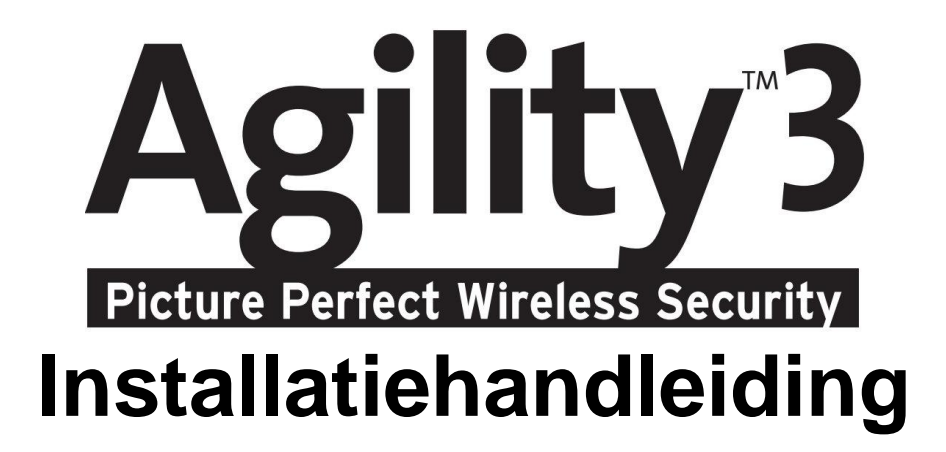

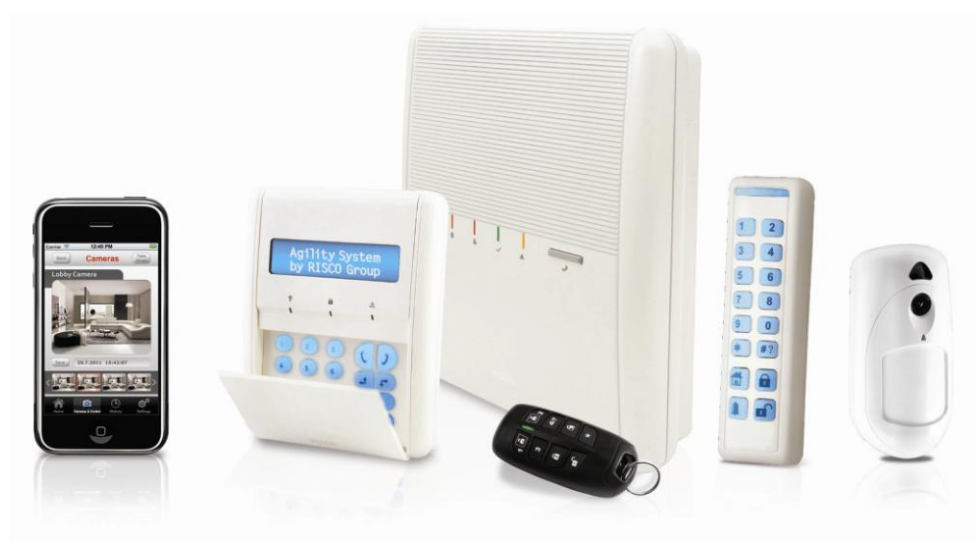

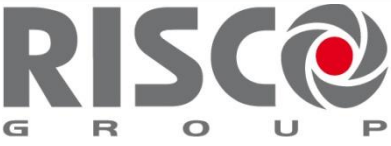

# **Creating Security Solutions** are.

risco a roup.com

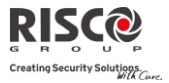

# Belangrijke melding

Deze handleiding wordt aan de volgende condities en beperkingen onderworpen:

- 2 Deze handleiding bevat eigendomsinformatie die tot RISCO Group behoort. Dergelijke informatie wordt uitsluitend als doel geleverd om expliciete en juist bevoegde gebruikers van het systeem te helpen.
- $\mathbf{Q}$ Geen deel van de inhoud mag voor andere doeleinden worden gebruikt, aan een ander persoon of bedrijf worden doorgegeven, of op enige manier, elektronisch of mechanisch, worden gereproduceerd zonder hiervoor nadrukkelijke voorgaande, schriftelijke toestemming te krijgen van RISCO Group.
- Q De informatie hierin dient alleen ter illustratie en ter referentie.
- $\mathbf{\Omega}$ Informatie in dit document kan zonder enige melding aan verandering worden onderworpen.
- $\odot$ Namen en gegevens van bedrijven en personen die in de voorbeelden worden gebruikt, behoren tot hun respectievelijke eigenaren.

# Verklaring van Naleving der Norm

Hierbij verklaart RISCO Group dat de Agility-serie van centrales en toebehoren zijn ontworpen om te voldoen aan:

- $\mathbf{C}$ EN50131-1, EN50131-3 Graad 2
- Q EN50130-5 Omgevingsklasse II
- Q EN50131-6 type A
- $\mathbf{Q}$ EN50136-1-1 en EN50136-2-1:

ATS5 voor IP/GPRS; ATS2 voor PSTN

Signalering beveiliging: - Alternatieve beveiliging S2

- Informatie beveiliging I3

Zie voor meer informatie Bijlage. E

- $\mathbf{C}$ UK: DD243:2004, PD 6662:2004, ACPO (Paniek)
- Q USA: FCC: Deel 15B, FCC deel 68
- $\mathbf{\Omega}$ CANADA: CS-03, DC-01

# $C \in \mathfrak{S}$

Alle rechten voorbehouden. © 2013 RISCO Group Mei 2013

# Inhoudstabel

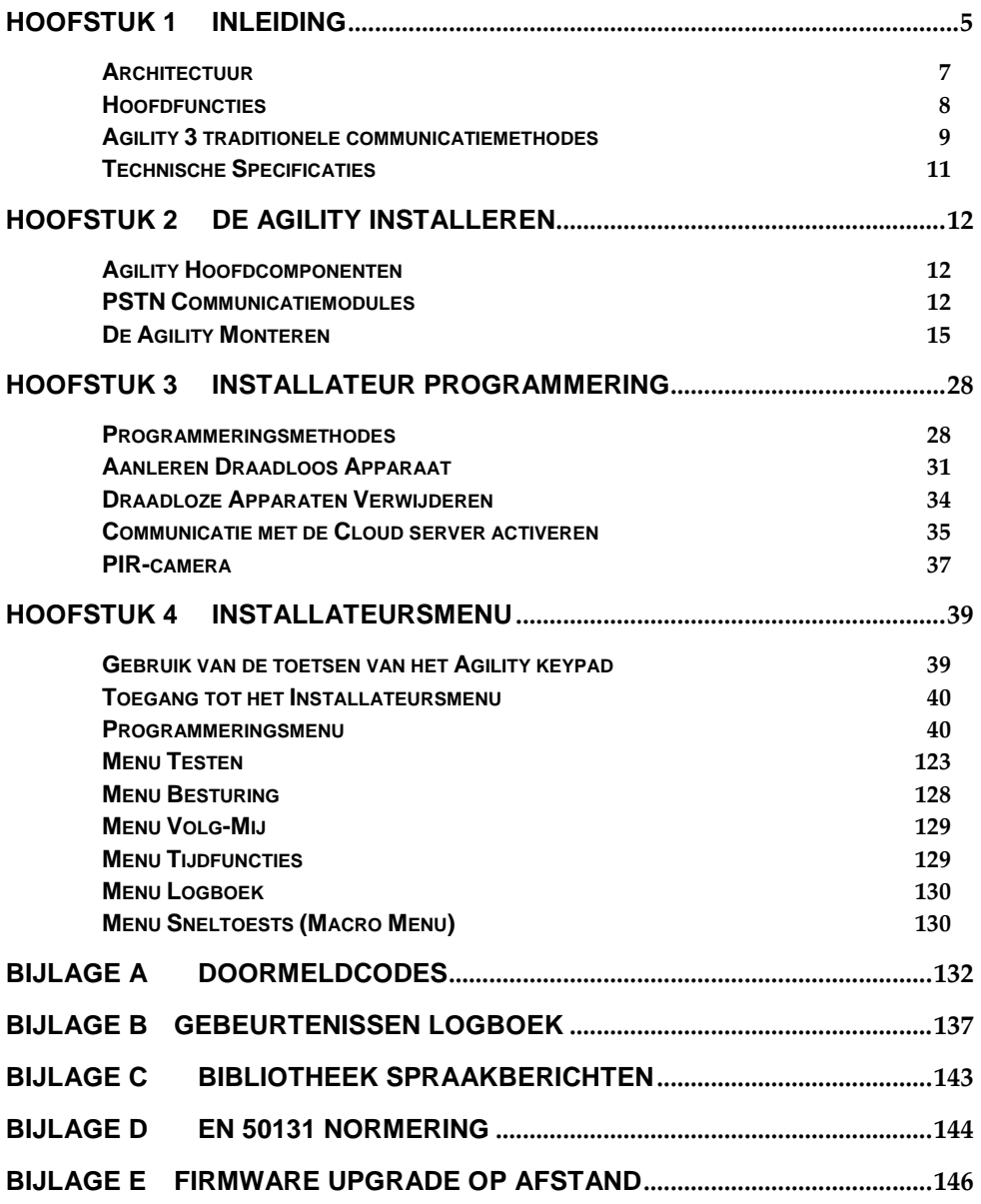

RISC Creating Security Solutions.

**Agility Installatiehandleiding**

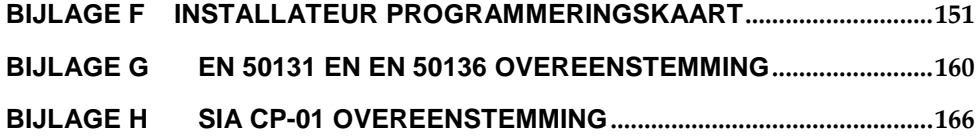

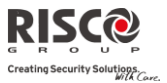

# Hoofstuk 1 Inleiding

<span id="page-4-0"></span>**Agility 3** — De elegante Picture Perfect draadloze beveiligingsoplossing van RISCO Group combineert de allernieuwste videoverificatie en Smartphone apps met geavanceerde draadloze beveiliging en veiligheidsvoorzieningen. Meldkamers kunnen nu valse alarmen identificeren daar de videoverificatie gelijk van de gebeurtenis opnamen maakt. Dmv prioriteiten respons en grotere efficiëntie kunt u uw beveiligde huisomgeving constant controleren.

Als het systeem wordt aangesloten op de RISCO Cloud server kan de gebruiker ook profiteren van de smartphone app en zelfcontrole functie, en de mogelijkheid om de alarmsystemen op afstand te bedienen. Bijkomende voordelen zijn de mogelijkheid om het systeem via de app in en uit te schakelen, met gebruik van de visuele controlefunctie met PIR-camera detectoren, die apart kunnen worden aangeschaft.

Met remote management, geavanceerde communicatie, eenvoudige installatie, en een uitgebreide reeks randapparatuur, is Agility 3 met video-controle de ideale draadloze oplossing voor uw huishoudelijke en commerciële toepassingen.

# **Toebehoren Belangrijkste Voordelen:**

- $\bullet$ Flexibele Plug-in Communicatie
	- $\bullet$  IP module
	- **❖** GSM/GPRS module
	- Fast-PSTN module
- Gebruik één enkele module of elke combinatie of alle drie de modules voor back-up, of geen communicatie voor alleen-hoorbare installaties.
- $\mathbf{C}$ 2-weg draadloos keypad met volledige programmeringsmogelijkheden
- $\mathbf{C}$ 2-weg draadloze afstandsbediening met 8 toetsen en codebescherming, toetsenblokkering en verzoek voor + indicatie van systeemstatus
- $\mathbf{\Omega}$ Bidirectionele gesproken communicatie
- $\mathbf{\Omega}$ Eenvoudig aanleren van draadloze apparatuur zonder keypad
- $\mathbf{C}$ Aanleren op afstand volgens apparaat-ID(serienummer)
- $\mathbf{\hat{c}}$ Combinatie van 1-weg of 2-weg zenders in hetzelfde systeem
- $\mathbf{\Omega}$ Flash-geheugen voor eenvoudige firmware upgrade
- $\mathbf{C}$ Eenvoudige fysieke installatie met muurbeugels
- $\mathbf{\hat{c}}$ Afzonderlijk hoofdpaneel, dat voor hogere veiligheid kan worden verborgen
- $\mathbf{C}$ Programma-overdrachtsmodule (Program Transfer Module, PTM) voor programmeringsbackup
- $\mathbf{C}$ Vereenvoudigde menulogica (alleen menu's van geïnstalleerde apparatuur worden weergegeven, alleen menu's volgens autorisatiecode worden weergegeven)
- $\mathbf{C}$ Volledig spraakgestuurd menu voor systeembediening op afstand

#### **Pagina 5**

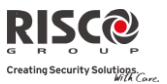

# **Hoofdfuncties:**

- $\mathbf{C}$ 32 draadloze zones
- $\mathbf{C}$ 3 partities
- $\bullet$ Tot 3 bidirectionele draadloze keypads
- $\mathbf{\hat{c}}$ Tot 8 keyfobs met doorlopende codes
- $\mathbf{Q}$ Input/Output module:
	- 2-weg draadloze communicatie met de Agility
	- Lokale adapter met heroplaadbare reservebatterijen
	- $\div$  4 bedrade zones met selecteerbare EOL-weerstand & 4 uitgangen (2x3A relais en 2x500 mA)
	- $\div$  Inclusief X-10 adapter
- $\mathbf{C}$ 32 gebruikerscodes + Grand Master Code
- $\mathbf{C}$ 250 gebeurtenissenlogboek
- $\mathbf{C}$ Gebruikt standaard afgesloten lood-zuur accu 6V 3,2 Ah
- $\mathbf{C}$ 16 volg-mij bestemmingen
- Q 2-weg luisteren en praten met VOX
- $\mathbf{\Omega}$ Dynamische taalkeuze: Vocaal (minimum. 5), Tekst (minimum. 8)

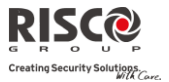

# <span id="page-6-0"></span>Architectuur

Het volgende schema biedt een overzicht van de architectuur en mogelijkheden van de Agility. Bekijk de afbeelding voordat u uw Agility 3 begint te installeren, om een algemeen beeld te krijgen over de volledige omvang van de capaciteiten van het Agility 3-systeem.

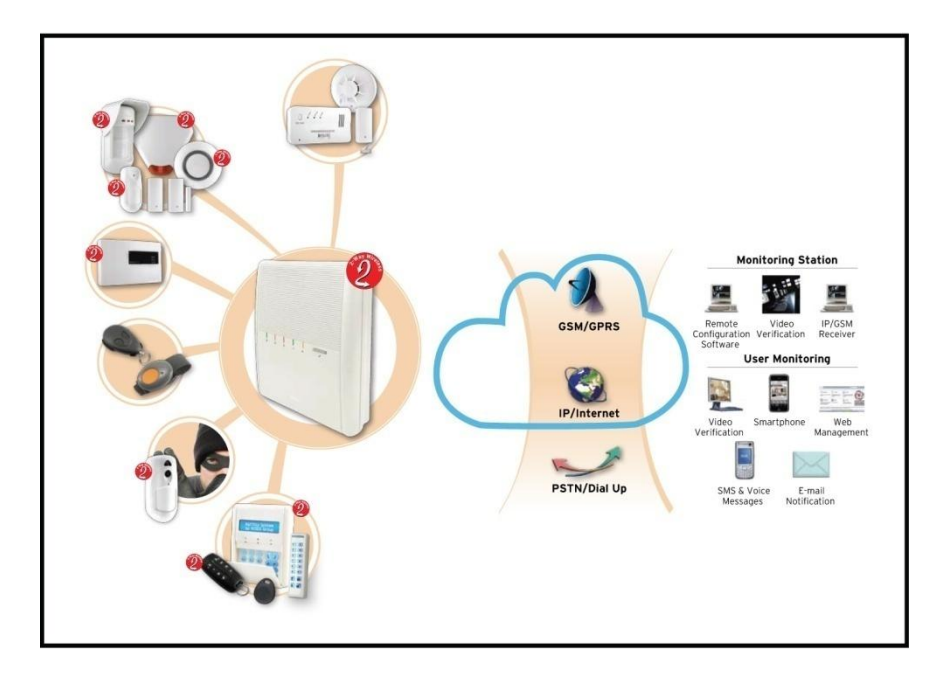

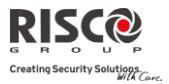

# <span id="page-7-0"></span>**Hoofdfuncties**

De volgende illustratie beschrijft de hoofdfuncties van de Agility:

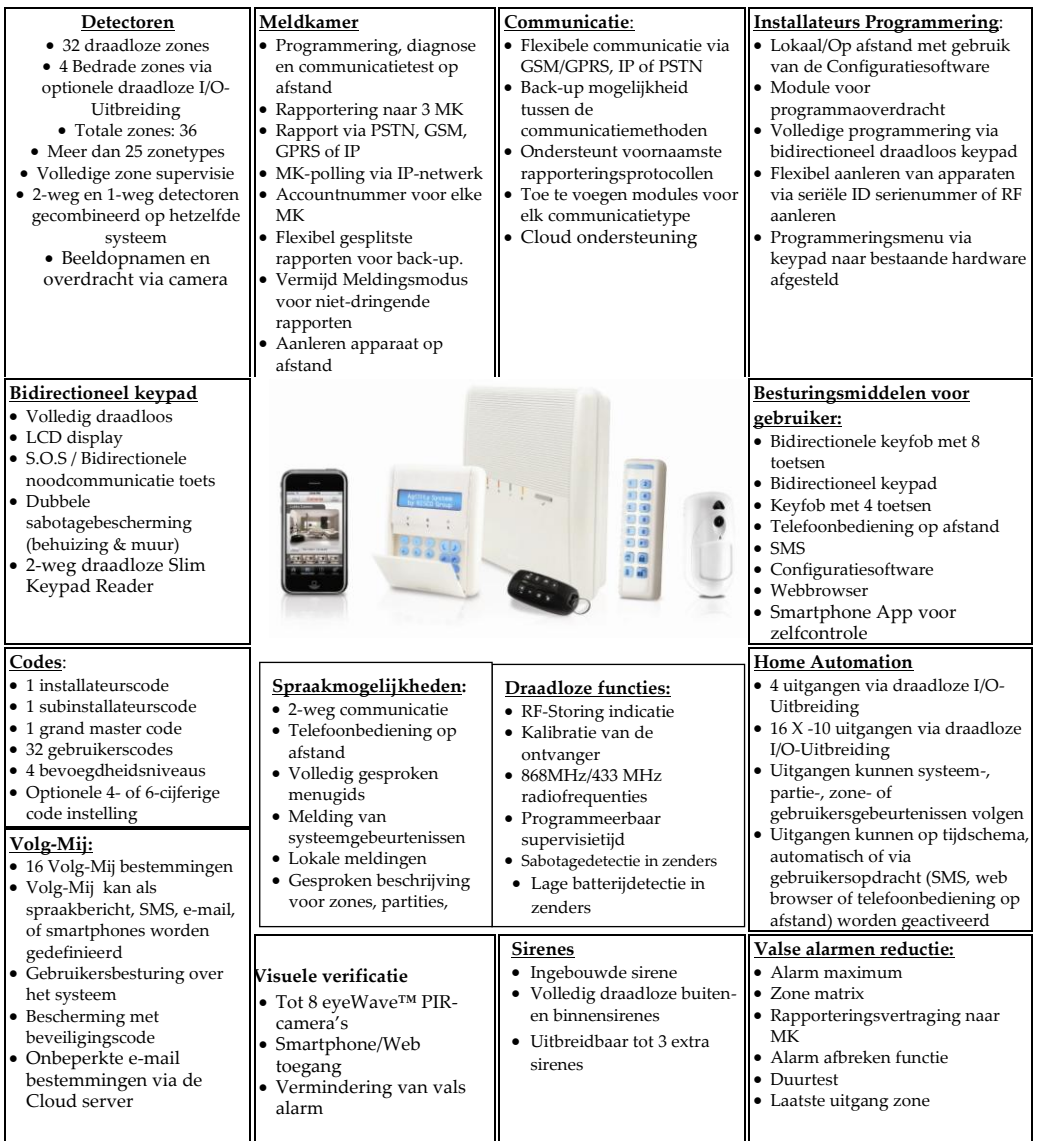

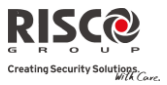

# <span id="page-8-0"></span>Agility 3 traditionele communicatiemethodes

Agility kan informatie naar meldkamers of naar huiseigenaren overbrengen met Volg-mij via verschillende communicatiekanalen, afhankelijk van de fysieke communicatiemodule die in het paneel is geinstalleerd. Communicatie kan tot stand worden gebracht via PSTN of GSM/GPRS.

Alle methodes kunnen worden gebruikt voor:

- Q Gebeurtenissen aan meldkamers rapporteren
- Q Automatische notificaties naar de eigenaar zenden
- Q Sesteemprogrammering en onderhoud op afstand
- Q Afstandbediening voor eigenaar

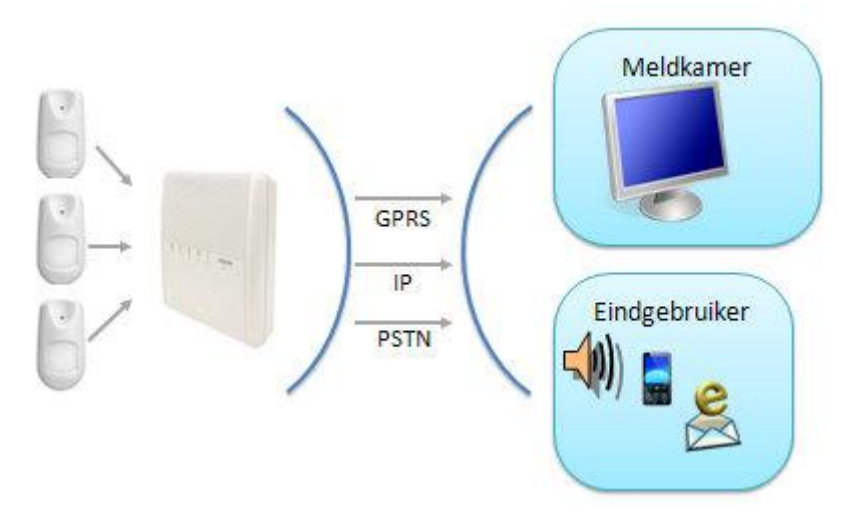

#### <span id="page-8-1"></span>Cloud communicatie

Agility 3 kan contstant worden aangesloten op een geschikte servertoepassing met IP of GPRS.

De cloud server maakt monitoring en controle mogelijk via het web en behandelt alle communicatie tussen de Agility meldkamers en web-gebruikers.

Cloud servers bieden geavanceerde functies:

- Q Videoverificatie voor meldkamers en eindgebruikers
- Q Gebruik van smartphone toepassingen
- $\mathbf{C}$ Gebruik van de webtoepassing om Agility vanuit iedere locatie te controleren

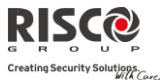

Cloud communicatie kan worden gedefinieerd als:

1. **Parallelle communicatie**: Rapporten kunnen parallel worden verzonden via de cloud, of rechtstreeks vanaf Agility naar meldkamers/gebruiker. Parallelle rapportage wordt gedefinieerd dmv het type geïnstalleerde communicatie module in het deelvenster.

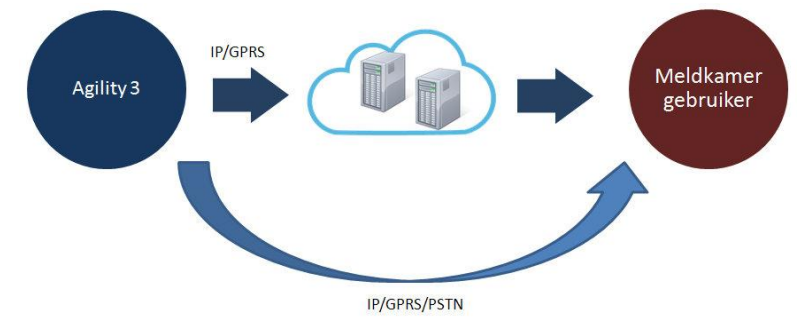

2. **Back-up-modus communicatie:** Cloud als primaire bestemming. Als de cloud niet werkt, gaat Agility over naar de back-up communicatie, afhankelijk van de geïnstalleerde modules

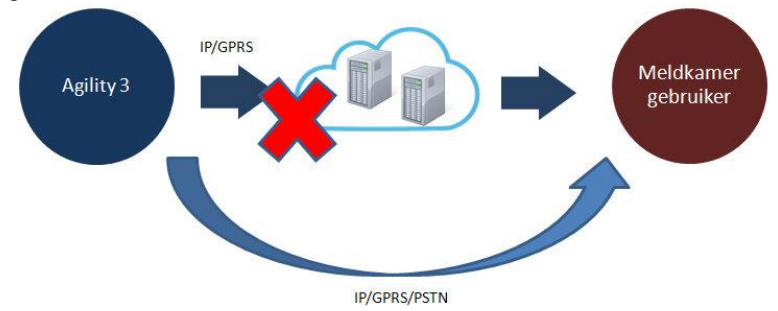

#### Video verificatie

Agility ™ 3 ondersteunt visuele verificatie met een zelfcontrole smartphone app (ook beschikbaar via webbrowser), die huiseigenaren in staat stelt om hun alarmsystemen op afstand te bedienen. Ook kunnen real-time beelden worden bekeken die in hun huis zijn genomen met de Eyewave ™ draadloze PIR-camera detector, die communiceert met de RISCO Cloud server.

Bij een alarm, wordt de PIR-camera automatisch geactiveerd en neemt opeenvolgende beelden op, die naar gebruikers via de smartphone/web toepassing van RISCO worden verzonden. Deze mogelijkheid stelt gebruikers in staat om de beelden te bekijken en te bevestigen dat er een misdrijf plaats vindt. Meldkamers kunnen ook van deze functie profiteren bij vals alarm waardoor kostbare tijd en middelen worden bespaard.

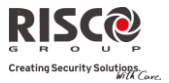

# <span id="page-10-0"></span>Technische Specificaties

Voor de Agility zijn de volgende technische specificaties van toepassing:

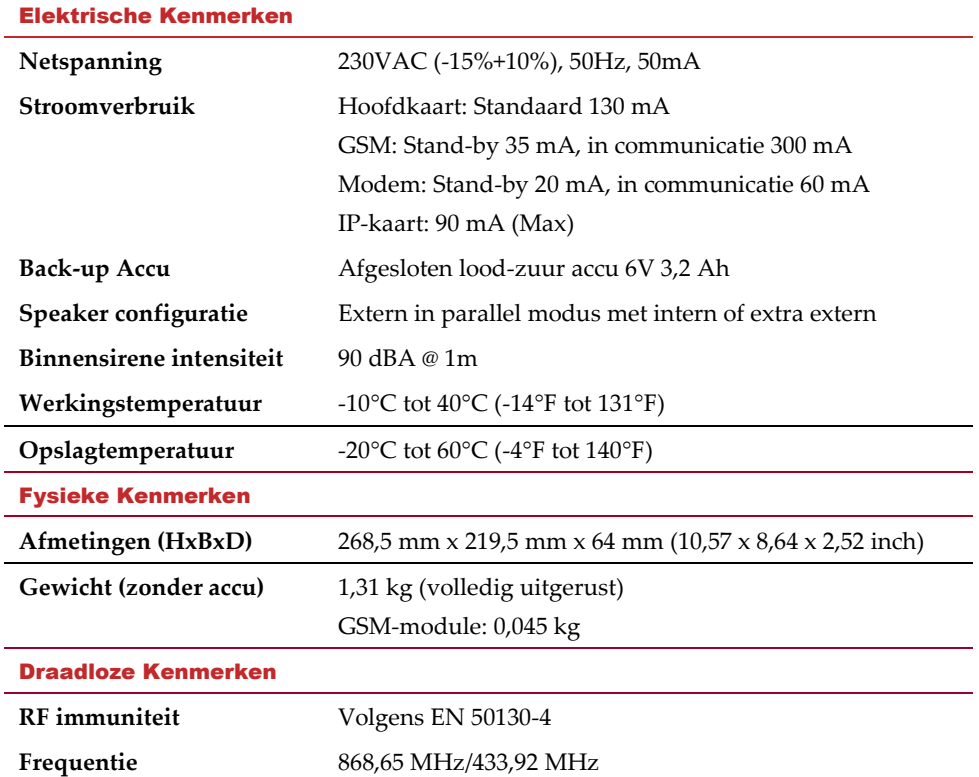

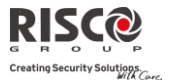

# Hoofstuk 2 De Agility Installeren

<span id="page-11-0"></span>Dit hoofdstuk dekt als volgt de installatieprocedures van de **Agility**:

# <span id="page-11-1"></span>Agility Hoofdcomponenten

De afbeelding hieronder toont de interne componenten (als de montagebeugel van het achterpaneel is verwijderd).

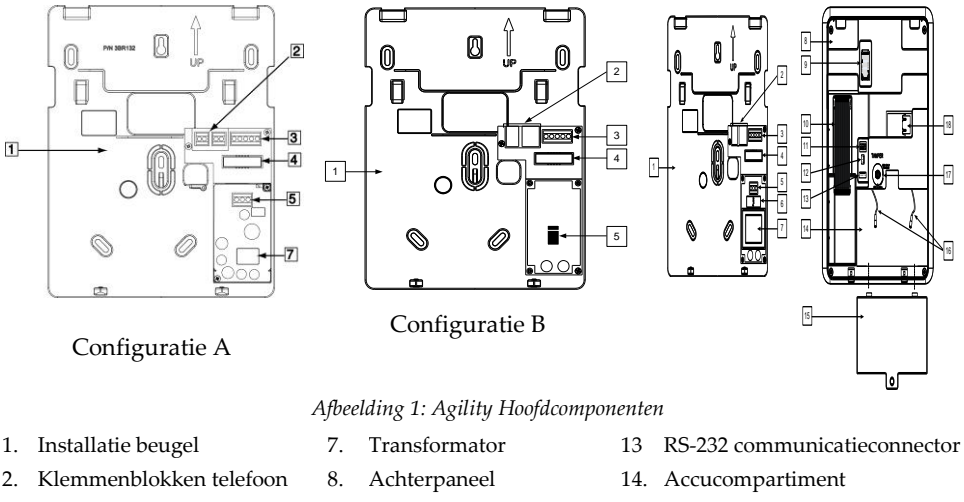

- <span id="page-11-3"></span>3. Klemmen audio eenheid 9. SIM-kaartsleuf 15. Deksel accucompartiment
	- 10. Platte connectorkabel 16. Accuklemmen
	- 11. DIP-schakelaars 17. Sabotageschakelaar
- 6. Zekering 12 PTM-connector 18. IP-kaart Netwerkaansluiting
- <span id="page-11-2"></span>PSTN Communicatiemodules

4. Aansluiting platte connectorkabel

netspanningsverbinding

5. Klemmen AC-

De Agility PSTN-modem is een eenvoudige goedkope toe te voegen plug-in-modem, die met PSTN kan worden aangesloten als het primaire communicatiekanaal, of als een reserve back-up-kanaal naar de cloud verbinding, GSM/GPRS of IP communicatie. Dmv de modem kan het paneel communiceren met een centrale meldkamer (ARC) via gewone formaat protocollen (SIA, Contact ID).

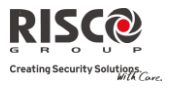

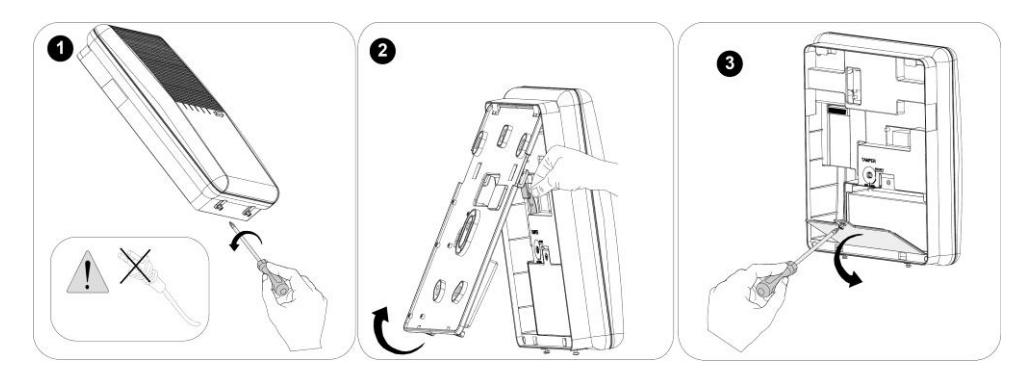

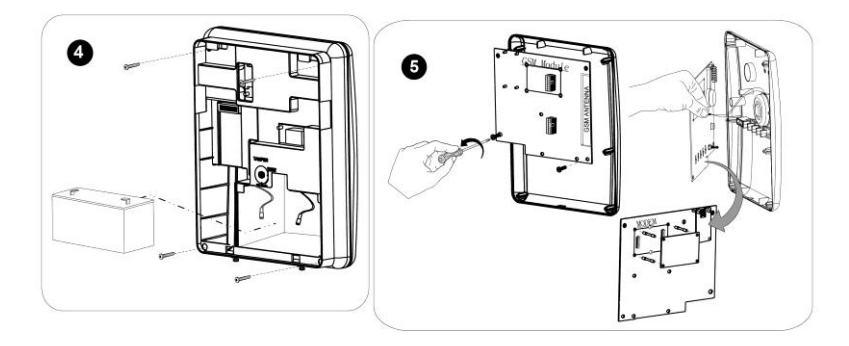

# GSM/GPRS

De Agility™ GSM/GPRS-module is een eenvoudig toe te voegen plug-in module waardoor het systeem via het GPRS/GSM netwerk kan communiceren voor rapportage, bediening en programmering. Het kan worden gebruikt als het hoofd communicatiekanaal of als een storing back-up voor de IP of PSTN communicaties.

Gebeurtenis rapportage naar meldkamers kunnen worden uitgevoerd via de spraakmodule, SMS of GPRS met de RISCO IP-ontvanger. Gebeurtenissen kunnen worden gerapporteerd in SIA/IP, SIA en Contact monitoringprotocollen ID.

Met de GPRS connectiviteit kan het Agility™ systeem voortdurend worden aangesloten op de RISCO Cloud, waardoor visuele verificatie en bediening wordt geactiveerd via de smartphone toepassing, DTMF of SMS. Daarnaast kunnen gebruikers realtime berichten ontvangen van de RISCO Cloud, SMS, spraakberichten en waarschuwingen per e-mail. De GSM/GPRS-module ondersteunt ook twee-weg spraak communicatie, die bevordelijk is voor de ouderenzorg, die met gebruikers kunnen communiceren als dat nodig is.

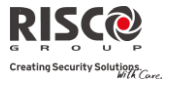

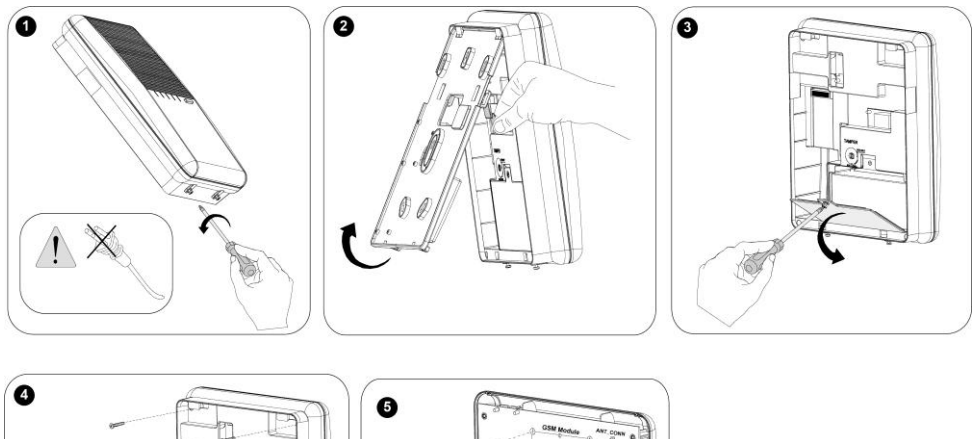

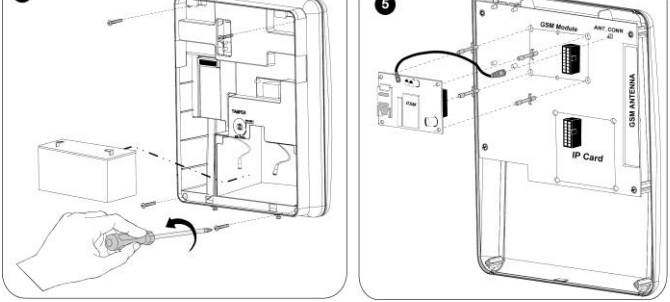

#### IP

De Agility IP-module is een eenvoudig toe te voegen plug-in module dat systeem communicatie via een TCP/IP netwerk mogelijk maakt. De plug-in IP-module kan worden gebruikt als het hoofd communicatiekanaal of als een storingsback-up voor de GSM/GPRS of PSTN netwerken. Met de IP-module kan het Agility systeem worden aangesloten op de Risco Cloud server, voor realtime gebeurtenis rapportage en geavanceerde smartphonetoepassingen voor RISCO eindgebruikers. De IP-module maakt gebruik van algemene formaatprotocollen (SIA, Contact ID) om waarschuwingen te sturen naar meldkamers via de RISCO IP-ontvanger . Daarnaast kan de Agility gebeurtenissen verzenden in SIA IPprotocol via TCP/IP naar meldkamers die standaard IP-ontvangers hebben. De IP-module kan waarschuwingen en systeemstatus informatie per e-mail verzenden naar eindgebruikers. De IP-module maakt het mogelijk om op afstand van het paneel te programmeren met behulp van de Configuratie Software via een IP/PSTN lijn.

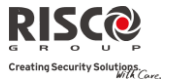

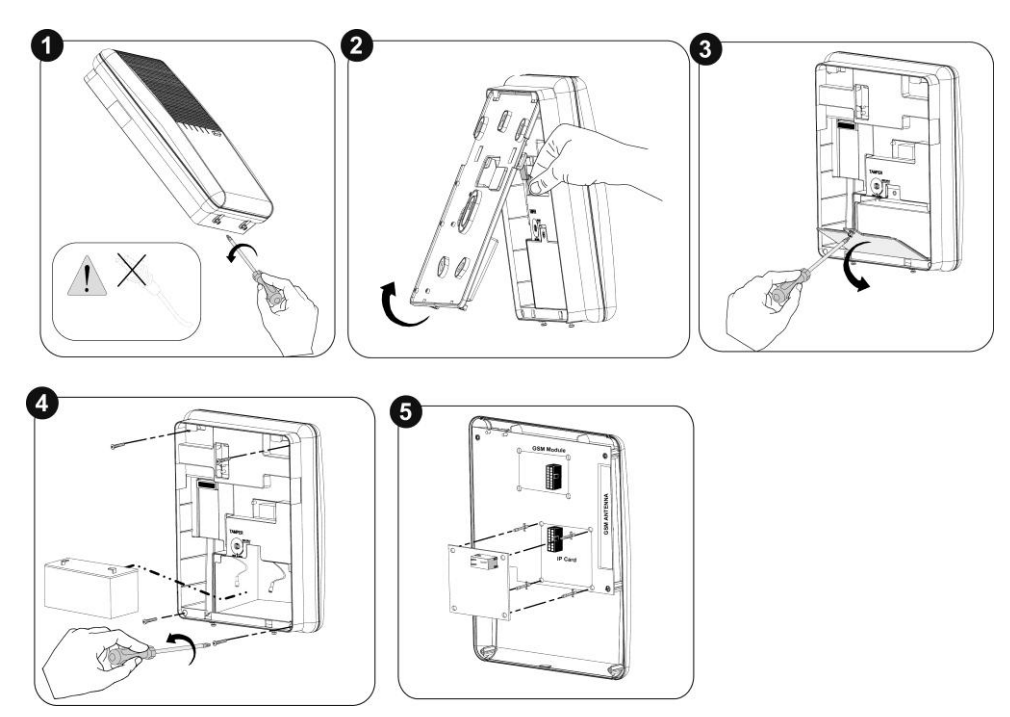

## <span id="page-14-0"></span>De Agility Monteren

**Belangrijk:** De Agility heeft geen reserveonderdelen die door de gebruiker vervangen kunnen worden (bijvoorbeeld: netspanningskabel, zekering, accu, enz.). Alleen bevoegde installateurs mogen defecte onderdelen vervangen.

#### De Montagelocatie kiezen

Voordat u de **Agility** monteert, dient u nauwkeurig de omgeving te bestuderen om de juiste locatie voor de centrale te kiezen. Deze locatie dient een goed bereik te hebben en toch gemakkelijk toegankelijk te zijn voor toekomstige gebruikers van het alarmsysteem. De montagelocatie van de **Agility** dient als volgt te zijn:

> **PROBEER HET SYSTEEM CENTRAAL, TUSSEN ALLE ZENDERS TE PLAATSEN IN DE BUURT VAN EEN NETSPANNING STOPCONTACT IN DE BUURT VAN EEN TELEFOONAANSLUITING (IP) IN DE BUURT VAN EEN GOEDE GSM-ONTVANGST VER VAN STORINGSBRONNEN ZOALS:**

- Directe warmtebronnen (zonlicht of verwarming)
- Elektrische ruis zoals computers, televisies, enz.
- Grote metalen objecten die de antenne kunnen afschermen

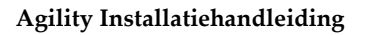

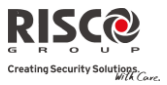

IN EEN PLAATS WAAR HET ALARM TIJDENS EEN GEDEELTELIJKE INSCHAKELING KAN WORDEN GEHOORD.

#### Wandmontage van de Agility

De **Agility** is uit twee assembleerbare onderdelen samengesteld:

MONTAGEBEUGEL

HOOFDEENHEID DIE OP ZIJN BEURT BESTAAT UIT**:**

- Voorpaneel (niet gedemonteerd tijdens een standaard installatieprocedure)
- Achterpaneel

De montagebeugel wordt, zoals hieronder beschreven, met het meegeleverde geschikte gereedschap op de wand gemonteerd:

#### **De Agility op de wand monteren:**

- 1. De montagebeugel wordt als volgt gescheiden:
	- a. Maak de borgschroeven (1, Afbeelding 2: *[Schroeven Montagebeugel](#page-15-0)*), die zich op de onderkant van de eenheid bevinden en waarmee de montagebeugel wordt vastgezet, los door ze linksom te draaien.

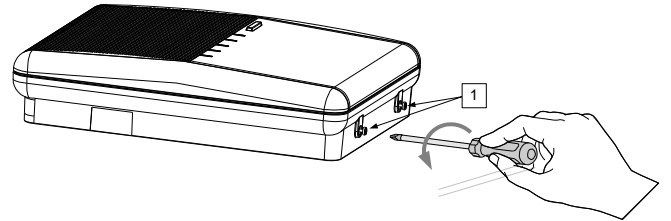

*Afbeelding 2: Schroeven Montagebeugel*

<span id="page-15-0"></span>b. Kantel voorzichtig de montagebeugel in een hoek van 45° omhoog en schuif ze neerwaarts om de montagebeugel (2, Afbeelding 3: *[Verwijdering Montagebeugel](#page-16-0)*) van de twee borgclips (1, Afbeelding 3: *[Verwijdering Montagebeugel](#page-16-0)*) aan de bovenkant van de eenheid vrij te maken.

**Opmerking**: Om de twee bovenste clips niet af te breken, en de platte connectorkabel waarmee de voedingseenheid met het voorpaneel (PCB) wordt verbonden niet te scheuren, mag u de montagebeugel niet in een grotere hoek openen.

c. Koppel de platte connectorkabel (3, Afbeelding 3) los van de voedingseenheid terwijl u ze aan het hoofdpaneel verbonden laat.

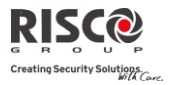

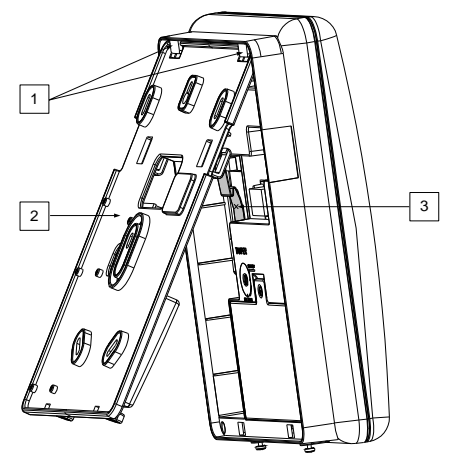

*Afbeelding 3: Verwijdering Montagebeugel*

- <span id="page-16-0"></span>2. Houd de montagebeugel als sjabloon tegen de wand en markeer de locaties voor de montagegaten (5 montagegaten item 1 en een bijkomend gat voor de beschermbeugel tegen sabotage item 2 zijn beschikbaar, zi[e Afbeelding 4:](#page-17-0) *Wandinstallatie*).
- 3. Boor de gewenste montagegaten en plaats de pluggen. Met de meegeleverde 5 Philipskruisschroeven bevestigt u de montagebeugel aan de wand (ST4,2 mm x 32 mm DIN 7981).
- 4. Volgens de locatie van de wandkabels, dient u de bedrading en kabels via de kabelopeningen (3, Afbeelding 4) te leiden en door te voeren (netspanningskabel en telefoonkabel inbegrepen). Zie hiervoor Afbeelding 4.
- 5. Indien vereist, verwijdert u de uitbreekbare zijkanten (5, Afbeelding 4) voor bekabeling om de bedrading door te voeren.
- 6. Bevestig de kabels aan de daarvoor bestemde haken (4, Afbeelding 4).

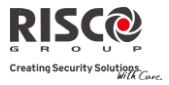

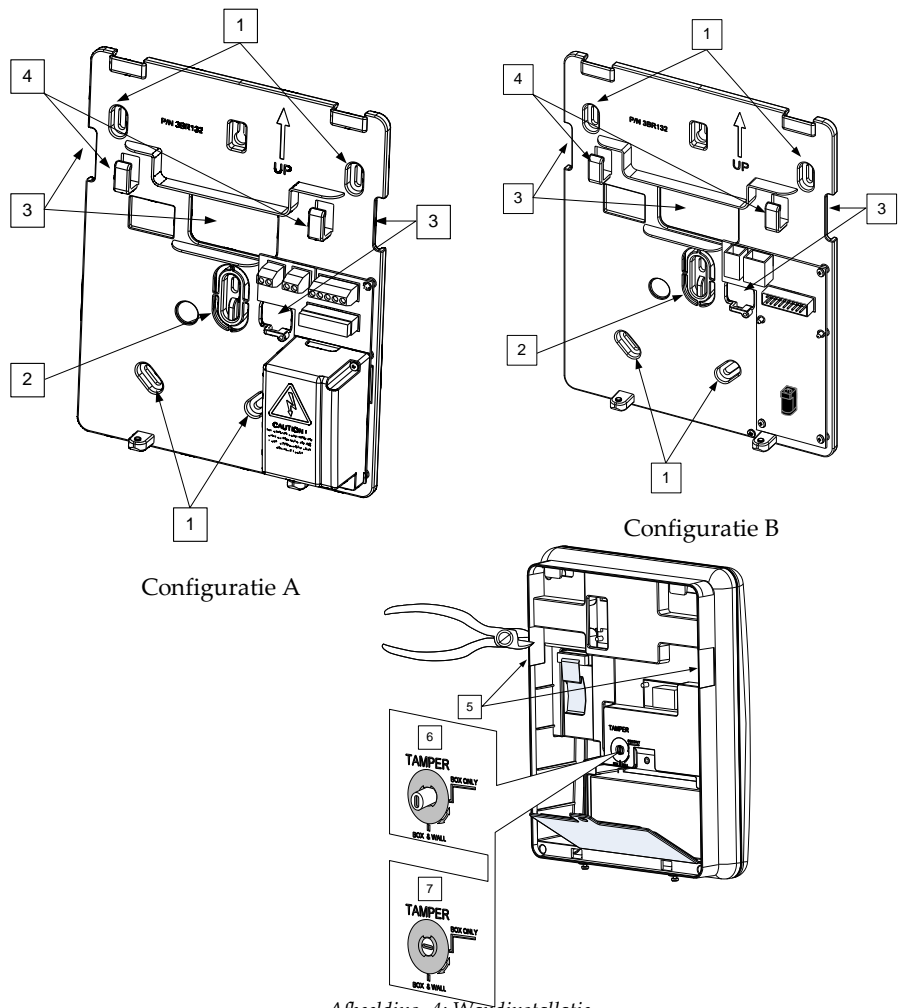

- *Afbeelding 4: Wandinstallatie*
- <span id="page-17-0"></span>7. Regel de sabotageschakelaar (met een platte schroevendraaier) af volgens de configuratie van uw voorkeur.
	- a. Box- en muurconfiguratie (zi[e Afbeelding 4:](#page-17-0) *Wandinstallatie*, detail 6) Activeert het sabotagealarm als de centrale geopend wordt of als de centrale van de wand wordt verwijderd.
	- b. Enkel boxconfiguratie (zi[e Afbeelding 4:](#page-17-0) *Wandinstallatie*, detail 7) Activeert het sabotagealarm bij opening van de centrale.

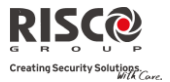

## De Back-up Accu aansluiten

De **Agility** heeft een afgesloten, heroplaadbare lood-zuur accu van 6V 3,2 Ah die veiligheidsgekeurd is en die tijdens een netspanningsuitval in werking treedt.

**Opmerking**: De accu wordt geleverd met de Agility.

#### **De accu plaatsen:**

Verwijder de schroef van het deksel van het accucompartiment (zie [Afbeelding 5:](#page-18-0) *[Accucompartiment](#page-18-0)*, 3) dat zich bovenaan het deksel bevindt. U draait hiervoor de schroef linksom en daarna haalt u het deksel van het accucompartiment van de Agility los.

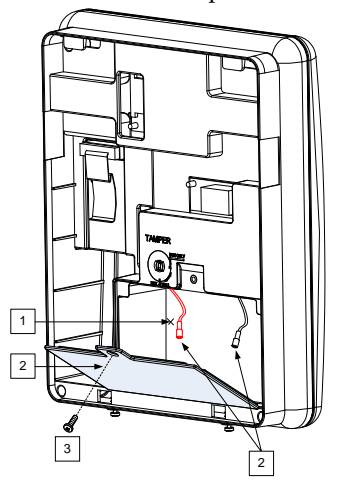

*Afbeelding 5: Accucompartiment*

- <span id="page-18-0"></span>a. Plaats de accu op zijn plaats en sluit de accuklemmen volgens de juiste polariteit op de accu aan (rood +) (zwart -).
- b. Plaats het deksel van het accucompartiment terug (nadat u de accu hebt geplaatst) en bevestig deze met de schroef.

**Opmerking**: De heroplaadbare accu van de Agility moet minstens gedurende 24 uur worden opgeladen.

**Belangrijk**: Er bestaat explosiegevaar als de batterij wordt vervangen door een verkeerd type..

Gebruikte accu's moeten volgens de juiste instructies worden weggeworpen.

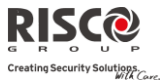

# De Agility op Netspanning Aansluiten - Configuratie A

**Opmerking**: De Agility centrale is permanent op netspanning aangesloten. De verbinding moet volgens de lokale reguleringen in uw land worden uitgevoerd. Als een algemene richtlijn, dient u de spanning en aarding met een veiligheidsgekeurde 3-aderige voedingskabel van 18 AWG (flexibele PVC-kabel met minimum diameter van 14 mm die aan IEC60227 voldoet) verbinden. De kabel moet in een kunststoffen veiligheidsgeleider (diameter – 16 mm minimum) naar de Agility centrale worden geleid.

> Om de spanningsgeleider los te koppelen, dient u een 2-polige stroomonderbreker van 16A en differentieelschakelaar te gebruiken. Deze dienen als onderdeel van de bouwinstallatie te worden geleverd.

De Agility werkt op een veiligheidsgekeurd vermogen van 230 VAC.

- 1. Verwijder het deksel van de voedingseenheid [\(Afbeelding 6:](#page-20-0) *Netspanning* , 1).
- 2. Verbind de spanningskabel (veiligheidsgekeurd, SVT, 18AWG, 0,75 mm<sup>2</sup> ) met de voedingsklemmen (TB1) die zich op de voedingseenheid bevinden [\(Afbeelding 6:](#page-20-0) *[Netspanning](#page-20-0)* , 2).

**Opmerking**: De spanningskabel wordt niet met de **Agility** meegeleverd.

3. Op dit punt de kabel NIET in het stopcontact pluggen.

#### Aarding aansluiten

**Belangrijk**: Dit apparaat moet worden aangesloten aan een beschermende aarding in de gebouwinstallatie. Gebruik een min 18A WG geel/groene geleider voor deze verbinding.

Een goede aarding verschaft een zekere vorm van beveiliging tegen blikseminslag en geïnduceerde schommelingen voor elk willekeurig elektronisch instrument, dat wegens blikseminslag of statische ontlading, permanente of algemene storingen kan ondervinden. Een algemene aarding waarin, dicht bij de bestaande staafaardelektrode van netvoeding en telefoon, een met koper bedekte staaf van ongeveer 2,5 meter in de grond is gestoken, wordt als een ideale aarding gezien. Daarbij wordt geschikt materiaal en worden aangepaste klemmen gebruikt, om elk van deze staven elektrisch samen te koppelen en daarna op de aardingsklem van het te beschermen apparaat te verbinden. Eventueel kan er gebruikt gemaakt worden van een bestaande aarding in het gebouw als

deze zich dicht genoeg in de buurt van de Agility bevindt. Maak gebruik van een 14 gauge kabel(of dikker, numerisch lagere waarde) met vaste kern voor deze verbinding. Houd deze kabel zo kort mogelijk en plaats deze kabel niet in een kabelgoot, wikkel overtollige kabel niet en maak geen korte of scherpe bochten. Indien u deze kabel moet buigen of van richting moet laten veranderen, moet u dit met een radius van minstens 20 cm vanaf het punt waar het wordt gebogen, uitvoeren. Ingeval van twijfel dient u de hulp van een erkend vakman in te roepen betreffende zaken zoals aarding. **De aarding aansluiten:**

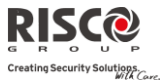

Sluit de aarding aan op de aardingsklem van de Agility, zodat de beschermapparatuur tegen blikseminslag in dit product efficiënt zal werken.

**Belangrijk**: Aansluiten van een goede aarding dient te gebeuren volgens het lokale Algemeen Reglement voor Elektrische Installaties.

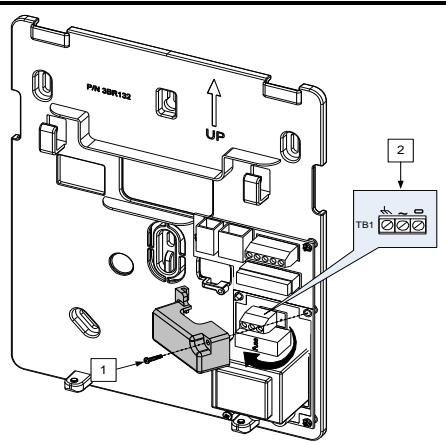

*Afbeelding 6: Netspanning aansluiten*

## <span id="page-20-0"></span>De Agility op Netspanning Aansluiten - Configuratie B

- 1. De Agility wordt gevoed via een transformator van 9 VDC/1,0A.
- 2. Verbind de voedingsadapter van de transformator met de netvoeding die zich op de voedingskaart bevindt (Afbeelding 6A, 1).
- 3. Op dit punt de transformator NIET in het stopcontact pluggen.

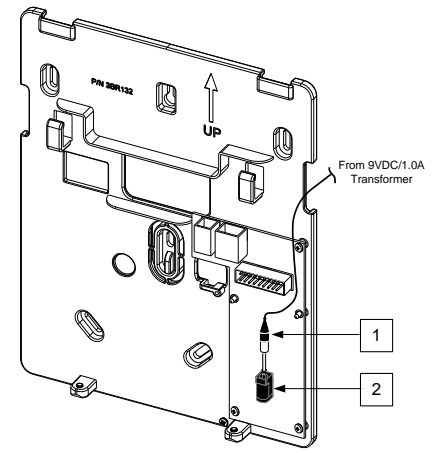

*Afbeelding 6A: DC-netspanning Aansluiten*

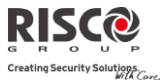

# Installatie Voltooien

- 1. Stel de DIP-schakelaars volgens de sectie DIP-schakelaar instellen in (zie pagina [22\)](#page-21-0).
- 2. Verbind de platte connectorkabel tussen het hoofdpaneel en de montagebeugel (J1).
- 3. Monteer de hoofdeenheid met gebruik van de borgschroeven onderaan op de montagebeugel.
- 4. Plug de netspanningskabel in het stopcontact.
- 5. Schakel de Agility in.

#### <span id="page-21-0"></span>DIP-schakelaar Instellen

**Belangrijke melding**: Vanaf Agility 3, zijn de DIP-schakelaren van de eerdere versies verschoven naar 2–5. DIP-schakelaar 1 wordt gebruikt voor het nieuwe Z-wave vermogen (toekomstig gebruik).

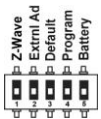

**DIP-schakelaar 1:** Z-Wave: (RISCO Z-wave module vereist)

**AAN:** Agility Z-wave communicatie protocol is geactiveerd

**UIT:** (Standaard): Z-wave communicatie protocol is niet actief

DIP-schakelaar 2 (E-A): Externe Audio: Gebruikt om te definiëren of het geluid van de Agility via de hoofdeenheid of vanaf een externe audio eenheid zal komen. Als de externe eenheid met de Agility wordt verbonden, wordt het geluid alleen via de audio-spraakeenheid gehoord.

**AAN**: Externe audio eenheid wordt op de Agility aangesloten

**UIT** (fabriekswaarde): Externe audio eenheid wordt niet op de Agility aangesloten

DIP-schakelaar 3 (DFLT): Default Jumper: Gebruikt als de volgende 3 handelingen worden uitgevoerd:

1. Om de installateur-, sub-installateur- en grand mastercodes naar hun fabriekswaarden terug te brengen. Stel deze DIP-schakelaar in op **AAN**, verwijder alle netvoeding en sluit daarna opnieuw de netvoeding aan.

**Opmerking**: De Code Lengte blijft ongewijzigd.

- 2. Om handmatig alle draadloze apparaten te wissen. Stel deze DIP-schakelaar in op **AAN** terwijl de netvoeding is aangesloten. Druk langdurig op de knop van de hoofdcentrale, totdat u een pieptoon hoort die aangeeft dat alle draadloze apparaten zijn gewist.
- 3. Om gegevens van of naar de PTM over te dragen of op te slaan. **AAN**: Om gegevens van de PTM naar het paneel over te dragen. **UIT** (fabriekswaarde): Om gegevens van het paneel naar de PTM over te dragen. (Raadpleeg *Hoofdstuk 3* voor deze procedures)
- DIP-schakelaar 4 (PRGM): Maakt het laden van lokale software updates in de Agility mogelijk **AAN**: Software updates kunnen in de Agility worden geladen.

**UIT** (fabriekswaarde): Software updates kunnen niet in de Agility worden geladen.

DIP-schakelaar 5 (BAT): Bepaalt de optie Bescherming volledige Accu-ontlading. **AAN**: Bescherming Accu-ontlading is UIT: De accu kan tijdens een aanhoudende 230VAC-storing volledig ontladen, waardoor vervanging van de accu vereist kan zijn (geen diepe ontladingsbescherming).

**Opmerking**: In deze positie start de Agility op accuvoeding, ongeacht of de hoofdnetvoeding wel of niet is aangesloten.

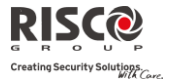

**UIT** (fabriekswaarde): Bescherming diepe Accu-ontlading is AAN: Als zich een 230VAC-storing voordoet, verbreekt de Agility automatisch de verbinding met de Accu als de spanning van de backup accu onder de 5,8 VDC zakt. Dit om "diepe ontlading" te voorkomen waardoor de accu beschadigd kan raken.

**Opmerking**: Als de accuspanning minder dan 5.8 V is, of niet is aangesloten, wordt op het keypadmenu "0.0" aangegeven.

**Opmerking**: In deze positie start de Agility niet op accuvoeding, tenzij eerst aangesloten op de hoofdnetvoeding.

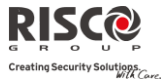

# Een Telefoonlijn op de Agility Aansluiten

Sluit een telefoonlijn aan op het systeem als de systeemconfiguratie een interne modem bevat (identiek voor Configuratie A en B).

- 1. Verbind de toekomende telefoonlijn met de plug-in connector LIJN (zi[e Afbeelding 7:](#page-23-0) [Telefoonlijnbussen\)](#page-23-0).
- 2. Verbind het telefoontoestel van de klant met de plug-in connector SET (zie Afbeelding 7: [Telefoonlijnbussen\)](#page-23-0).
- **Opmerking**: Om de mogelijkheid tot lijnbezetting te verzekeren en aan FCC deel 68 reguleringen te voldoen, moet de apparatuur rechtstreeks op de lijnen van de telefoonmaatschappij worden aangesloten. Ongeacht dit via RJ11 of RJ31 verbonden is, deze lijn dient rechtstreeks aangesloten te worden op de aansluiting van de telefoonmaatschappij zonder dat er andere telefoons of telecommunicatie apparatuur tussen staat. Andere apparatuur voor telecommunicatie kan (in serie) pas na het alarmpaneel worden aangesloten.

<span id="page-23-0"></span>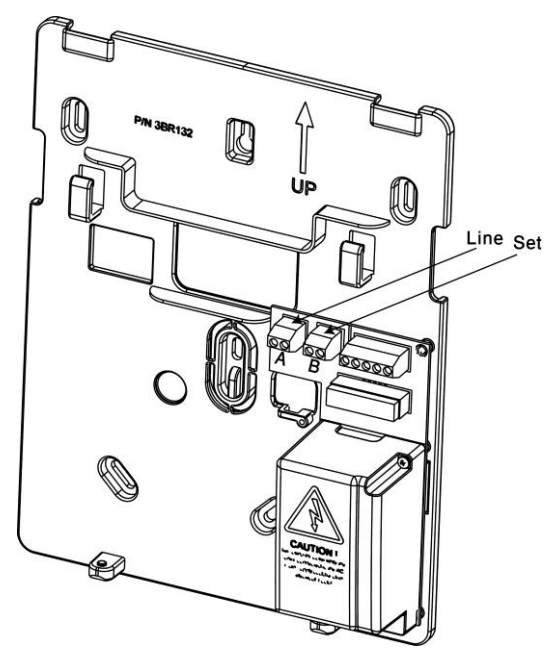

*Afbeelding 7: Telefoonlijnbussen*

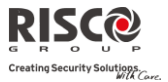

#### Een Netwerkkabel op de Agility Aansluiten

Als uw Agility van een IP-kaart is voorzien, dient de toekomende netwerkkabel verbonden te worden om IP-communicatie mogelijk te maken.

- 1. Maak de Agility van de montagebeugel los.
- 2. Afhankelijk van de locatie van de netwerkkabel, leidt en plaatst u de kabel via de kabelopeningen (zie afbeelding 3).
- 3. Indien vereist, verwijdert u de uitbreekbare zijkanten voor bekabeling (Afbeelding 4, 5) om de kabel erdoor te voeren.
- 4. Verbindt de binnenkomende netwerkkabel met de plug.

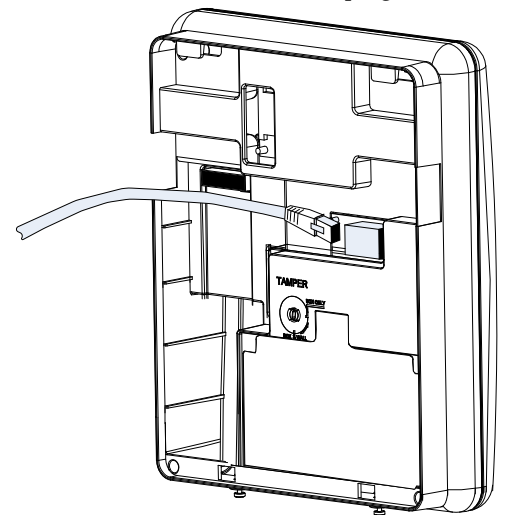

*Afbeelding 8: Netwerk bekabeling*

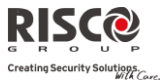

# SIM-kaart Installatie

Als uw Agility met een GSM/GPRS-module is uitgerust, dient u een SIM-kaart te plaatsen om communicatie via het GSM/GPRS-netwerk mogelijk te maken.

1. Plaats de SIM in de toegewezen SIM-kaartsleuf die zich op de achterkant van het achterpaneel bevindt (Zie Afbeelding 1: [Agility Hoofdcomponenten](#page-11-3)).

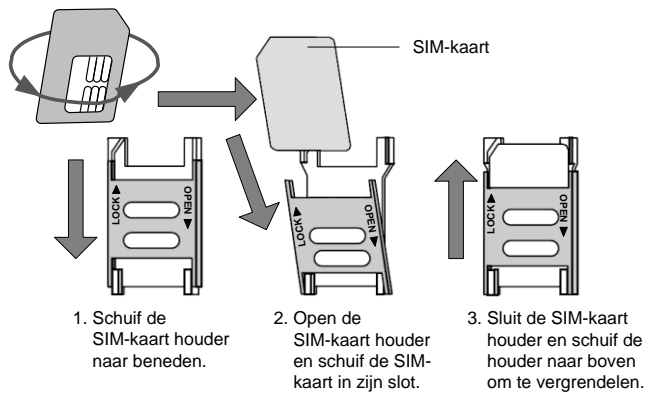

*Afbeelding 9: Plaatsen SIM-kaart*

**Belangrijk**: Installeer geen SIM-kaart als de Agility op de netvoeding is aangesloten. Raak de SIM-kaartconnectors niet aan! Als u dit toch doet, kan elektrische ontlading vrijkomen waarmee u de SIM-kaart kunt beschadigen.

2. Als voor de SIM-kaart een PIN-code vereist is, zal de Agility een PIN-code storing aangeven.

Om de storing te herstellen en dus te zorgen dat de SIM-kaart goed functioneert, voert u het nummer van de PIN-code in. Deze parameter bevindt zich in het menu Communicatie > GSM > Functies.

- **Opmerking**: Zorg dat u de PIN-code heeft. Denk eraan dat na drie foute pogingen (herkend door de SIMkaart) om een PIN-nummer in te voeren, de SIM-kaart wordt vergrendeld. U moet dan contact opnemen met uw lokale mobiele telefoonprovider om de SIM-kaart te ontgrendelen.
- 3. Als u de SIM PIN-code wilt uitschakelen, dient u de volgende stappen te volgen:
	- a. Plaats de SIM-kaart in een standaard GSM mobiele telefoon.
	- b. Voer de PIN-code in.
	- c. Ga naar het beveiligingsmenu van de GSM en selecteer PIN-code Vragen UIT. Hierna voert u opnieuw een test uit door de telefoon UIT en daarna weer AAN te schakelen. De PIN-code moet nu niet meer worden verzocht.

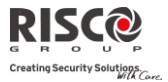

4. Zodra de SIM-kaart is geplaatst, wordt het aangeraden om de werking van de SIM te testen door een telefoongesprek te voeren en de GSM-signaalsterkte te testen. Raadpleeg de programmeringsopties van het GSM-menu voor meer informatie.

**Opmerking:** In sommige landen kan het telefoonnummer van de SMS-berichtencentrale noodzakelijk zijn om SMS-berichten mogelijk te maken. Dit telefoonnummer wordt door de provider geleverd. De SMS-berichtencentrale in de SIM programmeren kan met een standaard GSM mobiele telefoon of vanaf het Agility keypad of met de Configuratie Software worden uitgevoerd.

#### Externe Audio Eenheid

Behalve de interne eenheid kan de Agility verbonden worden met een externe audio eenheid om, op een afstand van de hoofdcentrale, naar de gesproken meldingen van het systeem te luisteren. Bovendien kunt u via de eenheid met uw woon- of werkgebied praten.

De audio eenheid verbinden:

- 1. Bedraad de audio eenheid naar de Agility zoals weergegeven in het Bedradingsschema op Afbeelding 10: *[Bedrading tussen de externe audio eenheid en de](#page-26-0)  [Agility](#page-26-0)*. De klemmen om de audio eenheid met de Agility te verbinden, bevinden zich op de montagebeugel van de Agility.
- 2. Stel de DIP-schakelaar 1 (E-A) (**Externe Audio**) in de positie **Aan**.

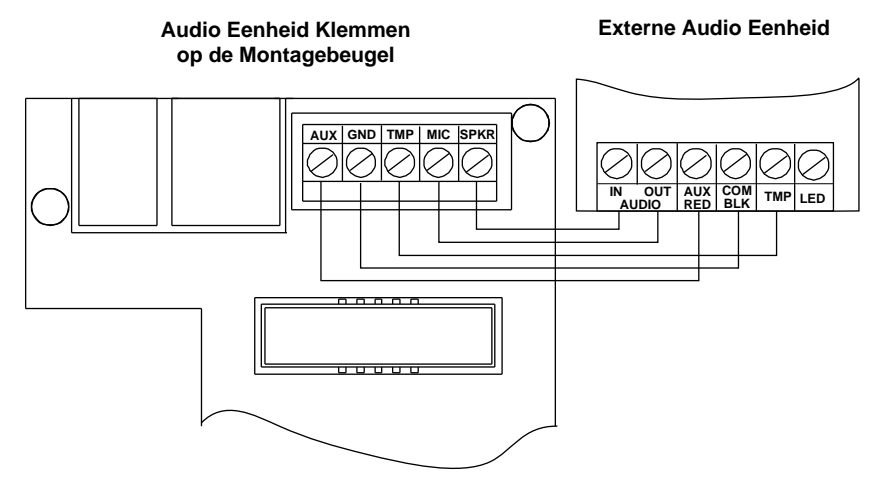

<span id="page-26-0"></span>*Afbeelding 10: Bedrading tussen de externe audio eenheid en de Agility*

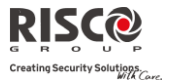

# Hoofstuk 3 Installateur Programmering

# <span id="page-27-1"></span><span id="page-27-0"></span>Programmeringsmethodes

Voor het programmeren van de Agility zijn vier opties beschikbaar:

- Configuratie Software
- Draadloos Keypad
- Installateurs Keypad
- PTM

## Configuratie Software

Een softwaretoepassing waarmee u vanaf een laptop/computer de Agility kunt programmeren. Het biedt de volgende mogelijkheden:

- Lokaal, via een draagbare computer die via een kabel op de Agility is aangesloten
- Op afstand, via een telefoonlijn, modem of IP-adres met de Agility communiceren

Voor meer informatie over hoe de Agility te programmeren via de Configuratie Software, dient u de *Configuratie Software* handleiding te raadplegen.

## Draadloos Keypad–Initiële standaard taalspecificatie

De Agility kan via het draadloze keypad volledig worden geconfigureerd. Nieuwe systemen moeten een standaardtaal specificatie ondergaan voordat er wordt geconfigureerd. Systeemtaal specificatie dmv "inschrijving" (zie hieronder) van een nieuw initieel systeemtoetsenbord, wordt als volgt uitgevoerd:

#### **Om het toetsenbord en de systeemtaal te definiëren:**

- 1. Nadat de Agility is aangesloten op de stroomvoorziening drukt u gedurende 5 seconden op de knop van het moederbord. Het toestel biept een keer en gaat naar de "Aanleer"-modus. De LED's lichten na elkaar op.
- 2. Zend een RF-signaal "geschreven bericht" vanaf de 2-weg LCD keypad, door ten

minste 2 seconden gelijktijdig op beide toetsen (A) en te drukken, totdat een generisch apparaat toewijzingsbericht wordt uitgezonden dat ook op het keypad wordt weergegeven.

3. In het weergegeven taalmenu selecteert u de systeemtaal (en standaard klant)

instellingen en druk vervolgens op

**Opmerkingen**:

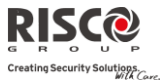

- 1. **Als het toetsenbord vervalt in slaap-modus voordat u hebt de taal gekozen, herstelt u het kiestaalsysteem-display door gelijktijdig** [\*] en [9] in te drukken)
- 2. De Agility kan via één van de 2-weg keypads in uw systeem worden geprogrammeerd. Voor het programmeren kunt u echter per keer maar één keypad gebruiken.
- 3. Tijdens de installateur programmering zal het keypad na 4 minuten worden uitgeschakeld als de toetsen niet worden gebruikt. Druk op een willekeurige toets om het keypad te herstellen. Het zal de laatste parameter weergeven waaraan u hebt gewerkt.

## **Om via het draadloze keypad de Agility te programmeren, volgt u deze procedure:**

- 1. Leer het keypad aan via een toewijzing van het systeemapparaat (raadpleeg pagin[a 31\)](#page-30-0).
- 2. Druk  $\bigodot$  en geef de installateurscode in (standaard code is 0132). Het keypad zal een bevestigende toon laten horen.

**Opmerking**: Als voor de bevestiging van de installateurscode een grand mastercode wordt vereist, dient deze in dit stadium, na de installateurscode worden ingevoerd.

3. Ga naar het menu Programmering en druk op . Zodra het paneel in programmeringsmodus is, zullen de LED's van de Agility centrale gelijktijdig knipperen en wordt een bevestigingstoon gehoord.

**Opmerking**: De installateur kan ook gebruikersactiviteiten programmeren door het menu Besturing in plaats van het menu Programmering te selecteren. Gebruik de knoppen  $\bigoplus$  om tussen de menu's te navigeren.

#### Installateurs Keypad

Voor systemen die over geen keypad beschikken, biedt RISCO Group de Agility installateur een tijdelijk keypad aan. Deze kan als elk ander Agility draadloos keypad worden gebruikt om een systeem te configureren. Een uur na afsluiting van de programmeringsmodus, of na spanningsuitval in het systeem, wordt het installateurs keypad van het Agility geheugen gewist.

#### **Om via het Installateurs Keypad de Agility te programmeren, volgt u deze procedure:**

1. Om het installateurs keypad in het systeem aan te leren, drukt u kort op de knop van de hoofdcentrale.

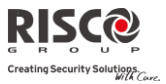

2. Houd op het keypad gelijktijdig de  $\Box$  toetsen ingedrukt, totdat de volgende melding verschijnt:

**Grand Mstr Code:**

3. Voer de Grand Master code in. De volgende boodschap wordt uitgesproken: "Installateurs Keypad Aangeleerd".

**Opmerking**: Indien u een foutieve Grand Master code invoert, zal het keypad geblokkeerd worden. Om de procedure toch voort te zetten herstart u het aanleren

4. Volg stappen 2 en 3 van het draadloos keypad (zie pagina 3-1) om de systeemprogrammering te starten.

#### PTM: Apparaat voor Gegevensopslag

De PTM is een heel kleine circuitkaart waarin het Agility paneel een kopie van de systeemconfiguratie kan invoeren. De PTM slaat deze kopie op en kan ook de configuratieinformatie naar het Agility-paneel terugsturen.

#### **Om de systeemconfiguratie van de Agility naar de PTM te kopiëren, volgt u deze procedure:**

1. Koppel de platte kabel los en maak de Agility centrale van de wandbeugel los.

**Opmerking**: Zorg dat de accu in de hoofdeenheid is geplaatst.

- 2. Zorg dat DIP-schakelaar 3 is ingesteld op UIT (standaardinstelling).
- 3. Plaats de PTM op de 5-pins plug die zich op de achterkant van de PCB van de centrale bevindt. De PTM-LED gaat aan.
- 4. Druk gedurende 5 seconden op de knop van de centrale. Tijdens de informatieoverdracht naar de PTM zal de PTM-LED snel knipperen.
- 5. Zodra de overdracht is voltooid, laat het paneel een bevestigingstoon horen en stopt de PTM-LED met knipperen en zal ze blijven branden.
- 6. Verwijder de PTM van de hoofdeenheid.
- 7. Sluit de platte kabel opnieuw aan op de hoofdeenheid en plaats de hoofdeenheid terug op de wandbeugel.

#### **Om de systeemconfiguratie van de PTM naar de Agility te kopiëren, volgt u deze procedure:**

1. Koppel de platte kabel los en maak de Agility centrale van de wandbeugel los

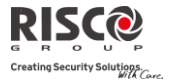

**Opmerking**: Zorg dat de accu in de hoofdeenheid is geplaatst. Zorg dat de systeemparameter Default Codes ingeschakeld is.

- 2. Stel DIP-schakelaar 3 in op AAN.
- 3. Plaats de PTM op de 5-pins plug die op de PCB zit.
- 4. Alle LEDS op de hoofdeenheid beginnen gelijktijdig te knipperen. Tijdens de informatie-overdracht naar het paneel zal de PTM-LED snel knipperen.
- 5. Zodra de overdracht is voltooid, laat het paneel een bevestigingstoon horen.

**Opmerking**: Als de procedure mislukt, laat het paneel 3 korte fouttonen horen en dient u de procedure opnieuw uit te voeren.

- 6. Verwijder de PTM van de hoofdeenheid.
- 7. Stel DIP-schakelaar 3 opnieuw op UIT in.
- 8. Sluit de platte kabel opnieuw aan op de hoofdeenheid en plaats de hoofdeenheid terug op de wandbeugel.

# <span id="page-30-0"></span>Aanleren Draadloos Apparaat

Elk draadloos apparaat moet zichzelf bij de systeemontvanger identificeren. De volgende paragraaf beschrijft de verschillende manieren om al uw apparaten aan het systeem aan te leren om later van elk apparaat de parameters te configureren.

De leerprocedure tussen de draadloze apparatuur en de hoofdeenheid kan of vanaf de hoofdeenheid worden uitgevoerd, of vanaf een draadloos keypad of via de Configuratie Software.

## Snel Aanleren met de knop op de hoofdcentrale

#### **Snel aanleren met de knop op de centrale kan aan de hand van de volgende procedure:**

**Opmerking**: Om de modus Snel Aanleren te gebruiken, dient u de Systeemparameter "*Snel Aanleren"* in te schakelen.

1. Plaats de hoofdeenheid in de Leermodus door langdurig op de knop van de hoofdeenheid te drukken. De LED's zullen nu allemaal achtereenvolgens branden.

**Opmerking**: De eenheid laat elke keer dat u de Leermodus ingaat of afsluit, een pieptoon horen.

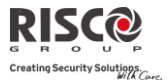

- 2. Stuur vanaf elk apparaat een schrijfsignaal (raadpleeg de tabel in de paragraaf *Schrijfsignaal van zenders*). Het systeem identificeert automatisch elk apparaat volgens verschillende categorieën (bijvoorbeeld: detectoren, sirenes, keypads, afstandsbedieningen/keyfobs, enz.) en elk apparaat wordt met zijn fabriekswaarde in het geheugen van de centrale ingevoerd. Elk apparaat ontvangt van het systeem een indexnummer.
- 3. Sluit de Leermodus af door kort op de knop van de hoofdeenheid te drukken.

## Aanleren met het Keypad

Het is mogelijk om via het keypad op twee verschillende manieren apparaten aan te leren: RF aanleren of door de seriële code van het apparaat in te voeren.

#### **Om RF Aanleren via het keypad uit te voeren, volgt u deze procedure:**

- 1. Ga naar het Installateursmenu en selecteer Programmering  $\rightarrow$  Draadloos Apparaat  $\rightarrow$  Aanleren  $\rightarrow$  1) RF Aanleren. Het systeem gaat onmiddellijk in de Leermodus.
- 2. Stuur een schrijfsignaal vanaf het apparaat. (Zie tabel: *Schrijfsignaal van zenders*)
- 3. De hoofdeenheid zal de transmissie met een pieptoon bevestigen. Als het systeem het apparaat herkent, zal de LCD-display van het keypad het serienummer en de categorie van het apparaat weergeven. Het systeem wijst ook automatisch het volgende beschikbare indexnummer aan het apparaat toe.

## **Om aanleren via het keypad met gebruik van een seriële code uit te voeren, volgt u deze procedure:**

- 1. Ga naar het Installateursmenu en selecteer Programmering  $\rightarrow$  Draadloos Apparaat  $\rightarrow$  Aanleren  $\rightarrow$  2) Via Code. Voer het 11-cijferige serienummer van het apparaat in.
- 2. Het systeem herkent automatisch het apparaat en wijst het volgende beschikbare indexnummer toe. Het systeem laat horen welk apparaattype het heeft toegewezen en de plaats waaraan het is toegewezen.

**Om via het keypad zones op een bepaalde locatie aan te leren, volgt u deze procedure:** Vergeleken met het aanleren via RF of via code eerder aangehaald, waar de draadloze apparaten automatisch door het systeem aan de eerstvolgende vrije locatie worden aangeleerd, kunt u via Zone Aanleren een locatie voor het aanleren van een zone in de Agility kiezen.

1. Ga naar het Installateursmenu en selecteer Programmering  $\rightarrow$  Draadloos Apparaat  $\rightarrow$  Aanleren  $\rightarrow$  3) Zone Aanleren.

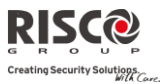

- 2. Voer het zonenummer in waar u de detector wilt aanleren en druk op
- 3. Met de pijltjestoetsen kiest u een aanleermethode: RF Aanleren of Serienummer.
	- RF Aanleren: Zend een schrijfsignaal vanaf het apparaat. (Zie tabel: Schrijfsignaal van Zenders)
	- Serienummer: Voer het 11-cijferige serienummer van het apparaat in.
- 4. Het systeem leert de detector op het gekozen indexnummer aan. Het systeem laat horen welk apparaattype het heeft toegewezen en de plaats waaraan het is toegewezen.

# Aanleren met de Configuratie Software

Het is mogelijk om via de Configuratie Software op twee verschillende manieren een draadloos apparaat toe te wijzen: RF Aanleren of door de seriële code van het apparaat in te voeren.

#### **RF Aanleren vanuit de configuratie software uitvoeren:**

- 1. Maak een verbinding tussen de hoofdeenheid en de configuratie software. (Raadpleeg de *Configuratie Software Handleiding* voor meer informatie.)
- 2. Open het scherm **Besturing > Draadloos Apparaat Aanleren**
- 3. Klik op de knop **Aanleren** (**Allocate...**). Deze handeling stelt de hoofdeenheid in op Leermodus. Het volgende bericht verschijnt:

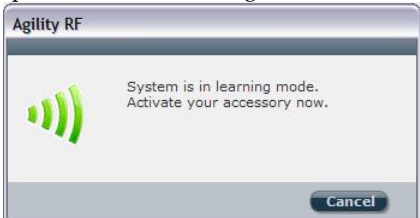

- 4. Stuur een schrijfsignaal vanaf het apparaat. (Zie tabel hieronder)
- 5. De hoofdeenheid zal de transmissie met een pieptoon bevestigen. Als het systeem het apparaat herkent, verschijnt het scherm **Draadloos Apparaat Aanleren** en wordt aangegeven dat het aanleren succesvol is geweest. Informatie als het serienummer, het type accessoire en het indexnummer wordt weergegeven. Het indexnummer wordt automatisch door het systeem toegewezen.

**Opmerking**: Indien vereist kunt u het indexnummer van het draadloze apparaat veranderen door het vereiste indexnummer te selecteren en opnieuw op de knop **Aanleren** ( Allocate... be drukken.

6. Om een ander draadloos apparaat aan te leren, klikt u op de knop **Clear** Jen daarna herhaalt u stappen 3-5.

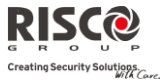

#### **Om Aanleren via code vanuit de configuratie software uit te voeren:**

- 1. Maak een verbinding tussen de hoofdeenheid en de configuratie software door vanuit het hoofdmenu Communicatie > Verbinden te selecteren. (Raadpleeg de *Configuratie Software Handleiding* voor meer informatie.)
- 2. Open het scherm **Draadloos Apparaat Aanleren**. In het vak *Aanleren* voert u het serienummer van het apparaat in.

**Opmerking**: Het serienummer vindt u op het apparaat.

- 3. Selecteer het indexnummer van het draadloze apparaat. Automatisch betekent dat het systeem automatisch het indexnummer adresseert.
- 4. Druk op de knop **Aanleren** (**Allocate...**).
- 5. De hoofdeenheid zal de code met een pieptoon bevestigen. Als het systeem het apparaat herkent, verschijnt het scherm **Draadloos Apparaat Aanleren** en wordt aangegeven dat het aanleren succesvol is geweest.

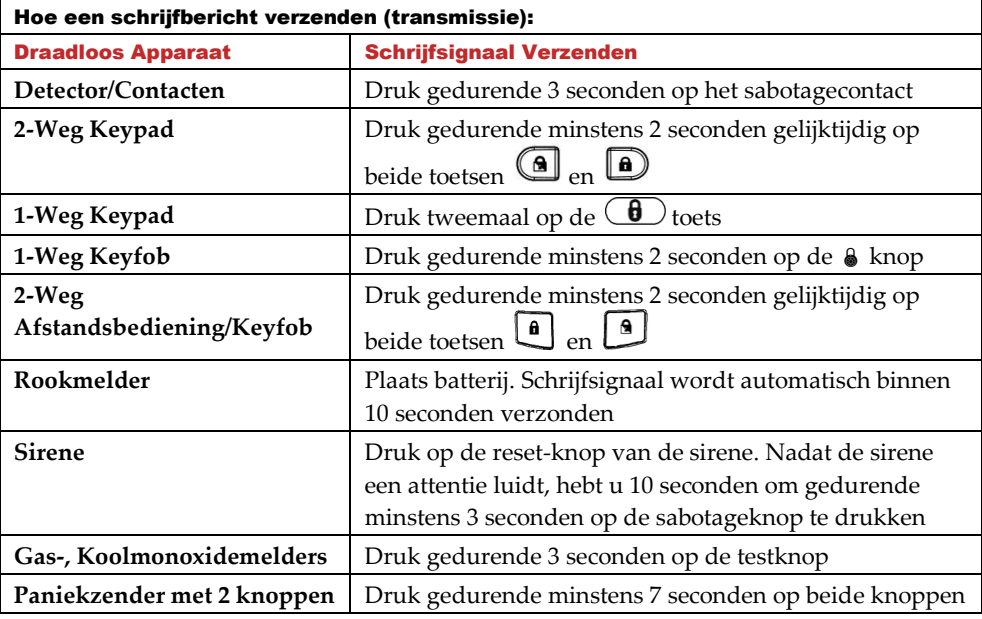

#### Schrijfsignaal van Zenders

## <span id="page-33-0"></span>Draadloze Apparaten Verwijderen

Alle draadloze apparaten kunnen handmatig (vanaf de hoofdeenheid) of vanuit de Configuratie Software worden verwijderd.

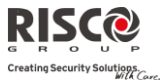

#### **Om alle draadloze toebehoren handmatig uit het systeem te verwijderen:**

- 1. Plaats DIP-schakelaar 3 in de positie **AAN**
- 2. Houd de knop op de hoofdcentrale ingedrukt totdat u een pieptoon hoort
- 3. Plaats DIP-schakelaar 3 terug in de positie **UIT**

#### **Om een draadloze accessoire met het draadloze keypad te verwijderen**

- 1. Ga naar het installateursmenu en selecteer Programmering  $\rightarrow$  Draadloos Apparaat  $\rightarrow$  Wijzigen
- 2. Selecteer de apparaatcategorie
- 3. Ga naar de optie Parameters
- 4. Selecteer het indexnummer van het apparaat
- 5. Ga naar de optie Serienummer en toets 000000000000 in
- 6. Druk op  $\stackrel{\text{\tiny $(\#2)$}}{=}$  . Het apparaat wordt verwijderd

#### **Om via de Configuratie Software een draadloze accessoire uit het systeem te verwijderen:**

- 1. Maak een verbinding tussen de hoofdcentrale en de Configuratie Software (Raadpleeg de *Configuratie Software Handleiding* voor meer informatie.)
- 2. In het scherm **Draadloos Apparaat Aanleren** voert u in het vak *Draadloos Apparaat Verwijderen* het serienummer van het apparaat in en drukt u op de knop **Verwijderen**

## **Om via de Configuratie Software alle draadloze toebehoren uit het systeem te verwijderen:**

- 1. Maak een verbinding tussen de hoofdcentrale en de Configuratie Software door vanuit het hoofdmenu Communicatie > Verbinden te selecteren. (Raadpleeg de *Configuratie Software Handleiding* voor meer informatie.)
- 2. Klik in het scherm **Draadloos Apparaat Aanleren** in het vak *Draadloos Apparaat Verwijderen* op de knop **Alles Verwijderen.** Als alle toebehoren zijn verwijderd, geeft het scherm aan dat de verwijdering succesvol was.

## <span id="page-34-0"></span>Communicatie met de Cloud server activeren

Agility 3 kan worden geconfigureerd voor een voortdurende aansluiting met een server, waardoor beeldoverdracht en gebruiker smartphone toepassingen worden ingeschakeld. Wanneer met de server wordt aangesloten, behandelt hij alle communicatie tussen het systeem, serviceproviders en web-gebruikers, waardoor controle en bediening via het internet kan worden uitgevoerd.

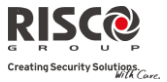

#### **Stap 1: Cloud communicatie activeren:**

1. Selecteer van het Installateur menu: 1) Systeem > 2) Functies > 3) Communicatie > Cloud activeren [Y]

#### **Stap 2: GPRS of IP communicatie instellen**

#### **Verbinding via GPRS**

- 1. Selecteer van het Installateur menu: 4) Communicatie > 1) Methode > 2) GSM > 2 > GPRS
- 2. Definieer de APN code, gebruikersnaam en wachtwoord. Deze informatie moet overeenkomen met die van de SIM-kaart serviceprovider.

#### **Verbinding via IP**

- 1. Selecteer van het Installateur menu: 4) Communicatie > 1) Methode > 3) IP > 1) IP Config
- 2. Bepaalt of het IP-adres, waarnaar de Agility refereert, statisch of dynamisch is. Als het dynamisch is selecteert u [J], het systeem verwijst naar een IP-adres dat door de DHCP wordt verstrekt. Als het statisch is selecteert u [N] en definieert u alle andere parameters in het menu.

#### **Stap 3: Parameters voor cloud verbinding definieren met de IP of GSM/GPRS module:**

Selecteer van het Installateur menu : 4) Communicatie > 5) Cloud en definieer de volgende parameters:

- 1. IP-adres: Het IP-adres van de server (riscocloud.com of het adres van de server van uw organisatie)
- 2. IP-poort: De serverpoort is ingesteld op 33000.
- 3. Wachtwoord Het wachtwoord voor servertoegang, zoals bepaald door uw provider (indien nodig). Dit wachtwoord moet identiek zijn aan het CP wachtwoord, gedefinieerd in de server onder het Configuratiescherm Pagina definitie.
- 4. Kanaal: Selecteer het communicatiepad voor de cloud. Het pad kan IP of alleen GSM zijn, afhankelijk van de communicatiemodule in de Agility.
- 5. Toetsen: De Agility 3 ondersteunt parallel kanaalrapportage (via PSTN, IP, GPRS SMS, of spraakmodule) naar de meldkamer en FM, als hij aangesloten is op de cloud modus. Gebruik deze instelling om te beslissen of het paneel gebeurtenissen naar de meldkamer of via volg-mij rapporteert, dat parallel aan het rapport naar de cloud gaat, of alleen als back-up fungeert wanneer de communicatie tussen de Agility en de cloud niet functioneert. Zie voor meer informatie [Cloud communicati,](#page-8-1) pagina [9.](#page-8-1)
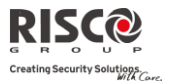

# **Stap 4: Bij Risco Cloud registreren**

Als het Agility-paneel wordt gedefinieerd om te worden aangesloten op Risco Cloud, begeleidt u de klant om zelf zijn systeem bij de cloud te registreren. Door bij RISCO Cloud te registreren kan uw klant het Agility 3 systeem vanaf elke locatie controleren, bedienen en configureren. Het zelf-registratieproces is als volgt:

# **Bij Risco Cloud registreren**

- 1. Ga naar [www.riscocloud.com/register](http://www.riscocloud.com/register)
- 2. Vul uw voornaam en achternaam in
- 3. Voer uw e-mailadres in als inlog naam (vereist voor 1e keer activeren).
- 4. Definieer een wachtwoord (minimum 6 lettertekens en tenminste een cijfer) en bevestig.
- 5. Voer het Panel ID van 15 cijfers in zoals deze op de sticker op de zijkant van het paneel staat, of zoals afgedrukt op de kaart die met het paneel werd bijgesloten.
- 6. Voltooi het registratieformulier en klik op de knop Registreren.
- 7. Om de registratie te voltooien, reageert u op het e-mail bericht dat u op uw emailaccount ontvangt, dat u eerder definieerde als Login-naam

# **Bij RISCO Cloud inloggen**

- 1. Ga naar www.riscocloud.com.
- 2. Voer uw Gebruikernaam en wachtwoord in (zoals geleverd tijdens het registratieproces).
- 3. Voer de toegangscode in (gebruikerscode van Agility).
- 4. Klik op de knop Enter.

Zodra de zelfregistratie is voltooid, kunnen huiseigenaren vanaf elke locatie genieten van de iRISCO Smartphone app voor slimme en eenvoudige bediening van het Agility 3 systeem. De volgende stap is om de iRISCO app te downloaden via de Apple App Store of Android Play Store.

# PIR-camera

Agility 3 maakt gebruik van geavanceerde PIR-gebaseerde detectiecamera's. Dit gebruik biedt gecombineerde detectie met beeldopname. Tot acht PIR-camera's kunnen worden toegewezen aan Agility 3.

Om de PIR-camera detectoren te installeren met de Agility 3:

- 1. Laat de PIR-camera aanleren zoals andere detectoren (zie [Aanleren Draadloos](#page-30-0)  [Apparaat,](#page-30-0) pagina [31\)](#page-30-0)
- 2. Stel de PIR-camera parameters in zoals ze verschijnen onder de Geavanceerde Zone parameters (Zie [Camera parameters,](#page-68-0) pagina [69\)](#page-68-0)

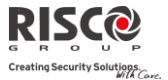

- 3. Stel de communicatie tussen de Agility 3 en de cloud server in (Zie [Communicatie](#page-34-0) met de [Cloud server,](#page-34-0) pagina [35\)](#page-34-0)
- 4. Login op de Web-toepassing met de master gebruikersnaam en wachtwoord.
- 5. Ga naar het hoofd display en selecteer de Video optie
- 6. Pas voor iedere camera het weergave veld aan:
	- a. Selecteer de camera
	- b. Voer een momentopname uit vanaf de server.
	- c. Ga naar het tabblad Video gebeurtenissen.
	- d. Klik op het gewenste beeld.
	- e. Pas de camera aan en herhaal de stappen b-d.

# Hoofstuk 4 Installateursmenu

Het volgende hoofdstuk beschrijft de parameters en programmeringsopties van het systeem en de draadloze apparaten. Deze parameters kunnen via het Agility keypad of de Configuratie Software door de installateur worden geprogrammeerd.

**Opmerking**: Een opmerking verschijnt naast de parameters die alleen via de configuratie software kunnen worden geprogrammeerd,. Voor meer informatie betreffende de installatie en het gebruik van de configuratie software dient u de *Configuratie Software* handleiding te raadplegen.

# Gebruik van de toetsen van het Agility keypad

Het bidirectionele Agility keypad bevat drie LED-indicators, een LCD-display en verschillende toetsen. De volgende tabel beschrijft het algemene gebruik van de toetsen in de programmeringsmode.

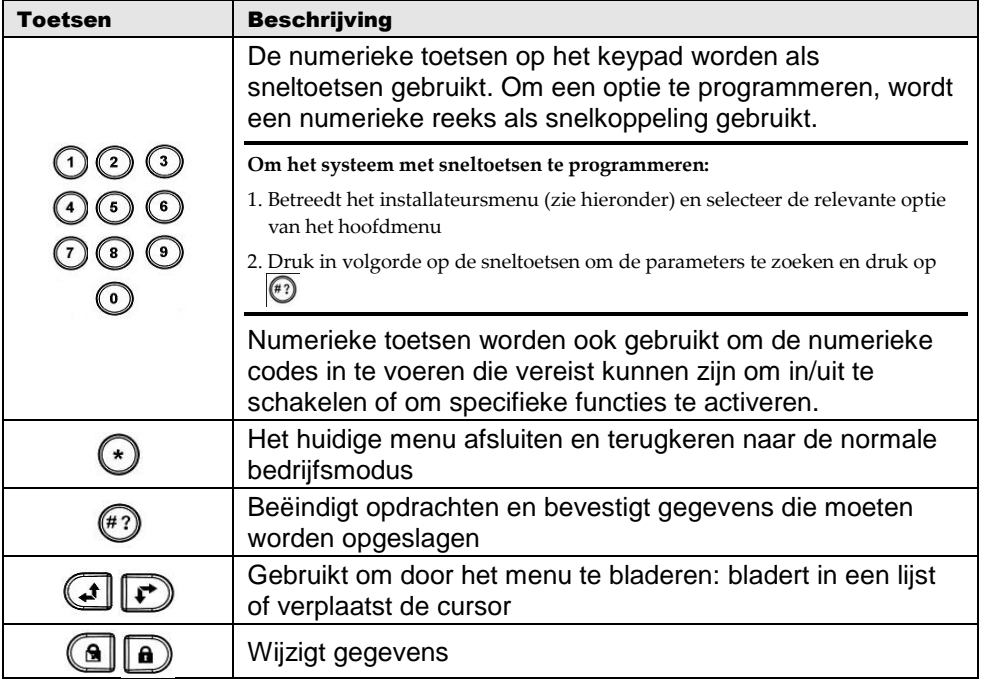

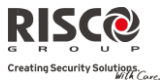

# Toegang tot het Installateursmenu

# **Om toegang tot het installateursmenu via het Agility keypad te verkrijgen, volgt u deze procedure:**

Druk op de  $\bigcirc$  toets om het keypad te activeren/wekken. Voer de installateurscode 0132 (standaardcode) in.

**Opmerking**: Als de systeemparameter *Installateur Toelaten* als JA is gedefinieerd, is een Grand Master code vereist om de installateur toelating te geven voor de programmeringsmode. In dit geval moet de Grand Master code na de installateurscode ingevoerd worden.

Het volgende menu verschijnt en geeft een lijst van alle installateur menu's weer:

- 1) Programmering
- 2) Testen
- 3) Besturing
- 4) Volg-Mij
- 5) Tijdfuncties
- 6) Logboek
- 7) Sneltoets

Gebruik de  $\bigoplus$   $\bigoplus$  toetsen om de opties te selecteren.

### Programmeringsmenu

Alle systeemparameters worden via het programmeringsmenu door de installateur geprogrammeerd.

Nadat u toegang tot het installateursmenu heeft verkregen, selecteert u optie *1) Programmering*. De volgende lijst verschijnt:

- **1. Systeem**
- **2. Draadloos Apparaat**
- **3. Codes**
- **4. Communicatie**
- **5. Vocale Boodschap**
- **0. Afsluiten**

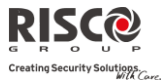

# 1. Programmering: Menu Systeem

Het menu **Systeem** biedt toegang tot parameters die voor het programmeren van configuratie-instellingen worden gebruikt, die op het hele systeem van toepassing zijn. Het menu **Systeem** wordt in de volgende submenu's onderverdeeld:

- **1. Tijden**
- **2. Functies**
- **3. Benamingen**
- **4. Geluiden**
- **5. Instellingen**
- **6. Service Informatie**
- **7. Firmware Update**

### 1.1 Tijden

Q Het menu **Tijden** bevat parameters die de tijdsduur van een actie aangeven.

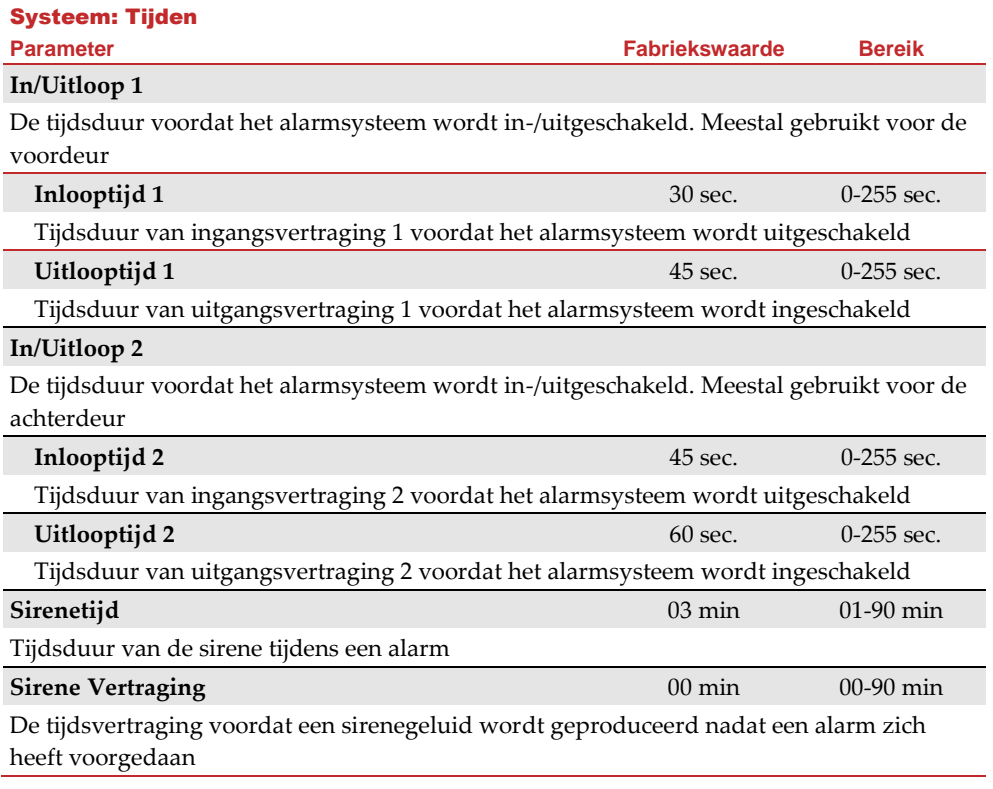

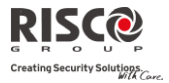

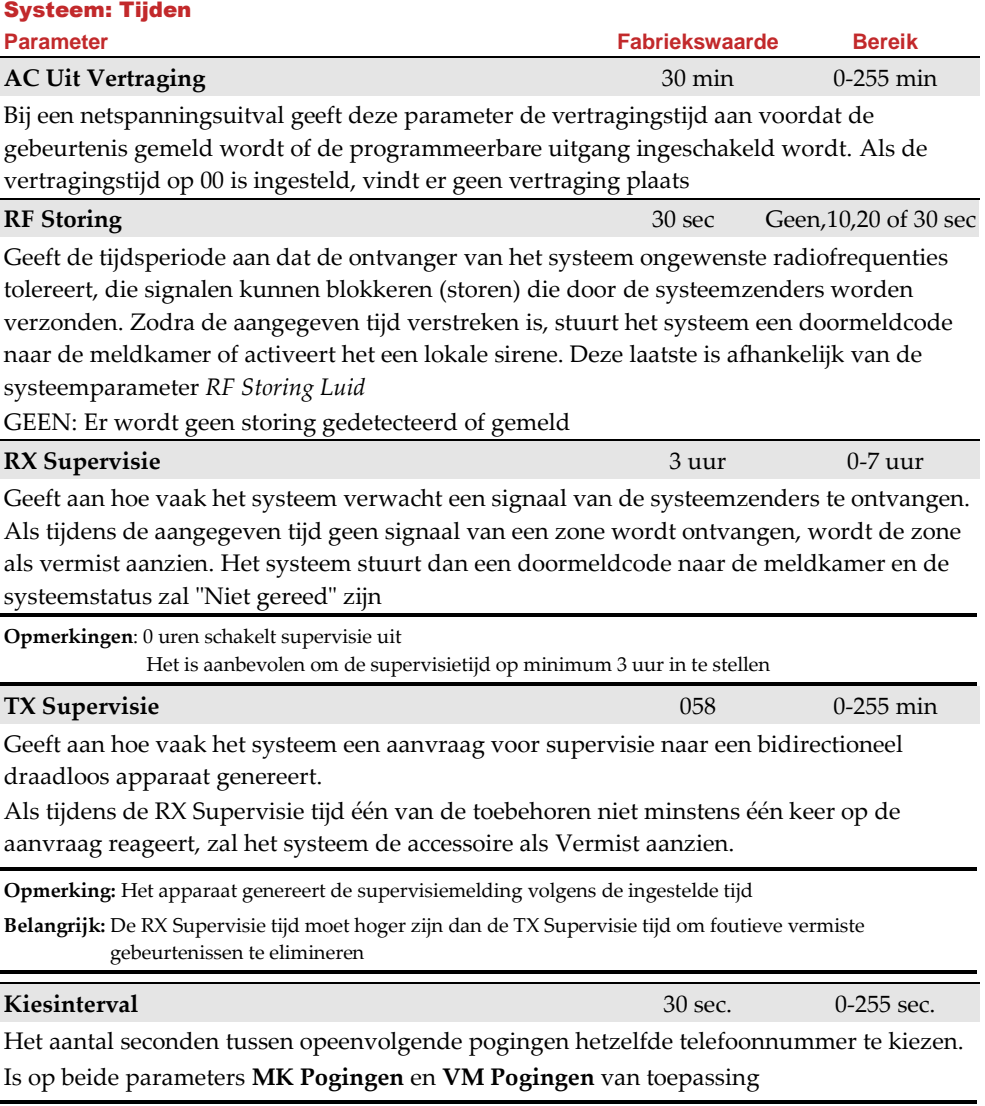

**Opmerking**: Zowel voor PSTN als GSM gebruikt

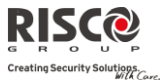

<span id="page-42-1"></span>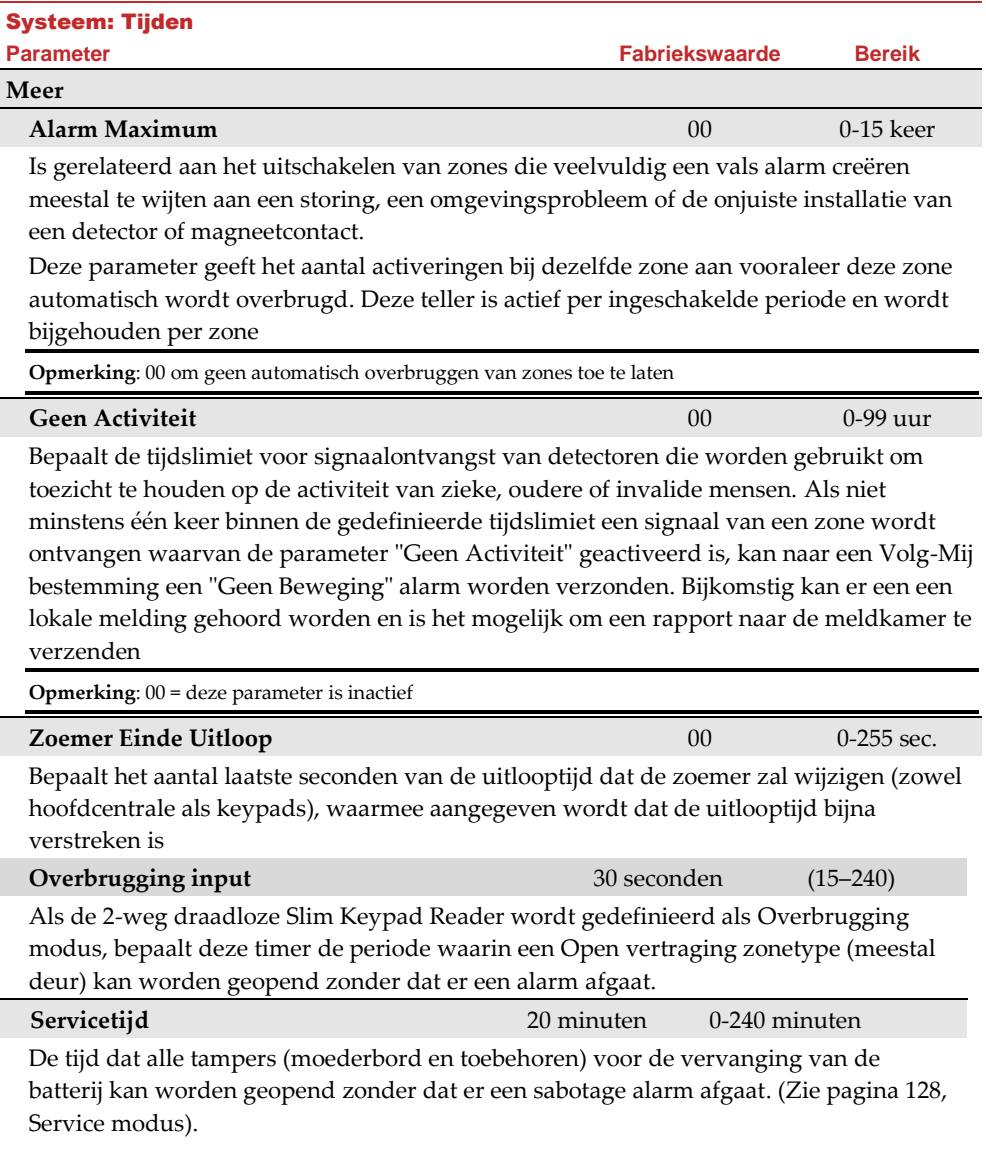

### <span id="page-42-0"></span>1.2 Functies

Het menu **Functies** bevat parameters die specifieke systeemhandelingen instellen.

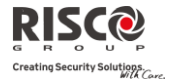

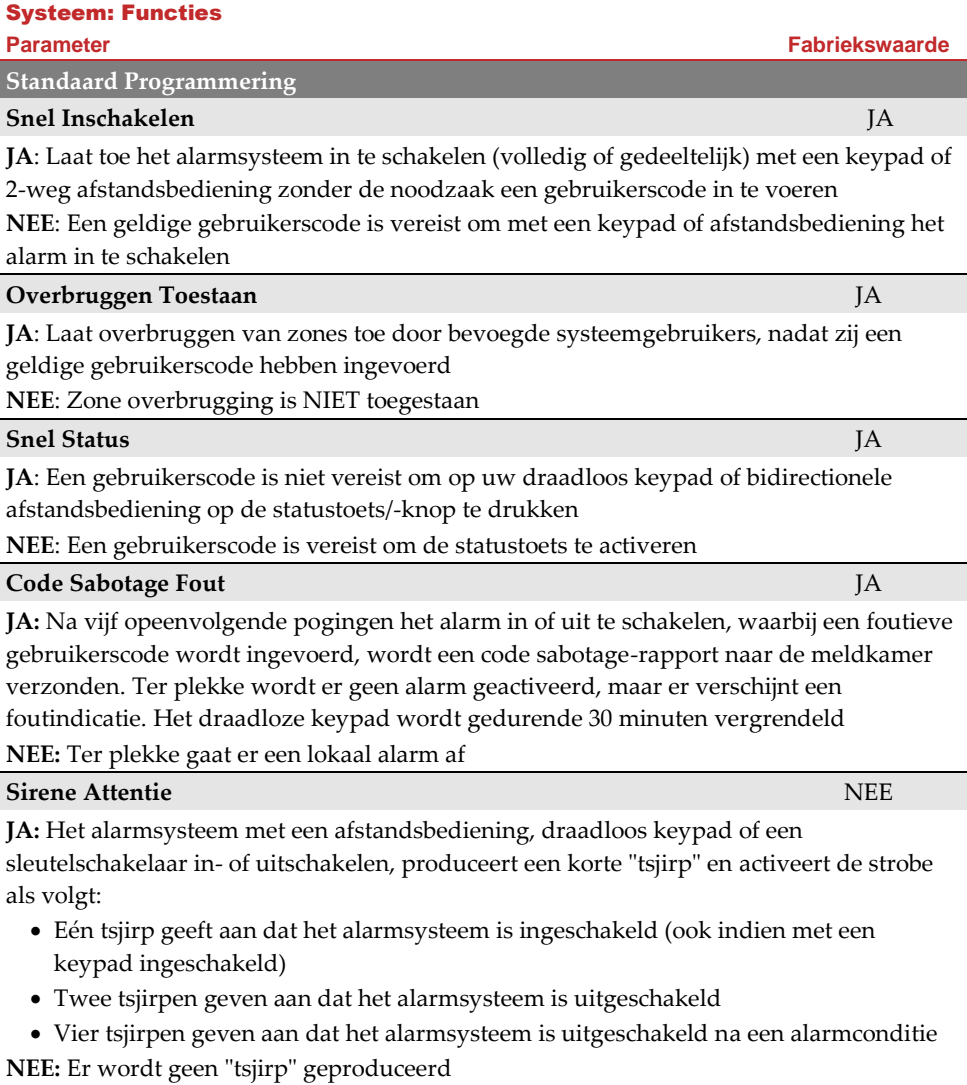

**NEE:** Een partitie kan niet worden ingeschakeld voordat alle overtreden zones (niet in

# **Agility Installatiehandleiding**

Systeem: Functies

rust) beveiligd zijn

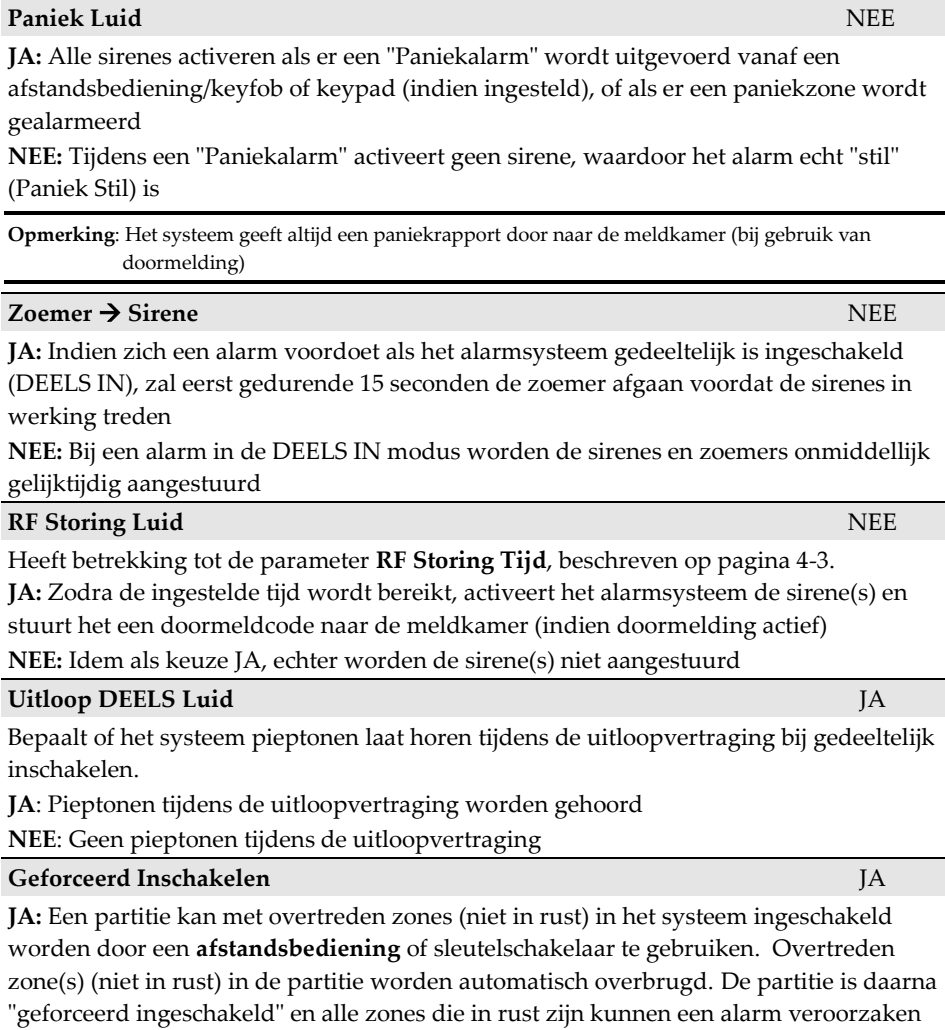

**Parameter Fabriekswaarde**

Creating Security Solutions.

Systeem: Functies

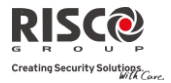

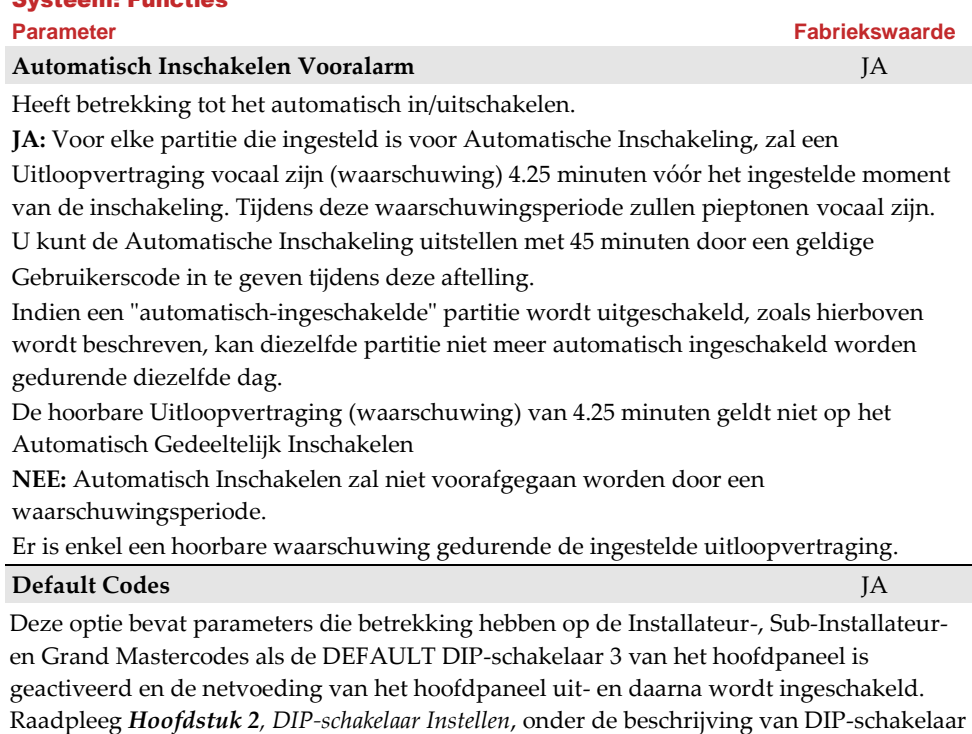

3, voor meer informatie betreffende centrale defaults. Opmerking: De status van de parameter Standaard activeren wordt niet opnieuw ingesteld als standaard

systeem wordt uitgevoerd.

**JA**: De Installateur-, Sub-Installateur- en Grand Mastercode worden terug naar hun originele fabriekswaarden gebracht

**NEE**: De Installateur-, Sub-Installateur- en Grand Mastercode gaan **NIET** terug naar hun originele fabriekswaarden

**Hoofdknop: Status-J/Meldkameroproep-N** JA

De Agility communiceert met de MK om de functies Inluisteren en Spreken uit te voeren, om de oorzaak van een gebeurtenis te achterhalen, of om iemand in nood te begeleiden. De *Hoofdknop*: *Status-J/MK-N* parameter bepaalt de functie van de knop vooraan de hoofdeenheid om het inluisteren en spreken in te schakelen.

**JA**: Statusknop – Het systeem meldt de systeemstatus

**NEE**: Meldkameroproepknop – Het systeem belt naar de meldkamer om een 2-weg communicatie op te stellen

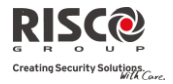

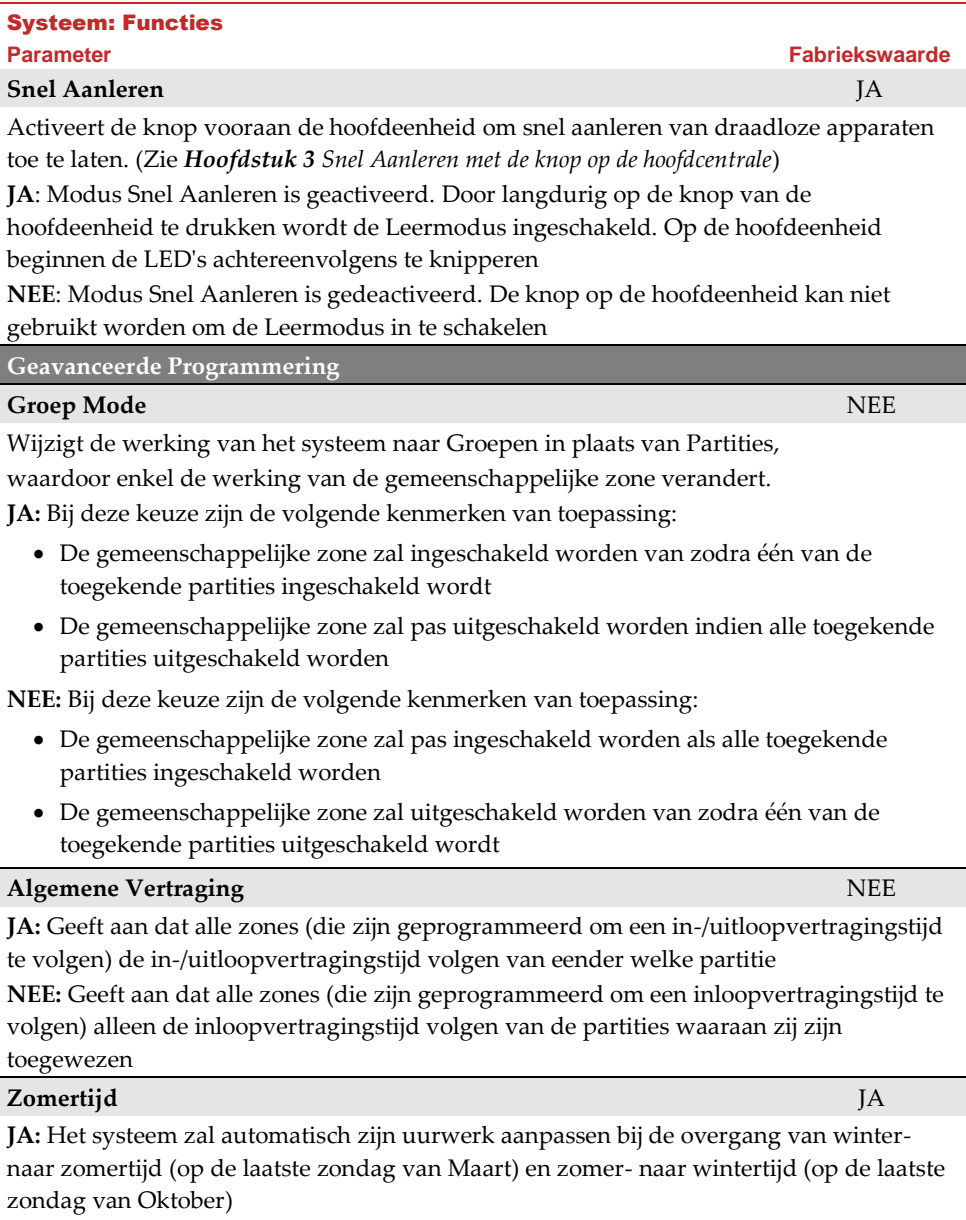

**NEE:** Er wordt geen automatische tijdsaanpassing uitgevoerd

### Systeem: Functies

### **Parameter Fabriekswaarde**

### **Overbruggen 24 Uurs Zone NEE**

**JA:** Het is mogelijk voor de gebruiker om een 24-Uurs zone te overbruggen

**Opmerking:** Indien deze parameter is ingesteld, is hij ook van toepassing op de bijbehorende sabotage instellingen van de zone. Als een zone wordt overbrugd, wordt ook de sabotage overbrugd.

**NEE:** Het is niet mogelijk voor de gebruiker om een 24-Uurs zone te overbruggen

### **Technische Sabotage NEE Experimental and the Sabotage NEE**

**JA**: De Installateurscode moet worden ingevoerd om een sabotage alarm te resetten. Daardoor is een interventie van de installateur vereist ten gevolge van een sabotage. Het systeem kan echter wel nog worden ingeschakeld

**NEE**: Door de sabotage te herstellen wordt een sabotage alarm gereset, waardoor verder geen interventie van de installateur vereist is

### **Technische Reset NEEE Exploration in the Second Community of the NEE**

**JA**: Een Installateurscode is noodzakelijk om een alarmconditie te resetten nadat het systeem werd uitgeschakeld. Hierdoor is een interventie van de installateur noodzakelijk.

**Opmerking**: Alvorens de Gereed-LED kan oplichten, moeten alle zones van de partitie in rust zijn

**NEE**: Zodra een gealarmeerde partitie is uitgeschakeld, licht de Gereed-LED op als alle zones in rust zijn

### **Installateur Sabotage NEE**

**JA:** Na een sabotage alarm is het alarmsysteem niet gereed om in te schakelen. Dit vereist de interventie van de installateur

**NEE:** Nadat een sabotage alarm is hersteld, is het systeem gereed.

**Lage Accu IN** JA JACKSON CONTROL CONTROL AND THE SECOND VIOLET CONTROL CONTROL CONTROL CONTROL CONTROL CONTROL CONTROL CONTROL CONTROL CONTROL CONTROL CONTROL CONTROL CONTROL CONTROL CONTROL CONTROL CONTROL CONTROL CONTRO

**JA**: Inschakelen tijdens een lage accu conditie in de hoofdcentrale is toegelaten

**NEE:** Inschakelen tijdens een lage accu conditie in de hoofdcentrale is niet toegelaten

# **Sirene Vooralarm** NEE

Geeft aan of het systeem een vooralarm naar de sirene zal verzenden als een inloopvertraging start.

**JA**: Het systeem stuurt aan het begin van de inloopvertraging een vooralarmsignaal naar de sirene. Als de sirene aan het einde van de inlooptijd geen annuleringssignaal van het systeem ontvangt, gaat de sirene af

**NEE**: Vooralarm uitgeschakeld

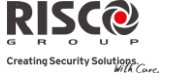

í

j

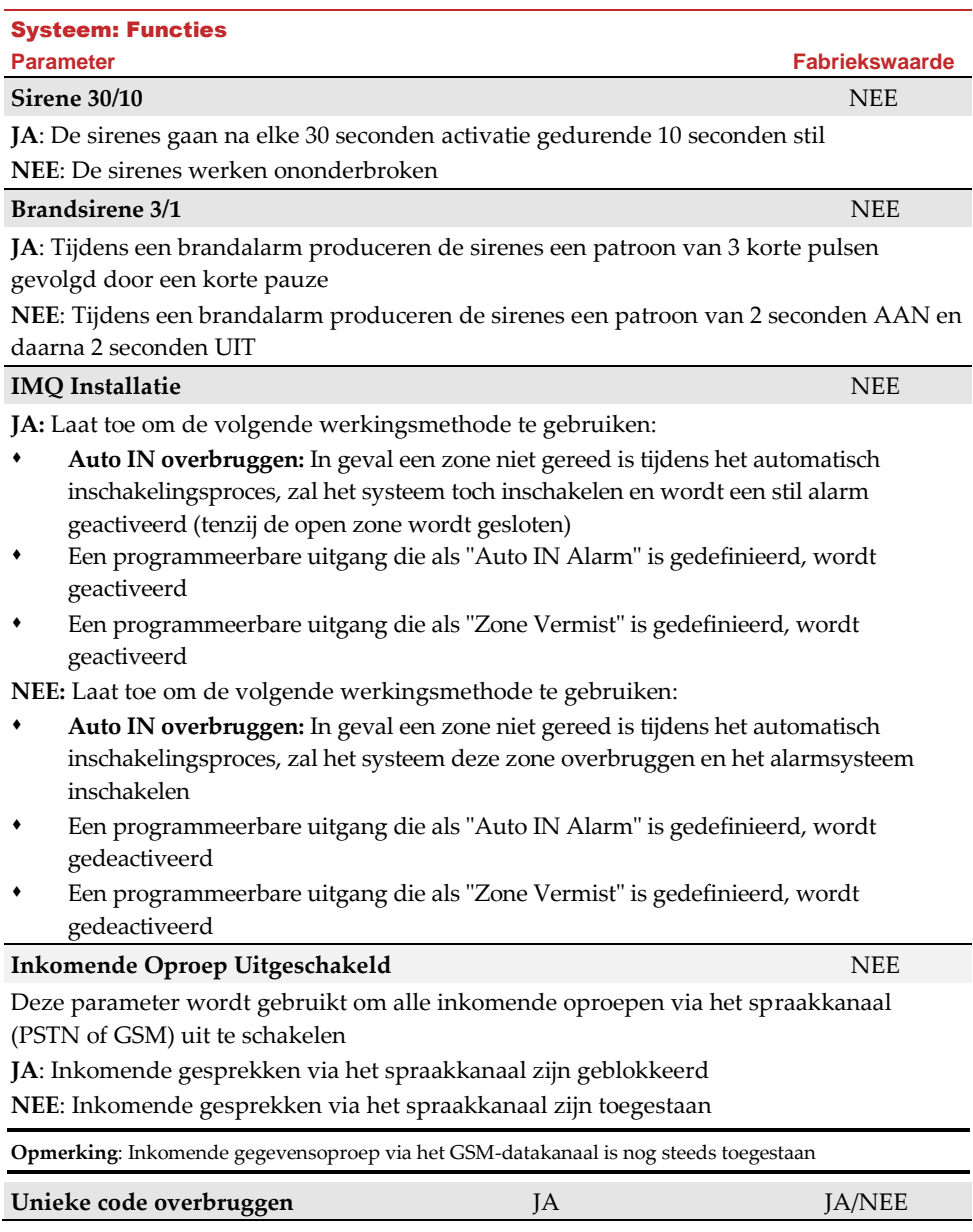

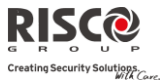

# Systeem: Functies

# **Parameter Fabriekswaarde**

**JA**: Unieke code voor de overbrugfunctie voor de deur. De gebruikte codes voor de overbrugfunctie worden gedefinieerd op het autorisatieniveau voor deur overbruggen

**NEE**: De gewone gebruikercode kan worden gebruikt als een overbruggingscode (Niet inclusief autorisatieniveau *Alleen inschakelen*). Dezelfde gebruikercodes worden van een overbruggingskeypad en van een gewoon keypad gebruikt

# **Stille installatie op afstand**

**JA:** Tijdens configuratiesoftware programmering, worden alle paneelgeluiden onderdrukt.

**NEE**: Het paneel genereert geluiden tijdens het programmeren dmv de configuratiesoftware.

# **Communicatie**

**MK Doormelden NEEE NEEE NEEE NEEE NEEE NEEE NEEE** 

**JA:** Activeert de communicatie met de Meldkamer voor het melden van alarmen, fouten en supervisie rapporten

**NEE:** Er is geen communicatie met de Meldkamer. Kies NEE voor installaties die NIET onder toezicht staan van een Meldkamer

# **Configuratie Software Aan** JA

**JA:** Laat toe om de Configuratie Software op afstand via PSTN te gebruiken, om communicatie te maken tussen een computer en het alarmsysteem. Dit maakt het mogelijk om de configuratie van een installatie te wijzigen, statusinformatie te verkrijgen en bepaalde opdrachten naar het hoofdpaneel te versturen, en dat alles van een externe locatie.

**NEE:** Blokkeert de communicatie die hierboven wordt beschreven

# **Volg-Mij Actief JA**

**JA:** Volg-Mij communicatie toelaten

Als zowel de MK-telefoons en de VM-telefoons zijn gedefinieerd, zal het systeem eerst de MK-telefoons bellen en daarna de VM-telefoons.

**NEE:** Volg-Mij communicatie uitgeschakeld

# **Cloud activeren NEE**

**JA:** Activeert communicatie tussen het Agility systeem en de RISCO Cloud server.

**NEE:** Activeert geen communicatie zoals hierboven aangegeven.

### Systeem: Functies

# **EN 50131 Programmering Installateur Toelaten** NEE Deze optie beperkt de bevoegdheden van Installateur en Sub-Installateur de toegang tot het programmeringsmenu. **JA:** Een Grand Master code is vereist om de Installateur gedurende 1 uur in de programmeringsmodus toe te laten **NEE:** De Installateur heeft geen autorisatie nodig **Overbrug Fouten** JA **JA And The Contract of Contract of Contract of Contract of Contract of A** Geeft aan of het alarmsysteem/de partitie kan worden ingeschakeld als er een fout in het systeem aanwezig is. **JA**: Het alarmsysteem kan zelfs met een fout in het systeem worden ingeschakeld **NEE:** Als de gebruiker de inschakelingsprocedure start en er een systeemfout aanwezig is, moet de gebruiker bevestigen dat hij van alle fouten op de hoogte is voordat de inschakeling verder gaat. Dit gebeurt via het Gebruikersmenu  $\rightarrow$  Besturing  $\rightarrow$  Overbrug Fouten. Tijdens een geforceerde inschakeling wordt het systeem niet ingeschakeld als zich een fout binnen het systeem voordoet **Alarmherstel** NEE **JA**: De gebruiker moet bevestigen dat hij op de hoogte is van het feit dat er zich een

alarm heeft voorgedaan in het systeem vooraleer hij opnieuw inschakelt. Het systeem zal in de "Niet Gereed" status zijn totdat het alarm wordt bevestigd. Dit gebeurt via het Gebruikersmenu  $\rightarrow$  Besturing  $\rightarrow$  Geavanceerd  $\rightarrow$  Herstel Alarm

**NEE**: De gebruiker hoeft niet het alarm te bevestigen vooraleer het systeem opnieuw wordt ingeschakeld

# **Verplicht Gebeurtenissenlogboek** NEE **JA**: Alleen verplichte gebeurtenissen (in de EN-normen aangegeven) worden in het gebeurtenissenlogboek weergegeven

**NEE**: Alle gebeurtenissen worden in het gebeurtenissenlogboek weergegeven

### **Foutenherstel** NEE

**JA**: De gebruiker moet handmatig het herstel van elke fout bevestigen. Dit gebeurt via het Gebruikermenu → Besturing → Geavanceerd → Herstel Fouten

### **NEE:** Van elke storing wordt automatisch een herstelrapport gemaakt

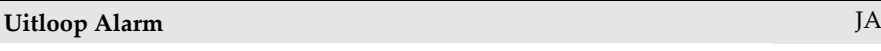

**Parameter Fabriekswaarde**

inschakelingsprocedure naar de meldkamer verzonden

**JA:** Het rapport naar de MK en het activeren van de alarmsirene worden gedurende 30 seconden vertraagd of tot het einde van de ingestelde inloopvertraging (de kortste tijd van de twee), naar aanleiding van een activatie van een zone buiten de **inlooproute**

**20 Minuten Signaal** NEE

**Parameter Fabriekswaarde JA:** Tijdens de uitlooptijd genereert een geactiveerde zone buiten de uitlooproute een

**NEE:** Een geactiveerde zone buiten de uitlooproute annuleert de inschakeling. Het rapport over de inschakeling wordt aan het einde van een succesvolle inschakeling naar

Deze functie wordt gebruikt om valse alarmrapporten naar de MK te beperken.

**NEE:** Een activatie van een zone buiten de **inlooproute** genereert een alarm tijdens de inlooptijd en er wordt een rapport naar de MK verzonden

alarm. Het rapport over de inschakeling wordt aan het begin van de

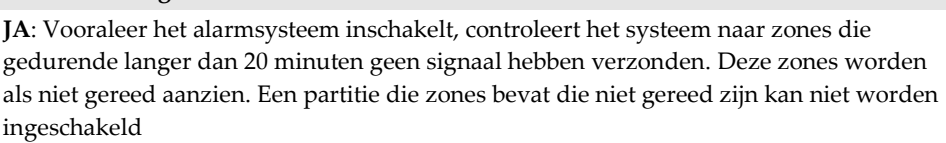

**NEE:** Vooraleer het alarmsysteem inschakelt, gebeurt er geen controle naar zones die gedurende langer dan 20 minuten geen signaal hebben verzonden

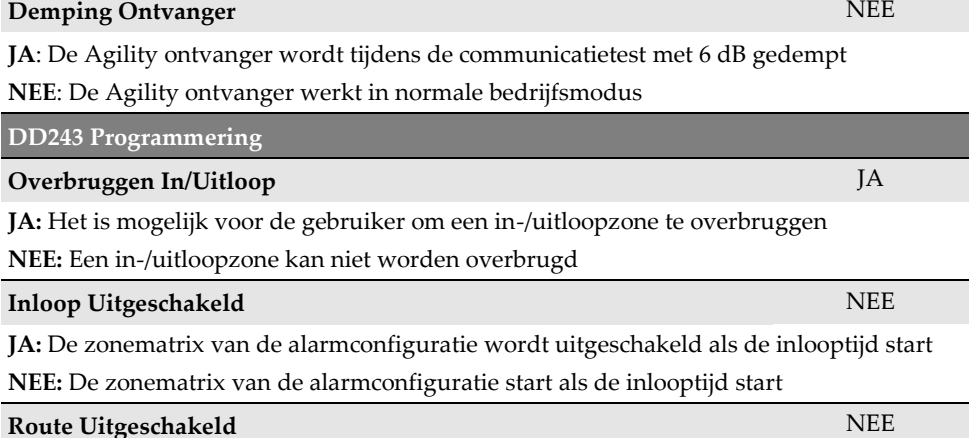

# **Agility Installatiehandleiding**

Systeem: Functies

de meldkamer verzonden

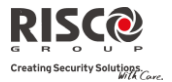

**Inloop Alarm** NEE

### Systeem: Functies

**JA:** Het paneel schakelt de zones van de inlooproute (Vertraging, Vertraging (open), Volgzones en Laatste Uitgang) uit voor deelname aan de zonematrix als de inlooptijd start

**Opmerking**: Zonematrix bevestiging kan nog van twee bevestigende zones, die zich buiten de inlooproute bevinden

**NEE:** De inlooproute zones nemen deel aan de zonematrix als de inlooptijd start

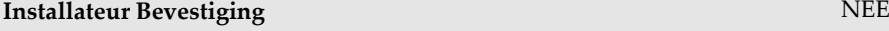

**JA:** Een Installateur Bevestiging is nodig om een reset van het systeem uit te voeren na een matrixalarm. Totdat een Installateur Bevestiging wordt uitgevoerd, kan het alarmsysteem niet worden ingeschakeld. De reset kan worden uitgevoerd door de Anticode in te voeren, door de installateursmodus in te gaan, of door vanaf het keypad een "Reset Installateur" uit te voeren

**NEE:** Om het alarmsysteem in- of uit te schakelen kan elk willekeurig middel worden gebruikt (keypad, telefoonbediening op afstand, enz.).

### **Sleutelschakelaar Lock** NEE

**JA:** Alleen een Sleutelschakelaar Houd-zone kan het alarmsysteem in- of uitschakelen

**Opmerking:** Als het systeem uit meer dan 1 Sleutelschakelaar Houd-zone bestaat, zal het alarmsysteem pas in-/uitschakelen als al deze zones worden in- of uitgeschakeld

**NEE:** Om het alarmsysteem in- of uit te schakelen kan elk willekeurig middel worden gebruikt (keypad, telefoonbediening op afstand, enz.)

# **Inloop UIT KF** NEE

Bepaalt of de uitschakeling van het systeem afhankelijk is van de inlooptijd **JA:** Tijdens de inlooptijd kan het alarmsysteem met een afstandsbediening/keyfob of keypad omgevingstag worden uitgeschakeld

**Opmerking**: Het alarmsysteem kan niet met een afstandsbediening worden uitgeschakeld als het alarmsysteem is ingeschakeld Deze parameter instelling is alleen relevant om Afwezig in te schakelen en niet om Thuis in te schakelen.

**NEE:** Het alarmsysteem kan op elk moment met eender welk apparaat worden uitgeschakeld

**CP-01 Programmering**

**Herstart Uitlooptijd** NEE

**Parameter Fabriekswaarde**

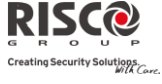

### Systeem: Functies

### **Parameter Fabriekswaarde**

Deze parameter bepaalt of de uitlooptijd één extra keer zal herstarten indien een inloop/uitloop zone tweemaal geactiveerd wordt tijdens de uitlooptijd.

**JA**: De uitlooptijd zal éénmalig herstarten als een inloop/uitloop zone tweemaal geactiveerd wordt tijdens de uitlooptijd

**NEE**: De uitlooptijd blijft ongewijzigd als een inloop/uitloop zone tweemaal geactiveerd wordt tijdens de uitlooptijd.

# **Automatisch Deels Inschakelen** NEE

Deze parameter bepaalt de inschakelmode als een keypad wordt gebruikt en er geen inloop/uitloop zone wordt geactiveerd tijdens de uitlooptijd.

**JA**: Als er geen inloop/uitloop zone wordt geactiveerd tijdens de uitlooptijd, zal het alarmsysteem Deels inschakelen

**NEE**: Als er geen inloop/uitloop zone wordt geactiveerd tijdens de uitlooptijd, zal het alarmsysteem Volledig inschakelen

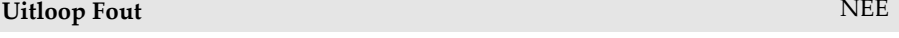

Deze parameter bepaalt wat er gebeurt indien een inloop/uitloop zone niet in rust is op het einde van de uitlooptijd.

**JA:**

- Een lokaal alarm wordt geactiveerd op het einde van uitlooptijd
- Een Uitloop Fout rapport wordt naar de meldkamer verzonden, samen met een alarmrapport, als het systeem niet werd uitgeschakeld gedurende de inlooptijd die onmiddellijk volgde aan het einde van de uitlooptijd.

**NEE:**

- Geen lokaal alarm wordt geactiveerd op het einde van de uitlooptijd
- Enkel een alarmrapport wordt naar de meldkamer verzonden, als het systeem niet werd uitgeschakeld gedurende de inlooptijd die onmiddellijk volgde aan het einde van de uitlooptijd

# **3 minuten Overbrugging** NEE

**JA:** Overbrugd alle zones automatisch gedurende 3 minuten als de voeding hersteld wordt op een systeem zonder voeding

**NEE:** Geen overbrugging vindt plaats

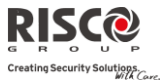

### <span id="page-54-0"></span>1.3 Benamingen

U kunt de benamingen wijzigen die het systeem en de partities identificeren. Hiervoor verandert u de voorgeprogrammeerde namen (**Partitie 1**, **Partitie 2** enzovoorts) naar bijvoorbeeld **Firma Janssens, Afd. Verkoop,** of **Slaapkamer**, naar gelang wat toepasselijk is.

# **Benamingen die gewijzigd kunnen worden:**

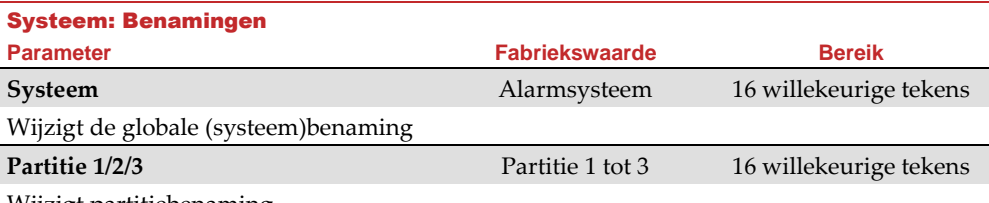

Wijzigt partitiebenaming

Om met de toetsen van het keypad benamingen te wijzigen, zijn onderstaande karakters in de tabel beschikbaar:

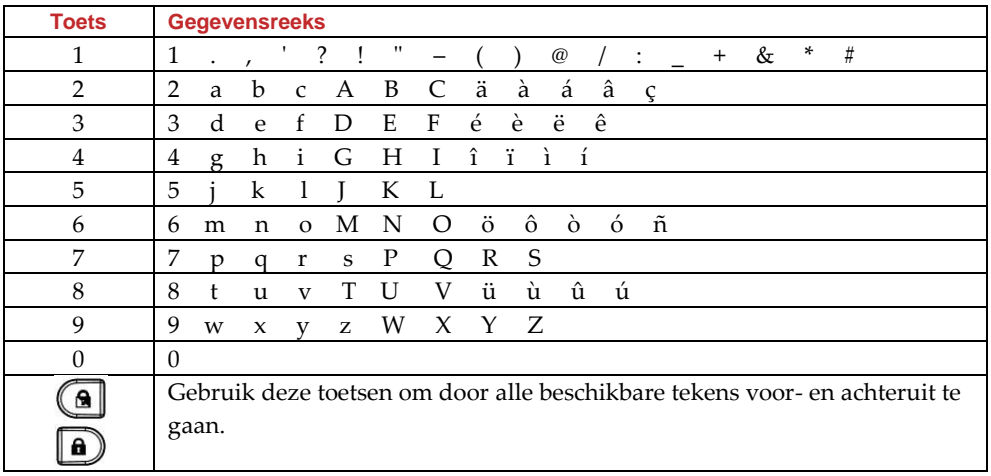

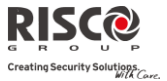

### 1.4 Geluiden

Het menu **Geluiden** bevat parameters waarmee u de geluiden kunt instellen die na de volgende systeemgebeurtenissen door het systeem worden geproduceerd:

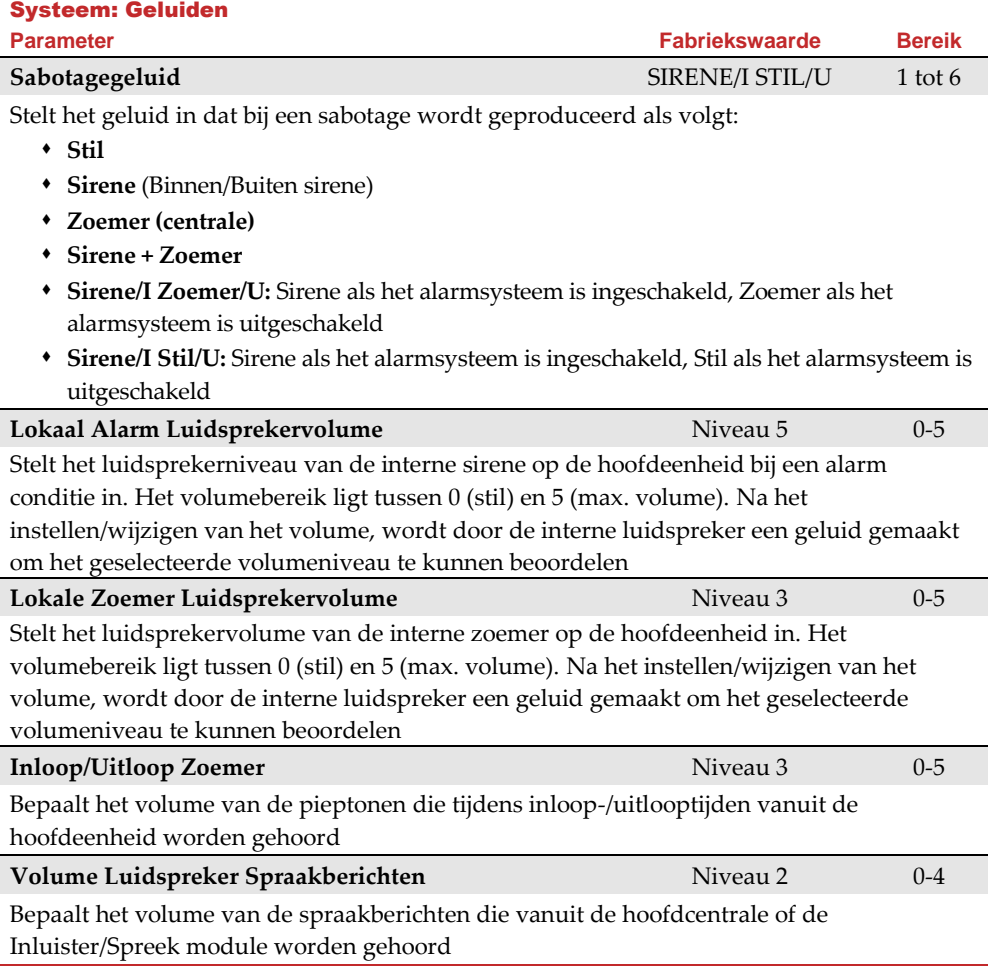

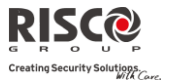

### 1.5 Instellingen

Met deze optie kunnen systeeminstellingen zoals taal, specifieke standaardinstellingen en meer worden ingesteld.

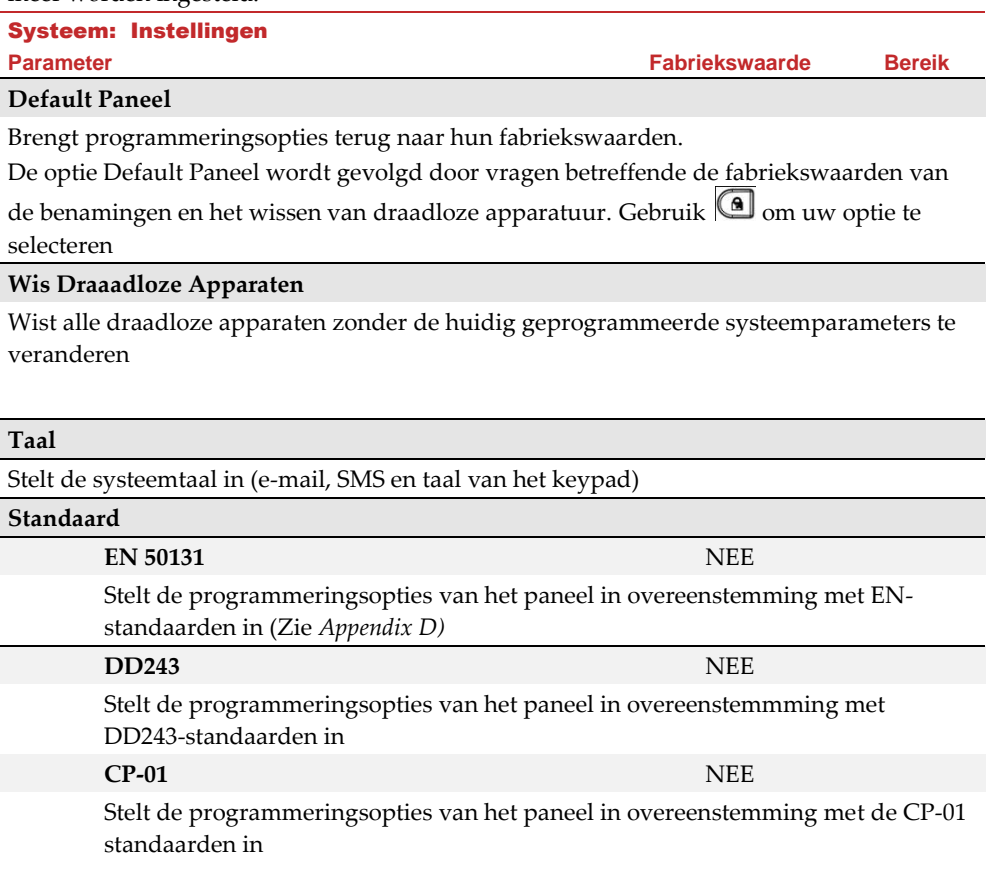

### **Klant**

Wijzig hier het Klant ID systeem met 3-karakter zoals per labelformaat (Zie **[1.3](#page-54-0)  [Benamingen](#page-54-0)**, pagina **Error! Bookmark not defined.**). Verandering in de Klant ID resulteert in een veranderde systeemtaal en standaard instellingen volgens de vooraf gedefinieerde Klant ID-instellingen in de fabriek. Gebruik deze instelling om de opgegeven Klant ID te veranderen bij de eerste start-up van Agility. Raadpleeg uw RISCO vertegenwoordiger om de juiste Klant ID te verkrijgen.

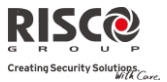

### 1.6 Service Informatie

Het menu **Service Informatie** laat u toe informatie in te voeren, die toegankelijk is voor systeemgebruikers, van het alarmbedrijf waarvan u service ontvangt.

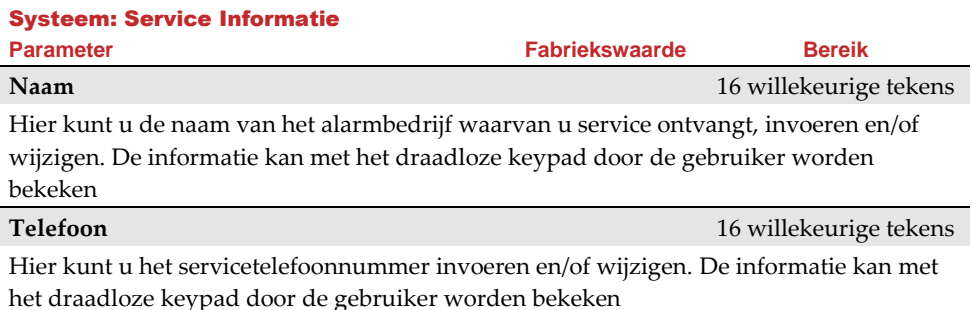

1.7 Firmware Update

De Agility laat u toe om op afstand, via het IP- of GPRS-kanaal, een upgrade van de firmwareversie van de hoofdcentrale uit te voeren. Onder het menu **Firmware Update**  dient u de locatie van het upgrade bestand in te stellen. Het verzoek om de upgrade op afstand te starten, kan via het Agility keypad of via de Configuratie Software gebeuren. Raadpleeg voor gedetailleerde informatie de aanwijzingen in de *Remote Software Upgrade* handleiding.

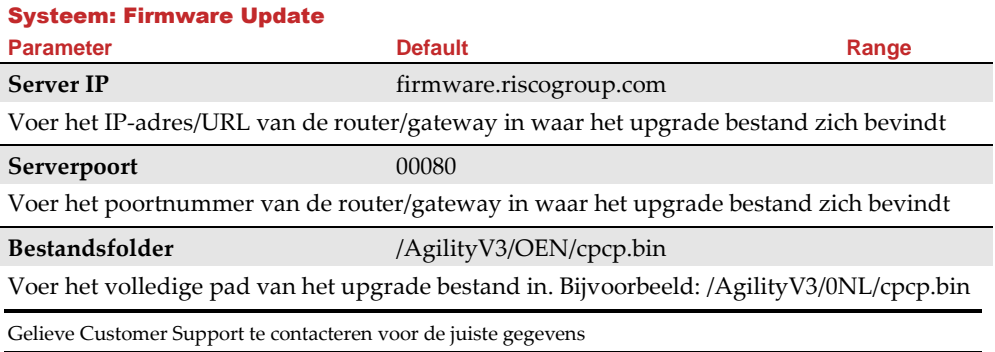

### 1.8 Afbeeldingen server

Met Agility kunt u een server definiëren waarop u toegang krijgt tot door u opgeslagen beelden die door het systeem-gerelateerde camera's zijn genomen**.** Gebruik deze functie voor de **http** oplossing

Systeem: Afbeeldingenserver

# **Parameter Standaard Bereik Server IP 212.235.33.205** Voer het IP-adres van de router/gateway van de server in waarop de foto's worden

gelokaliseerd.

### **Serverpoort 01041**

Voer de poort in van de router/gateway van de server waarop de foto's worden gelokaliseerd.

### **Bestandspad Agility**

Voer de upgrade bestandsnaam in.

Neem svp contact op met Klantenservice voor de bestandsnaam parameters.

### **Gebruikersnaam**

Voer de gebruikersnaam in (indien vereist). De gebruikersnaam wordt door de serverbeheerder toegewezen. Het systeem ondersteunt een gebruikersnaamveld van maximaal 32 alfanumerieke tekens en symbolen (!, &, ? enz).

### **Wachtwoord**

Voer het wachtwoord in (maximaal 24 alfanumerieke tekens en symbolen.) zoals toegewezen door de serverbeheerder (indien vereist).

### **Afbeeldingkanaal**

Kies hier het kanaal om afbeeldingen over te brengen voor de HTTP-server, afhankelijk van geïnstalleerde systeemnetwerken.

**Opmerking:** Deze functie vereist dat door de meldkamer ontvanger het SIA IP-protocol wordt ondersteunt.

De vier opties zijn:

- o **IP/GPRS**: Het paneel controleert op de beschikbaarheid van het IP-netwerk. Tijdens de normale werkingmodus worden beelden overgebracht via het IP-netwerk. Indien er problemen zijn met het IP-netwerk, worden de beelden gerouteerd via het GPRSnetwerk.
- o **GPRS/IP**: Het paneel controleert de beschikbaarheid van het GPRS-netwerk. Tijdens de normale bedrijfsmodus worden alle beeldoverdrachten uitgevoerd met behulp van de GPRS. Indien er problemen zijn worden de beelden via het IP-netwerk overgebracht.
- o **Alleen IP**: De beelden worden alleen overgebracht via het IP-netwerk.
- o **Alleen GPRS**: De beelden worden alleen overgebracht via het GPRS-netwerk.

ating Security Solutions.

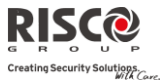

# 2. Programmering: Draadloze Apparaten

Het menu **Draadloze Apparaten** biedt toegang tot submenu's die worden gebruikt om elk van de draadloze systeemapparaten te programmeren, te definiëren en te bewerken. Het menu **Draadloze Apparten** wordt in de volgende submenu's onderverdeeld:

- **1. Aanleren**
- **2. Wijzigen**
- **3. Identificatie**

### 2.1 Aanleren

Elk draadloos apparaat moet door de systeemontvanger worden geïdentificeerd voordat de parameters ervan kunnen worden geconfigureerd. Zie *Hoofdstuk 3* voor meer informatie over de aanleerprocedures.

### 2.2 Wijzigen

Het menu wijzigen wordt gebruikt om de waarden van de parameters te wijzigen die voor elke draadloos apparaat door het systeem zijn geconfigureerd. Het menu wijzigen wordt in de volgende submenu's onderverdeeld:

- **1. Zones**
- **2. Keyfobs (Afstandsbediening)**
- **3. Keypads**
- **4. Sirenes**
- **5. I/O Module**

**Opmerking**: Deze lijst varieert naar gelang de apparaten die aan het systeem zijn aangeleerd. Alleen apparaten die zijn aangeleerd kunnen door de installateur worden geconfigureerd of gewijzigd

### 2.2.1 Zones

Het menu **Zones** wordt in de volgende submenu's ondergedeeld:

- Parameters
- Zone Matrix (Alarm Bevestiging)
- Duurtest
- Cross Zones (Zones Kruisen)

### **Parameters**

**Opmerking**: De weergegeven parameters variëren volgens het type zones die aan het systeem zijn verbonden

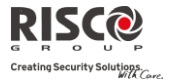

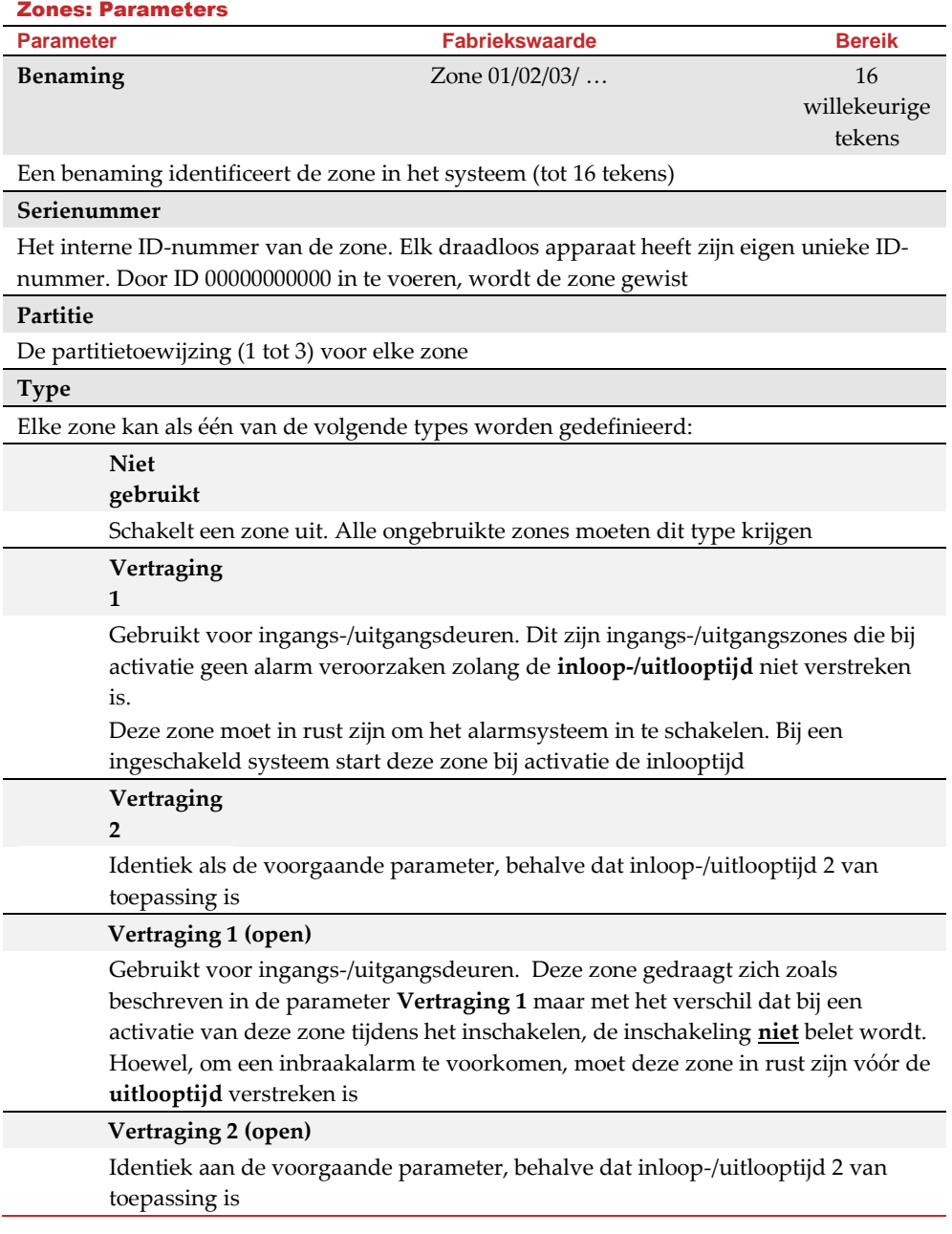

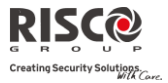

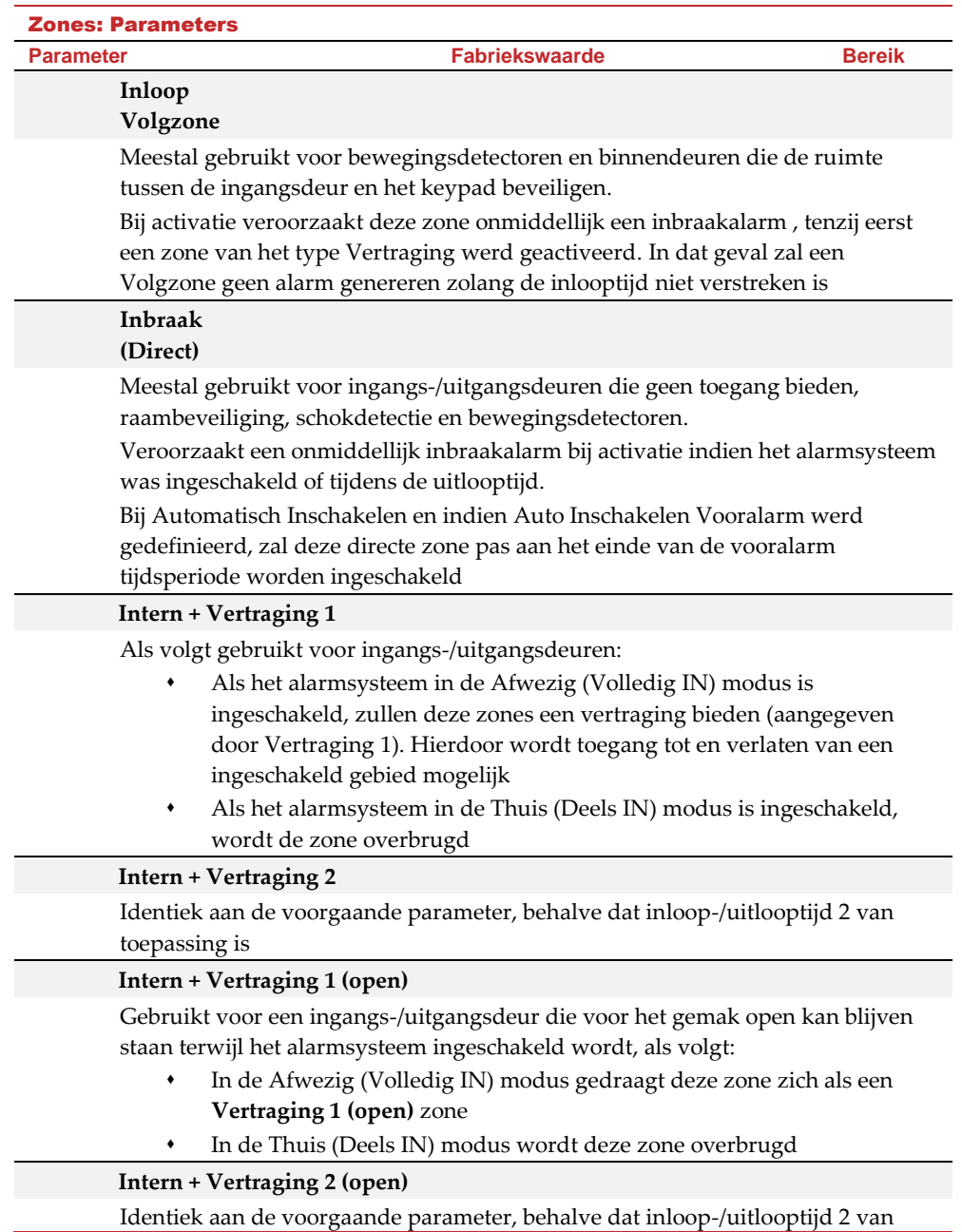

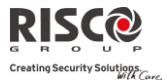

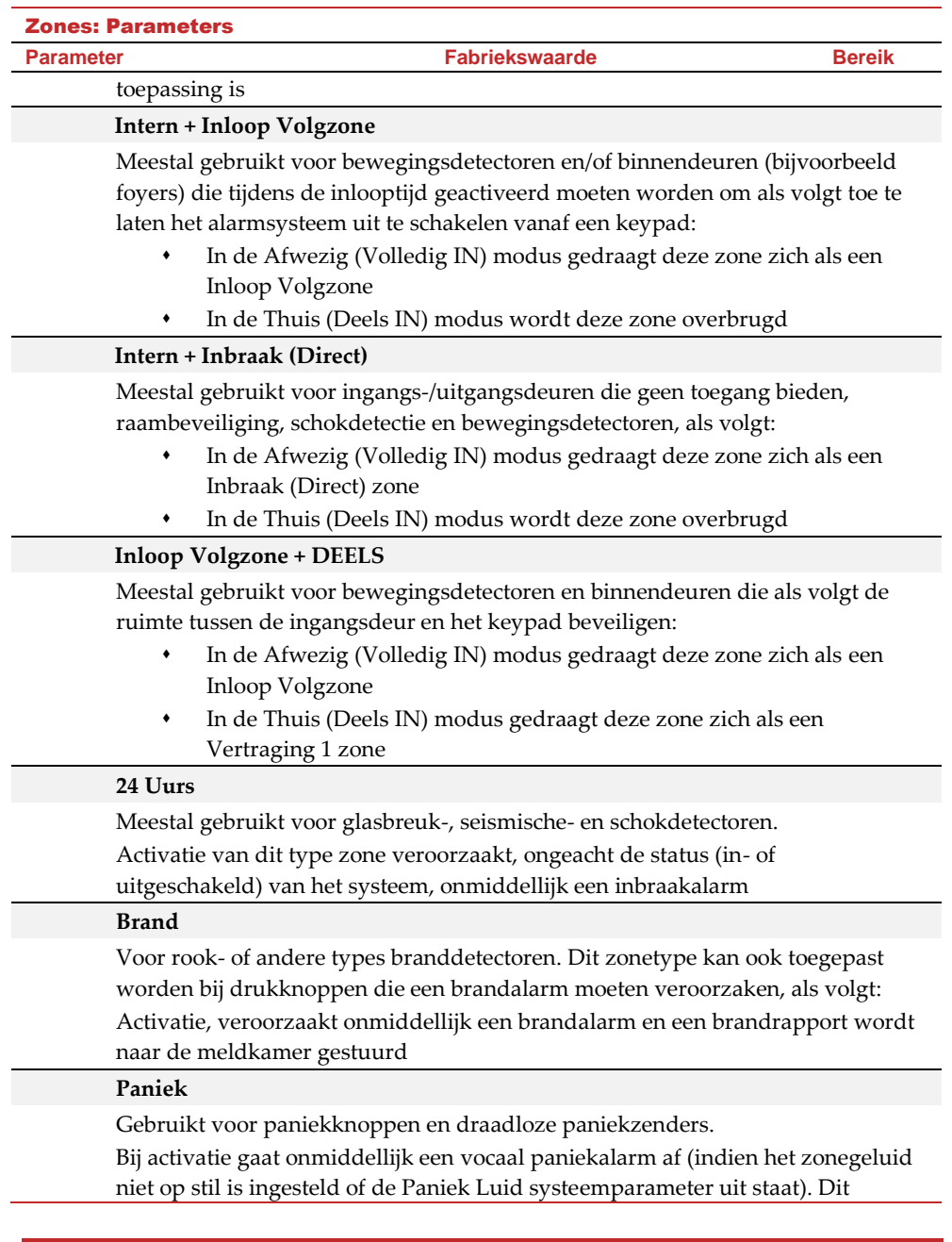

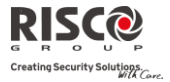

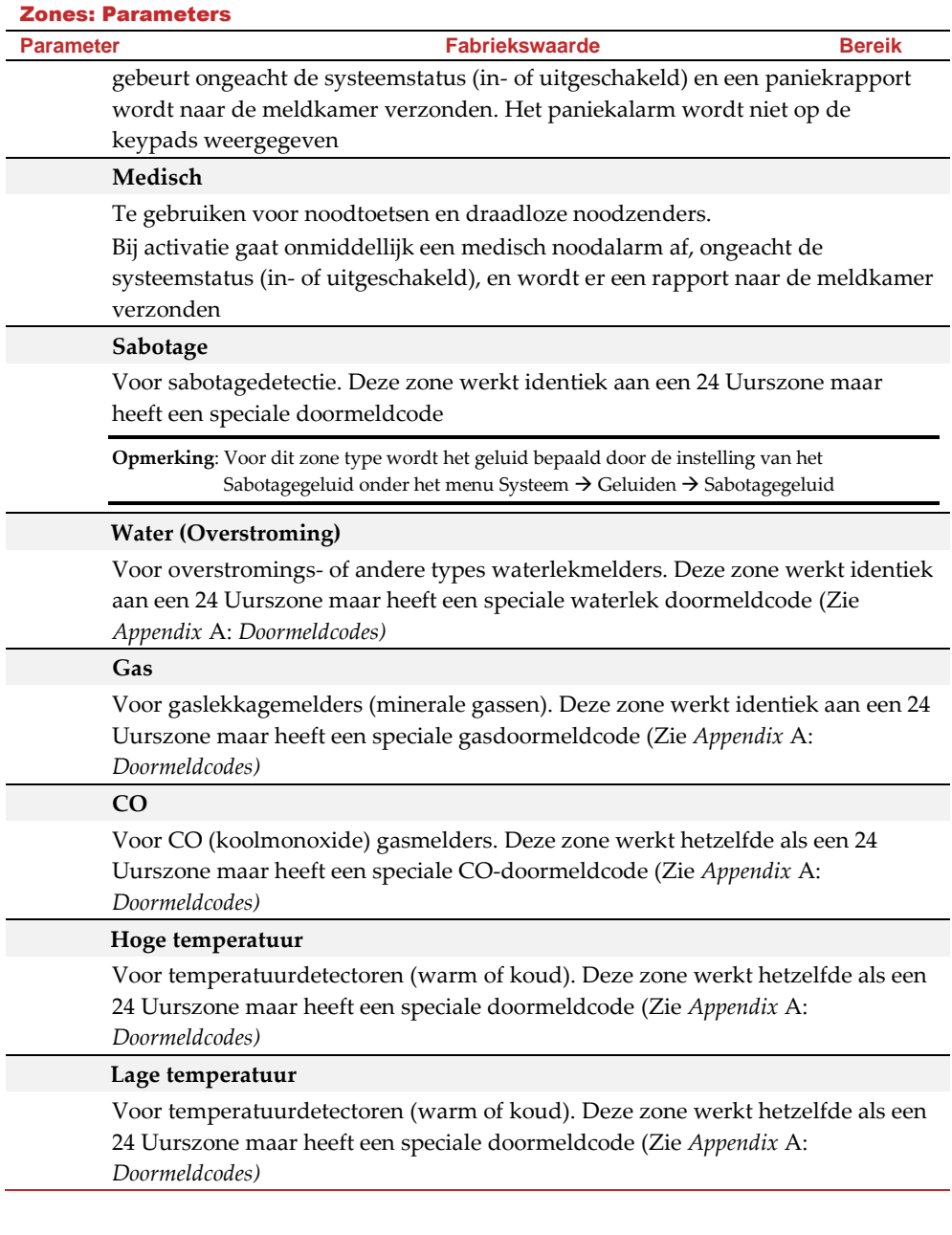

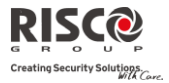

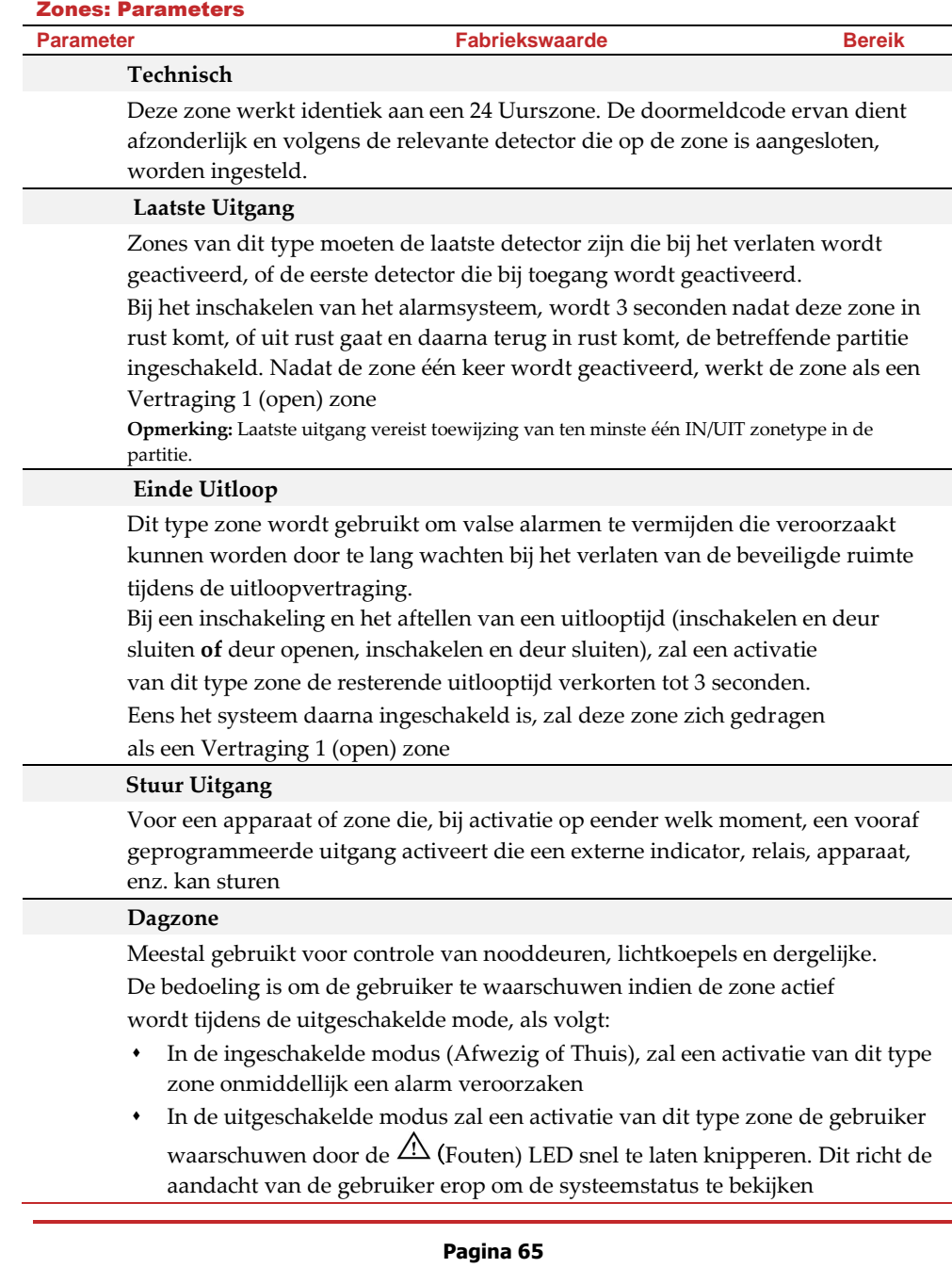

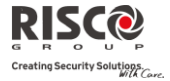

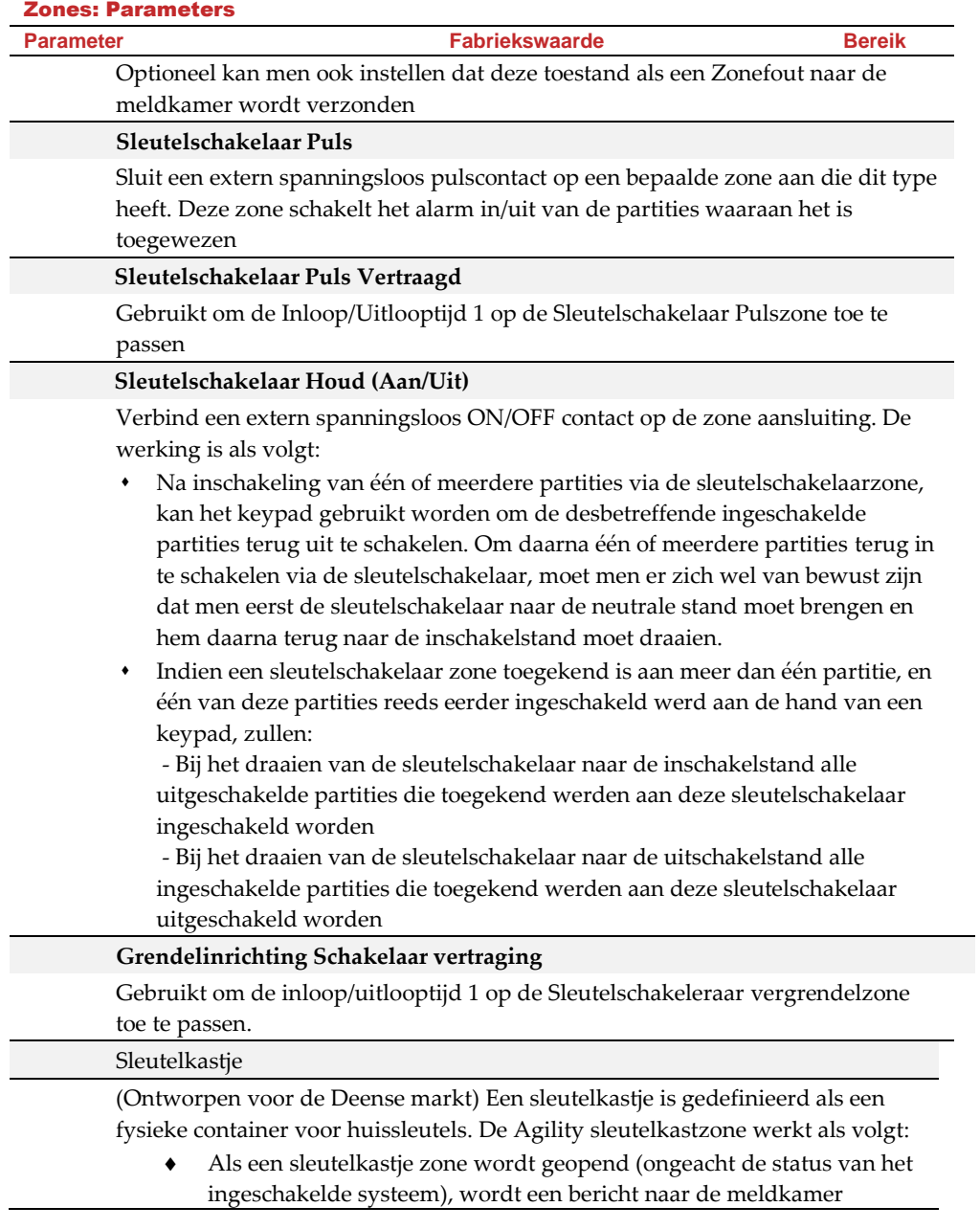

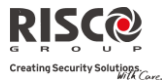

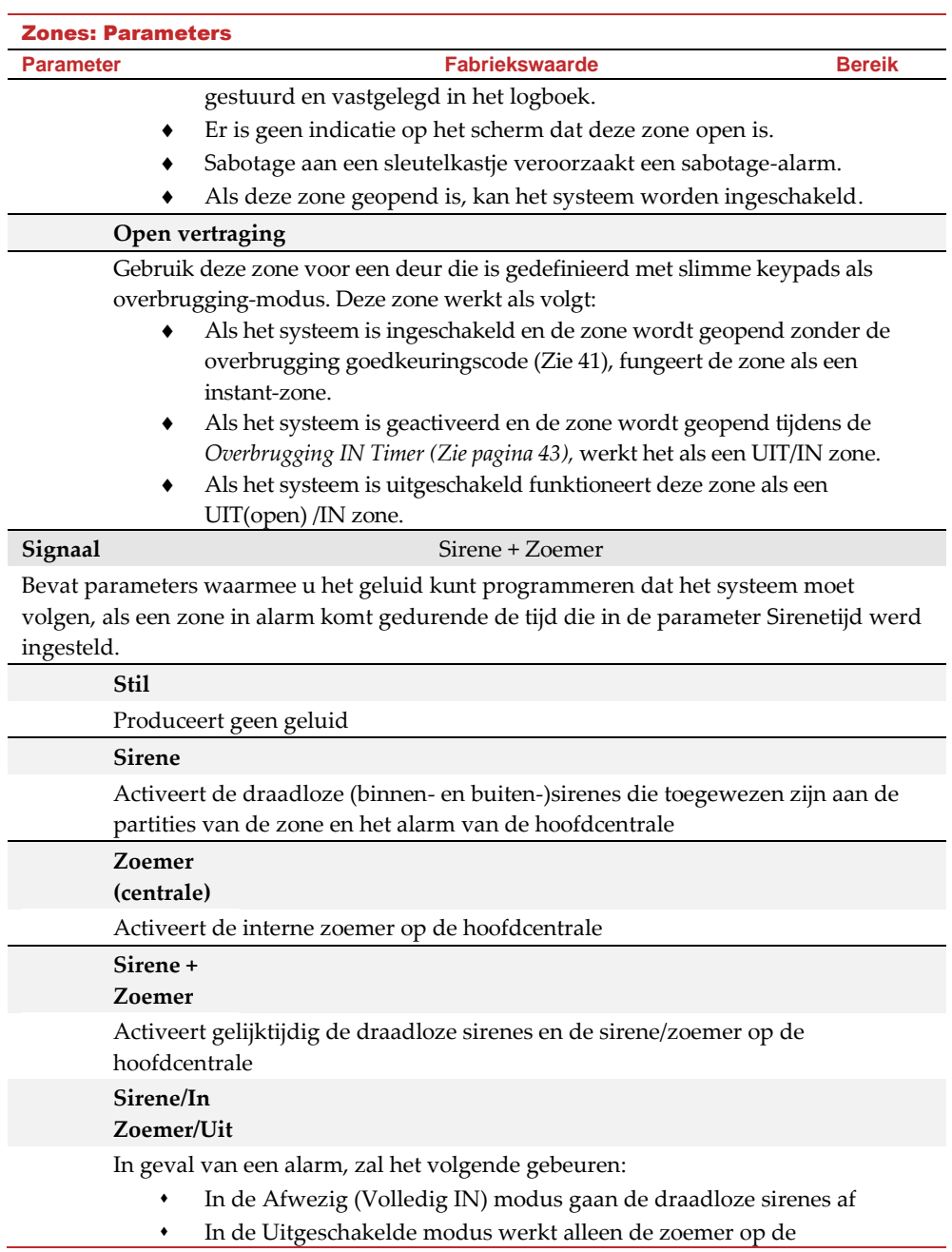

# **Pagina 67**

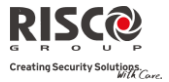

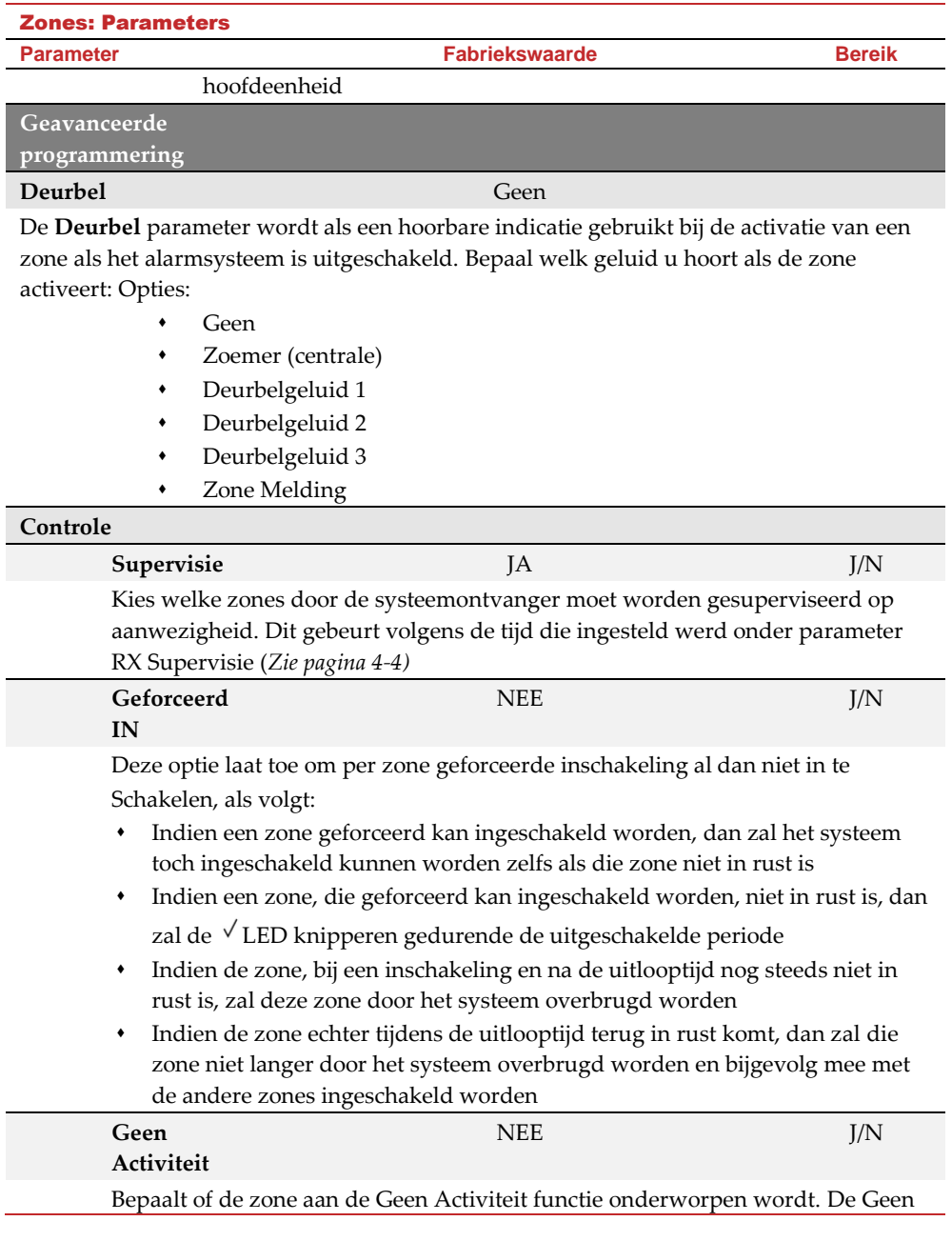

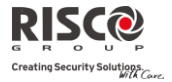

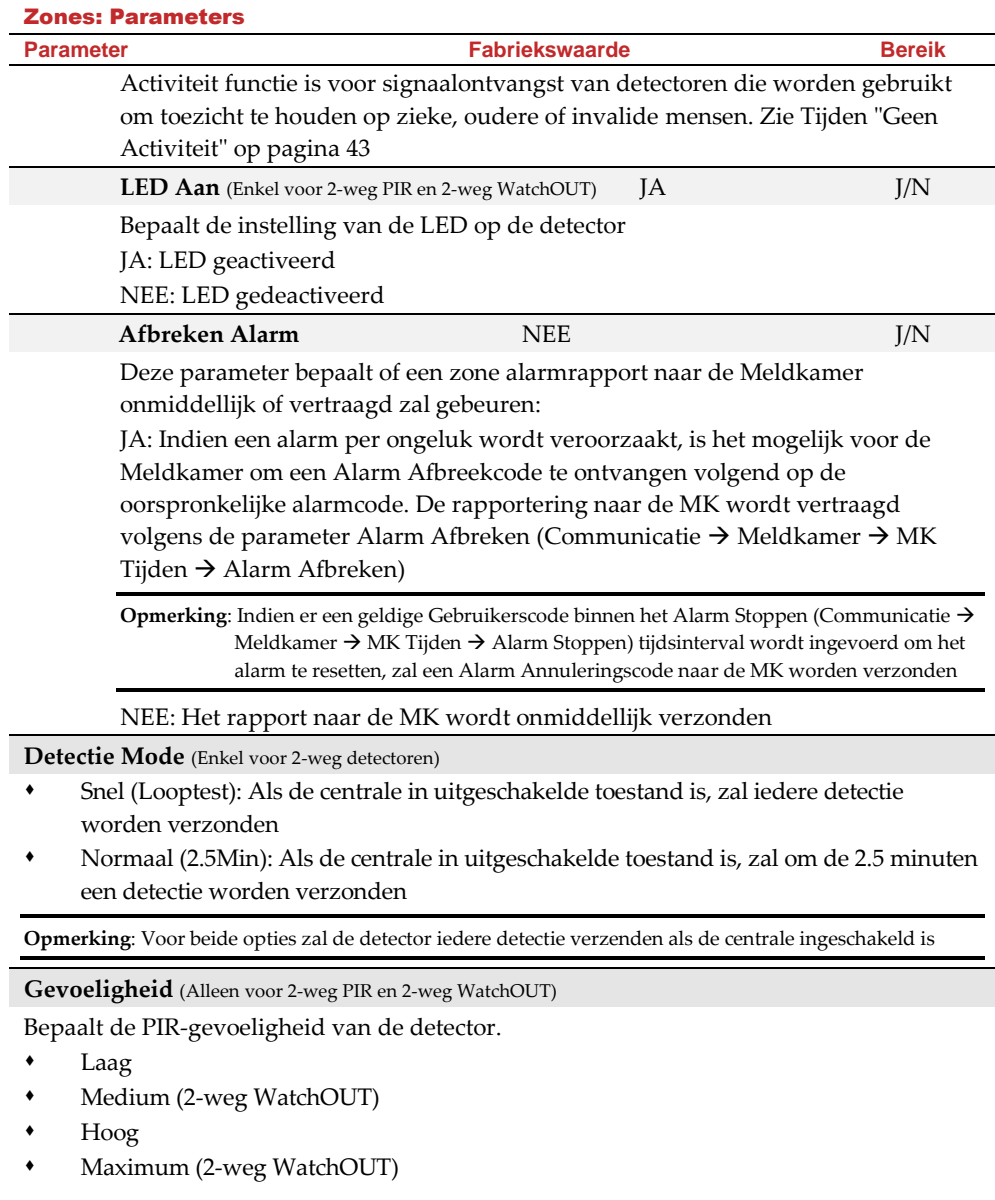

<span id="page-68-0"></span>**Camera parameters** (Alleen voor 2-weg eyeWAVE PIR camera's)

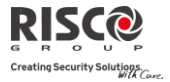

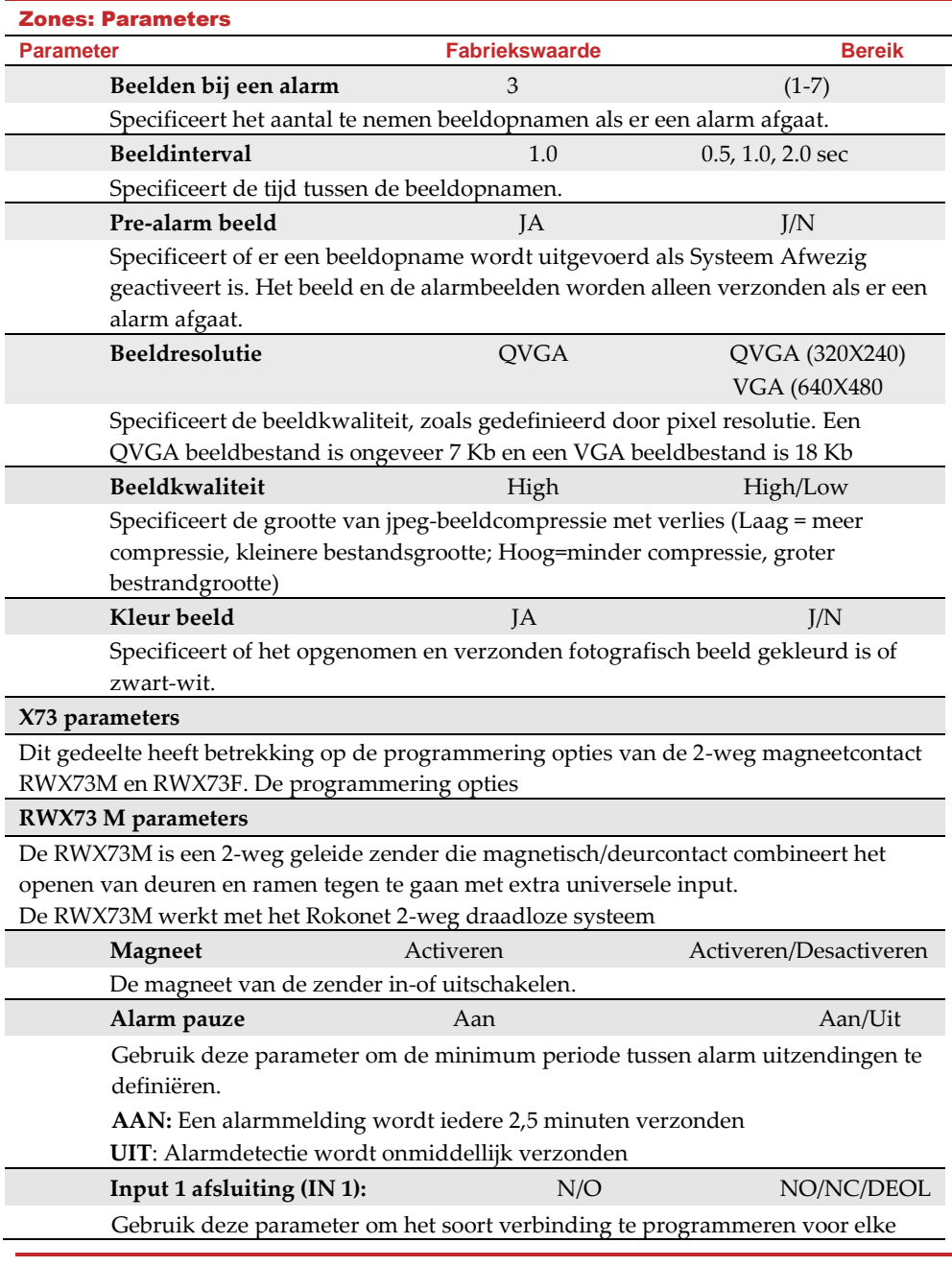

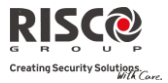

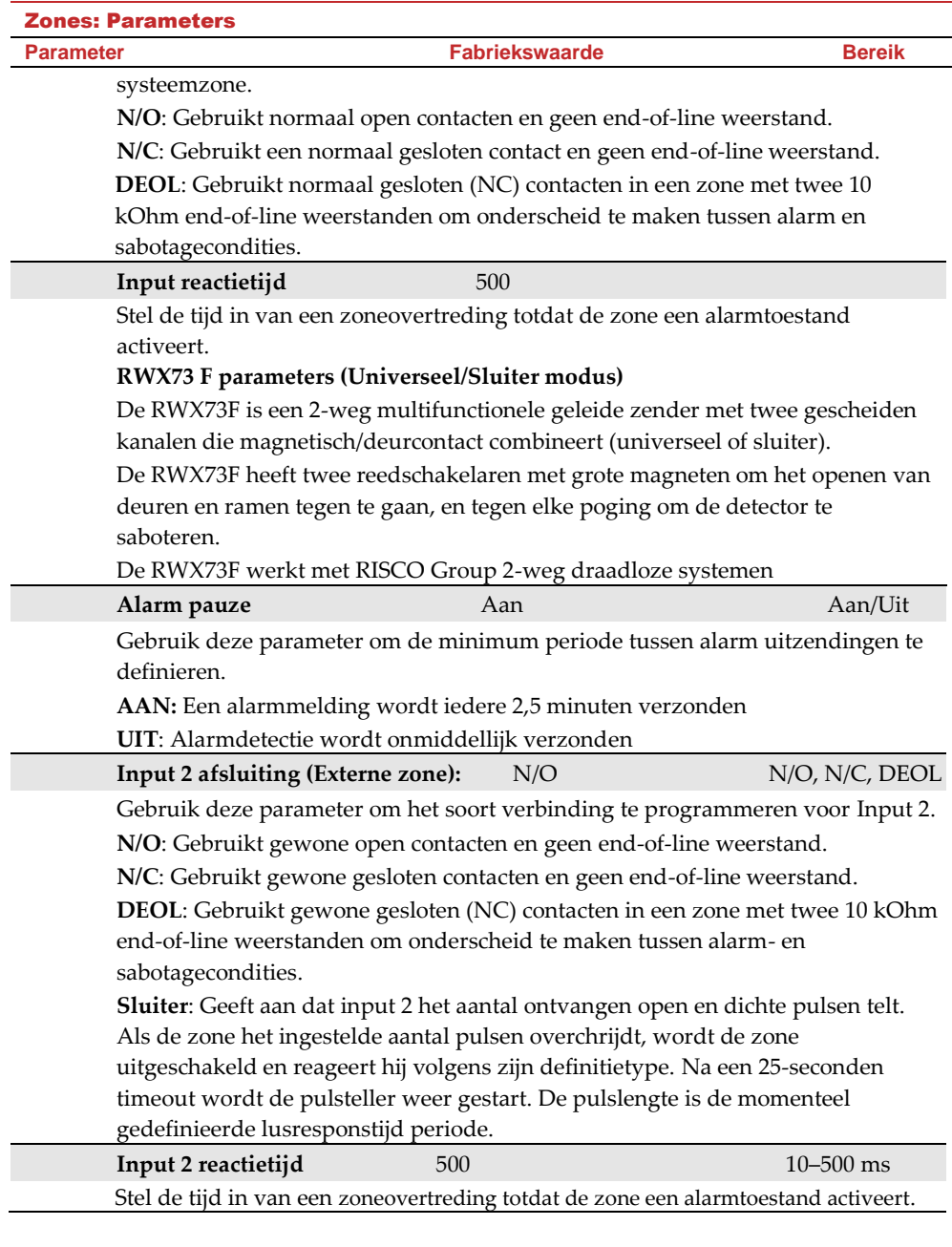

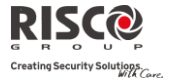

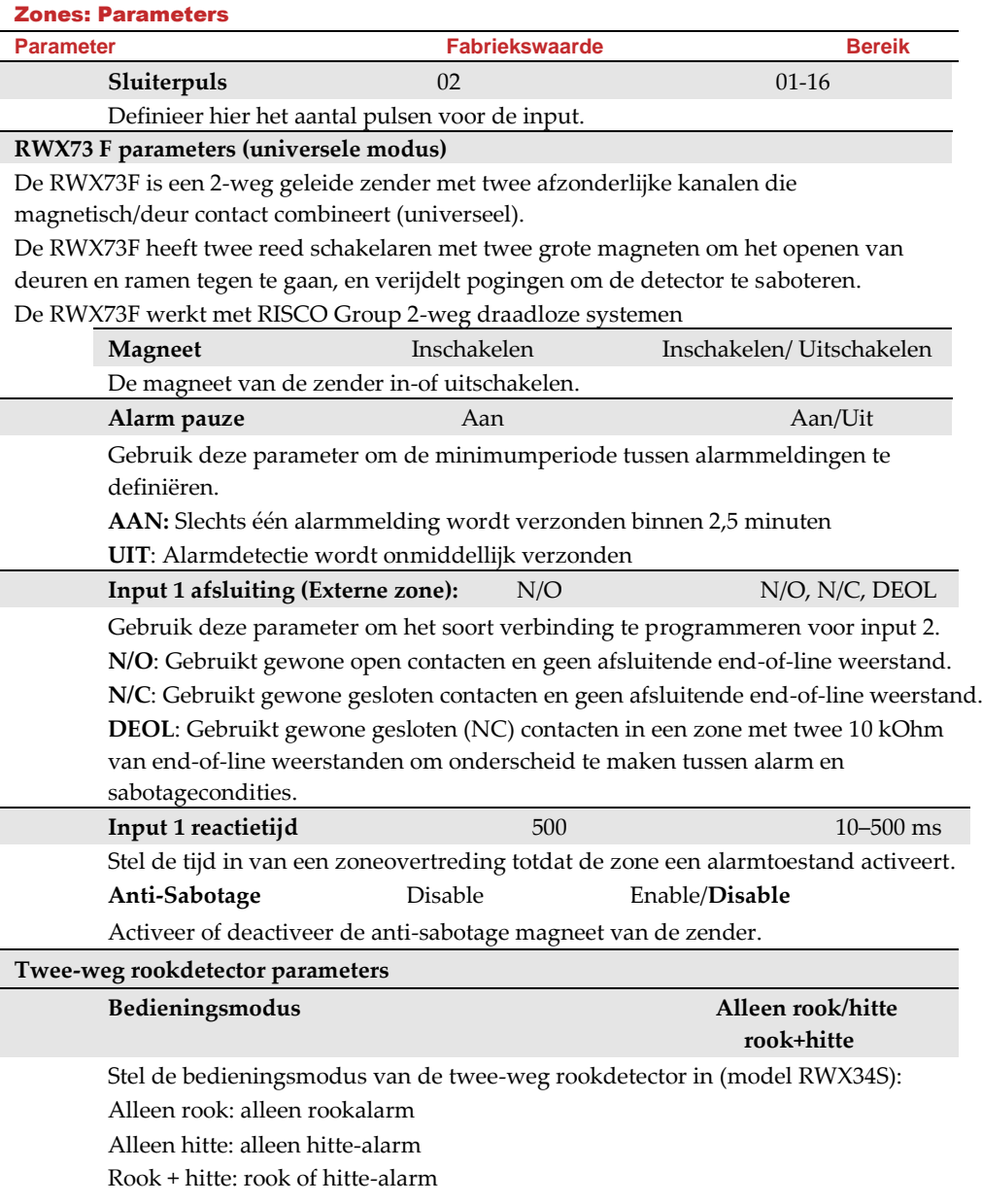
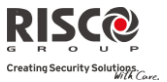

# **Zone Matrix (Alarm Bevestiging)**

Het Zone Matrix menu maakt het mogelijk om valse alarmen te voorkomen en wordt voor alarmverificatie gebruikt.

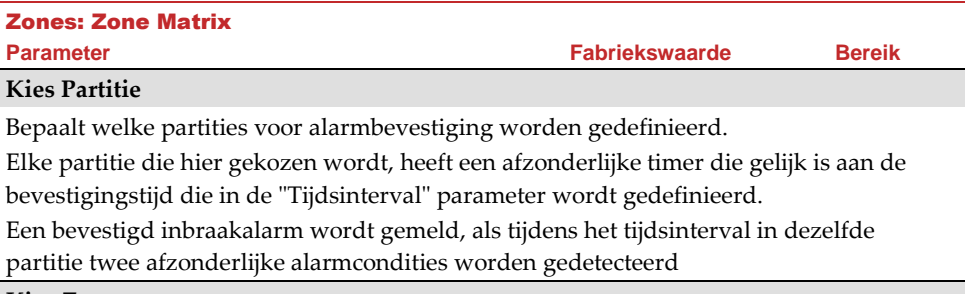

#### **Kies Zones**

Bepaalt welke zones voor alarmbevestiging worden gedefinieerd.

Als de eerste zone een alarm activeert, stuurt het systeem het eerste zone-alarm door. Als tijdens het tijdsinterval voor bevestiging een tweede zone een alarm activeert, stuurt het paneel het zone-alarm en de Paniekcode door

#### **Opmerkingen**:

- 1. Een bevestigde zone maakt alleen deel uit van de alarmbevestiging als de partitie waarin het alarm afgaat, ook als bevestigde partitie is gedefinieerd
- 2. Elke gebruikerscode kan een bevestigd alarm resetten
- 3. Als de eerste zone wordt geactiveerd en niet in rust komt voor het einde van het tijdsinterval voor bevestiging (geen tweede zone-alarm), dan wordt deze zone van de zone matrix uitgesloten tot de volgende inschakeling

#### **Duurtest**

De duurtest is ontworpen om valse alarmen voor bepaalde detectoren door het systeem te laten negeren, terwijl elk alarm op die zones aan de gebruiker wordt weergegeven om te rapporteren aan de MK. Dit is vooral nuttig als een bepaalde zone onverklaarbare valse alarmen veroorzaakt.

Elke zone kan aan een duurtest worden onderworpen. Elke zone die in de lijst voor de duurtest wordt opgenomen, zal gedurende 14 dagen overbrugd worden en na deze periode automatische terug in dienst gesteld worden indien er zich tijdens die periode GEEN alarmen op die zone hebben voorgedaan.

Als een zone in de lijst van de duurtest gedurende de 14-daagse periode een alarm veroorzaakt, geeft het keypad aan dat de test is mislukt. Zodra de gebruiker deze melding bekeken heeft via de optie Overbrug Fouten, wordt de foutboodschap gewist. Dit wordt in het gebeurtenissenlogboek aangegeven, maar er wordt geen alarm gegenereerd. Voor de gealarmeerde zone wordt de 14-daagse periode van de duurtest automatish gereset en

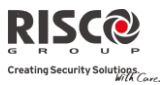

herstart.

# **Zones Kruisen**

Het **Zones Kruisen** menu wordt gebruikt om een bijkomende immuniteit tegen valse alarmen te bekomen en laat u toe twee zones aan elkaar te koppelen. Beide moeten binnen een instelbare tijdsperiode (tussen 1 en 9 minuten) worden geactiveerd voordat een alarm afgaat.

Deze vorm van koppelen kan toegepast worden bij bewegingsdetectoren in *vijandige* of *vals-alarm gevoelige* omgevingen. **Fabriekswaarde:** Geen zonekruising

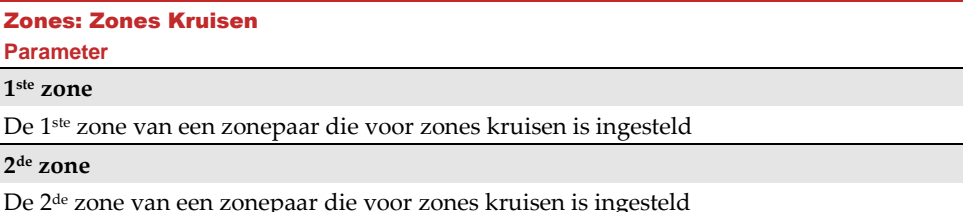

#### **Tijd**

Het tijdsinterval waarbinnen de activering van beide zones moet gebeuren om als een geldige zonekruising te worden gezien

### **Verband**

Bepaalt hoe de Agility activeringen van de gepaarde zones zal verwerken.

- Geen: Gebruikt om tijdelijk de werking van een zonepaar uit te schakelen
- In volgorde: Gebruikt in gevallen waar men een alarm verwacht bij opeenvolgende activaties op de respectievelijke zones
- Geen volgorde: Gebruikt in gevallen waar men een alarm mag bekomen bij willekeurige richting van activaties op de respectievelijke zones

**Opmerking**: Zones die met zichzelf zijn gekruist, zijn geldige paren. In dat geval moet de respectievelijke zone tweemaal na elkaar een activatie doorgeven aan het systeem, binnen de ingestelde tijdsperiode

# 2.2.2 Keyfobs (Afstandsbedieningen)

Het **Keyfobs** menu bepaalt de handelingen van de keyfobs. Er kunnen tot 8 keyfobs aan het systeem worden aangeleerd. Het systeem ondersteunt 2 types keyfobs:

- Eén-weg keyfobs (4 knoppen)
- Twee-weg (bidirectionele) keyfobs (8 knoppen)

# **Parameters**

De programmeringsopties onder het menu Parameters verschillen volgens het type keyfob.

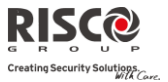

# **Parameters Eén-Weg Keyfobs**

Elke één-weg keyfob bestaat uit 4 toetssen en aan elke toets kan een andere handeling toegewezen worden.

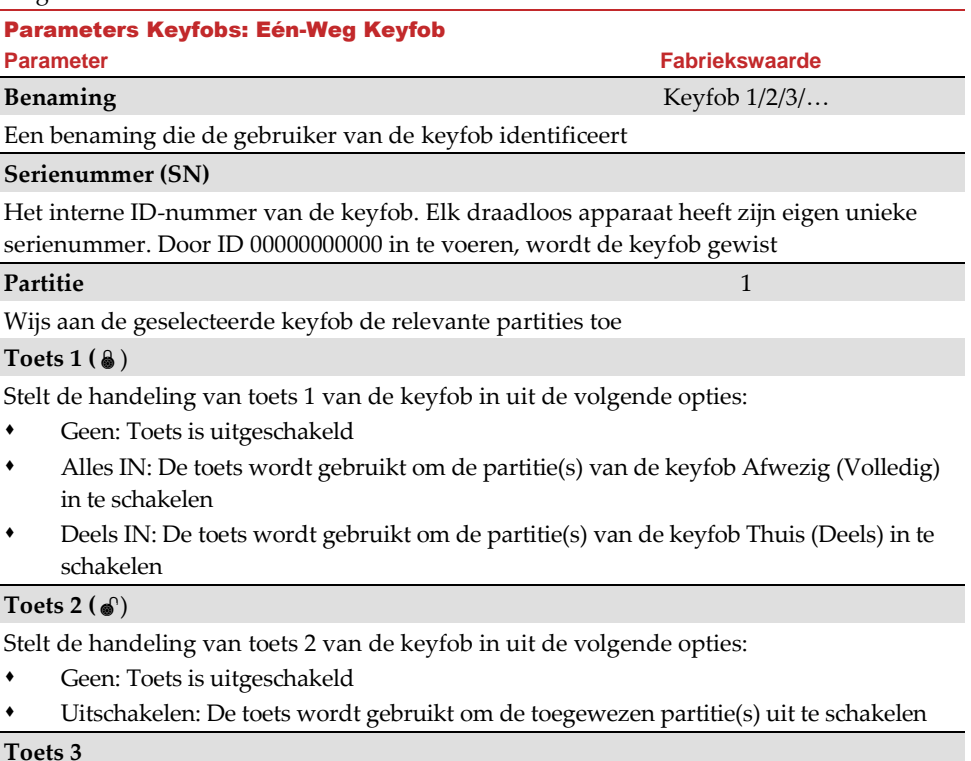

# **Toets 3**

Ī

Stelt de handeling van toets 3 (kleine onbedrukte toets) van de keyfob in uit de volgende opties:

- Geen: Toets is uitgeschakeld
- Paniek: De toets wordt gebruikt om een paniekalarm te verzenden
- Stuur Uitgang (1-20): De toets wordt gebruikt om een uitgang te bedienen

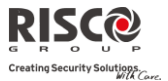

#### Parameters Keyfobs: Eén-Weg Keyfob **Parameter Fabriekswaarde**

#### **Toets 4**

Stelt de handeling van toets 4 (grote onbedrukte toets) van de keyfob in uit de volgende opties:

- Geen: Toets is uitgeschakeld
- Alles IN: De toets wordt gebruikt om de partitie(s) van de keyfob Afwezig (Volledig) in te schakelen
- Deels IN: De toets wordt gebruikt om de partitie(s) van de keyfob Thuis (Deels) in te schakelen
- Status: Moederbord verzending van systeemstatus
- Stuur Uitgang (1-20): De toets wordt gebruikt om een uitgang te bedienen

# **Twee-Weg, Bidirectionele Keyfobs**

De bidirectionele keyfob is een daadloze zender met 8 toetsen en rolling code ontworpen om het alarmsysteem op afstand te bedienen. Omdat ze bidirectioneel is, kan elke opdracht die naar het paneel wordt verzonden, van het paneel een statusindicatie als antwoord ontvangen via de 3-kleurige LED en de interne zoemer. Voor strengere veiligheid is het mogelijk om opdrachten enkel met een 4-cijferige PIN-code te activeren.

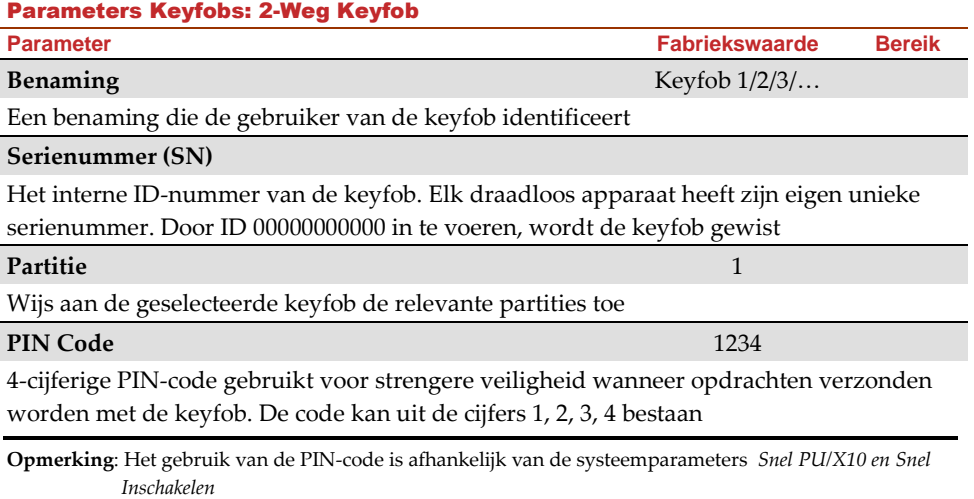

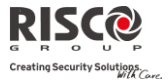

# Parameters Keyfobs: 2-Weg Keyfob **Parameter Fabriekswaarde Bereik Paniek Aan** NEE J/N Definieer of het verzenden van een paniekalarm met de keyfob is toegestaan. Indien toegestaan, drukt u gedurende 2 seconden gelijktijdig op de toetsen  $\left( \frac{10}{2} \right)$  en  $\left[ \frac{1}{2} \right)$  als u een **paniekalarm** wilt verzenden

#### **PU Toets 1/2/3**

Elke keyfob kan tot 3 uitgangen activeren. Wijs aan elke toets 1-3 de relevante uitgang toe

### **Functies**

Het menu Functies bevat opties die voor beide types keyfobs worden gebruikt.

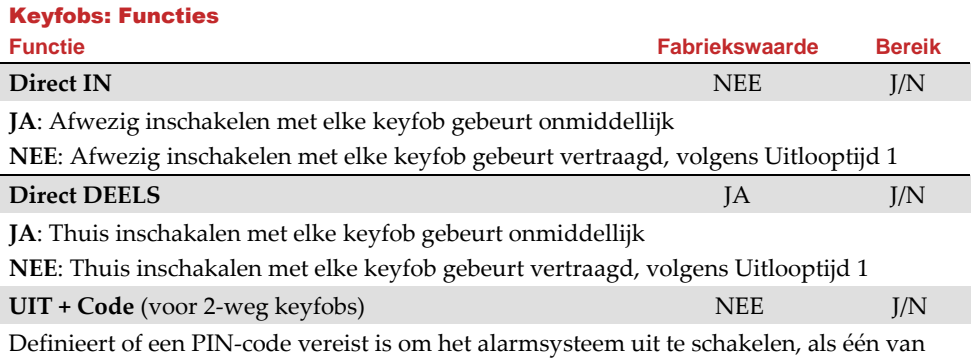

de bidirectionele afstandsbedieningen wordt gebruikt

### **Parent Control**

De optie Parent Control wordt gebruikt om toezicht te houden op de activiteiten van kinderen. Met deze optie kunt u controleren wanneer de kinderen thuis komen en het alarmsysteem uitschakelen, of wanneer zij het alarmsysteem Afwezig inschakelen met een keyfob/afstandsbediening of een keypad. Elke activering/deactivering van het systeem zorgt voor het verzenden van een bericht naar een bepaald Volg-Mij nummer.

Na het selecteren van deze optie, gebruikt u de  $\Box$  toets om te bepalen welke keyfobs met deze functie worden uitgerust en welke niet.

# 2.2.3 Keypads

Het systeem ondersteunt tot 3 draadloze keypads, van twee soorten: LCD of Buiten/Binnen Slim .

Voor gedetailleerde informatie betreffende de bediening van de keypads, kunt u de

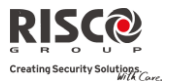

instructies raadplegen die met het product worden meegeleverd.

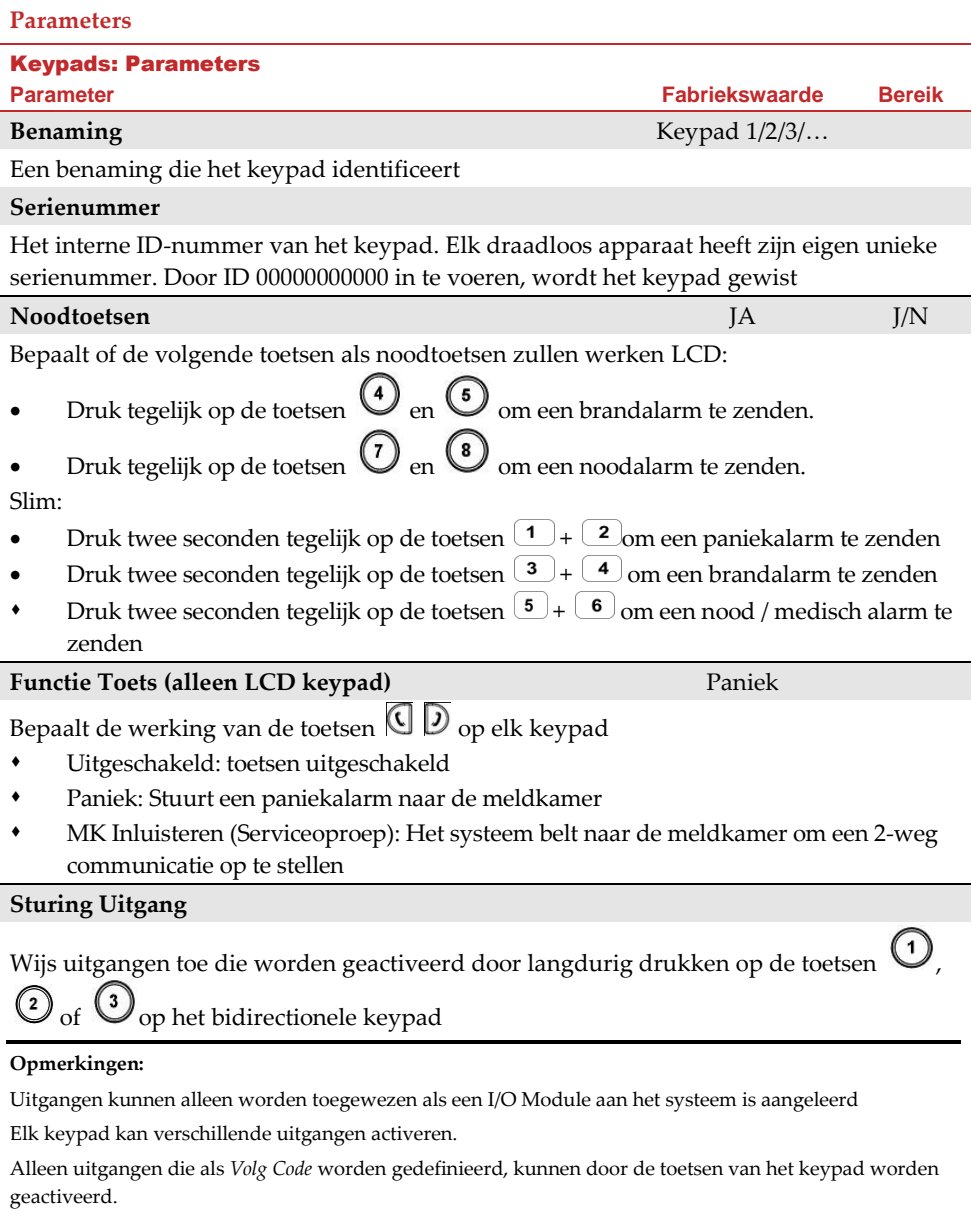

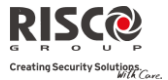

# Keypads: Parameters **Parameter Fabriekswaarde Bereik Modus (alleen voor Slim keypad)** Gebruik deze parameter om de bedieningsmodus van het Slim keypad te definieren. 1. Inschakelen/Uitschakelen: het Slim keypad moet volledige gebruikersbediening over het systeem hebben. 2. Overbrugging: ontworpen voor de Deense mark; het Slim keypad werkt in de overbrugging modus. Opmerking: Zie voor meer informatie de keypad documentatie. **Deurbel geluid (alleen voor Slim keypad)** Gebruik deze parameter om het geluid van de deurbel te definieren (verzonden door het moederbord) als de deurbelknop van het Slim keypad ( ( ) wordt ingedrukt verschijnt:

- $G$ een
- Deurbel geluid 1/2/3

# **Functies**

Het menu Functies bepaalt programmeringsopties die voor alle keypads worden gebruikt.

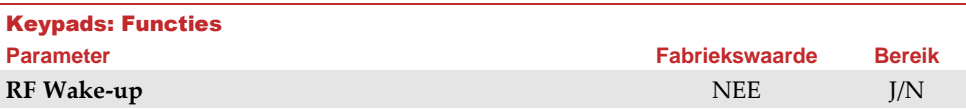

Bepaalt of het systeem het keypad kan wekken gedurende in/uitlooptijden of wanneer het systeem faalt om in te schakelen.

**JA**: Het systeem wekt het keypad

**NEE**: Het systeem kan geen keypad wekken. Gebruik deze optie om de levensduur van de batterijen te verlengen (Fabrieksinstelling)

# 2.2.4 Sirenes

Het menu **Sirenes** maakt het mogelijk om alle parameters van draadloze buiten- en binnensirenes te definiëren die aan het systeem kunnen worden gekoppeld. Aan het systeem kunnen max. 3 sirenes worden aangeleerd.

Voor gedetailleerde informatie betreffende de bediening van de sirenes, kunt u de instructies raadplegen die bij het product worden meegeleverd.

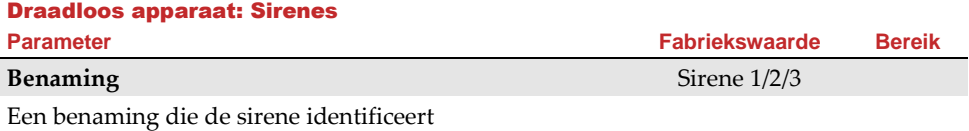

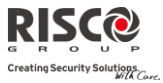

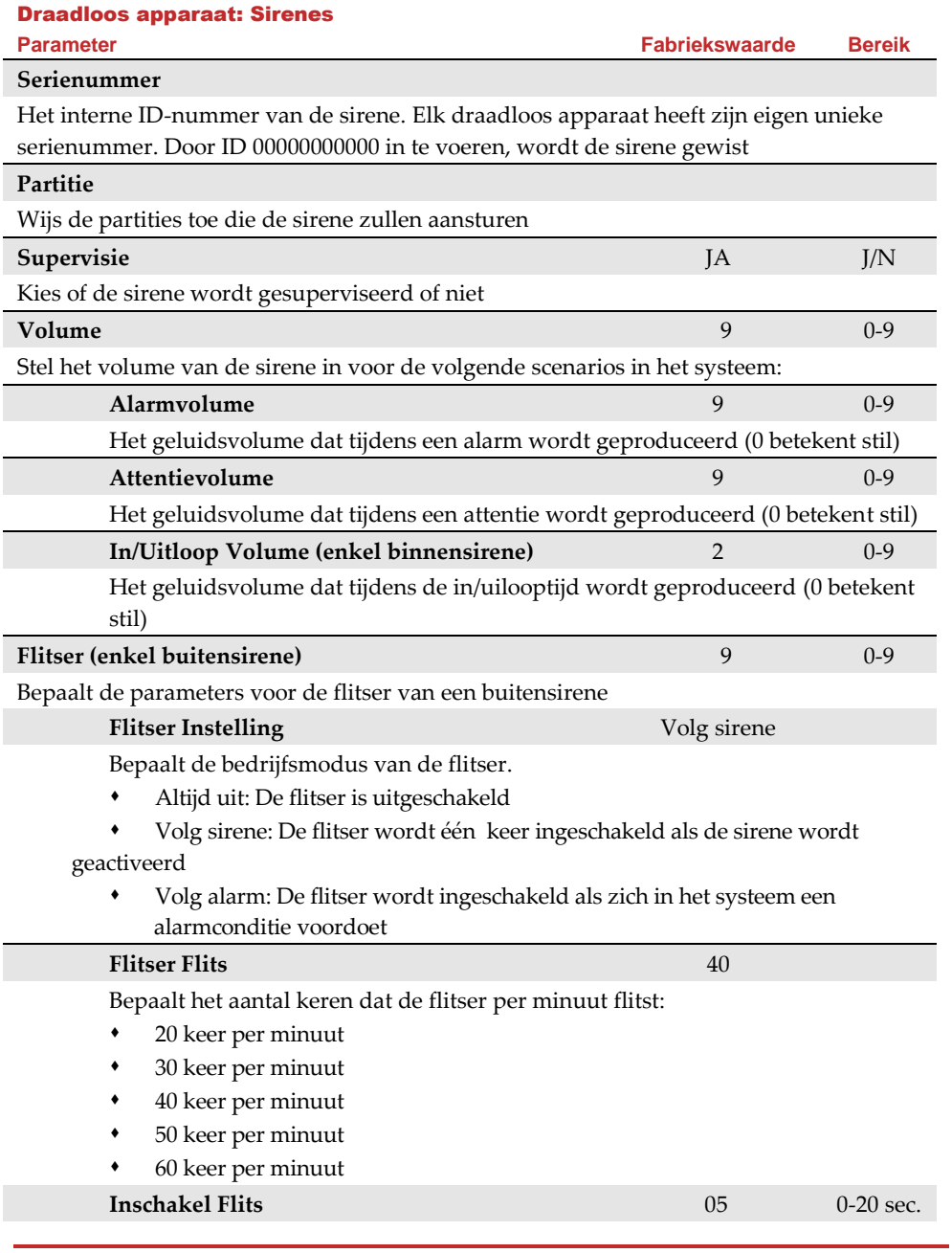

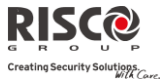

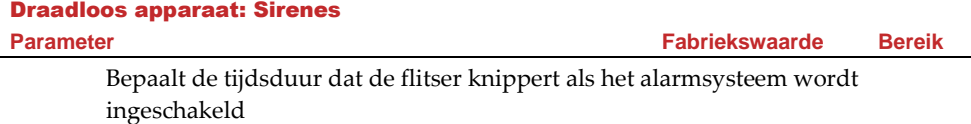

### 2.2.5 I/O Draadloze Uitbreiding

De **Draadloze Input/Output Uitbreiding** is een apparaat met eigen voeding dat systeembesturing van 4 bijkomende bedrade zones mogelijk maakt en dat mogelijkheden tot thuisautomatisering biedt. Met de I/O-Uitbreiding kan het systeem 4 uitgangen en 16 toestellen voor thuisautomatisering besturen die het X10-protocol gebruiken.

### **Bedrade zones**

De 4 ingangen op de I/O-Uitbreiding worden in het systeem als zones 33-36 beschouwd.

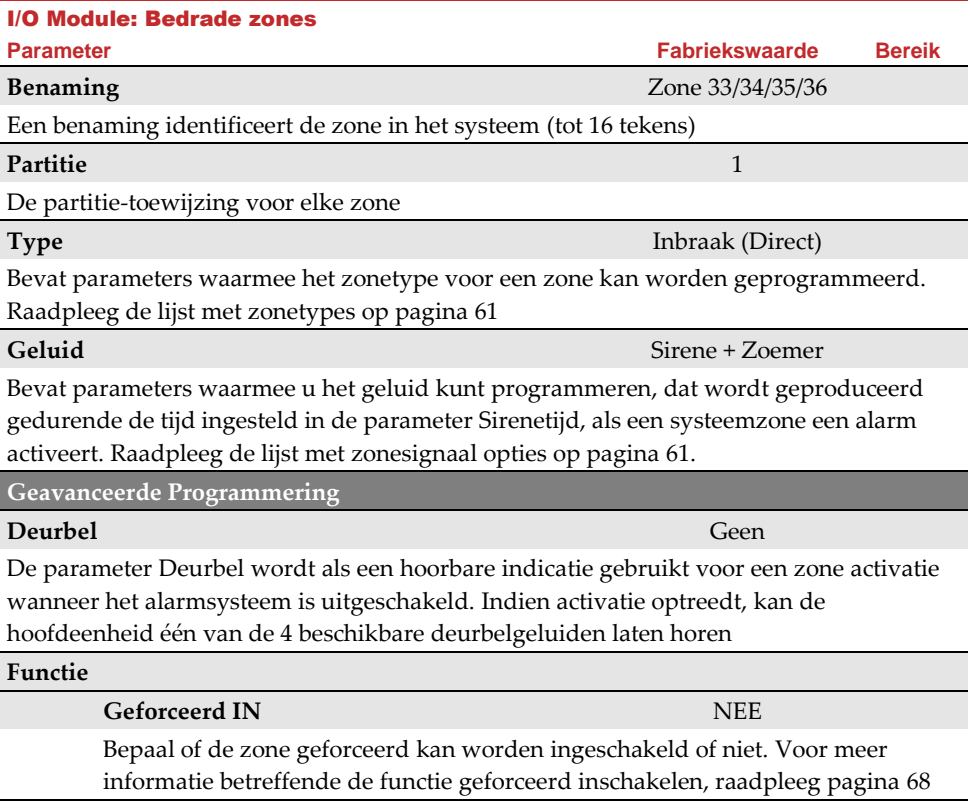

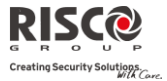

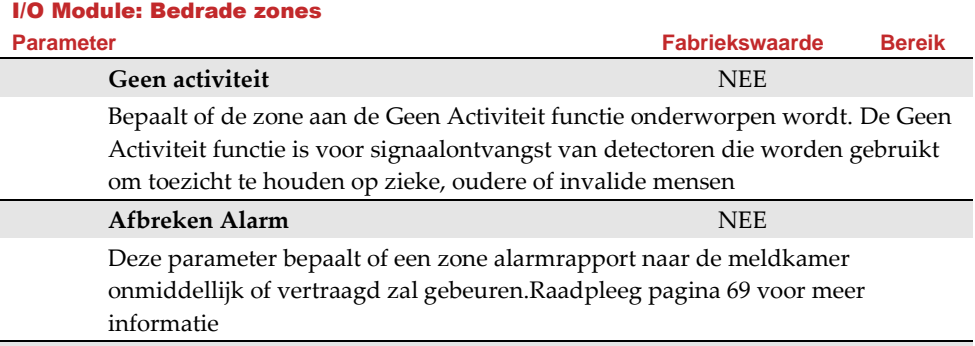

# **Afsluiting** N/O

Het menu Afsluiting laat u toe het soort bekabeling te programmeren dat wordt gebruikt voor de bedrade zones 33-36. Voor elke zone moet de feitelijke (fysieke) afsluiting overeenkomen met wat in het menu van de zoneafsluiting is geselecteerd.

- N/G: (Normaal Gesloten) Gebruikt een normaal gesloten contact en er wordt geen gebruik gemaakt van een eindelusweerstand
- N/O: (Normaal open) Gebruikt een normaal open contact en er wordt geen gebruik gemaakt van een eindelusweerstand
- EOL: (End Of Line) Gebruikt een normaal gesloten (NG) en/of een normaal open (NEE) contact dat door een meegeleverde eindelusweerstand van 2200 $\Omega$  wordt afgesloten

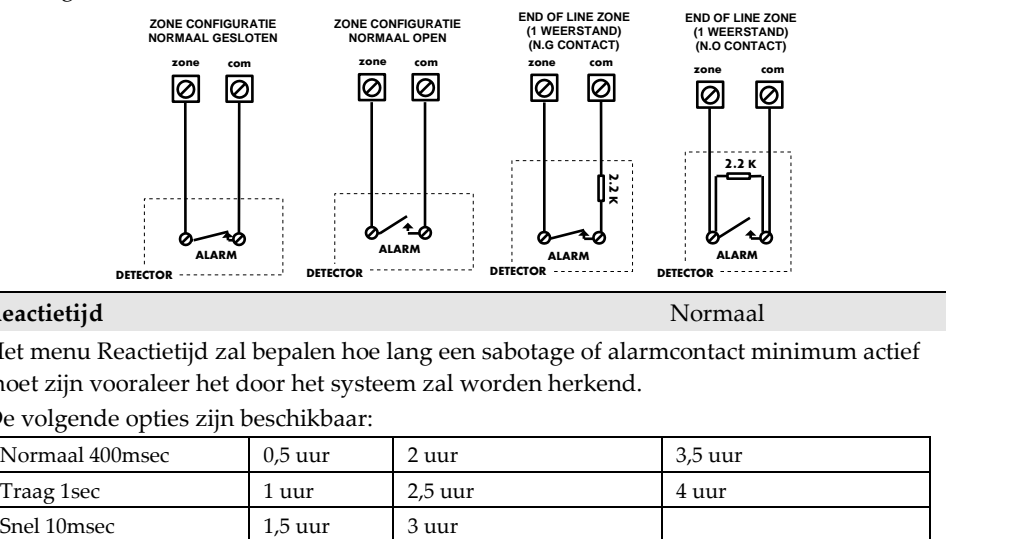

# **Reactietijd** Normaal

Het menu Reactietijd zal bepalen hoe lang een sabotage of alarmcontact minimum actief moet zijn vooraleer het door het systeem zal worden herkend.

De volgende opties zijn beschikbaar:

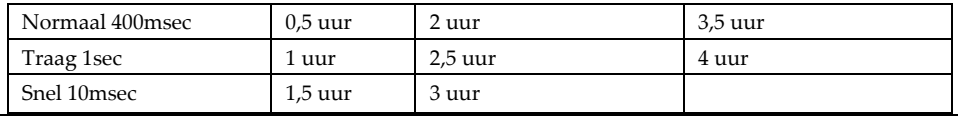

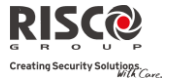

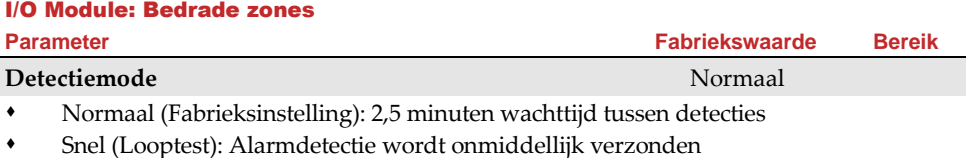

#### **Uitgangen**

De I/O-Uitbreiding beschikt over 4 fysieke uitgangen (2 x relais 3Amp en 2 x transistoruitgang 500mA).

# I/O Module: Uitgangen

#### **Parameter**

**Benaming** Uitgang 1/2/3/4

Een benaming identificeert de uitgang in het systeem

#### **Type**

In het systeem zijn de volgende 4 types uitgangen:

- Niet gebruikt: Schakelt de uitgang uit
- Volg systeem: De uitgang volgt een systeemgebeurtenis
- Volg partitie: De uitgang volgt een partitiegebeurtenis
- Volg zone: De uitgang volgt een zonegebeurtenis. Elke uitgang kan door een groep van max. vijf zones worden geactiveerd
- Volg code: De uitgang wordt door een gebruiker geactiveerd die als Stuur Uitgang is gedefinieerd, of vanuit het gebruikersmenu

#### **Volg systeem gebeurtenissen:**

# **Sirene**

Activeert de uitgang wanneer de sirene afgaat. Indien er een sirene vertraging is gedefinieerd, zal de uitgang pas na het verstrijken van de vertragingsperiode schakelen

#### **Telefoonlijnfout**

Activeert de uitgang als er zich een storing op de telefoonlijn voordoet. Indien er een tijdperiode voor de parameter **Geen PSTN** is gedefinieerd, wordt de uitgang na het verstrijken van deze tijd geactiveerd

### **Meldkamer Communicatiefout**

Activeert de uitgang als er een communicatiefout met de meldkamer optreedt. Schakelt pas terug nadat een succesvolle doormelding naar de meldkamer wordt gemaakt

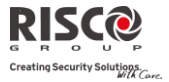

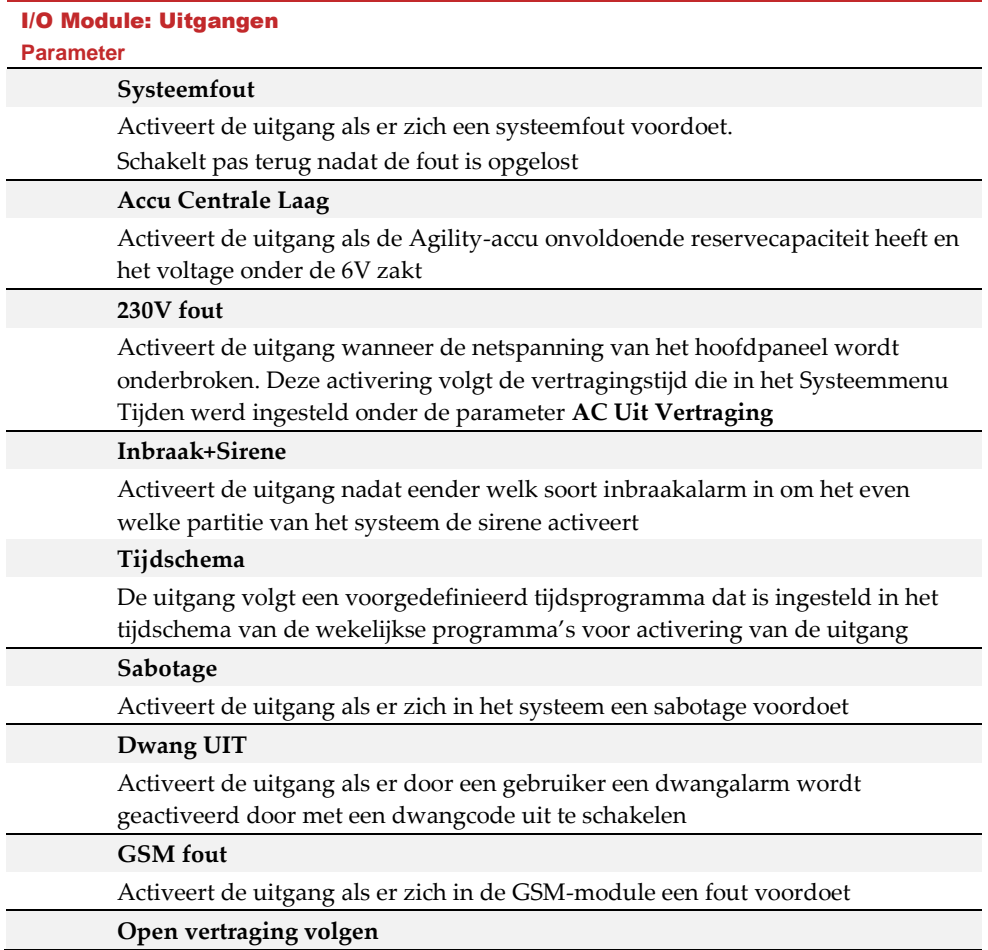

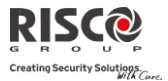

### I/O Module: Uitgangen

**Deurbel**

#### **Parameter**

Deze uitgang wordt geactiveerd als een Inloop overbrugging timer start (Zie [43\)](#page-42-0). Het uitgangsgedrag is ontworpen als onderdeel van de keypad overbrugging oplossing voor de Deense markt. Het uitgangsgedrag is als volgt afhankelijk van het uitgangspatroon:

**Gepulseerd**: Gebruik deze optie om een elektrisch slot te activeren. De tijdsduur is gedefinieerd door de installateur onder **Pulsduur**.

**Aan/UIt**: Als het systeem is uitgeschakeld, zal het invoeren van een overbruggingscode de uitgang als een toegangscontrole lezer activeren. Als de uitgang met de overbruggingscode in de uitschakelen modus wordt bediend zal dit niet in het logboek worden geregistreerd.

Tijdens de Afwezig modus, zal het openen van een Open vertragingzone (tijdens de Overbrugging invoertijd) de uitvoertijd met 3 seconden verkorten.

Activeert de uitgang als op een Slim keypad op een deurknop wordt gedrukt.

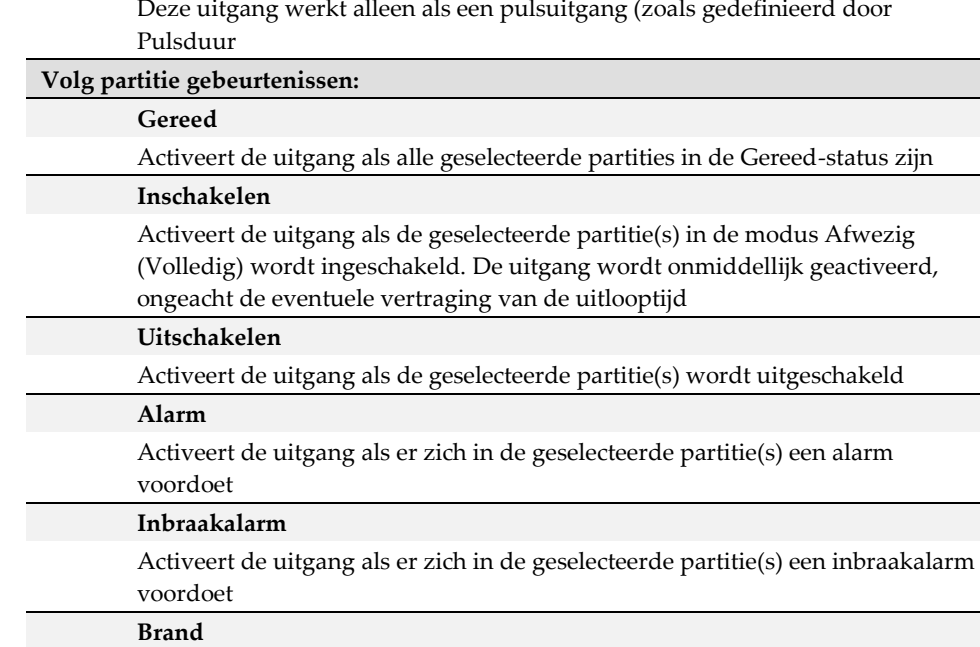

Activeert de uitgang als er zich in de geselecteerde partitie(s) een brandalarm voordoet dat vanaf een keypad of door een brandzone wordt geactiveerd

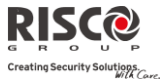

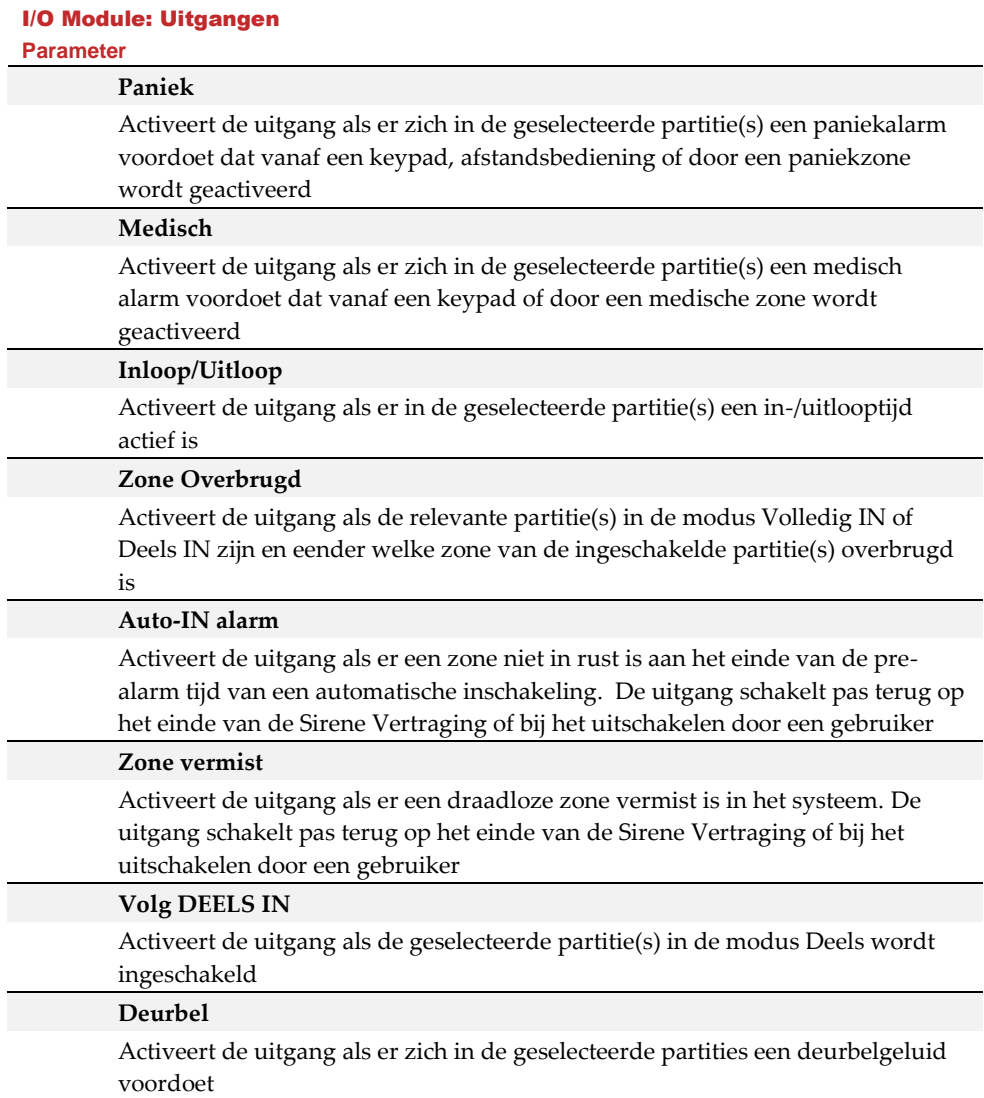

#### I/O Module: Uitgangen

#### **Parameter**

# **Sirene DEELS Uit**

Deze parameter zorgt ervoor dat de uitgang als volgt functioneert:

- In de Afwezig (Volledig) ingeschakelde modus, volgt de uitgang de sirene activering in de geselecteerde partitie(s)
- In de Thuis (Deels) ingeschakelde modus, wordt de uitgang niet geactiveerd

#### **Sirene**

Activeert de uitgang als er zich in één van de geselecteerde partitie(s) een alarmconditie voordoet en de sirene afgaat. Dit uitgangstype laat toe meerdere sirenes aan verschillende partities toe te kennen

#### **Geen activiteit**

Activeert de uitgang als er in het systeem Geen activiteit is. De functie Geen activiteit is om toezicht te houden op zieken, ouderen en gehandicapten via beweging signalenontvangst.

#### **Bevestigd alarm**

Activeert de uitgang als er een alarmbevestiging in het systeem is.

#### **Volg zone gebeurtenissen:**

#### **Zone**

Activeert de uitgang als de geselecteerde zone(s) actief wordt en dat zowel in uitgeschakelde als ingeschakelde mode

#### **Alarm**

Activeert de uitgang als de geselecteerde zone(s) een alarm veroorzaakt

#### **Inschakelen**

Activeert de uitgang als de geselecteerde zone(s) wordt ingeschakeld

#### **Uitschakelen**

Activeert de uitgang als de geselecteerde zone(s) wordt uitgeschakeld

#### **Volg code:**

Bepaalt de gebruikerscode(s) om de geselecteerde uitgang te activeren. De activering van de uitgang wordt vanuit het Gebruikersmenu Besturing in het submenu Besturing Uitgang uitgevoerd. Gebruik de **4** toets om tussen **[I] IA** of **[N] NEE** te kiezen voor elke gebruiker die wordt gekozen om de toegewezen uitgang te activeren

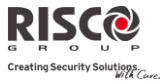

#### I/O Module: Uitgangen

#### **Parameter**

#### **Patroon**

Voor elke uitgang moet u het werkingspatroon bepalen. De beschikbare opties zijn als volgt:

#### **Puls N/G (Normaal Gesloten)**

De uitgang zal in rust aangestuurd zijn (N/G).

Bij activatie zal de uitgang afvallen gedurende de ingestelde pulsduur om daarna automatisch opnieuw te activeren

#### **Aan-Uit N/G (Normaal Gesloten)**

De uitgang zal in rust aangestuurd zijn (N/G).

Bij activatie zal de uitgang afvallen en blijft zo totdat de toestand die de uitgang volgt hersteld is

### **Puls N/O (Normaal Open)**

De uitgang zal in rust niet aangestuurd zijn (N/O).

Bij activatie wordt de uitgang aangestuurd gedurende de ingestelde pulsduur om daarna automatisch te deactiveren

### **Aan-Uit N/O (Normaal Open)**

De uitgang zal in rust niet aangestuurd zijn (N/O).

Bij activatie wordt de uitgang aangestuurd en blijft zo totdat de toestand die de uitgang volgt hersteld is

### **Activering/Deactivering**

Indien de uitgang meer dan één partitie of zone volgt, kan de installateur de logica van de activering van de uitgang als volgt kiezen:

- Indien het patroon van de uitgang als **Aan-Uit N/O** of **Aan-Uit N/G** is ingesteld, kan de **activering en deactivering** van de uitgangen zich voordoen wanneer de toestand bestaat op alle partities/zones (**EN**) of op eender welke partitie/zone (**OF**)
- Indien het patroon van de uitgang als **Puls N/O** of **Puls N/G** is ingesteld, kan de **activering** van de uitgangen zich voordoen wanneer de toestand bestaat op alle partities/zones (**EN**) of op eender welke partitie/zone (**OF**). De **deactivering** volgt de ingestelde tijdsduur

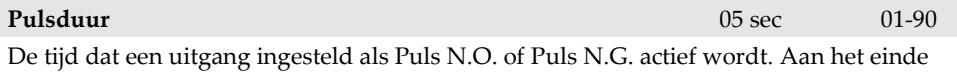

van de pulsduur wordt de uitgang automatisch opnieuw herstelt naar zijn rusttoestand

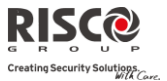

# **X10 Uitgangen**

Met de draadloze I/O-uitbreiding kan het systeem X-10-apparaten besturen. De I/Ouitbreiding zet de informatie van de programmeerbare uitgang om in het X–10 protocol. Er kunnen tot zestien X10-apparaten worden bediend. Deze worden in het systeem als uitgangen 5 tot 20 aanzien.

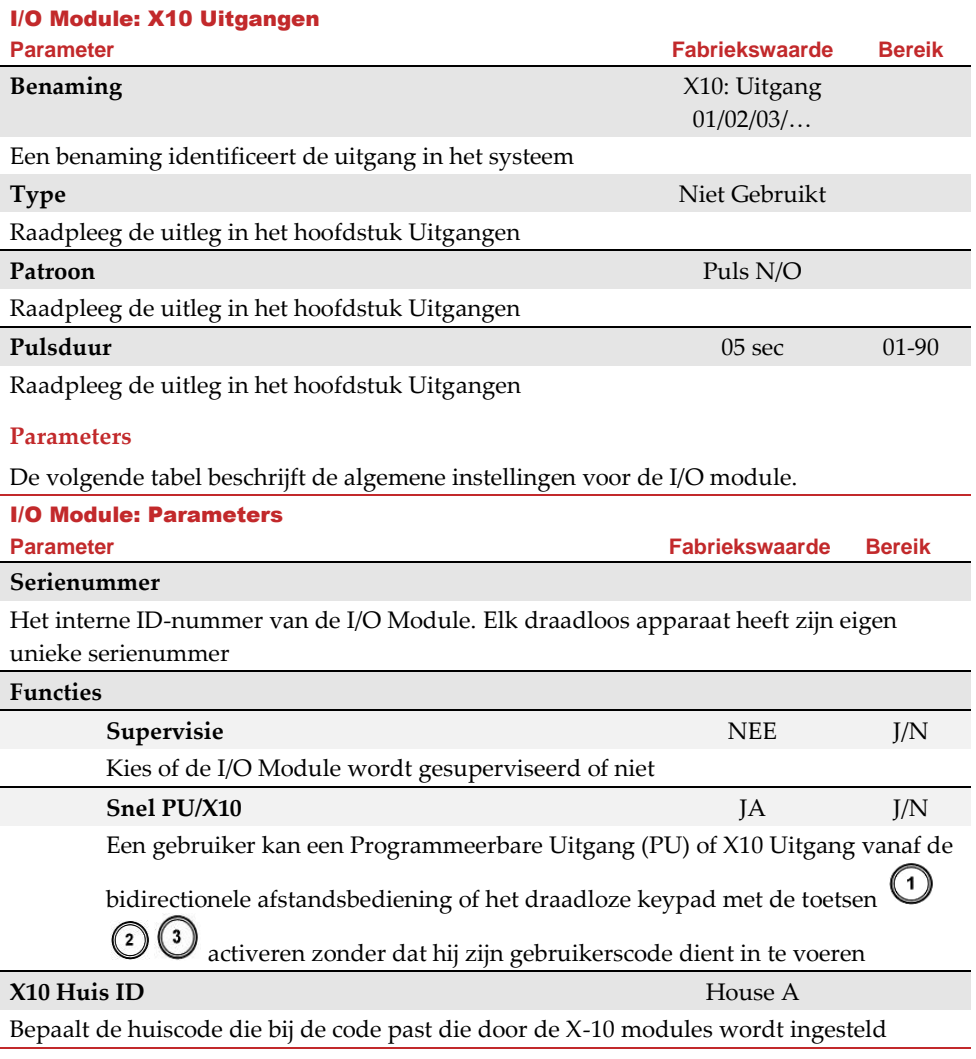

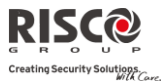

#### I/O Module: Parameters

**Parameter Fabriekswaarde Bereik**

#### **PU DTMF Controle**

De Agility laat u toe om, vanaf een DTMF-telefoon op afstand, tot 8 uitgangen te activeren. Om via de telefoon een uitgang te besturen, moet u een specifieke uitgang aan een cijfer op de telefoon toewijzen.

### 2.3 Identificatie

Deze optie biedt de mogelijkheid om het serienummer van een draadloos apparaat in het systeem vanaf een keypad of de configuratiesoftware te identificeren.

Als u een keypad gebruikt, volgt u deze procedure:

Ga naar **Programmering menu Draadloos Apparaat Identificatie** en druk op

 $\stackrel{\text{\tiny $\textsf{(#2)}}}{\text{\tiny \textsf{(}}}$ . Het volgende bericht verschijnt op het LCD van het keypad:

```
Start AUB
```
Stuur een schrijfsignaal vanaf het apparaat. Het serienummer van het relevante apparaat verschijnt op het keypad LCD.

# 3. Programmering: Codes

Het menu **Codes** biedt de mogelijkheid om voor systeemgebruikers hun parameters en codes in te stellen.

# 3.1 Gebruiker

Gebruikersrechten kunnen worden ingesteld door aan elke gebruiker een specifieke bevoegdheid en specifieke partities toe te wijzen. In het systeem kunnen max. 32 gebruikers worden gedefinieerd.

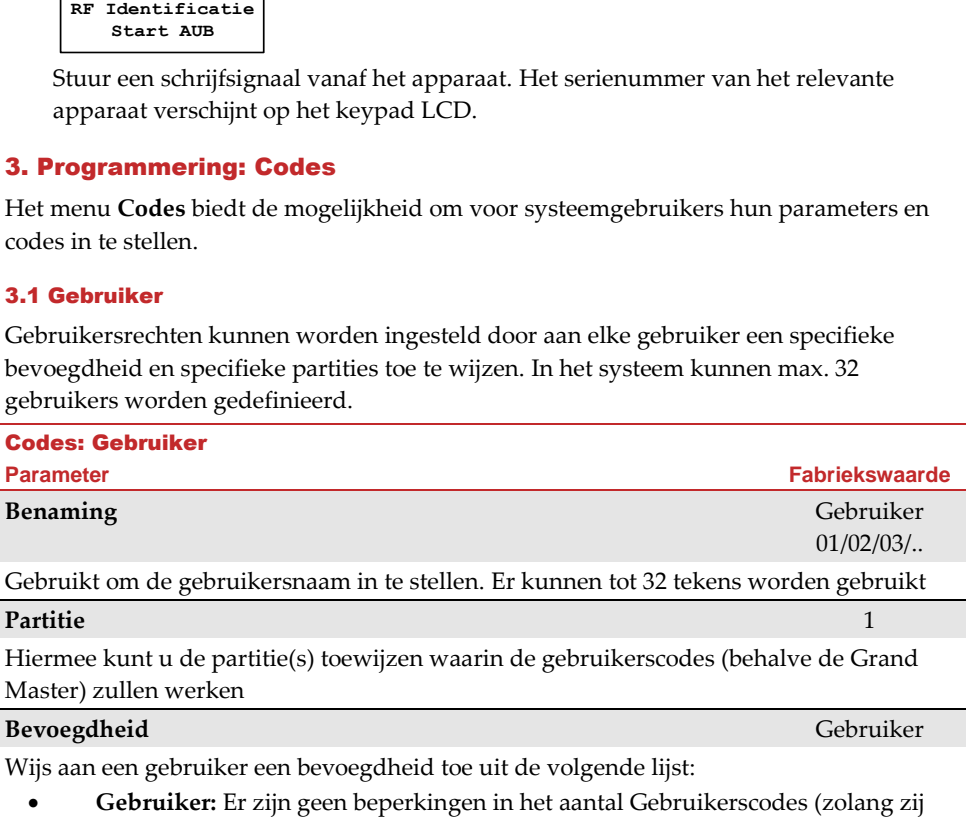

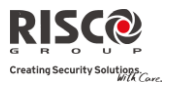

#### Codes: Gebruiker

#### **Parameter Fabriekswaarde**

niet het aantal codes overschrijden die in het systeem mogelijk zijn). De gebruiker heeft de volgende toegang:

- In- en uitschakelen
- Zones overbruggen
- Systeemstatus, fouten en alarm logboek bekijken
- Toegewezen uitgangen activeren
- Zijn/haar Gebruikerscode wijzigen
- Instellingen van het keypad aanpassen
- **Dienst:** De Dienst code is een tijdelijke code die, zodra ze éénmaal wordt gebruikt om het systeem in te schakelen, uit het systeem wordt verwijderd. Deze code wordt meestal toegepast bij een dienstmeid, kinder oppas of technische personen (zoals een loodgieter) die het gebouw moeten betreden voordat de eigenaar arriveert. Deze codes worden als volgt gebruikt:
	- Voor het éénmalig inschakelen van één of meerdere partities
	- Indien ze eerst gebruikt wordt om uit te schakelen, kan de code nog één keer worden gebruikt om in te schakelen
- **Enkel IN:** Er zijn geen beperkingen in het aantal Enkel IN Codes (zolang zij niet het aantal codes overschrijden die in het systeem mogelijk zijn). Enkel IN codes zijn ideaal voor personen die arriveren als het gebouw al open is. Maar zouden zij als laatste weggaan, dan zijn zij verantwoordelijk voor het sluiten van het gebouw en het inschakelen van het alarmsysteem. Gebruikers met als bevoegheid Enkel IN hebben toegang om één of meerdere partities in te schakelen
- **Dwang**: Indien men gedwongen wordt het alarmsysteem uit te schakelen, kan de gebruiker aan de wensen van de overvaller voldoen terwijl er een stil alarm naar de meldkamer wordt verzonden. Hiervoor moet er een speciale dwangcode worden gebruikt. Die zal het alarmsysteem op normale wijze uitschakelen terwijl gelijktijdig een dwangalarm naar de meldkamer doorgezonden wordt. In elke andere situatie gedraagt de Dwang bevoegdheid zich hetzelfde als de Gebruiker bevoegdheid.
- **Deur overbrugging:** Gebruik dit autorisatieniveau als de Slim toetsenbordlezer is gedefinieerd in de overbrugging modus. De autorisatiecode die hier is gedefinieerd, activeert de Overbrugging inloop timer (Zie pagina [43\)](#page-42-0). Deze

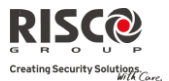

#### Codes: Gebruiker

**Parameter Fabriekswaarde**

autorisatie wordt alleen herkend op een Slim (geen LCD) keypad.

#### 3.2 Grand Master

De Grand Master code wordt door de systeemeigenaar gebruikt en is het hoogste bevoegdheidsniveau.

De eigenaar kan de Grand Master code instellen/wijzigen. Fabriekswaarde: 1234

**Opmerking**: In de configuratiesoftware wordt de Grand Master als code 00 geïdentificeerd

#### 3.3 Installateur

De Installateurscode biedt toegang tot het Installateurs Programmeringsmenu waarmee alle systeemparameters kunnen worden gewijzigd. De Installateurscode wordt door de technieker van het **Agility** installatiebedrijf gebruikt om het systeem te programmeren. De Installateur kan de Installateurscode wijzigen.

Fabriekswaarde: 0132

# 3.4 Sub-Installateur

De Sub-Installateurscode laat in beperkte mate toe om bepaalde parameters van het Installateurs Programmeringsmenu te wijzigen. Het wordt door een technieker gebruikt die door het **Agility** installatiebedrijf wordt gestuurd, om beperkte taken uit te voeren die tijdens de systeeminstallatie door de installatietechnieker worden bepaald. De Sub-Installateur kan met zijn code alleen tot zijn voorgedefinieerde programmeringsmenu's toegang verkrijgen. Fabriekwaarde: 0232

De Sub-Installateur heeft geen toegang tot de volgende parameters:

- Default Paneel
- MK doormelden
- Configuratie Software Aan
- Code Lengte
- Installateur Code

### 3.5 Code Lengte

De Code Lengte geeft het minimum aantal verzochte cijfers aan. Fabriekwaarde**:** 4 cijfers

#### **Opmerkingen**:

Telkens als u de parameter **Code Lengte** wijzigt, worden alle Gebruikerscodes gewist en moeten deze bijgevolg opnieuw worden geprogrammeerd of gedownload.

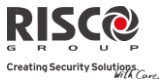

Indien u een systeem met een Code Lengte van 4 cijfers omzet naar 6 cijfers, worden de 4-cijferige standaardcodes zoals **1-2-3-4** (Grand Master), **0-1-3-2** (Installateur) en **0-2-3-2** (Sub-Installateur) respectievelijk **1-2-3-4-0-0, 0-1-3-2-0-0** en **0-2-3-2-0-0.**

Indien u de **Code Lengte** terug wijzigt naar 4 cijfers, worden de systeemcodes naar de standaardcodes van 4 cijfers hersteld.

#### **EN50131-3 standaardspecificaties:**

- Alle codes zijn 4 cijfers lang: xxxx
- Voor elk cijfer kan 0-9 worden gebruikt
- Alle codes van 0000 tot 9999 zijn aanvaard

 Er kunnen geen ongeldige codes worden ingevoerd, aangezien na het intoetsen van 4 cijfers automatisch "Enter" wordt uitgevoerd.

Codes worden geweigerd wanneer men probeert een code in te voeren die niet bestaat.

### 3.6 DTMF Code

Dit is een toegangscode die uit twee cijfers bestaat, om vanaf een telefoon op afstand toegang te verkrijgen tot het systeem als er van een extern nummer wordt ingebeld. Fabriekswaarde=00

### 3.7 Parent Control

De optie Parent Control wordt gebruikt om toezicht te houden op de activiteiten van kinderen. Met deze optie kunnen gebruikers controleren wanneer de kinderen thuis komen en het alarmsysteem uitschakelen, of wanneer zij het alarmsysteem Afwezig inschakelen. Elke activering/deactivering van het systeem zorgt voor het verzenden van een bericht naar een bepaald Volg-Mij nummer. Gebruik de  $\Box$  toets om tussen **[J] JA** en **[N] NEE** te wisselen voor elke gebruiker die aan Parent Control wordt onderworpen.

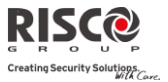

# 4. Programmering: Communicatie

Het menu **Communicatie** biedt toegang tot submenu's en daaraan verbonden parameters die het mogelijk maken om communicatie op te stellen tussen het systeem en de Meldkamer,een Volg-Mij of de Upload/download.

Het menu **Communicatie** wordt in de volgende submenu's onderverdeeld:

- **1. Methode**
- **2. Meldkamer**
- **2. Configuratie Software**
- **3. Volg-Mij**

# 4.1 Methode

 $\mathbf{C}$ Met deze optie kunt u de parameters van de communicatiemethoden (-kanalen) van de Agility configureren. 3 optionele communicatietypes zijn beschikbaar:

- $\mathbf{C}$ **1. PSTN**
- $\mathbf{C}$ **2. GSM**
- Q **3. IP**

# 4.1.1 PSTN

Het PSTN-scherm bevat parameters voor de communicatie van de Agility via het PSTNnetwerk.

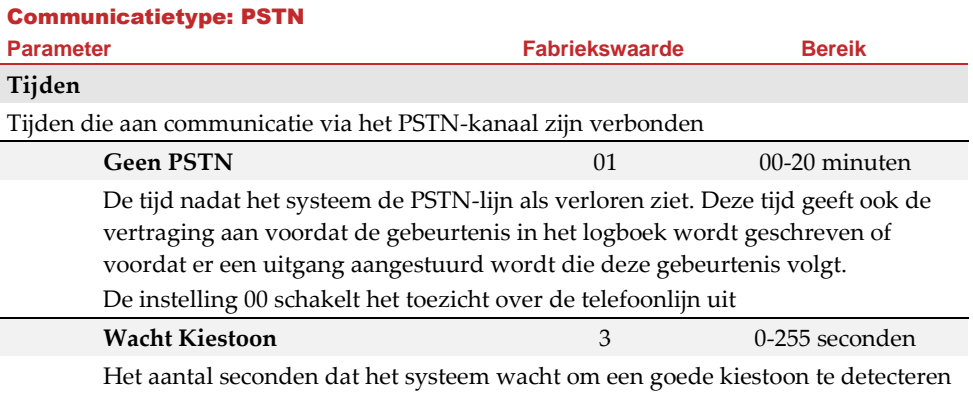

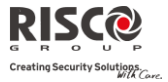

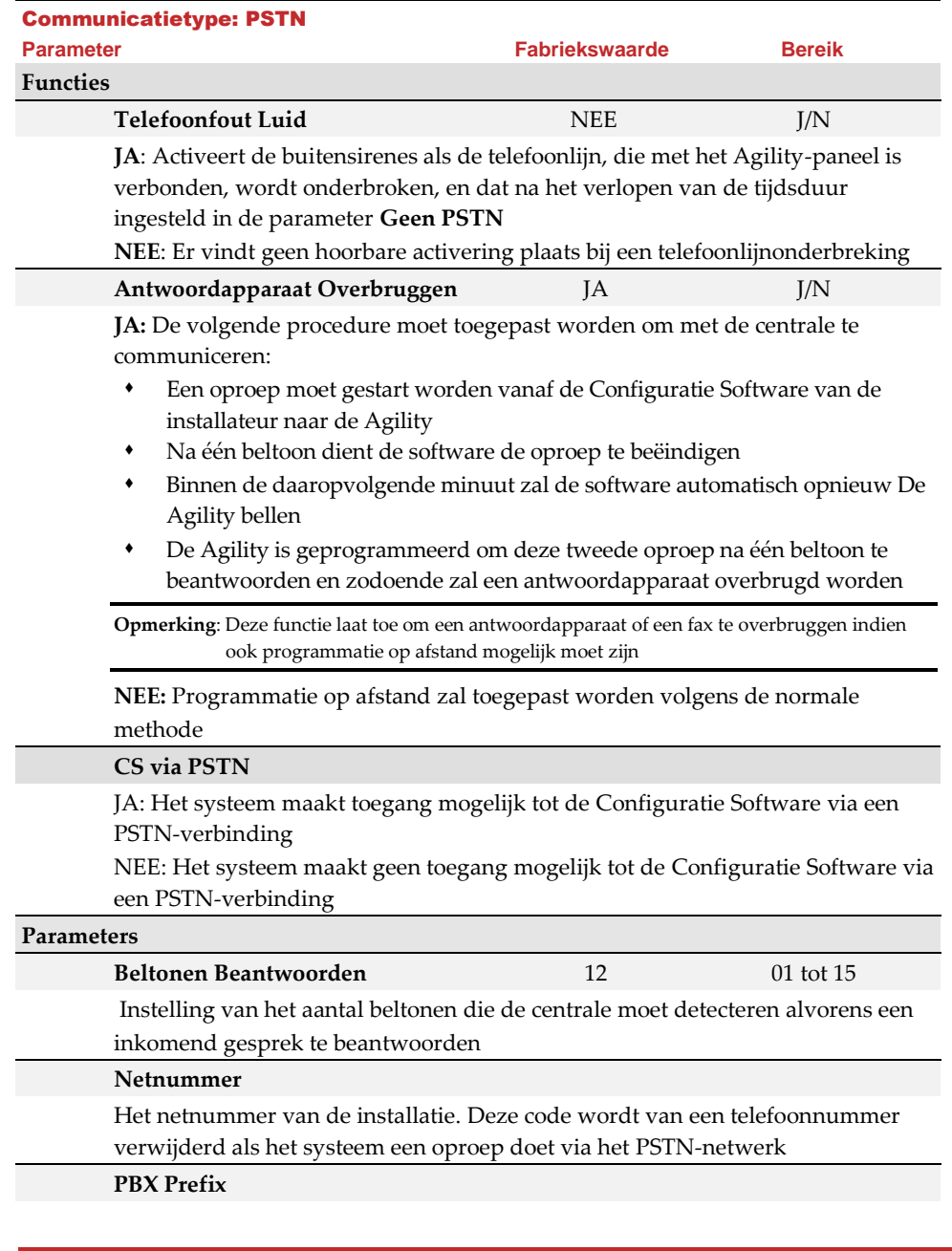

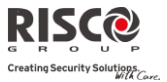

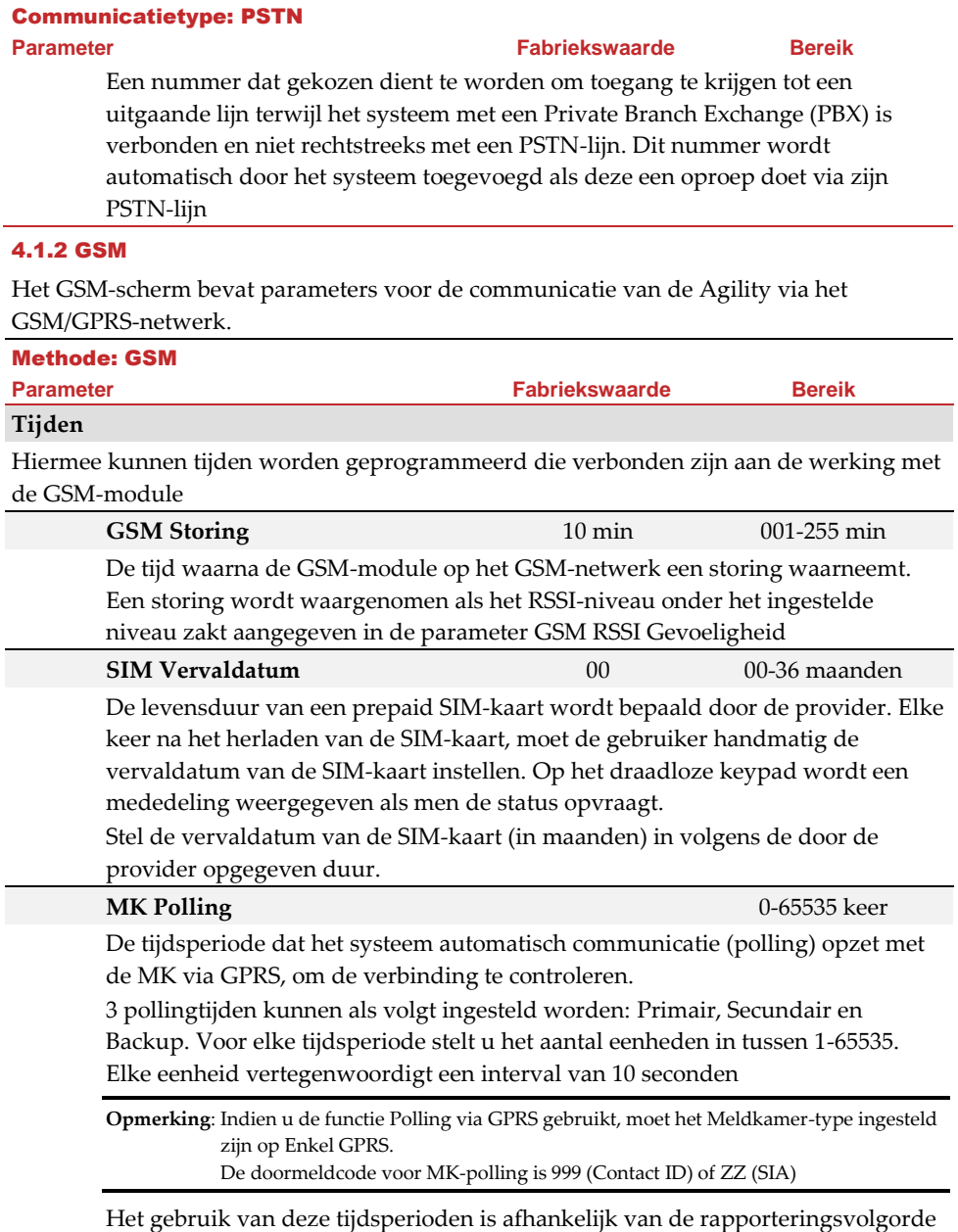

naar de MK zoals ingesteld in de parameter Kiesrichting Urgent Melden (zie:

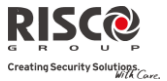

### Methode: GSM

**Parameter Fabriekswaarde Bereik**

[4]Communicatie > [2]MK > [7]Kiesrichting)

- **Back-up**: Deze tijdsperiode zal worden toegewezen aan het back-up kanaal in het volgende geval:
	- MS 2-kanaal is gedefinieerd als *IP* → *Enkel GPRS*
	- Kiesrichting parameter is gedefinieerd als *1 st back-up 2<sup>e</sup>*
	- De communicatie met MS 1 is verbroken.

# **GPRS**

Hiermee kunnen parameters worden geprogrammeerd die verbonden zijn aan de communicatie over het GPRS-netwerk

# **Access Point Network (APN) Code**

Om een verbinding op te zetten naar het GPRS-netwerk, is een APN code (Access Point Name) vereist. De APN code is in elk land anders en ook elke provider verschilt van de ander (de APN code wordt door uw mobiele telefoon service provider geleverd).

Het systeem ondersteunt een APN code-veld tot 30 alfanumerieke tekens en symbolen (!, &,?, enz)

# **APN Gebruikersnaam**

Voer een APN gebruikersnaam in (indien vereist). De gebruikersnaam wordt door uw provider geleverd. Het systeem ondersteunt een gebruikersnaamveld tot 20 alfanumerieke tekens en symbolen (!, &,?, enz)

### **APN Wachtwoord**

Voer het APN wachtwoord in (tot 20 alfanumerieke tekens en symbolen) zoals door uw provider geleverd (indien vereist)

### **E-mail**

De volgende programmeringsparameters worden gebruikt om Volg-Mij gebeurtenismeldingen per e-mail via GPRS te verzenden

**Opmerking**: Om het versturen van e-mailberichten mogelijk te maken, moeten de GPRS-parameters worden ingesteld

### **SMTP Server**

Het IP-adres of de host-naam van de SMTP mailserver

#### **SMTP Poort** 25

Het poortadres van de SMTP mailserver

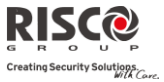

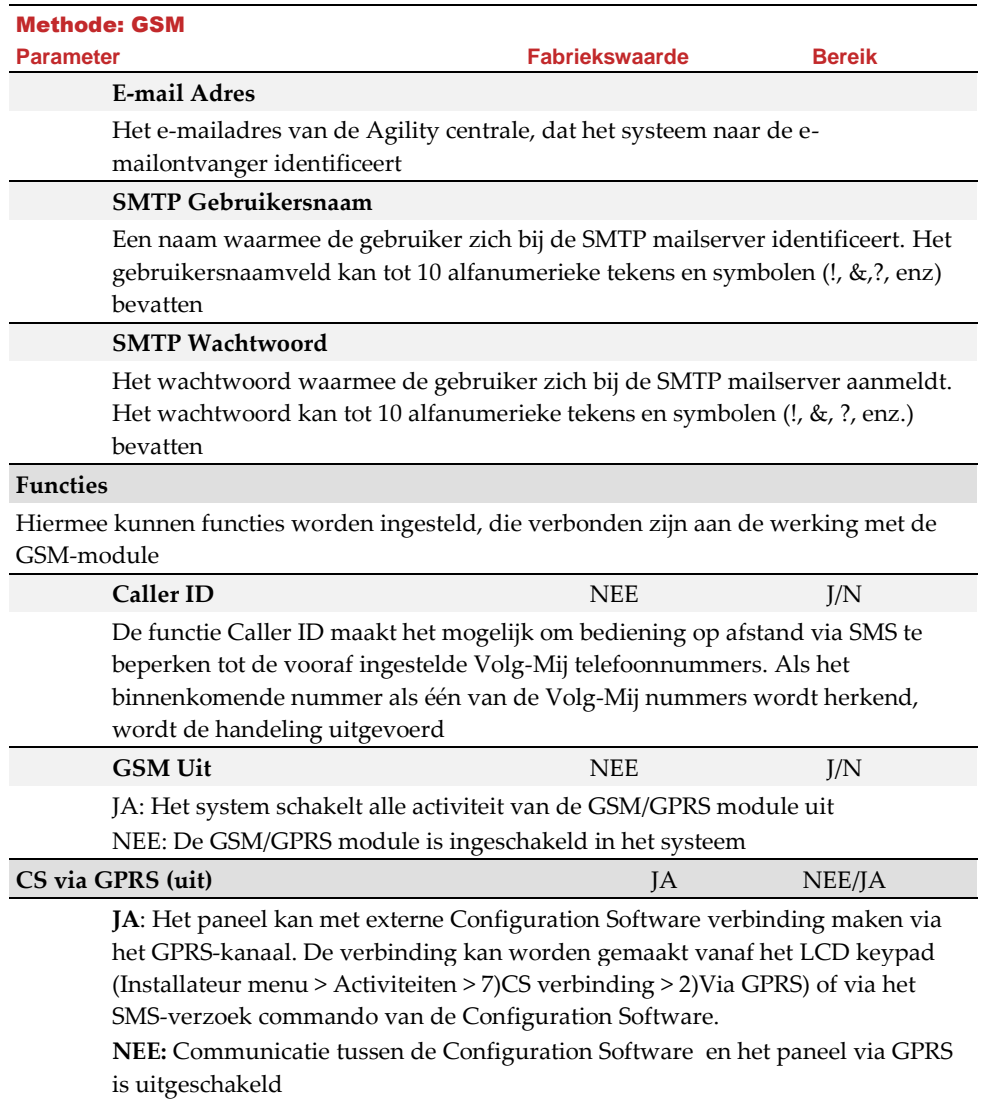

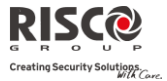

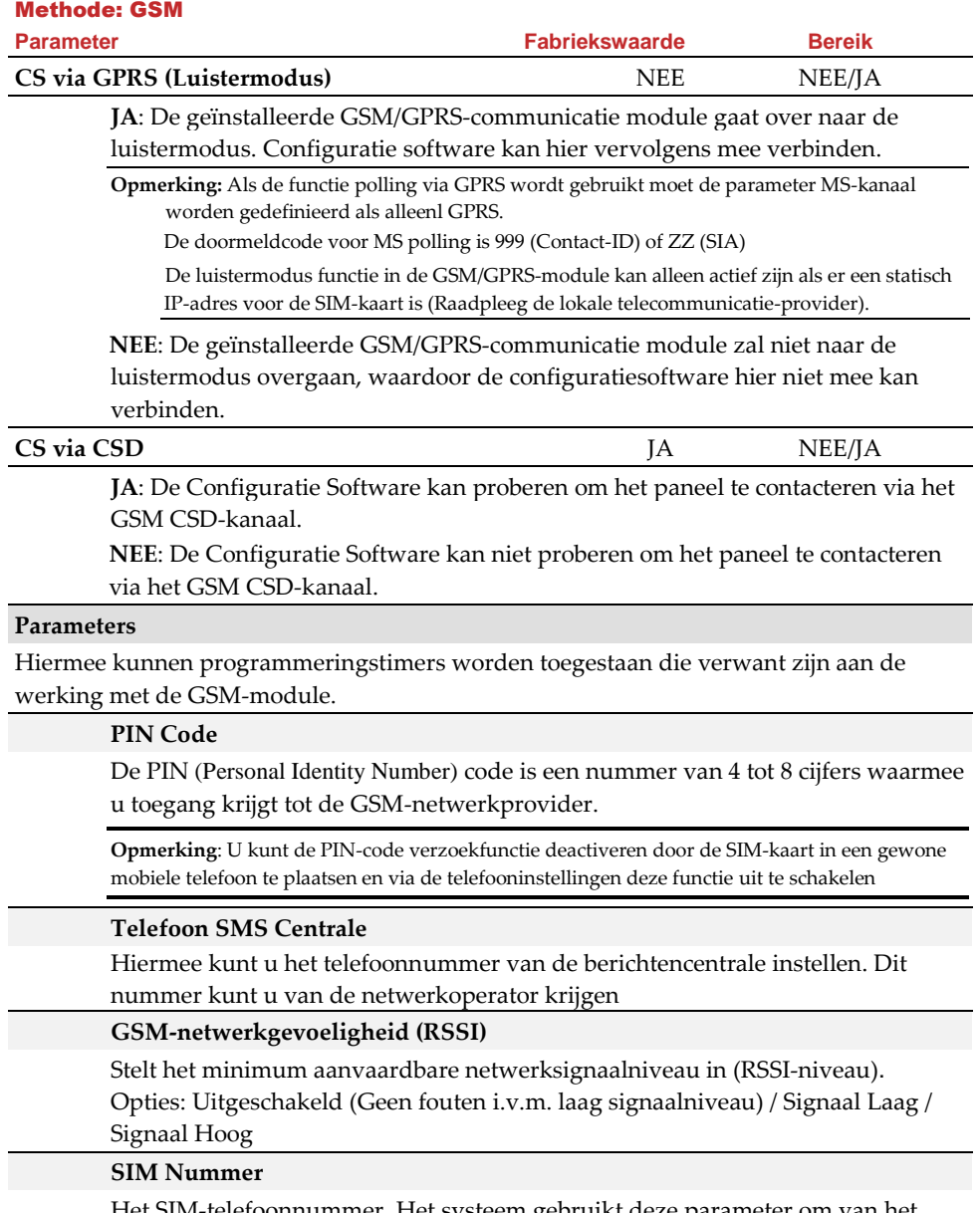

Het SIM-telefoonnummer. Het systeem gebruikt deze parameter om van het GSM-netwerk de tijd te ontvangen om de systeemtijd aan te passen

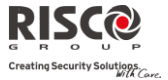

### Methode: GSM

**Parameter Fabriekswaarde Bereik**

## **Prepaid SIM-kaart**

Laat toe parameters te programmeren die worden gebruikt als in het systeem een prepaid SIM-kaart wordt geinstalleerd

# **Beltegoed Ontvangen**

Afhankelijk van de lokale netwerkprovider, kan de gebruiker het beltegoed van de prepaid SIM-kaart ontvangen door een voorgedefinieerde SMS-opdracht naar een bepaald nummer te verzenden, of door via het spraakkanaal een voorgedefinieerd nummer te bellen. De aanvraag om het beltegoed te ontvangen kan door de grand master worden uitgevoerd.

- Beltegoed SMS: Voer het SMS-bericht in zoals door de provider wordt opgegeven en het telefoonnummer van de provider waarheen het SMSbericht met het verzoek voor beltegoed wordt verzonden
- Beltegoed Spraak: Voer het telefoonnummer van de provider in waarheen zal worden gebeld
- Dienstopdracht: Voer de dienstopdracht in zoals door de provider wordt opgegeven

### **Telefoon om Beltegoed te Ontvangen**

Het telefoonnummer van de provider waarheen het SMS-bericht voor verzoek van beltegoed wordt verzonden of waarheen een oproep wordt opgezet, afhankelijk van de selectie in de parameter **Beltegoed Ontvangen**

### **Telefoon SMS-bericht Ontvangst**

Het telefoonnummer van de provider van waar een automatisch SMS-bericht met beltegoed wordt verzonden

### 4.1.3 IP

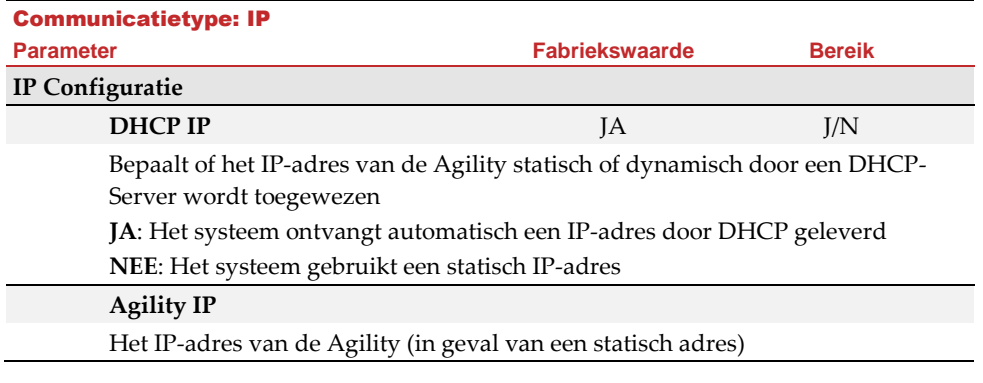

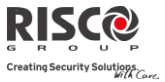

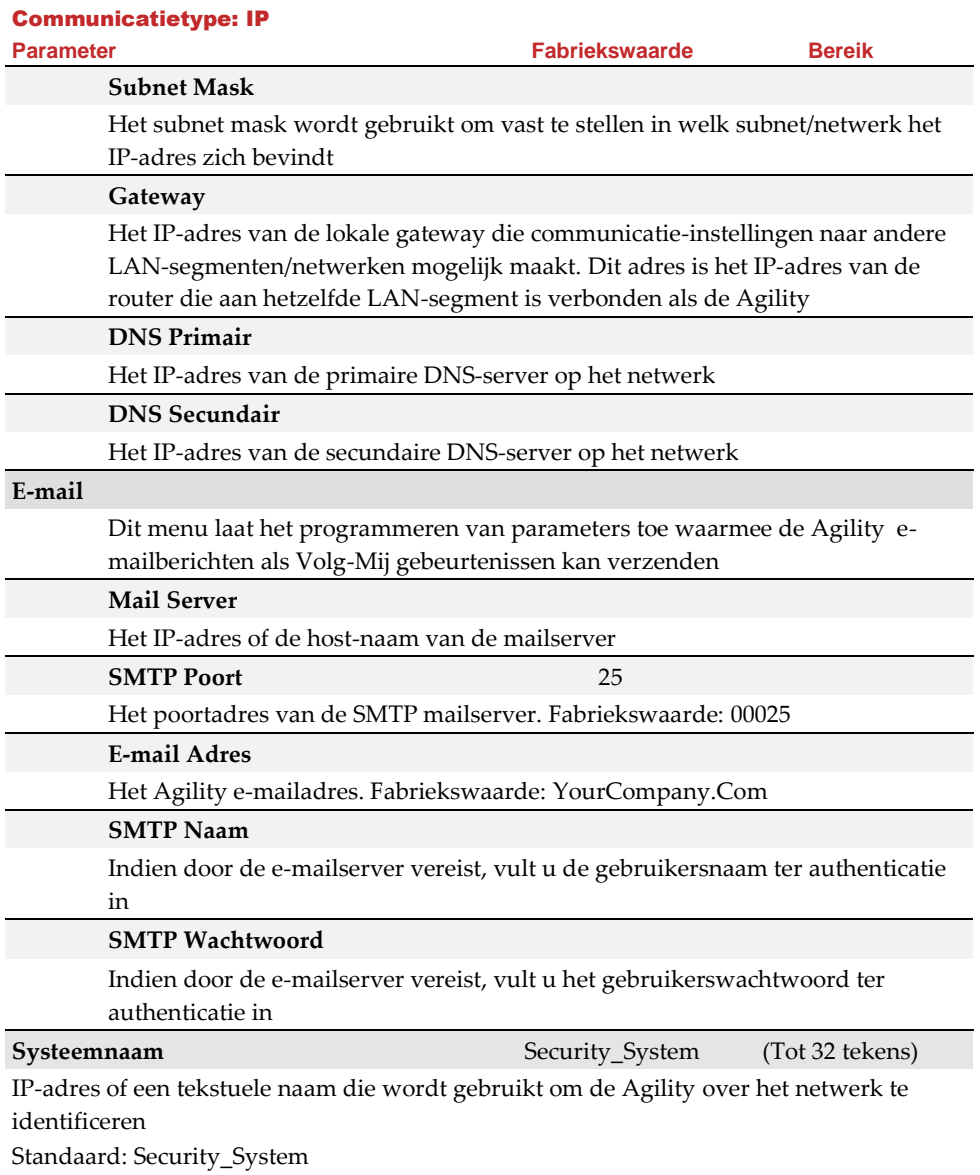

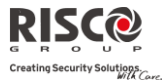

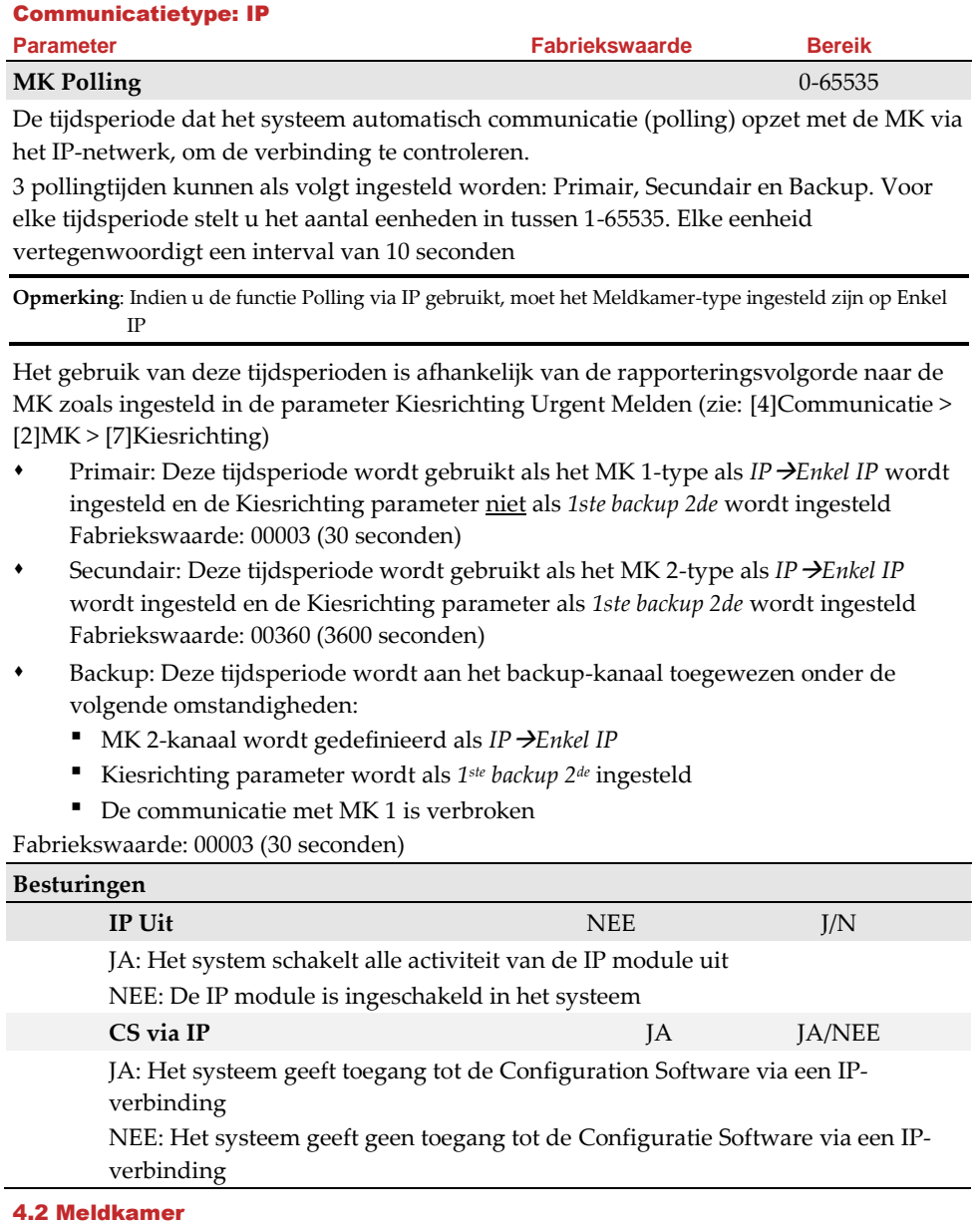

Het menu **Meldkamer** bevat parameters om het systeem te laten communiceren met de (up-

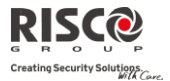

to-three) meldkamer en zodoende gegevens door te sturen.

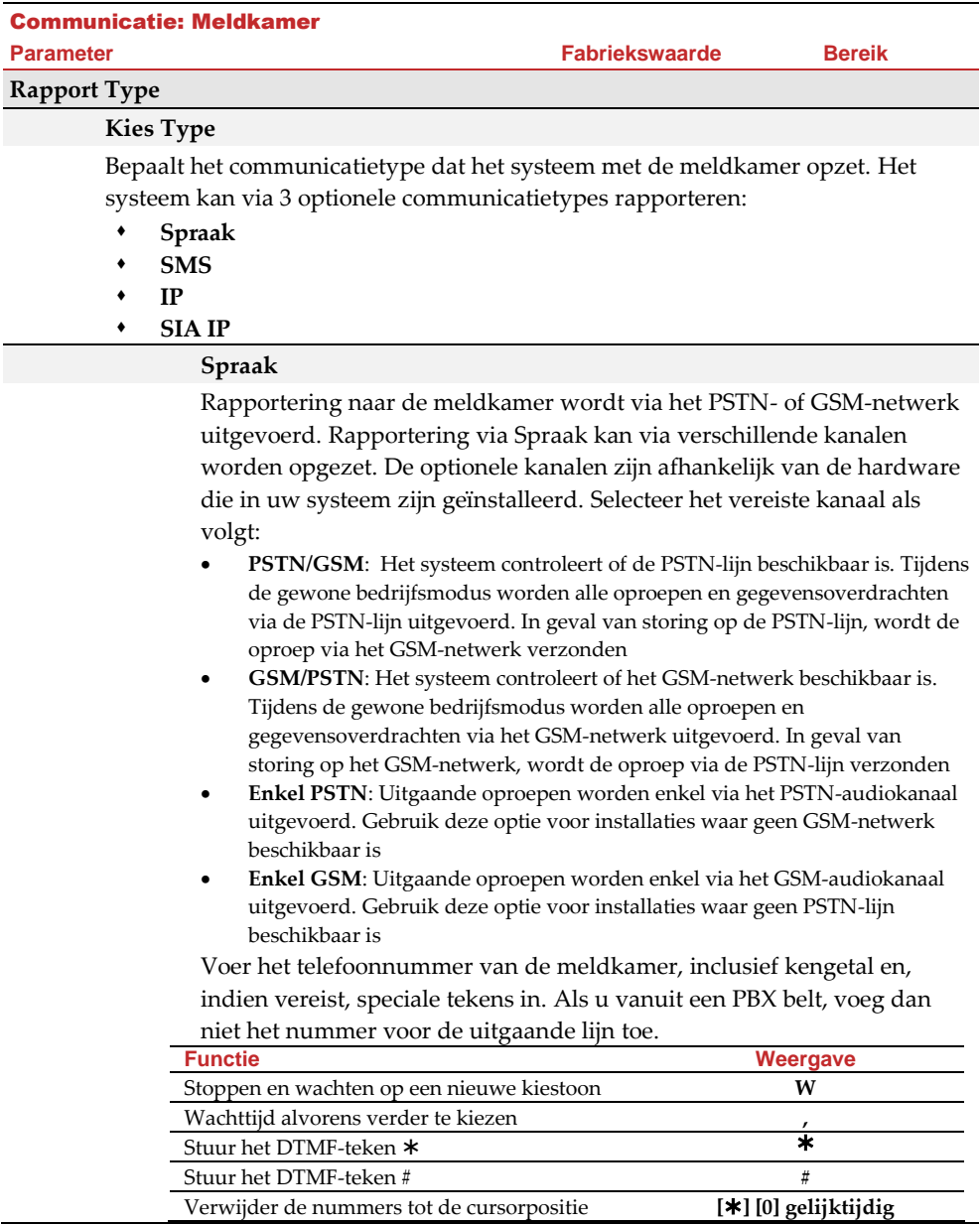

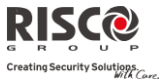

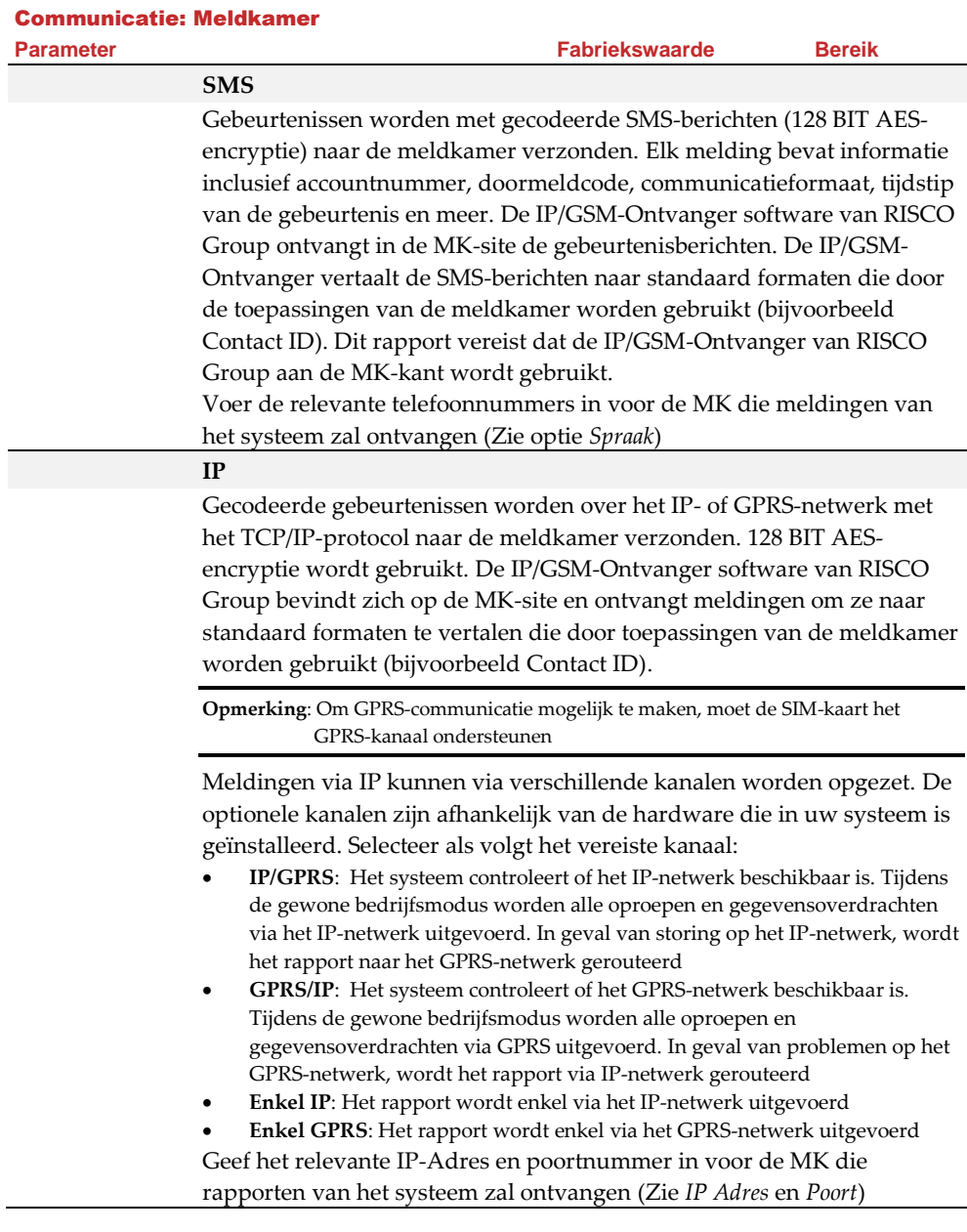

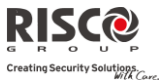

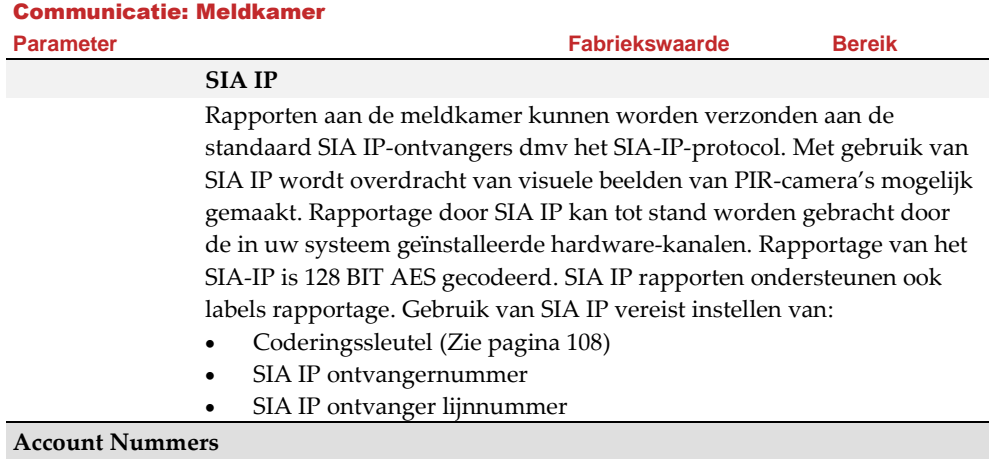

#### **Account nummer**

Het nummer dat de klant bij de meldkamer identificeert. U kunt voor elke meldkamer een accountnummer instellen. Deze accountnummers of promnummers zijn 6-cijferige nummers die door de meldkamer worden toegewezen

#### **Opmerking over het Account nummer in Contact ID Communicatieformaat:**

- 1. Het account nummer zal steeds als 4 tekens worden gerapporteerd, bijvoorbeeld: Een nummer ingesteld als 000012 wordt gerapporteerd als 0012
- 2. Als meer dan 4 cijfers worden ingesteld zal het systeem altijd de 4 laatste cijfers van het account nummer verzenden, bijvoorbeeld: Een account nummer dat werd ingesteld als 123456 wordt verzonden als 3456

**3.** In Contact ID kan men cijfers en letters A-F gebruiken. Het A karakter wordt steeds verzonen als 0, bijvoorbeeld: Een account nummer dat werd ingesteld als 00C2AB wordt verzonden als C20B

1.

2.

4.

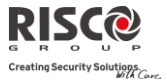

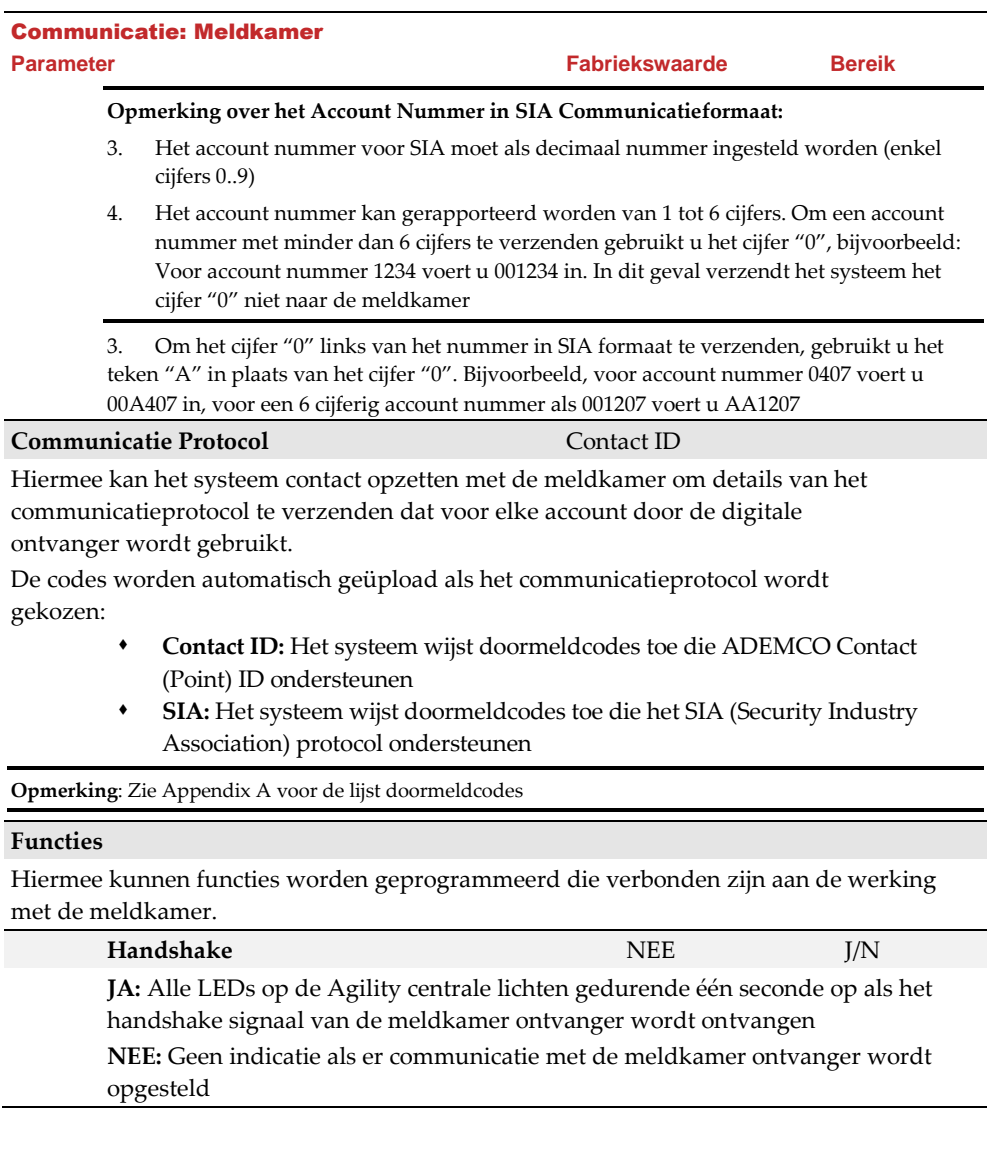

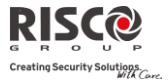

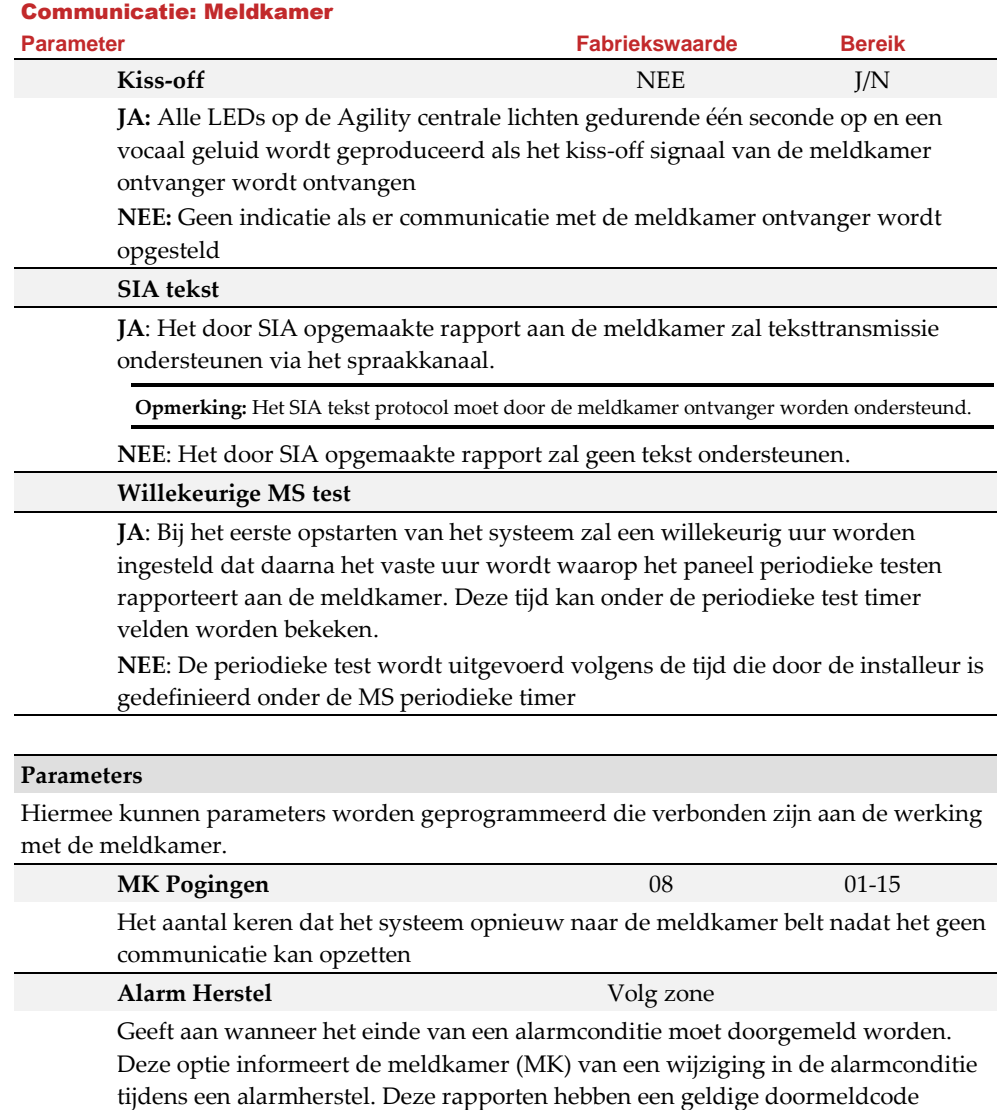

- nodig. **Na sirenetijd (fabriekswaarde) –** Het herstelrapport wordt pas verstuurd na de sirenetijd
	- **Volg zone –** Het herstelrapport wordt verstuurd van zodra het alarmcontact van de respectievelijke zone terug in rust komt

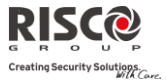

<span id="page-107-0"></span>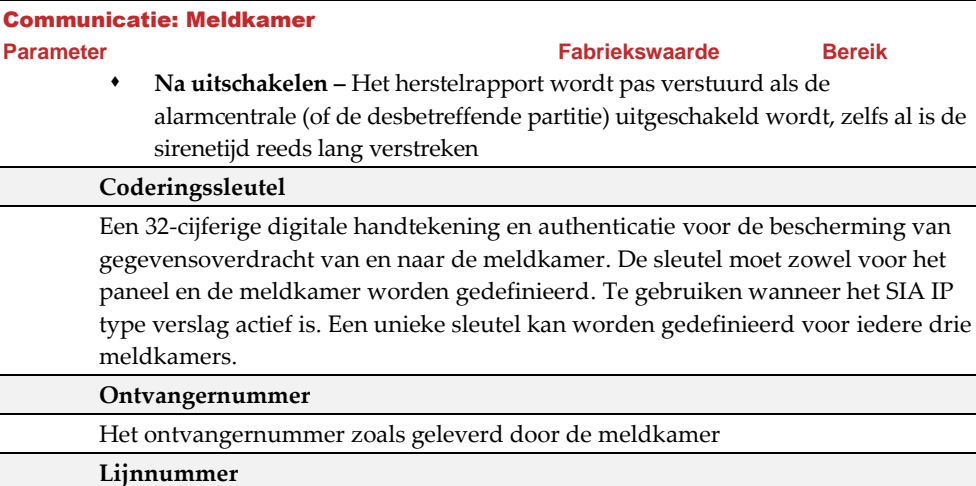

# Het ontvanger lijnnummer zoals geleverd door de meldkamer **MK Tijden**

Hiermee kunnen tijden worden geprogrammeerd die verbonden zijn aan de werking met de meldkamer.

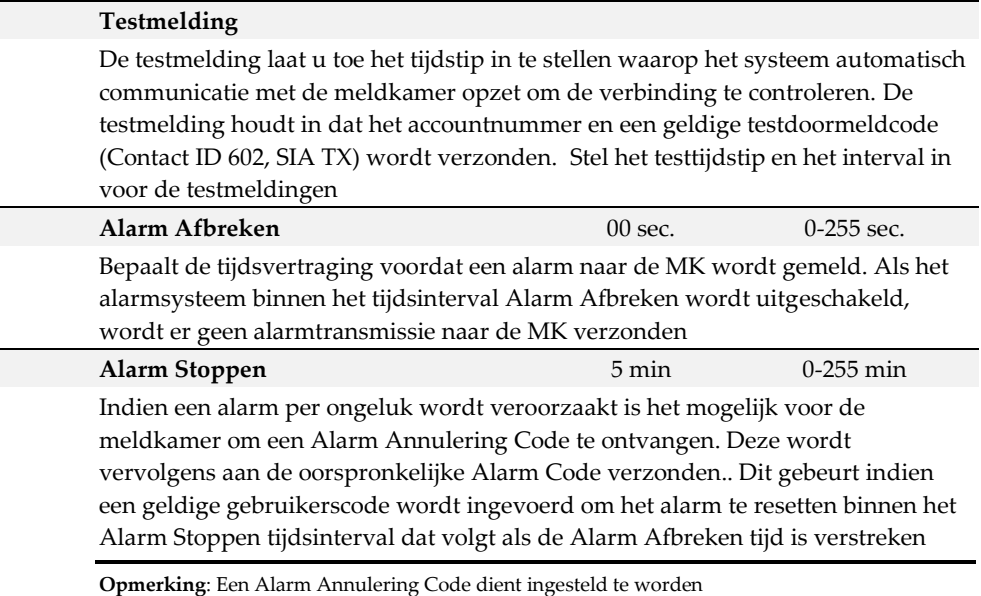
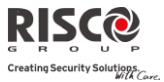

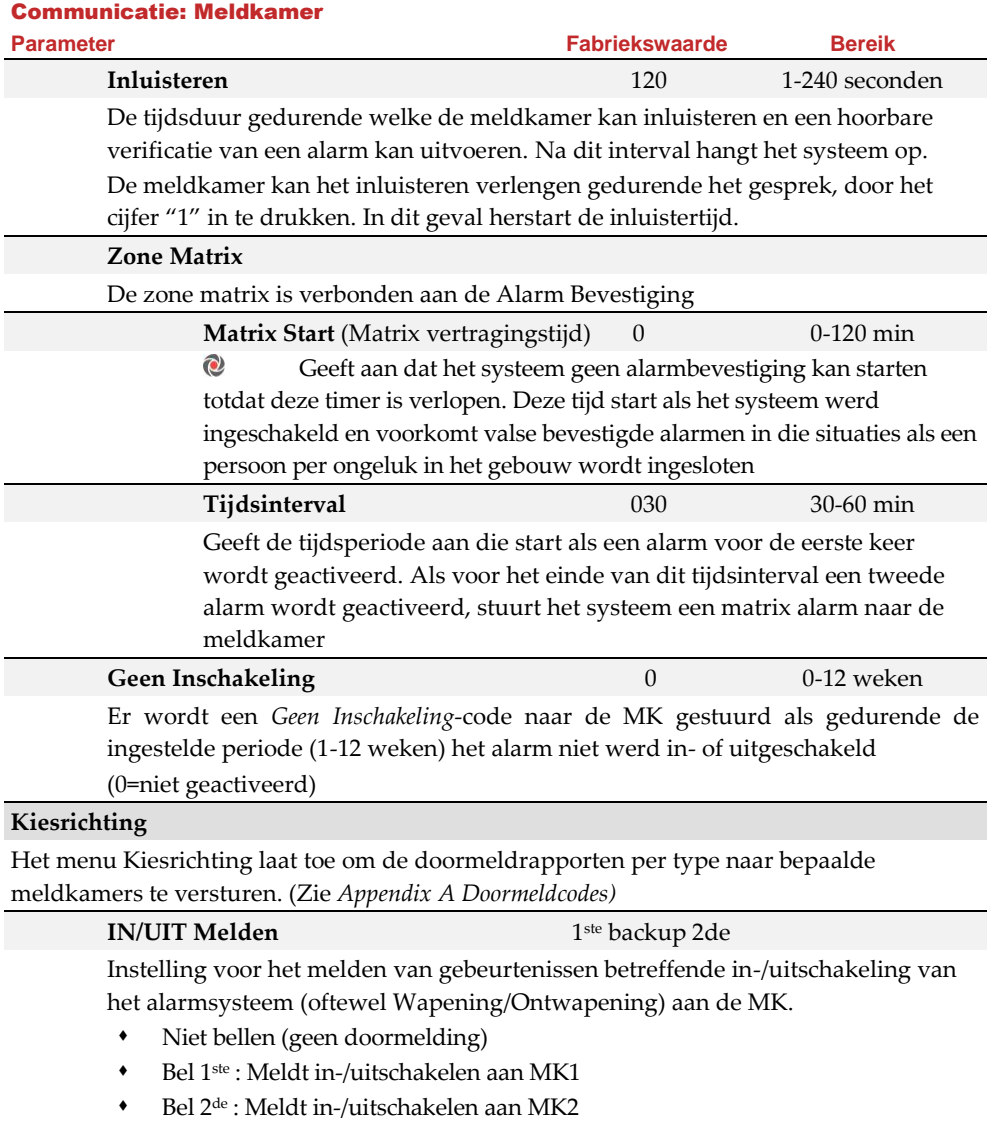

- Bel 3de: Meldt in-/uitschakelen aan MK3
- Bel alle : Meldt in-/uitschakelen aan alle ingestelde MK
- 1 ste backup 2de : Meldt in-/uitschakelen aan MK1. Als er geen communicatie kan worden opgezet met MK1, wordt er naar MK2 gemeld

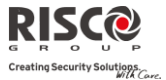

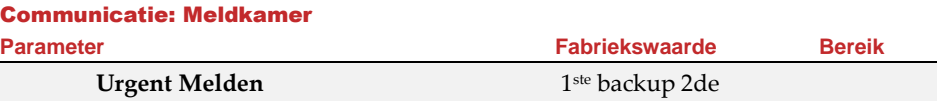

Instelling voor het melden van urgente/dringende (alarm-)gebeurtenissen aan de meldkamer.

- Niet bellen (geen doormelding)
- Bel 1ste : Meldt urgente/dringende (alarm-)gebeurtenissen aan MK1
- Bel 2de : Meldt urgente/dringende (alarm-)gebeurtenissen aan MK2
- Bel 3de : Meldt urgente/dringende (alarm-)gebeurtenissen aan MK3
- Bel alle : Meldt urgente/dringende (alarm-)gebeurtenissen aan alle ingestelde **MK**
- \* 1<sup>ste</sup> backup 2<sup>de</sup>: Meldt urgente/dringende (alarm-)gebeurtenissen aan MK1. Als er geen communicatie kan worden opgezet met MK1, wordt er naar MK2 gemeld

### **Niet Urgent**

1ste backup 2de

Instelling voor het melden van niet-urgente/dringende gebeurtenissen (fouten en testmeldingen) aan de MK.

- Niet bellen (geen doormelding)
- Bel 1ste : Meldt niet-urgente/dringende gebeurtenissen aan MK1
- Bel 2de : Meldt niet-urgente/dringende gebeurtenissen aan MK2
- Bel 3de : Meldt niet-urgente/dringende gebeurtenissen aan MK3
- Bel alle : Meldt niet-urgente/dringende gebeurtenissen aan alle ingestelde MK
- \* 1<sup>ste</sup> backup 2<sup>de</sup>: Meldt niet-urgente/dringende gebeurtenissen aan MK1. Als er geen communicatie kan worden opgezet met MK1, wordt er naar MK2 gemeld

#### **Doormeldcodes**

Laat u toe om de codes weer te geven of te programmeren die door het systeem naar de meldkamer worden doorgestuurd om gebeurtenissen (bijvoorbeeld alarmen, storingen, herstellen, supervisietesten, enzovoorts) te melden. De codes die voor elk type gebeurtenis worden bepaald, zijn in functie van het beleid van de meldkamer. Vooraleer er codes worden geprogrammeerd, is het belangrijk af te stemmen met de protocollen van de meldkamer. Doormeldcodes worden standaard toegewezen, volgens het geselecteerde communicatieformaat SIA of Contact ID.

De centrale wijst aan elke gebeurtenis een specifieke doormeldcode toe, op basis van het communicatieformaat naar de meldkamer. Een gebeurtenis waar geen doormeldcode aan wordt toegewezen, wordt niet aan de meldkamer gemeld. Voor de lijst doormeldcodes, raadpleeg *Appendix A*

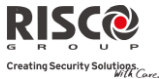

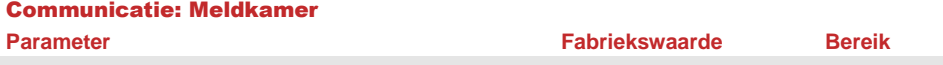

#### **Report Codes**

Enables you to view or program the codes transmitted by the system to report events (for example, alarms, troubles, restores, supervisory tests, and so on) to the monitoring station. The codes specified for each type of event transmission are a function of the Central Station's own policies. Before programming any codes, it is important to check the Central Station protocols. Reporting codes are assigned by default, according to the selected communication format SIA or Contact ID

Assigns a specified report code for each event, based on the reporting format to the monitoring station. An event that is not assigned with a report code will not be reported to the monitoring station. For list of report events refer to *Appendix A*

#### 4.3 Configuratie Software

Het menu **Configuratiesoftware** bevat parameters waarmee de Configuratie Software verbinding met het systeem kan maken.

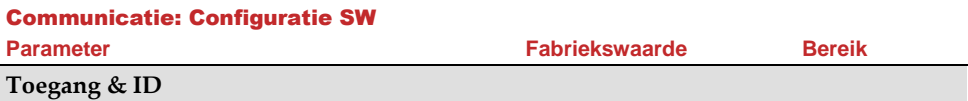

Hiermee kunt u parameters instellen om communicatie op afstand tussen de Configuratie Software en het systeem op te stellen.

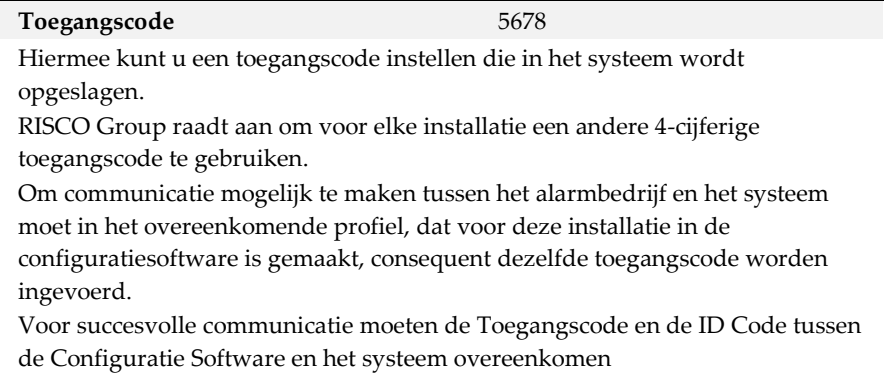

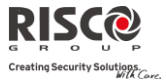

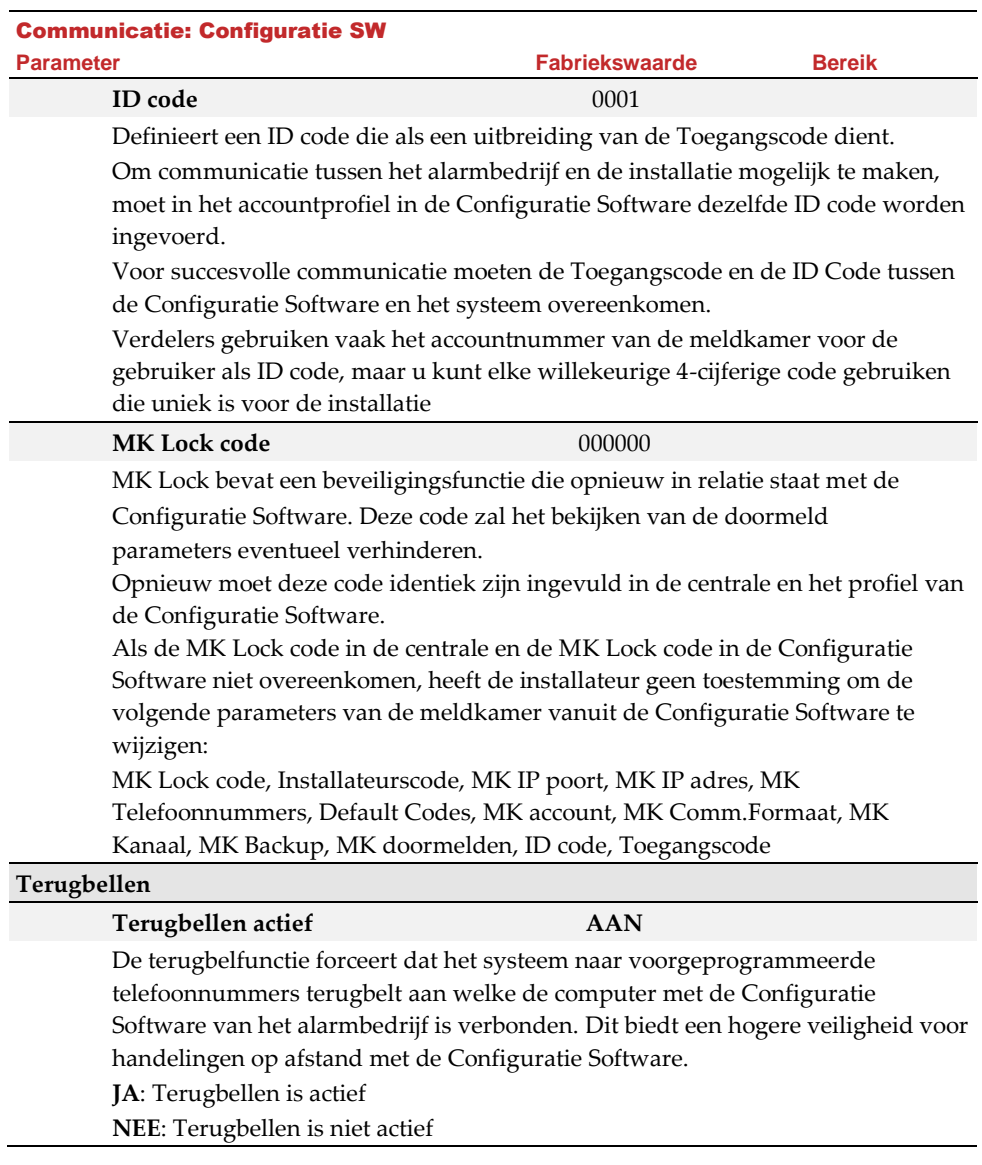

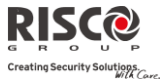

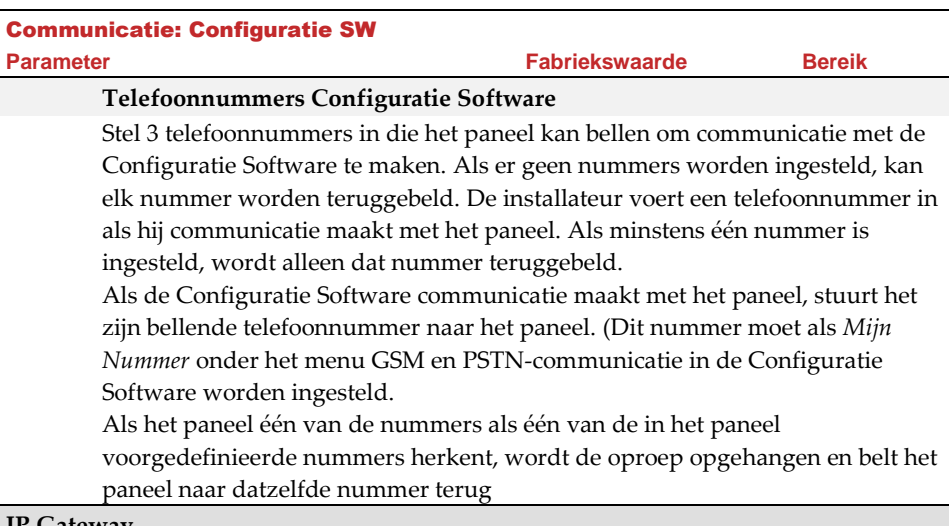

#### **IP Gateway**

Het IP-adres en het poortnummer van de Configuratie Software PC. Indien u een router met de Configuratie Software PC verbonden heeft, dient u het IP-adres van de router in te stellen.

Deze instelling wordt gebruikt wanneer er een aanvraag is voor een verbinding op afstand tussen de centrale en de Configuratie Software. Deze gegevens gelden zowel voor de verbinding over IP als GPRS

**Opmerking**: In de Configuratie Software, onder Communicatie → Configuratie → Externe GPRS/IP Verbinding dient u het IP adres en de poortnummer van de PC met de Configuratie Software in te voeren

#### **IP-poort**

De IP- poort van de Configuration Software PC

#### **Luisterpoort**

De GPRS-poort waarnaar de Configuratie Software kan verbinden als GSM in de Luisteren modus staat. Zie **CS via GPRS (Luistermodus), pagina [99](#page-98-0)**

#### **Entiteit Host SUBNET**

(Voor toekomstige ontwikkeling)

#### 4.4 Volg-Mij

Behalve rapporten naar de meldkamer te sturen, heeft de Agility een Volg-Mij functie. Hiermee kunnen systeemgebeurtenissen naar een voorgedefinieerde Volg-Mij bestemming worden gemeld via spraakberichten, SMS-berichten of E-mail. In het systeem kunnen max. 16 Volg-Mij bestemmingen worden gedefinieerd.

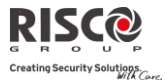

# **FM definieren**

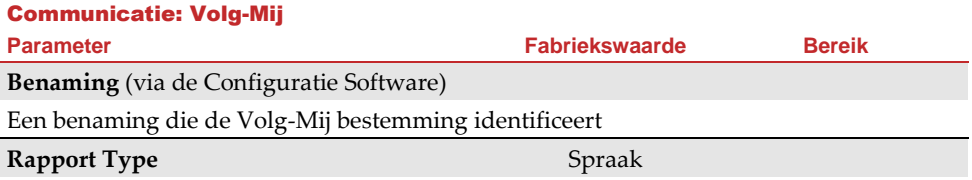

Bepaalt het type waarmee gebeurtenissen naar een Volg-Mij bestemming worden gemeld:

- **Spraak**: Melding naar Volg-Mij wordt via spraakberichten via het PSTN- of GSMnetwerk uitgevoerd (Zie *Type Voor Spraakberichten* hieronder). Typ het telefoonnummer in met kengetal of speciale letters voor Volg-Mij die als SMS of Spraak zijn gedefinieerd
- **SMS**: Melding aan Volg-Mij wordt via SMS uitgevoerd. Elk gebeurtenissenbericht bevat informatie, inclusief de systeembenaming, het gebeurtenistype en de tijd. Typ het telefoonnummer in met kengetal of speciale letters voor Volg-Mij die als SMS of Spraak zijn gedefinieerd
- **E-mail**: Melding aan Volg-Mij wordt via e-mail, via IP of GPRS uitgevoerd. Elke e-mail bevat informatie, inclusief de systeembenaming, het gebeurtenistype en de tijd (Zie *Type Voor E-mailrapporten* hieronder). Typ het e-mailadres in voor de Volg-Mij bestemming die als e-mailtype is gedefinieerd

#### **Type** PSTN/GSM

Gebeurtenissen via Spraak of E-mail melden kan via verschillende kanalen worden uitgevoerd. De selecteerbare kanalen zijn afhankelijk van de hardware die in uw systeem is geïnstalleerd. Selecteer het vereiste kanaal als volgt:

### **Voor Spraakberichten**:

- **PSTN/GSM:** Het systeem controleert de beschikbaarheid van de PSTN-lijn. Tijdens de gewone bedrijfsmodus worden spraakberichten via de PSTN-lijn uitgevoerd. In geval van storing op de PSTN-lijn, wordt de oproep via het GSM-netwerk uitgevoerd
- **GSM/PSTN:** Het systeem controleert de beschikbaarheid van het GSM-netwerk. Tijdens de gewone bedrijfsmodus worden spraakberichten via het GSM-netwerk uitgevoerd. In geval van storing op het GSM-netwerk, wordt de oproep via de PSTN-lijn uitgevoerd
- **Enkel PSTN:** Uitgaande oproepen worden enkel via het PSTN-audiokanaal uitgevoerd. Gebruik deze optie voor installaties waar geen GSM-netwerk beschikbaar is
- **Enkel GSM**: Uitgaande oproepen worden enkel via het GSM-audiokanaal uitgevoerd. Gebruik deze optie voor installaties waar geen PSTN-lijn beschikbaar is

#### **Voor E-mailrapporten**:

 **IP/GPRS:** Het systeem controleert de beschikbaarheid van het IP-netwerk. Tijdens de gewone werking worden e-mails via het IP-netwerk verzonden. In geval van storing op het IP-netwerk, wordt het rapport naar het GPRS-netwerk gerouteerd

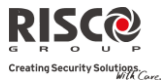

#### Communicatie: Volg-Mij

**Parameter Fabriekswaarde Bereik**

- **GPRS/IP:** Het systeem controleert de beschikbaarheid van het GPRS-netwerk. Tijdens de gewone bedrijfsmodus worden e-mails via GPRS verzonden. In geval van problemen op het GPRS-netwerk, wordt de e-mail naar het IP-netwerk gerouteerd
- **Enkel IP:** Het rapport wordt enkel via het IP-netwerk uitgevoerd
- **Enkel GPRS**: Het rapport wordt enkel via het GPRS-netwerk uitgevoerd

#### **Gebeurtenissen**

Elke Volg-Mij bestemming kan zijn eigen set gebeurtenissen worden toegewezen. Kies de gebeurtenissen die naar elk Volg-Mij nummer worden gemeld.

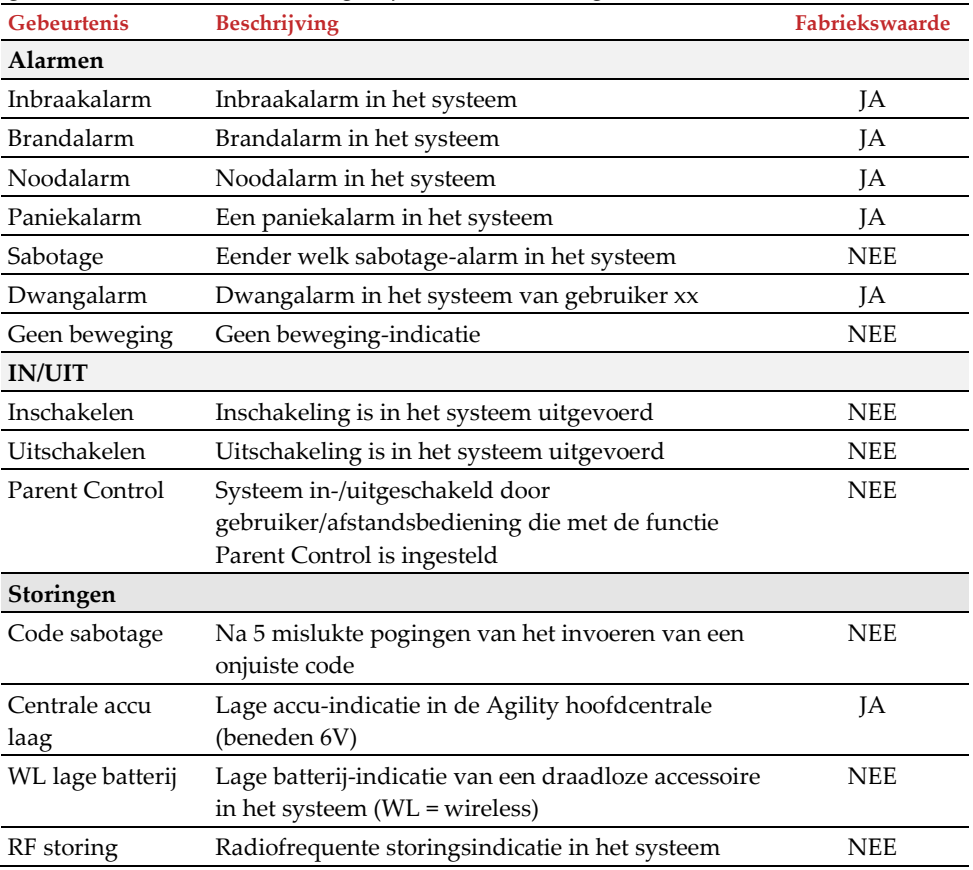

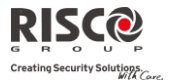

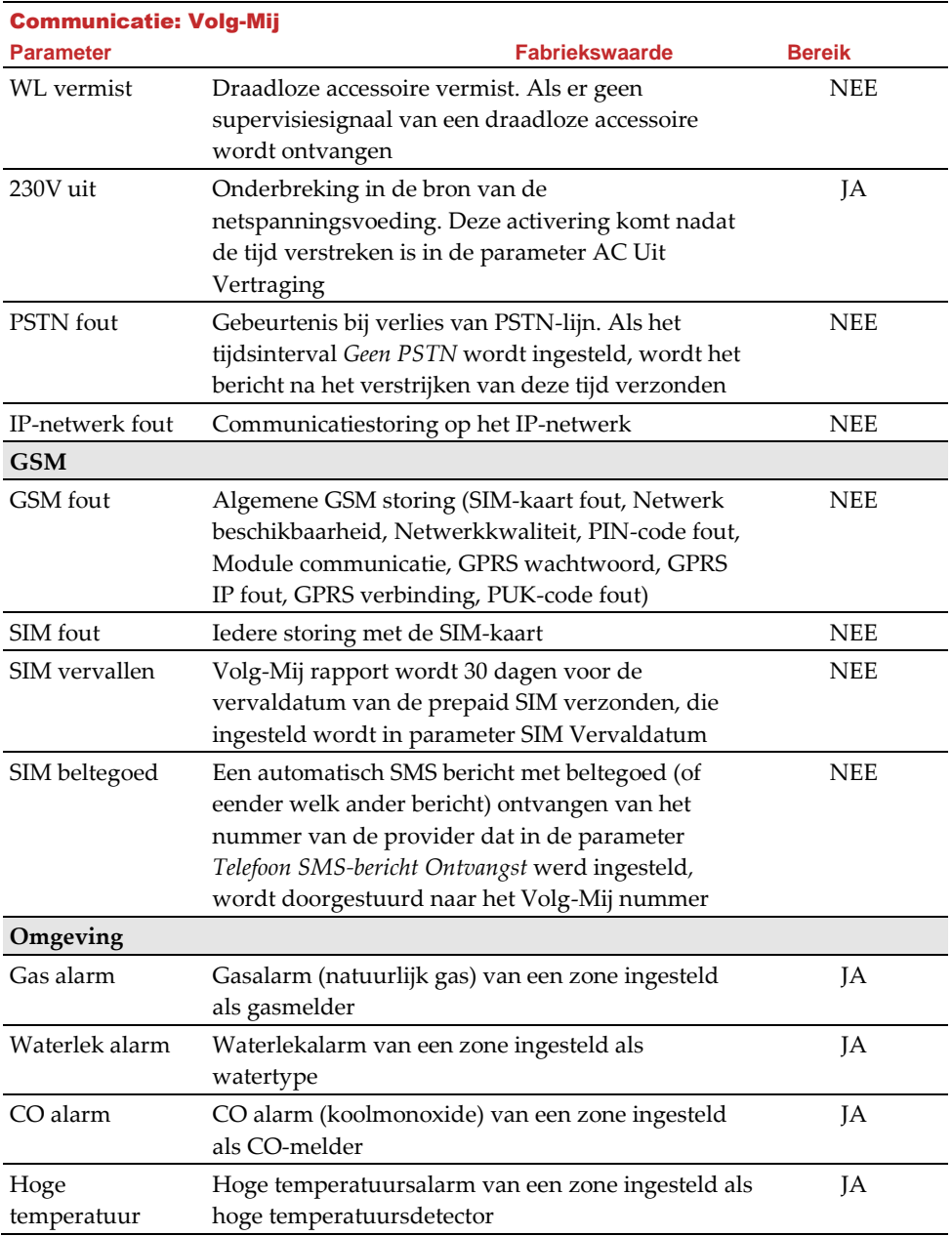

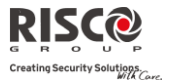

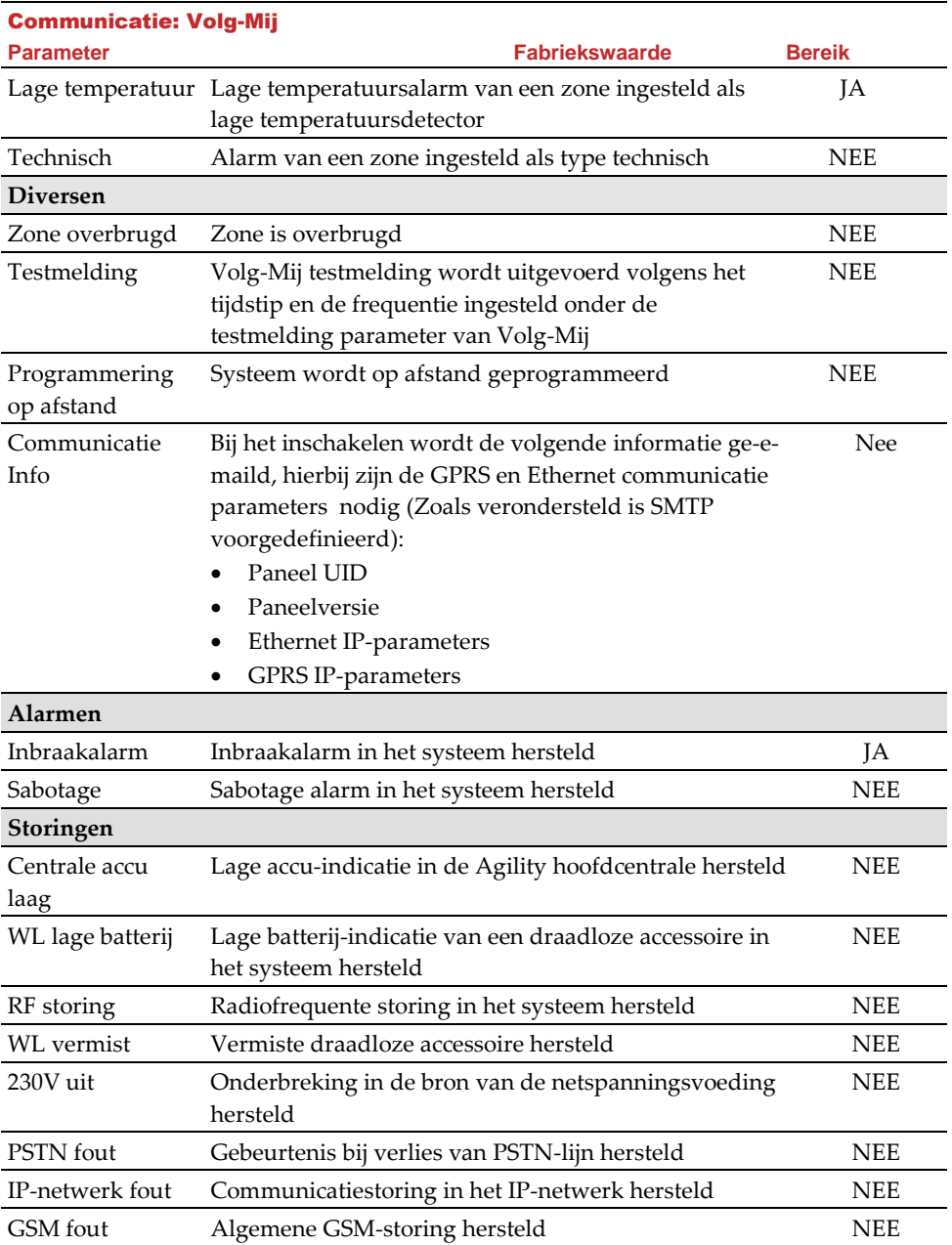

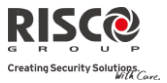

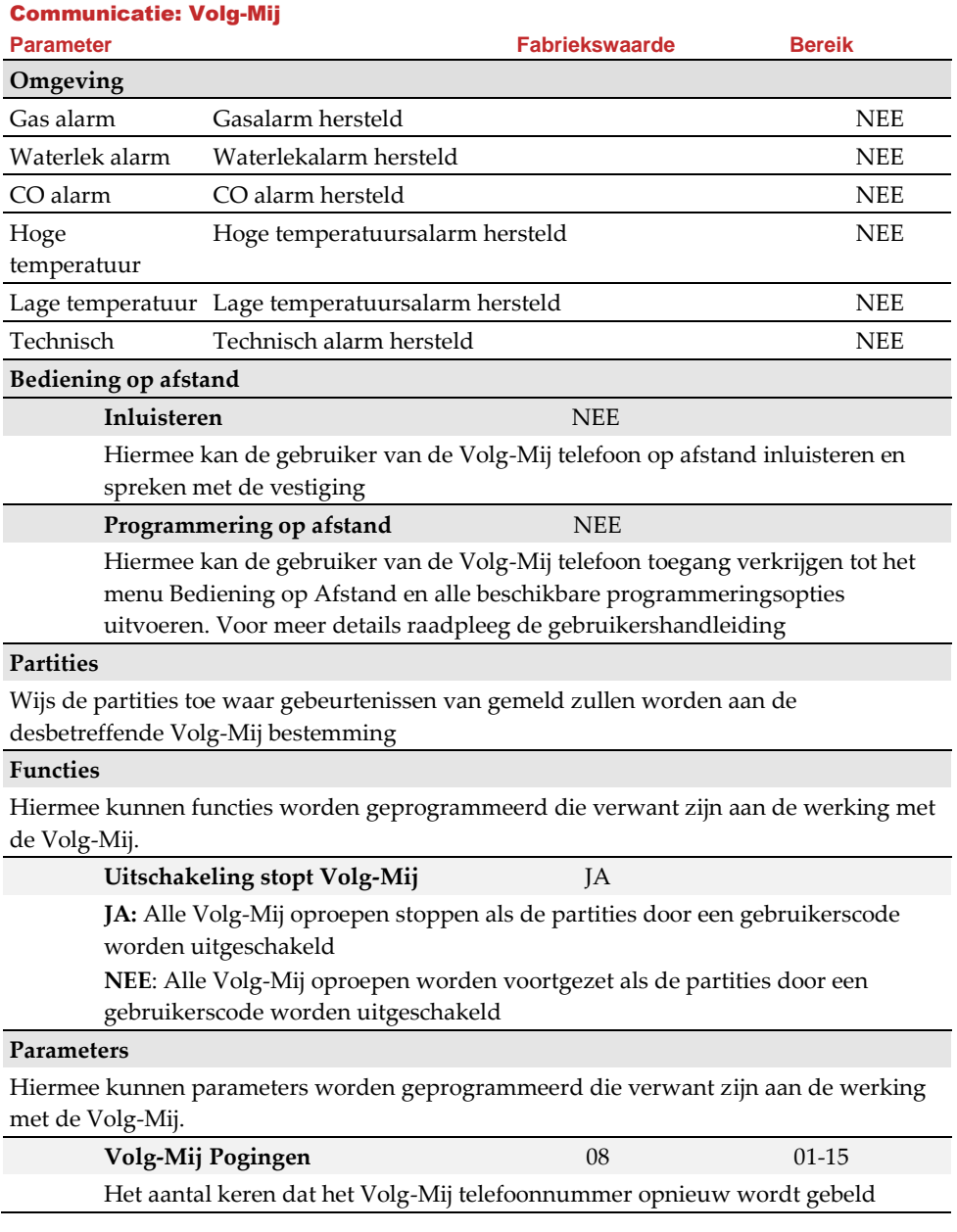

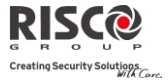

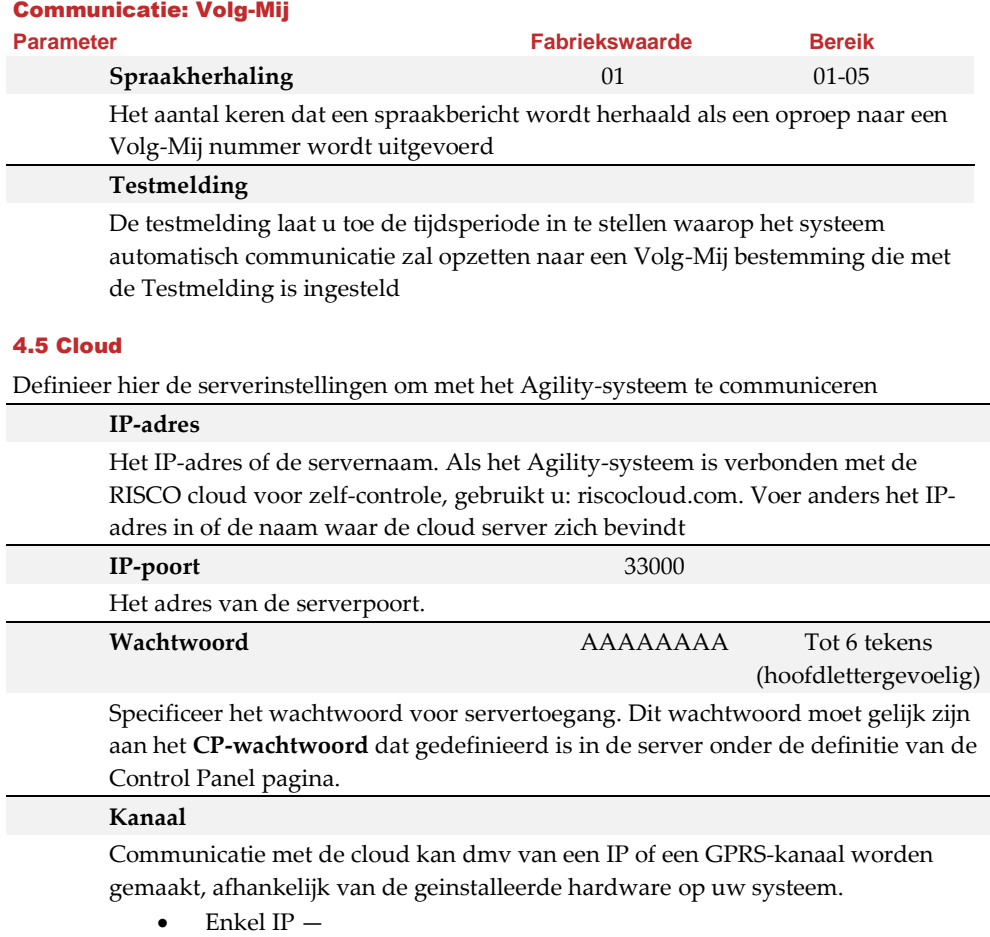

Enkel GSM—

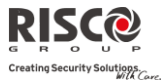

# **Functies**

De Agility 3 ondersteunt parallel kanaal rapportage (via PSTN, IP, GPRS SMS of vocaal) aan zowel de meldkamer en FM, wanneer deze is aangesloten op de cloud-modus. Gebruik deze instelling om te beslissen of het paneel gebeurtenissen naar de meldkamer of met volg-mij rapporteert, parallel aan het rapport naar de cloud, of alleen als back-up wanneer de communicatie tussen de Agility en de cloud niet functioneert.

Opmerking: Wanneer de back-up-modus functioneert, worden de MS specificaties gedefinieerd zoals onder het MK-menu, MK rapport type, fm) en Volg-mij menu.

## **MS Allen bellen**

**Ja:** Parallel rapportage aan de MK kan tot stand komen via de cloud en geencloud kanalen.

**Nee:** Communicatie met het meldstation via de geen-cloud kanalen kan alleen tot stand komen in de back-up modus (als de Agility – cloud verbinding niet werkt)

## **FM Allen bellen**

**Ja:** Parallel rapportage aan de Volg-mij bestemming kan tot stand komen via de cloud en geen-cloud kanalen.

**Nee:** Communicatie met de Volg-mij bestemming via de geen-cloud kanalen kan alleen tot stand komen in de back-up modus (als de Agility – cloud verbinding niet werkt)

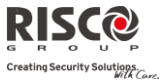

## 5. Programmering: Vocale Boodschappen

 $\mathbf{c}$ Dit menu wordt gebruikt om parameters voor spraakberichten te definiëren. Het menu Vocale Boodschappen wordt in de volgende submenu's onderverdeeld:

- $\mathbf{C}$ **1. Toewijzen Melding**
- $\mathbf{C}$ **2. Lokale Melding**

### 5.1 Toewijzen Melding

 $\mathbf{C}$ De installateur kan een spraakbericht aan een **zone**, **partitie**, **uitgang** of **macro** toewijzen. Als een gebeurtenis plaatsvindt, wordt het overeenkomstige spraakbericht gehoord.

 $\bigcirc$ Elk bericht kan uit max. 4 woorden bestaan. Elk woord is vooraf opgenomen en aan een nummer toegewezen. Als u een bericht samenstelt, zal de installateur voor elk woord het nummer in de berichtensequentie invoeren. Het systeem herkent de nummers en laat de woorden horen die aan die nummers zijn toegewezen. (Zie *Beschrijvingentabel* hieronder) Bijvoorbeeld: Opdat het systeem "Boven Verdieping Kinder Kamer" laat horen, moet de installateur de volgende reeks invoeren: 021 125 068 063.

 $\mathbf{\Omega}$ De tabel in *Appendix C Bibliotheek Spraakberichten* geeft de vooraf opgenomen programmeringsbeschrijvingen weer. Elk woord wordt door een 3-cijferig nummer geïdentificeerd.

**Opmerking**: De eerste vijf beschrijvingen laten u toe om aangepaste woorden te gebruiken om aan specifieke behoeften van de klant te voldoen. Deze aangepaste woorden kunnen via de telefoon worden opgenomen. Elke opname duurt 2 seconden lang.

### **Om een melding toe te wijzen, volgt u deze procedure:**

- 1. Ga naar Programmering  $\rightarrow$  Vocale Boodschappen  $\rightarrow$  Toewijzen Melding
- 2. Selecteer het relevante apparaat en ga naar **Instellen**
- 3. Voer de relevante beschrijvingsnummers in (zie *Appendix 3: Bibliotheek*

*Spraakberichten)* en druk op

4. Ga naar **Afspelen** om het bericht te beluisteren

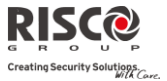

# 5.2 Lokale Melding

Q Zodra zich een gebeurtenis voordoet, kan het systeem de beveiligingssituatie aan de bewoners van de vestiging melden door een lokaal meldingsbericht te laten horen. Dit meldingsbericht kan per gebeurtenis worden ingeschakeld of uitgeschakeld. Schakel elk meldingsbericht volgens de behoeften van uw klant in of uit.

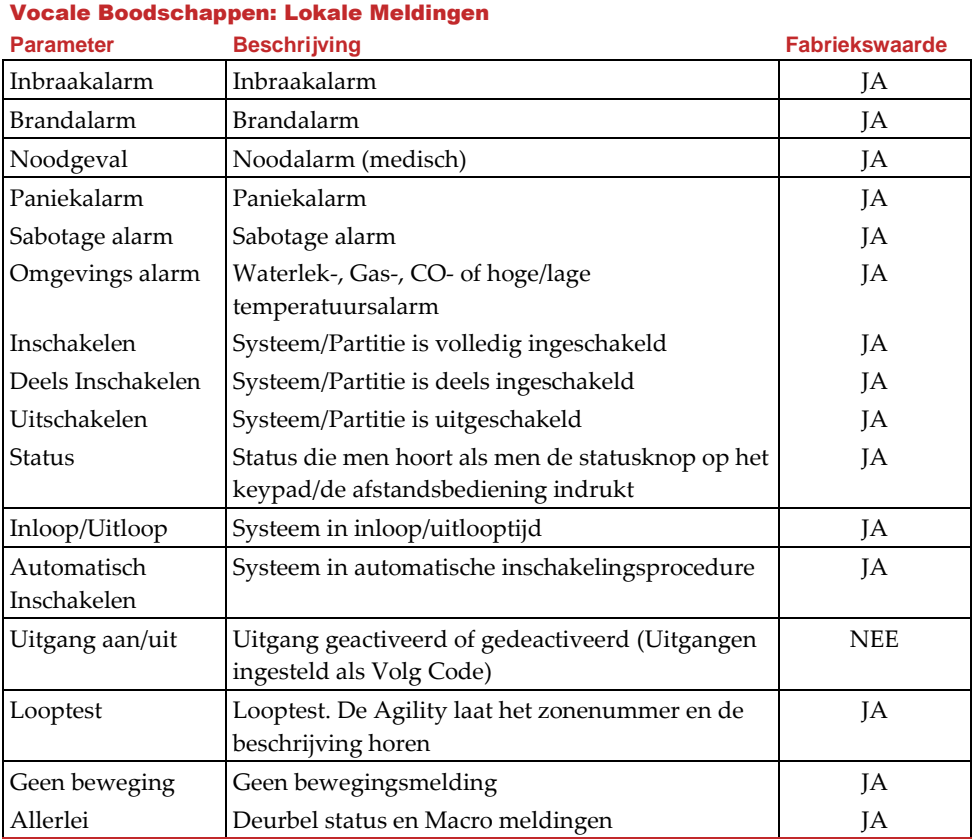

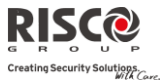

# Menu Testen

Het volgende menu wordt gebruikt om testen uit te voeren op het systeem. Houd er rekening mee dat elke test naar de laatste keer verwijst dat het apparaat werd geactiveerd. Testen kunnen op de volgende elementen worden uitgevoerd:

- **1. Moederbord**
- **2. Zone**
- **3. Keyfob/Afstandsbediening**
- **4. Keypad**
- **5. Sirene**
- **6. GSM**
- **7. IP Module**
- **8. I/O Module**

### 1. Moederbord

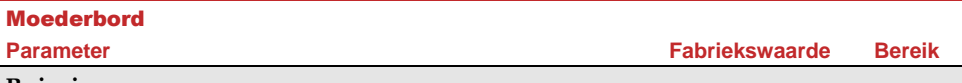

#### **Ruisniveau**

Deze functie stelt het drempelniveau (threshold) voor ruis van de hoofdcentrale ontvanger in. Deze drempel voor ruis kan automatisch of handmatig worden ingesteld (mits gebruik van een keypad).

### **Om het ruisniveau van de hoofdcentrale in te stellen:**

**Automatisch**: Voor automatisch kalibreren kies [2] **Kalibreren.** Nadat de kalibratie werd uitgevoerd, wordt het nieuwe ruisniveau getoond

**Handmatig**: Voor handmatig kalibreren kies [1] **Bekijk/Wijzig.** De getoonde

waarde is de laatst gemeten waarde. Stele en nieuw ruisniveau in en druk  $\overset{\text{\tiny{\textsf{(ii)}}}}{\longrightarrow}$  om te bevestigen

#### **Sirene**

Activeert de sirene van de hoofdcentrale

### **Luidspreker**

Laat de lokale testmelding horen: "Testmelding". Selecteer *Start* om de functie te activeren. Selecteer *Stop* om de test te beëindigen

### **Accu Test**

Geeft de accuspanning van de hoofdcentrale weer

### **Versie**

Geeft de softwareversie weer

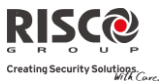

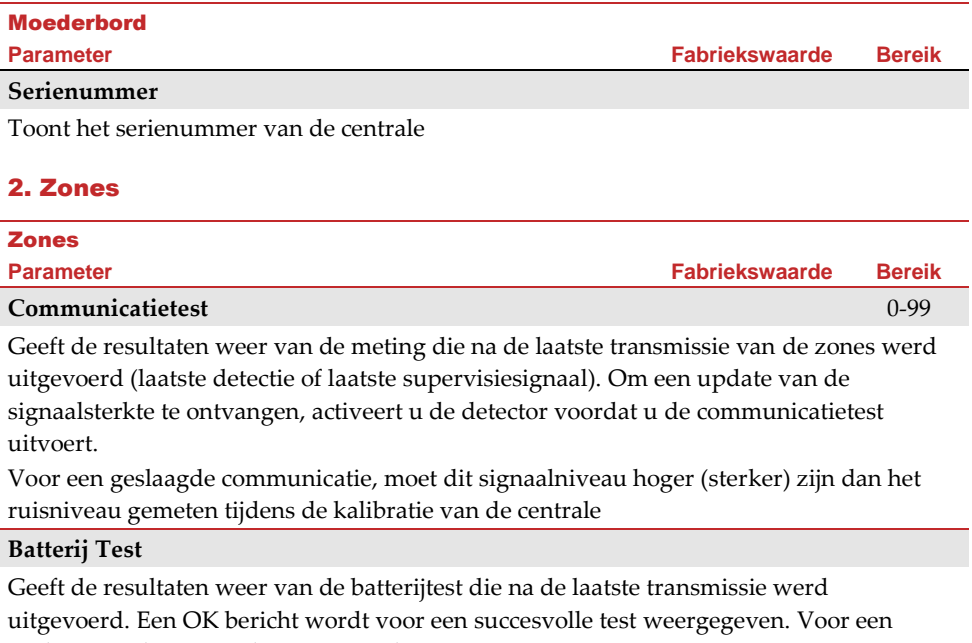

update van deze waarde activeert u het apparaat

#### **Looptest**

Gebruikt om de werking van bepaalde zones binnen uw systeem eenvoudig te testen en te evalueren Het wordt aangeraden om een looptest uit te voeren nadat alle draadloze apparaten zijn geïnstalleerd en voordat u de Testhandeling uitvoert.

Het LCD van het keypad toont de volgende informatie:

**Zone xx: Alrm Sab Fout**

Zonenummer; Alrm: Succesvolle detectie; Sab: Sabotagedetectie en Fout: Lage batterij

### **Versie**

Dit menu geeft de softwareversie van de geselecteerde 2-weg detector weer

### 3. Keyfobs/Afstandsbedieningen

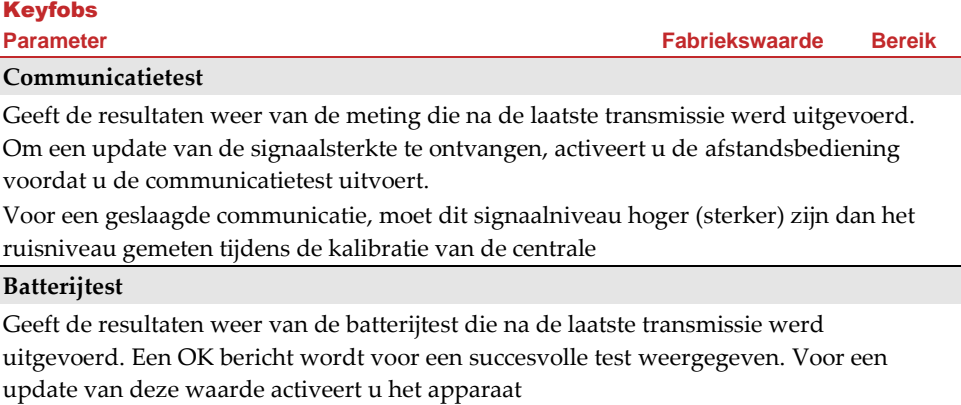

#### **Versie**

Dit menu toont informatie over de versie van de 2-weg afstandsbediening

### 4. Keypads

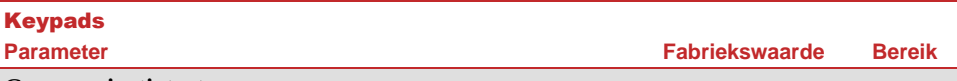

#### **Communicatietest**

Geeft de resultaten weer van de meting die na de laatste transmissie werd uitgevoerd. Om een update van de signaalsterkte te ontvangen, activeert u het keypad voordat u de communicatietest uitvoert.

Voor een geslaagde communicatie, moet dit signaalniveau hoger (sterker) zijn dan het ruisniveau gemeten tijdens de kalibratie van de centrale

#### **Batterij Test**

Geeft de resultaten weer van de batterijtest die na de laatste transmissie werd uitgevoerd. Een OK bericht wordt voor een succesvolle test weergegeven. Voor een update van deze waarde activeert u het apparaat

#### **Versie**

Dit menu geeft informatie weer betreffende de versie van het keypad

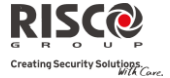

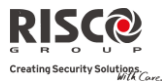

**Fabriekswaarde Bereik** 

### 5. Sirenes

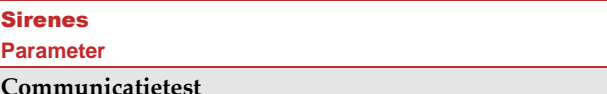

De sirene communicatietest voert een communicatietest uit tussen de Agility en de geselecteerde sirene. De getoonde waarde geeft de sirene signaalsterkte aan zoals deze ontvangen wordt door de Agility.

Voor een geslaagde communicatie, moet dit signaalniveau hoger (sterker) zijn dan het ruisniveau gemeten tijdens de kalibratie van de centrale

#### **Batterij Test**

Batterijspanning van de luidspreker: Test de batterijspanning van de luidspreker van de geselecteerde sirene

Batterijspanning RF (zendontvanger): Test de batterijspanning van de RF zendontvanger van de geselecteerde sirene.

#### **Geluid Test**

Activeert het sirene attentie signaal van de gekozen sirene.

#### **Ruisniveau**

Deze functie stelt het drempelniveau (threshold) voor ruis van de draadloze sirene in. Deze drempel voor ruis kan automatisch of handmatig ingesteld worden (mits gebruik van een keypad).

#### **Om het ruisniveau van een sirene in te stellen:**

1. Kies de sirene waarvan u de ontvanger wenst te kalibreren

2. Voor automatisch kalibreren kies [2] **Kalibreren**. Nadat de kalibratie is uitgevoerd, wordt het nieuwe ruisniveau getoond

3. Voor handmatig kalibreren kies [1] **Bekijk/Wijzig**. De getoonde waarde is de

laatste gemeten waarde. Stel een nieuw ruisniveau in en druk  $\mathbb{U}$  om te bevestigen

#### **Versie**

Dit menu geeft informatie weer betreffende de versie van de sirene

### 6. GSM

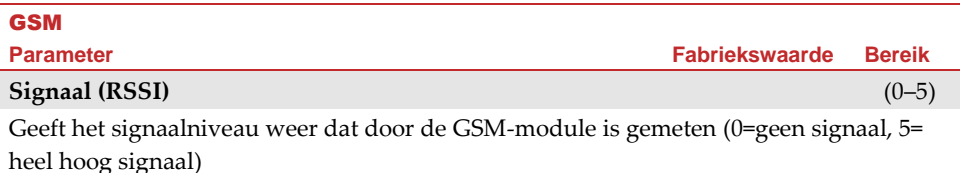

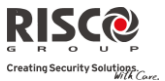

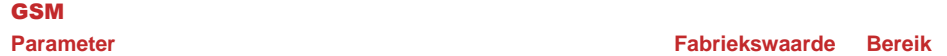

#### **Versie**

Geeft informatie weer betreffende de versie van de GSM module

#### **IMEI**

Bekijk het IMEI nummer van de GSM module. Dit nummer kan gebruikt worden ter identificatie van de Agility op de RISCO IP/GSM Ontvanger in de meldkamer wanneer u communiceert via GSM of GPRS

### 7. IP Module

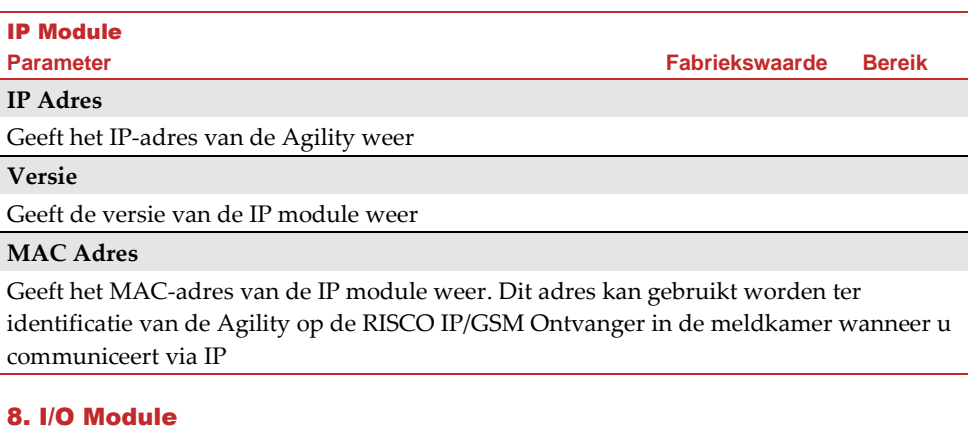

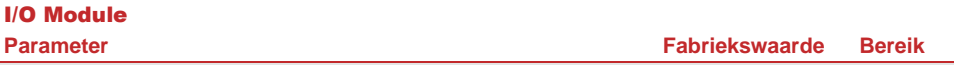

#### **Communicatietest**

Geeft de resultaten weer van de meting die na de laatste transmissie werd uitgevoerd. Om een update van de signaalsterkte te ontvangen, activeert u de I/O module voordat u de communicatietest uitvoert.

Voor een geslaagde communicatie, moet dit signaalniveau hoger (sterker) zijn dan het ruisniveau gemeten tijdens de kalibratie van de centrale

#### **Accutest**

Geeft de resultaten weer van de accutest die na de laatste transmissie werd uitgevoerd. Een OK-bericht wordt voor een succesvolle test weergegeven. Voor een update van deze waarde activeert u het apparaat

#### **Versie**

Dit menu toont informatie over de versie van de I/O module

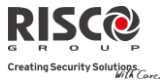

# Menu Besturing

De installateur kan op het systeem, via het menu Besturing, speciale handelingen uitvoeren. Sommige van deze activiteiten kunnen ook door de gebruiker worden uitgevoerd.

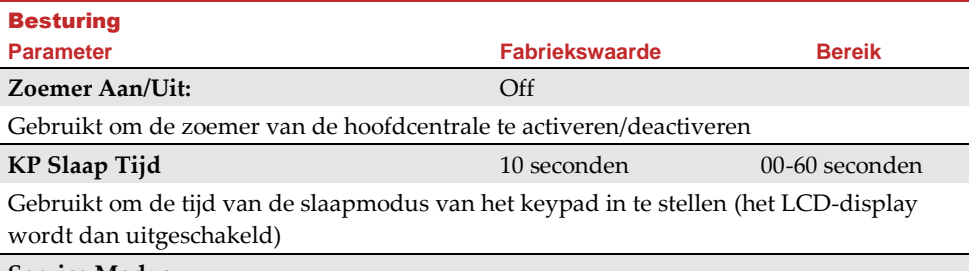

#### **Service Modus**

Grand masters en Installateurs kunnen tijdelijk iedere sabotage in het systeem vanaf het moederbord of andere accessories opheffen, zoals gespecificeerd in Servicetijd (Zie pagina [43\)](#page-42-0). Gebruik deze optie als u de batterij van de systeemtoebehoren vervangt

#### **Stop Melding Programmering**

Sommige communicatieprotocollen sturen een doormeldcode naar de meldkamer bij het ingaan/afsluiten van de installateursprogrammering. Om te voorkomen dat deze meldingen worden uitgevoerd en om tijd te besparen, stelt deze functie het rapport twee minuten uit, gedurende welke de technicus in het programmeringsmenu kan gaan zonder dat er een melding wordt gemaakt

#### **Overbrug Box Sabotage**

Biedt de mogelijkheid om de box- of kastsabotage te overbruggen. Als deze functie is geactiveerd en er doet zich een sabotage voor, gaat er geen alarm af en wordt er geen melding naar de meldkamer gestuurd en zal er geen gebeurtenis in het logboek opgenomen worden

**Opmerking**: Om een Box Sabotage Overbrugging te activeren, moeten beide parameters Overbruggen Toestaan en Overbruggen 24 Uurs Zone op JA zijn ingesteld (raadpleeg pagin[a 44](#page-43-0) e[n 48](#page-47-0) voor meer informatie)

#### **Reset Installateur**

Gebruik deze optie om een alarm te resetten

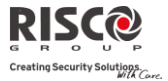

# Besturing

**Parameter Fabriekswaarde Bereik**

### **CS Verbinden (Configuration Software Verbinden)**

Laat toe een verbinding op afstand op te stellen met de Configuratie Software op een voorgedefinieerde locatie via IP of GPRS

**Opmerking**: De locatie van de Configuratie Software dient vooraf ingesteld te worden onder Communicatie→Configuratie Software→IP Gateway

#### **Firmware Update**

Deze optie activeert een firmware update procedure. De update kan gebeuren via IP of GPRS. De locatie van de nieuwe firmware dient ingesteld te worden in Installateur Programmering  $\rightarrow$  Systeem $\rightarrow$ Firmware Update.

Zodra de communicatie methode (IP of GPRS) is gekozen, dient u een speciaal wachtwoord van de fabrikant in te voeren. Contacteer u lokaal RISCO agentschap of RISCO verdeler voor dit wachtwoord

# Menu Volg-Mij

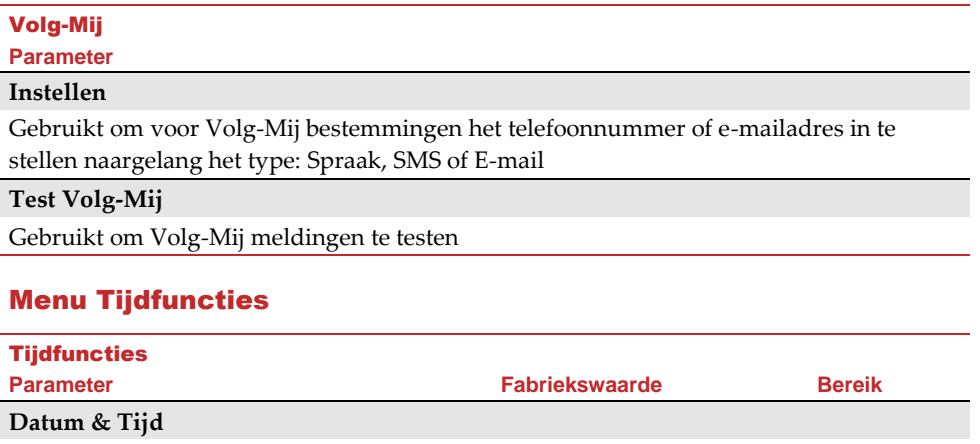

Hiermee kunnen de datum en tijd van het systeem worden ingesteld. Deze instelling is vereist om tijdschema's in het systeem in te stellen

#### **Tijdschema's** Aan/uit

Hiermee kunt u voorgeprogrammeerde tijdschema's, die door uw installateur zijn gedefinieerd, activeren of deactiveren. In het systeem kunnen max. 8 wekelijkse tijdschema's worden gedefinieerd. Gedurende deze periode wordt automatisch het alarmsysteem in-/uitgeschakeld of worden programmeerbare uitgangen geactiveerd

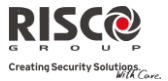

**Opmerking**: De instelling van de tijdschema's gebeurt via de Configuratie Software

#### **Autom. Klok (Automatische Klok)**

Gebruikt om een automatische tijd-update (NTP of Daytime) via het IP-netwerk of GPRS te ontvangen

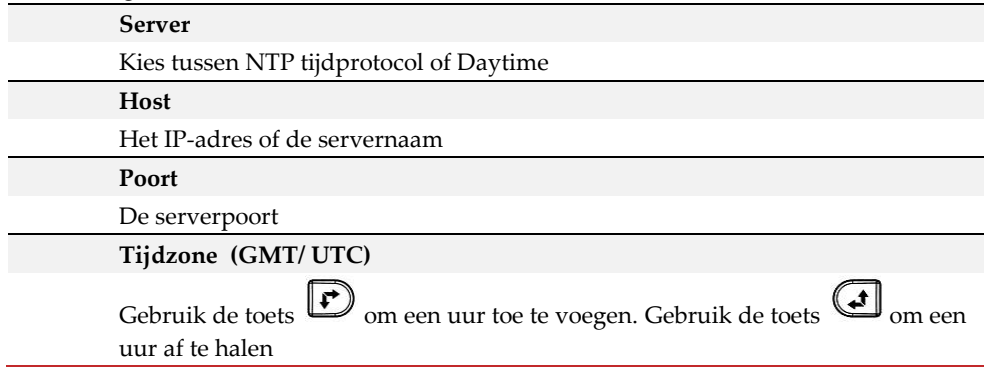

# Menu Logboek

Hiermee worden belangrijke systeemgebeurtenissen, inclusief datum en tijd, weergegeven. Blader met de pijltjestoetsen door de lijst om de gebeurtenissen in het systeem te bekijken.

# Menu Sneltoests (Macro Menu)

# Programming Macro Toetsen

De Agility maakt het de installateur of Grand Master mogelijk om een serie van commando's op te slaan en ze toe te wijzen aan een macro of sneltoets. Wanneer de macro functie wordt gebruikt, worden de opgenomen commando's uitgevoerd van begin tot einde. Er kunnen tot 3 macro's worden geprogrammeerd in een systeem gebruikmakend van het Agility keypad of de Agiltity Configuratie Software.

 $\mathbf{C}$ Alvorens een macro te programmeren, is het aangeraden de benodigde serie van commando's uit te voeren, nota makend van elke toets die u op dat ogenblik indrukt.

**Opmerkingen**: Macro's kunnen niet worden geprogrammeerd om uitschakeling commando's uit te voeren

Macro's kunnen niet worden geactiveerd vanaf een Slim keypad

#### **Om een macro te programmeren:**

Selecteer in het menu Sneltoets/Macro een macro (A, B of C) en druk op

Voer de reeks van karakters in gebruikmakend van de volgende tabel:

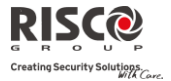

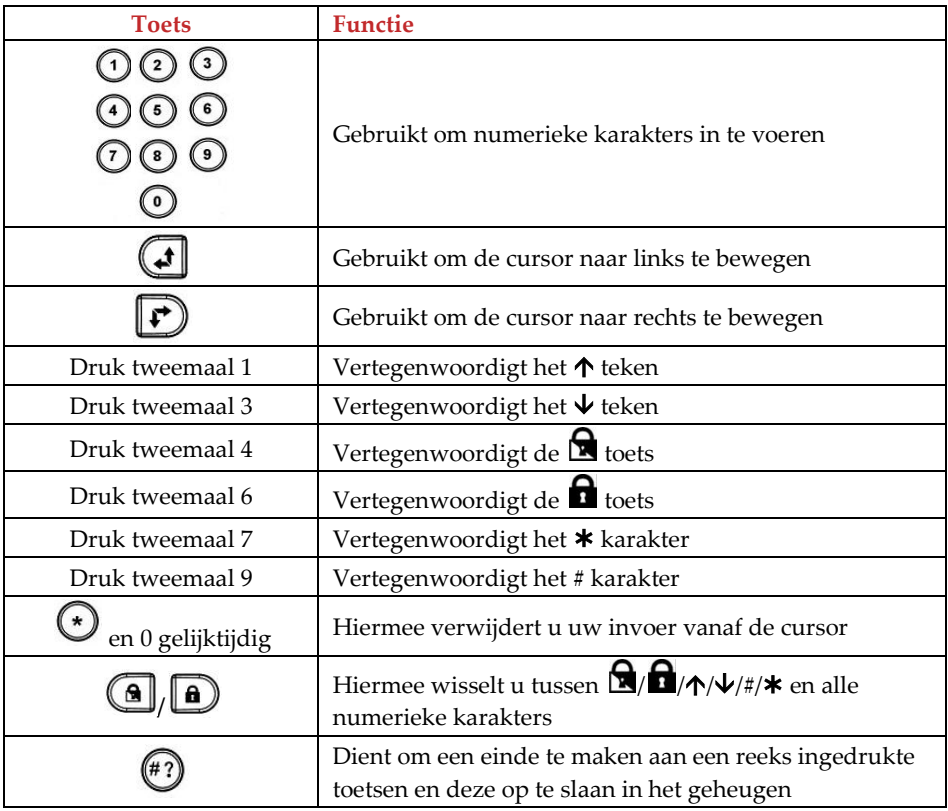

1. Druk  $\stackrel{(*)}{\bullet}$  om uw ingave op te slaan.

De serie van karakters werd opgeslaan en toegewezen aan de geselecteerde macro.

*Als voorbeeld:*

Om partitie 1 te activeren met de code *1234*, voer volgende reeks tekens in:

 $2101134$ 

# Een Macro Activeren

Q Houd **7**/**8**/**9** ingedrukt op het keypad gedurende 2 seconden om overeenkomstig macro **A**/**B**/**C** te activeren. Volgend bevestigingsbericht zal worden gehoord (indien geactiveerd door uw installateur):

"*[Sneltoets X] geactiveerd*"

# Bijlage A Doormeldcodes

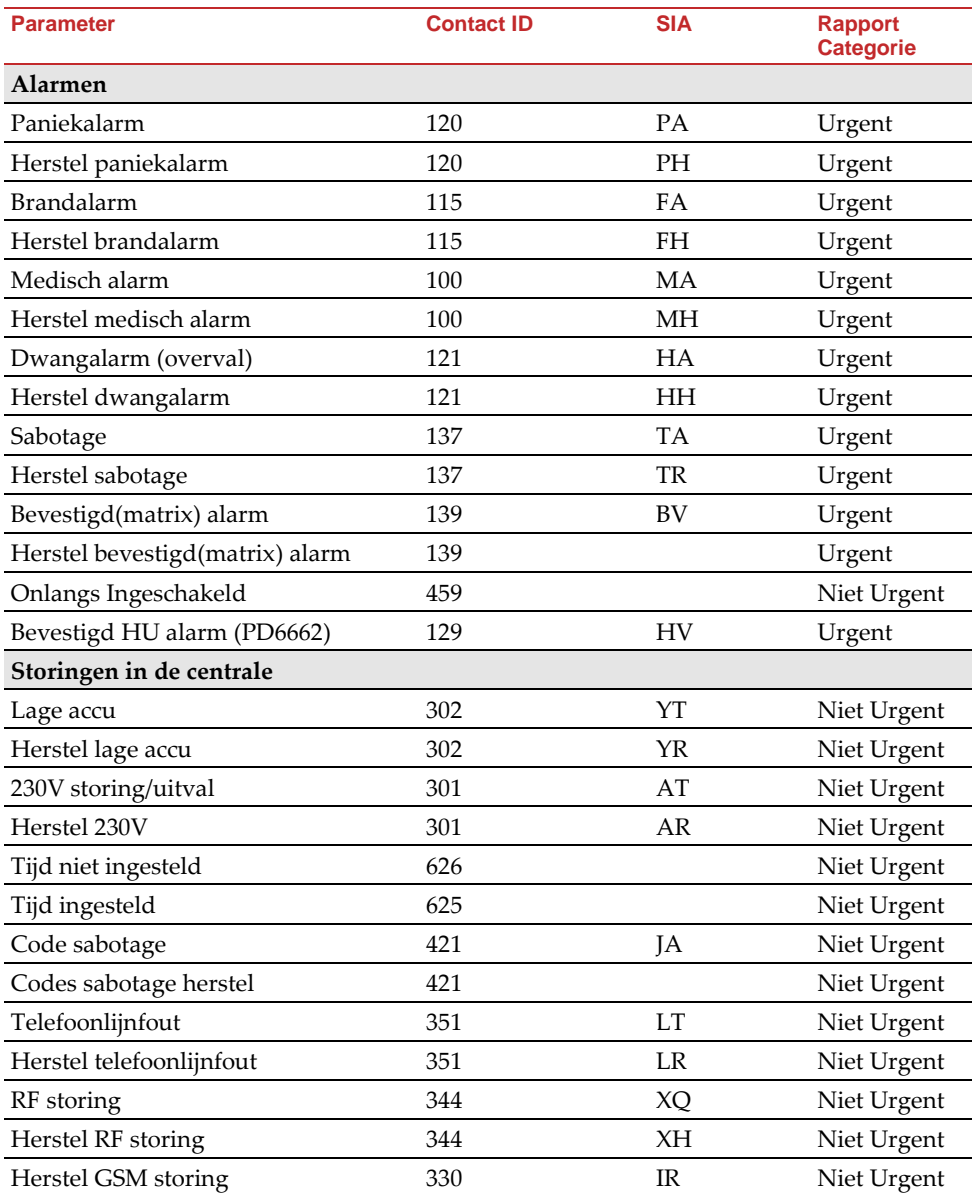

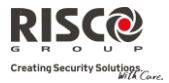

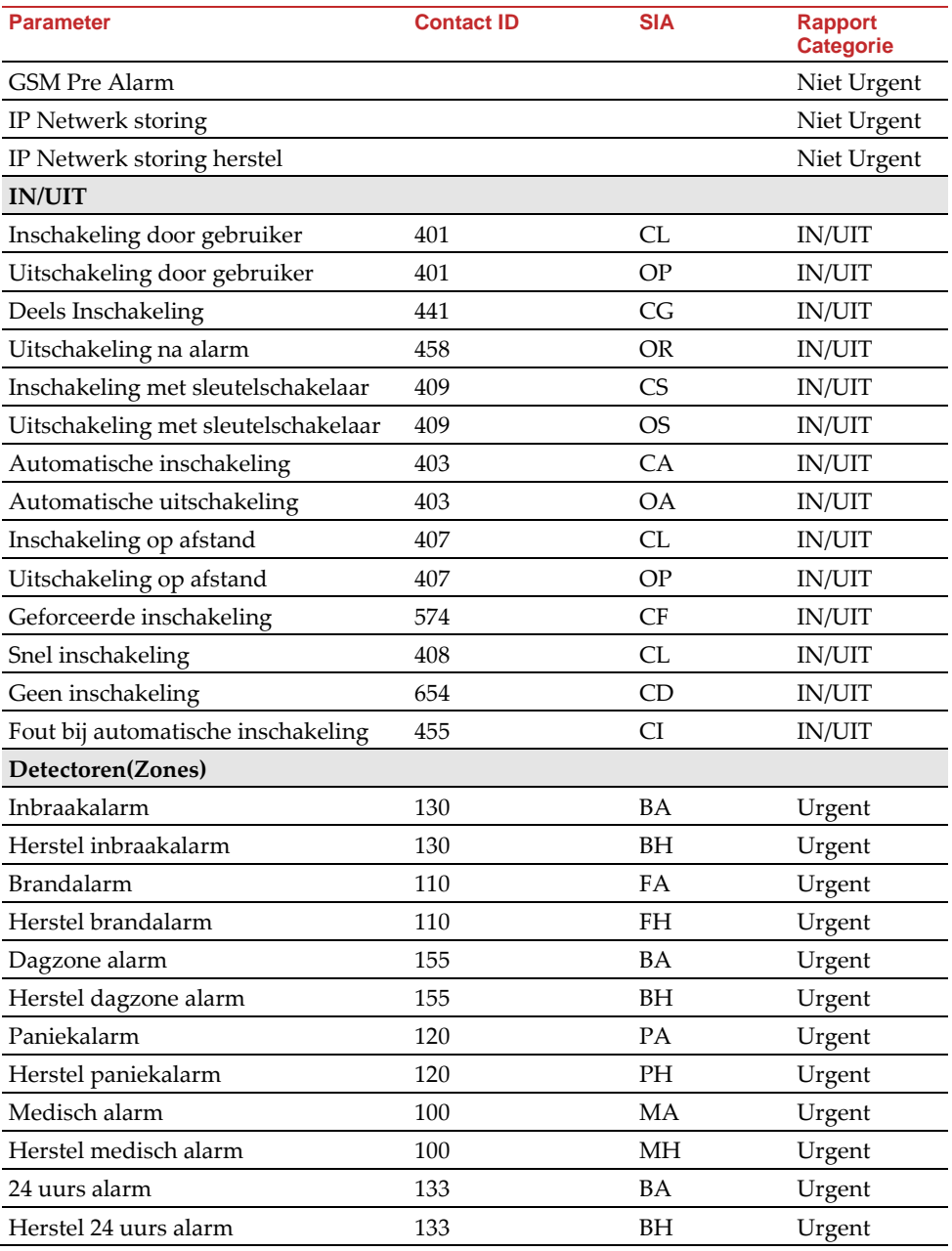

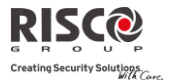

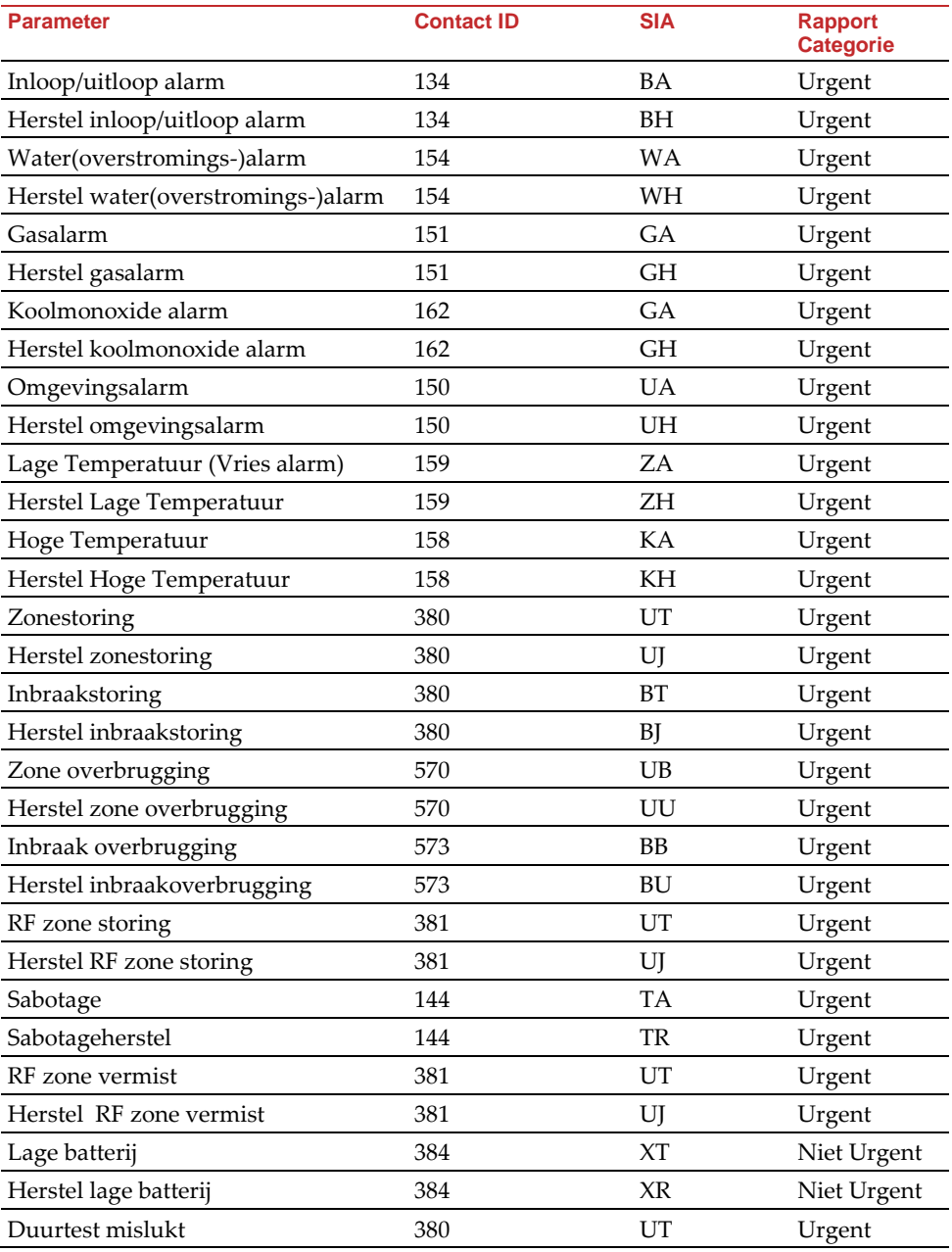

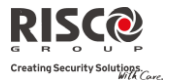

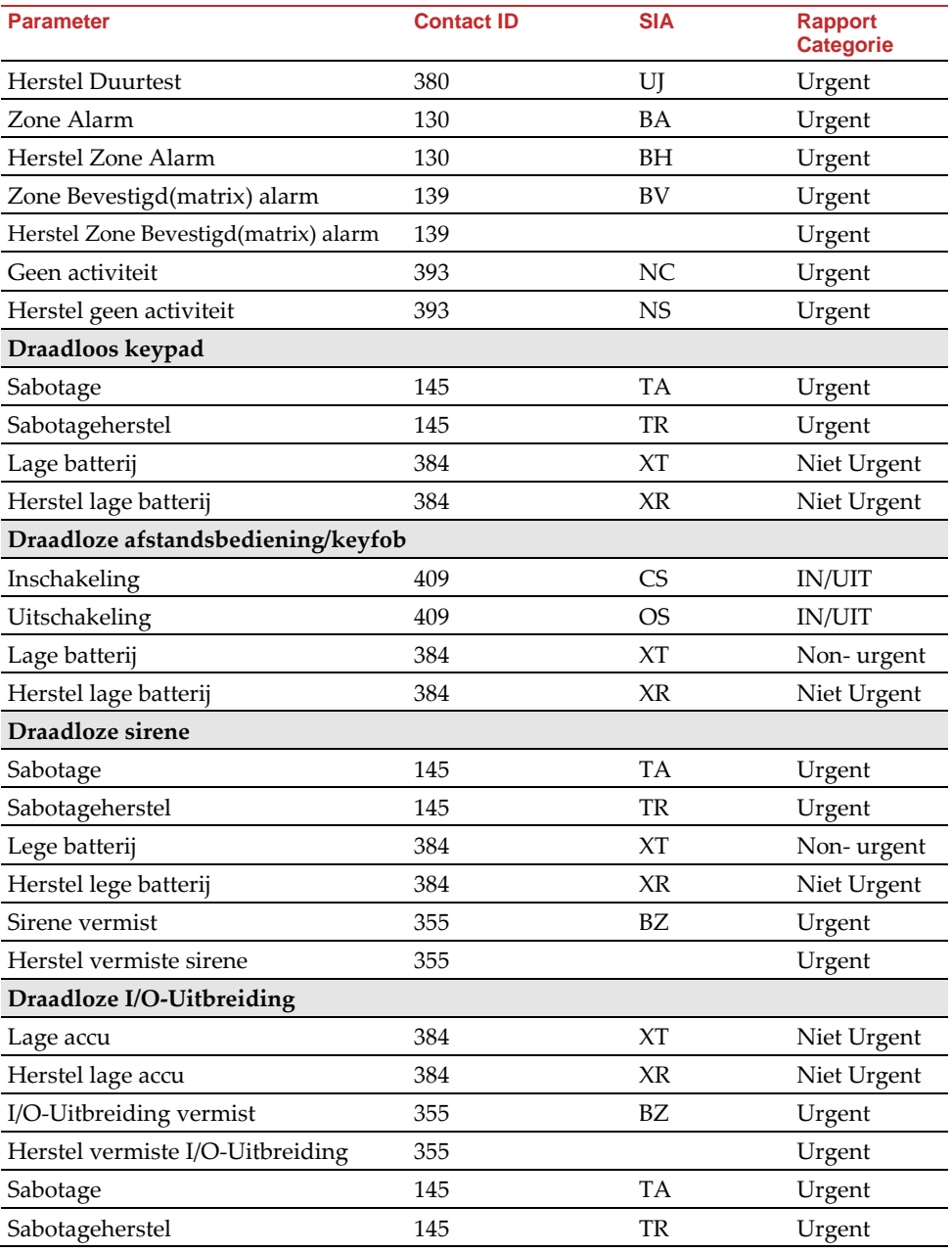

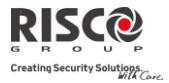

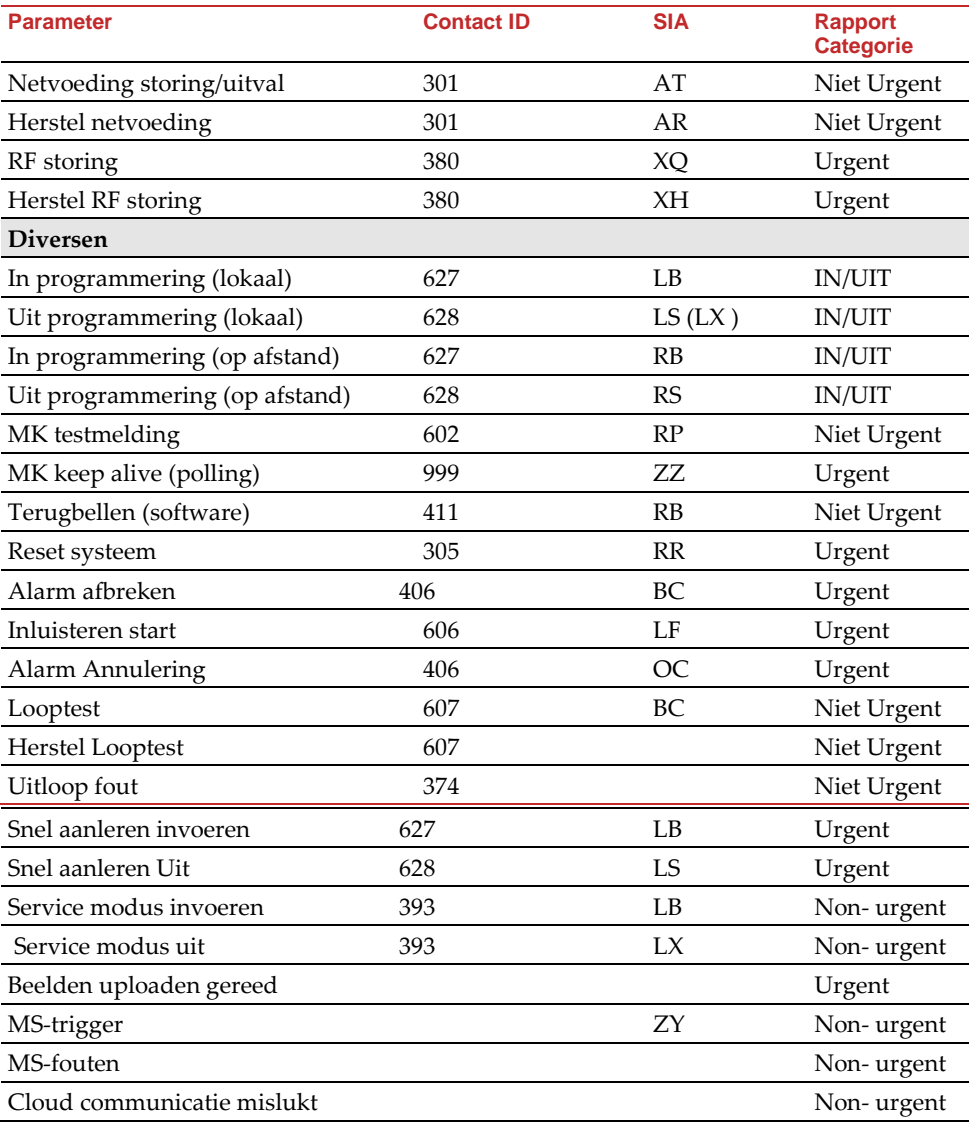

# Bijlage B Gebeurtenissen Logboek

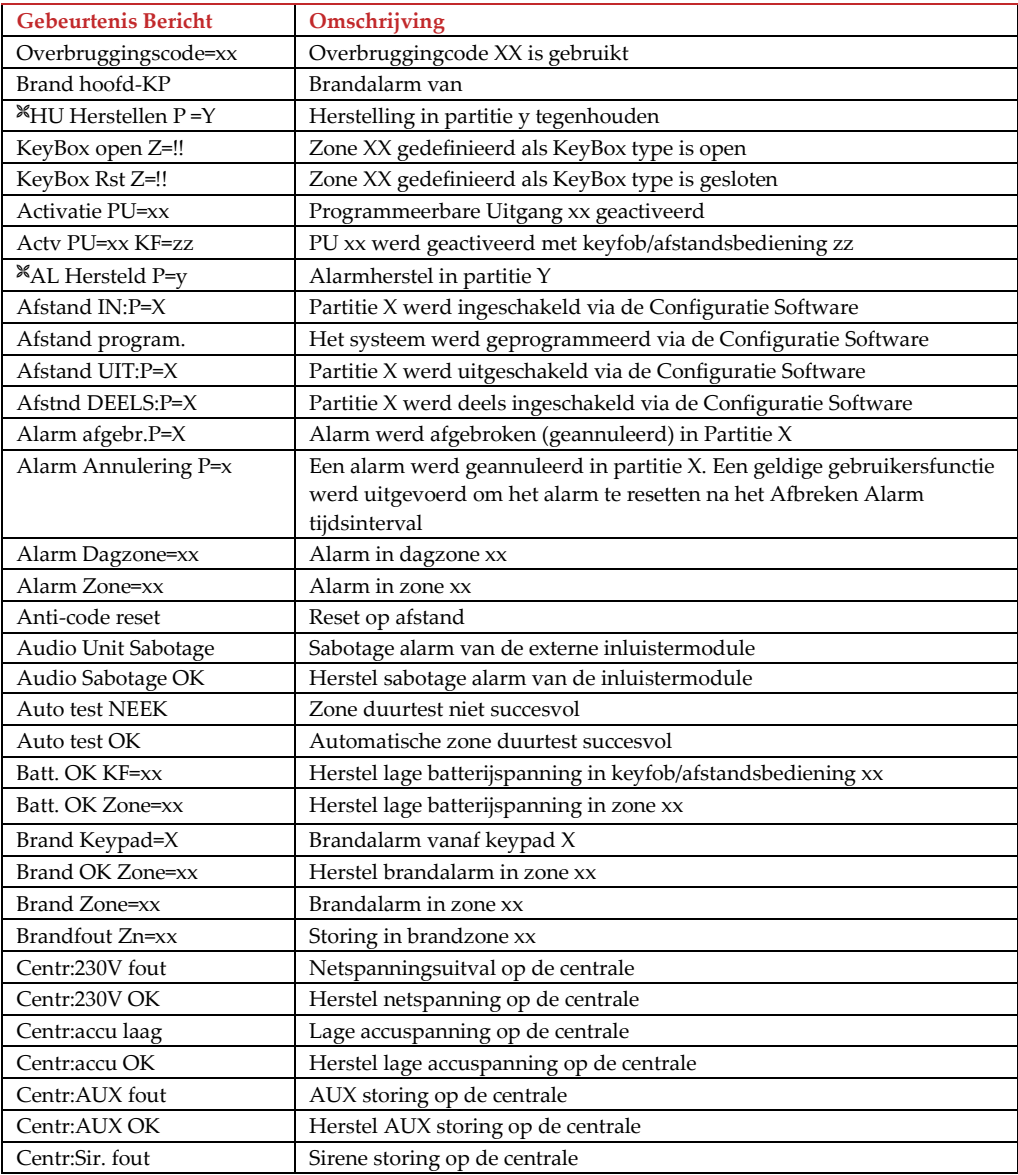

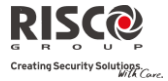

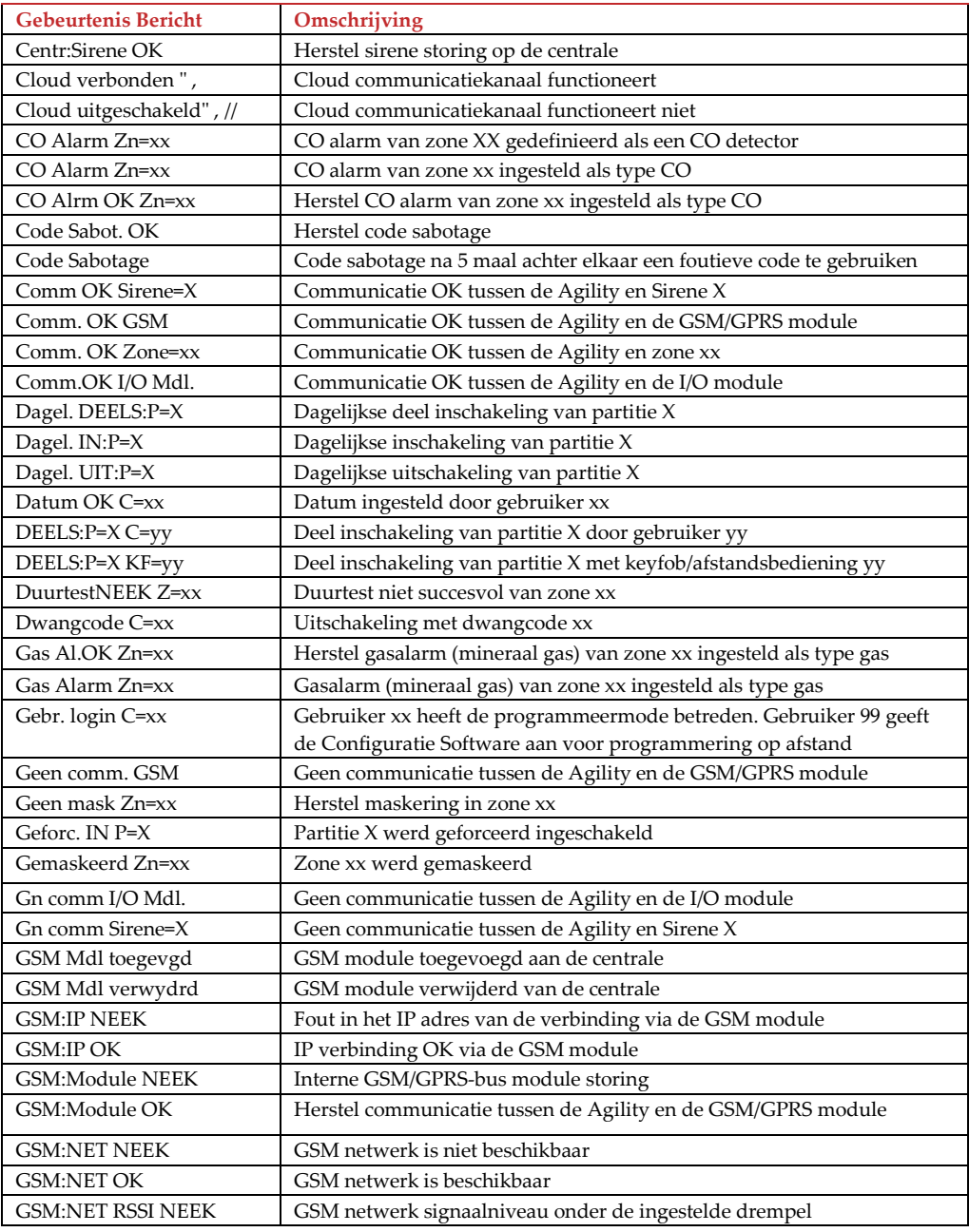

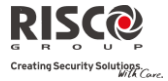

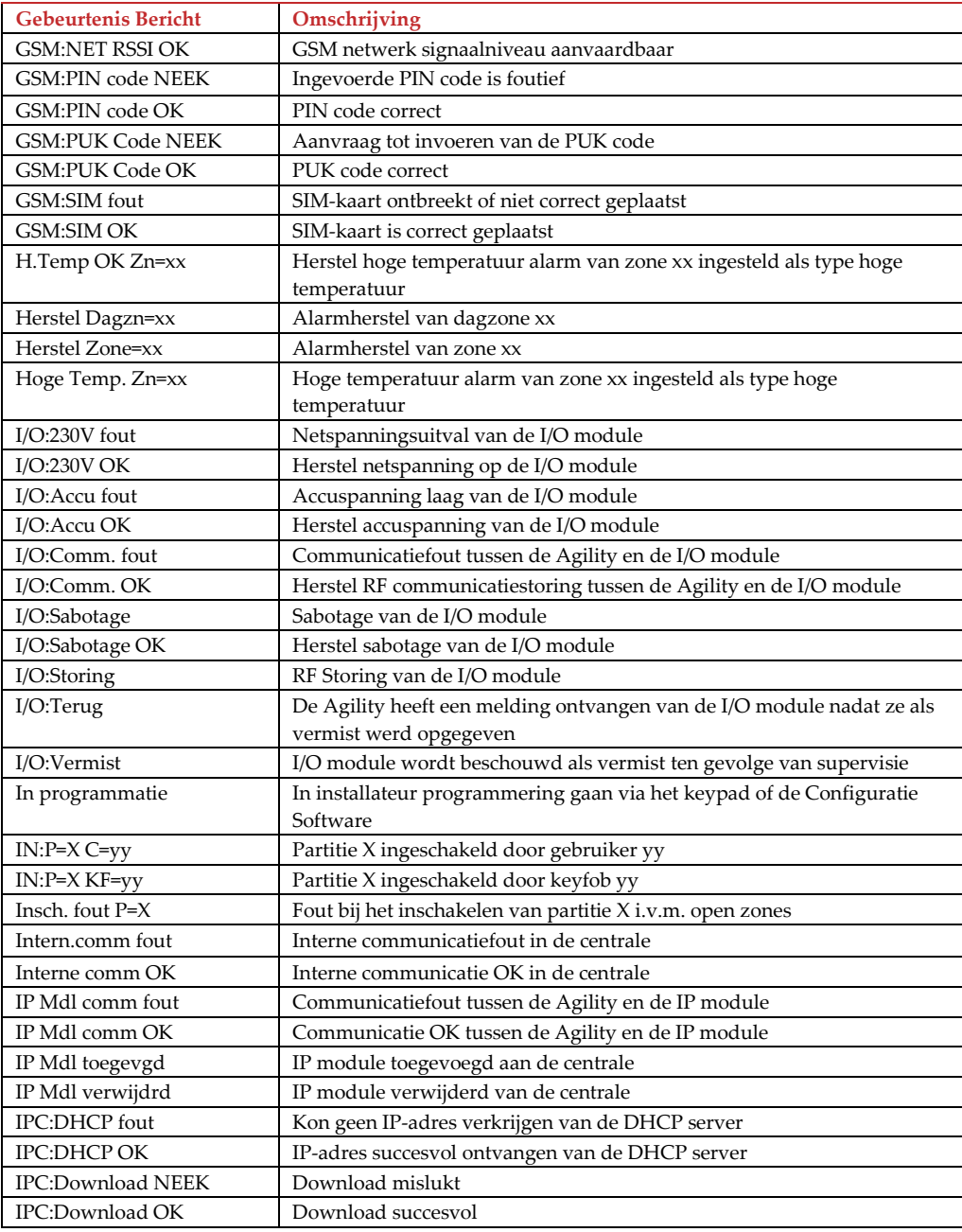

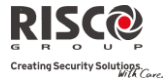

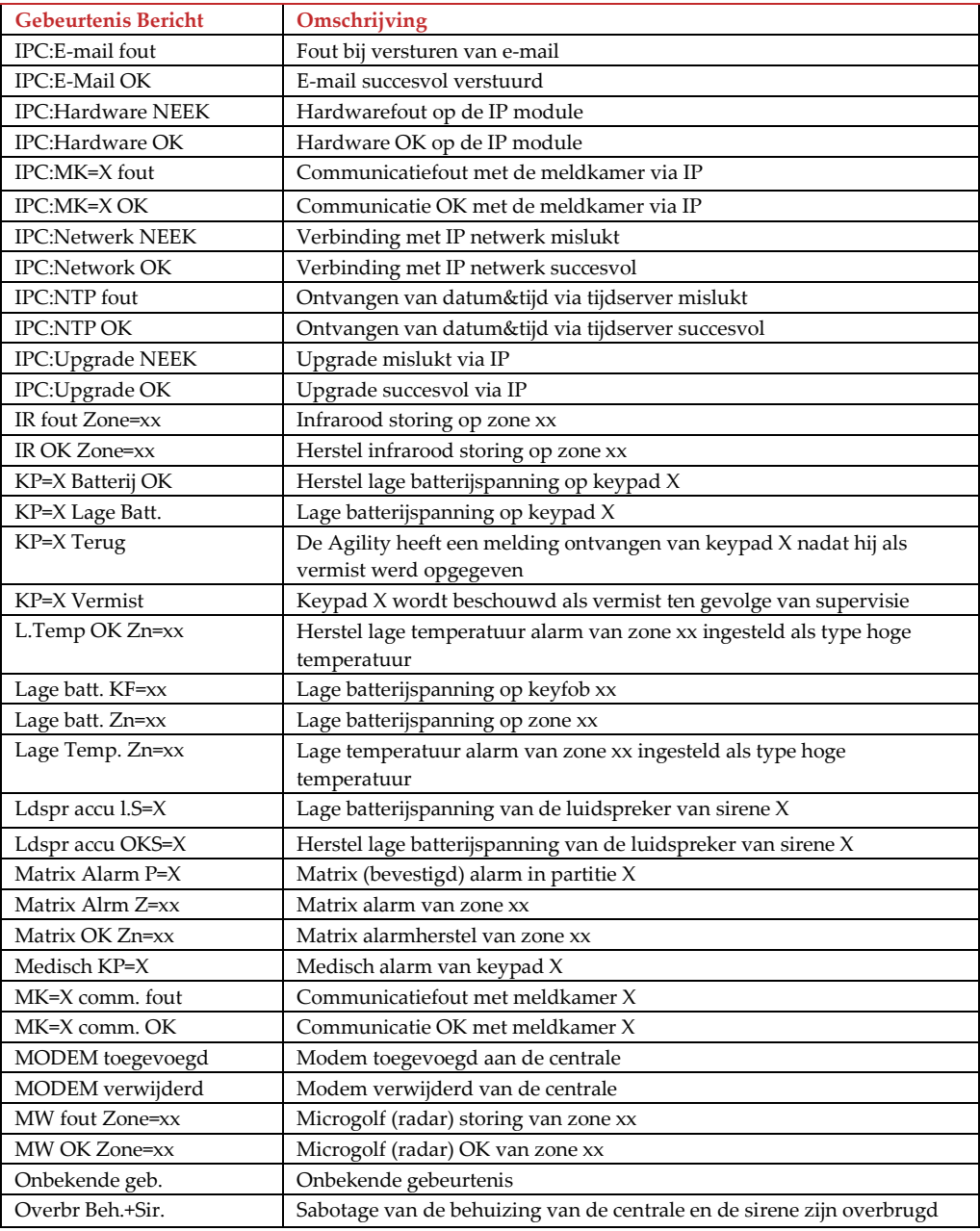

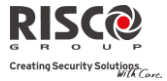

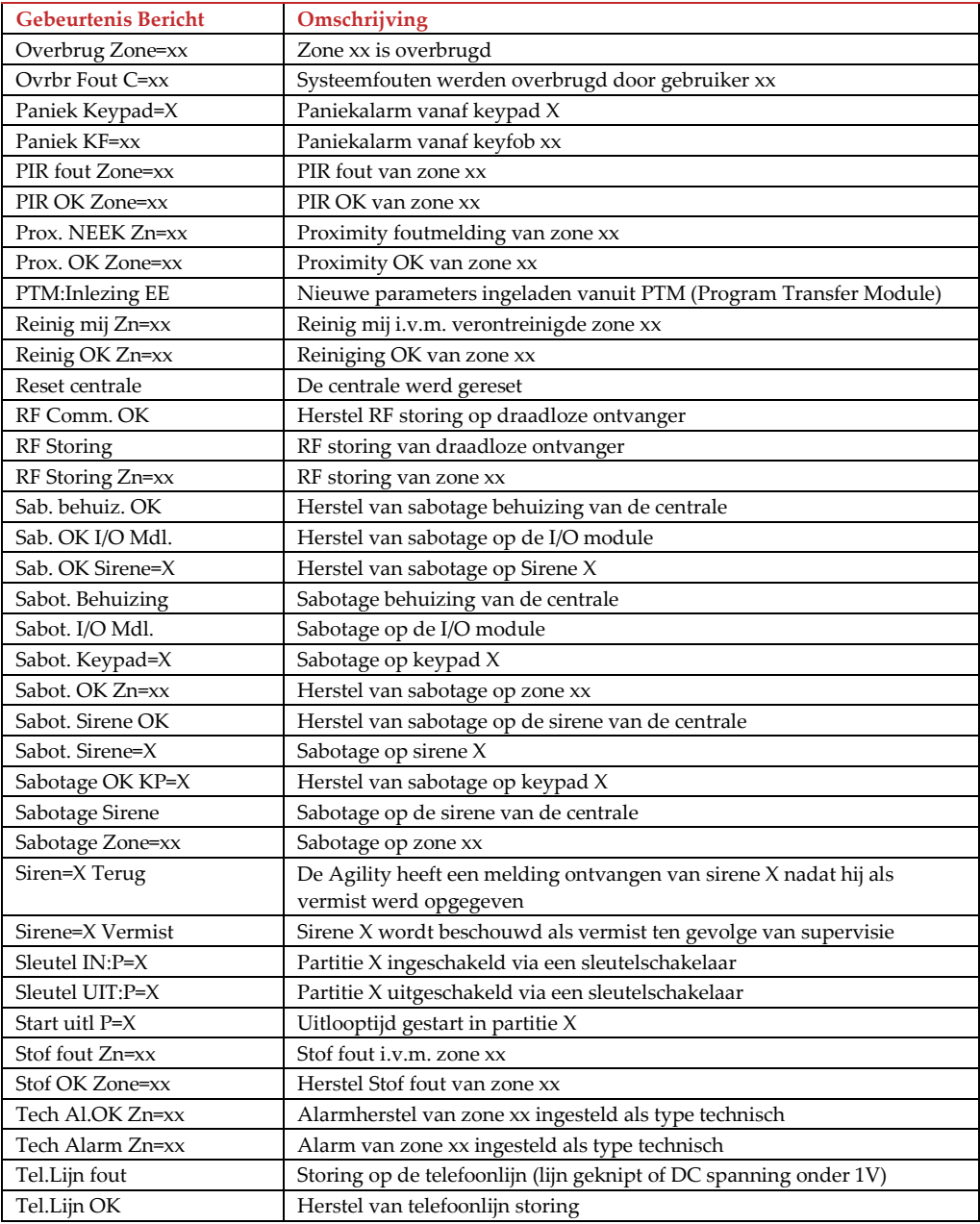

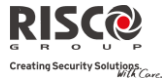

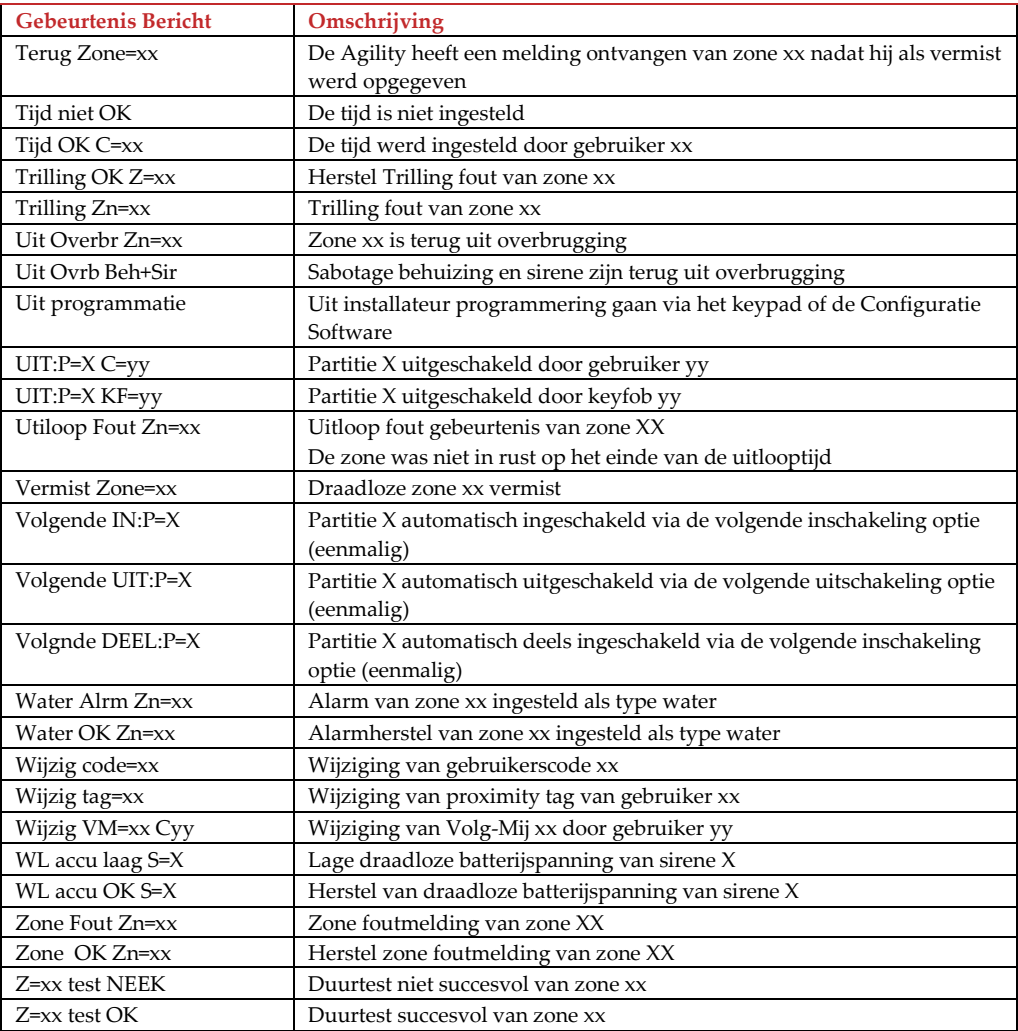

# Bijlage C Bibliotheek Spraakberichten

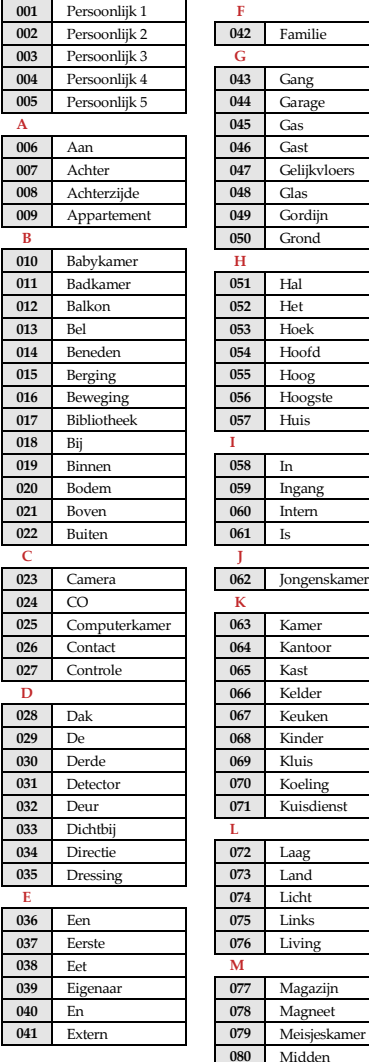

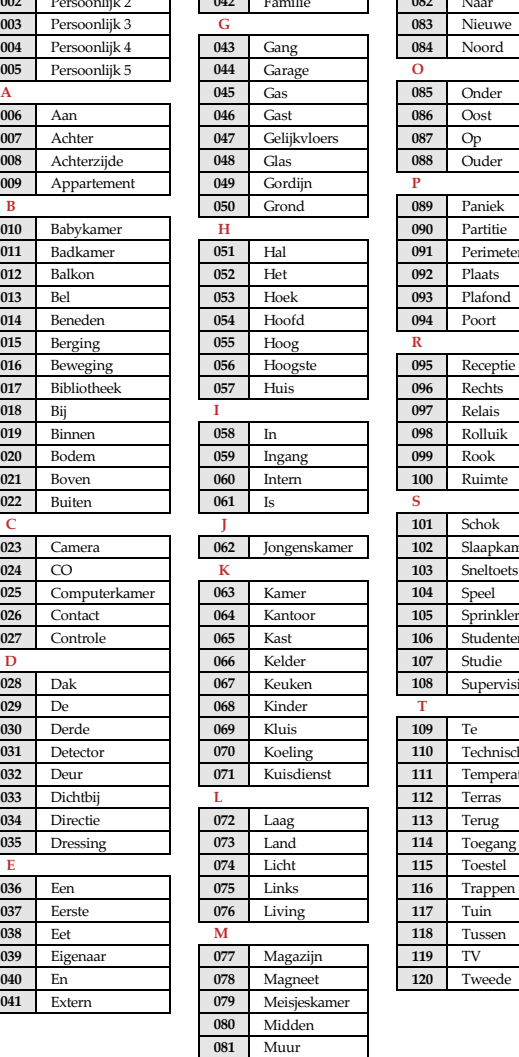

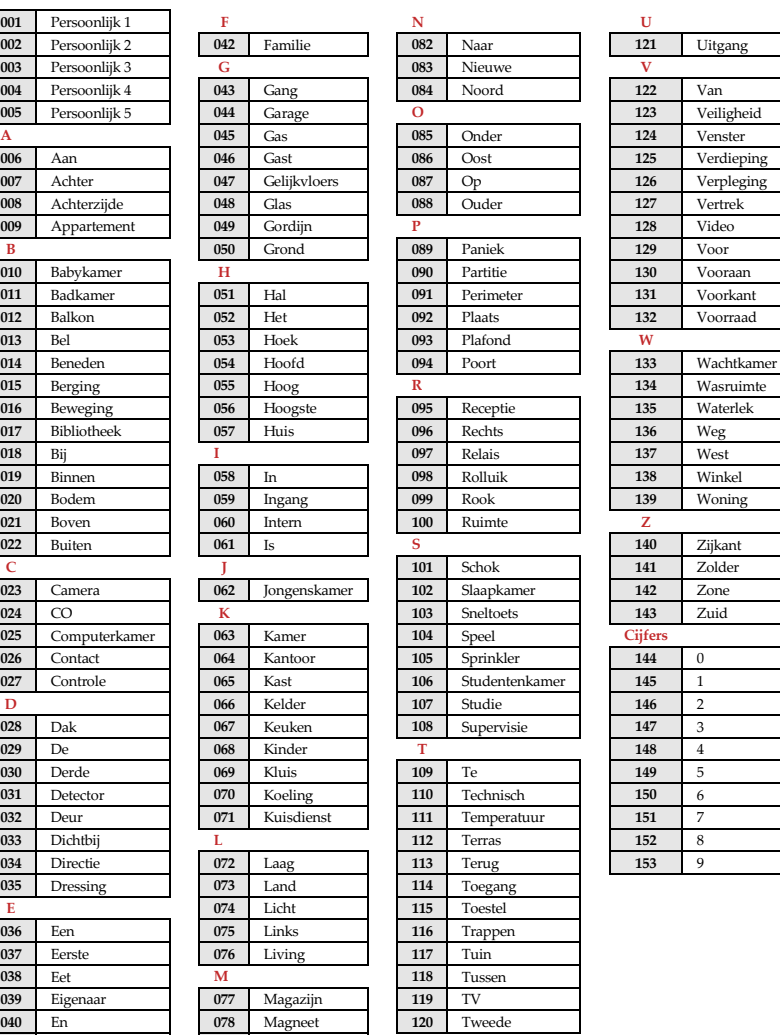

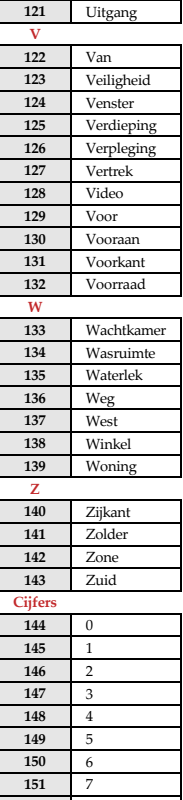

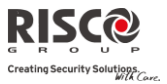

# Bijlage D EN 50131 Normering

# Verklaring van Naleving der Norm

Hierbij verklaart RISCO Group dat de Agility-serie van centrales en toebehoren zijn ontworpen om te voldoen aan:

- $\odot$ EN50131-1, EN50131-3 Graad 2
- Q EN50130-5 Omgevingsklasse II
- $\mathbf{Q}$ EN50131-6 Type A
- Q UK: DD243:2004, PD 6662:2004, ACPO (Paniek)
- $\mathbf{\Omega}$ USA: FCC: Deel 15B, FCC deel 68
- $\mathbf{\Omega}$ CANADA: CS-03, DC-01

# Mogelijke Logische Sleutel Berekeningen:

- Q Logische codes zijn codes die in het draadloze keypad worden getoetst om niveau 2 (gebruikers) en niveau 3 (installateur) toegang te verlenen
- $\mathbf{C}$ Alle codes zijn 4 cijfers lang: xxxx
- $\mathbf{C}$ Voor elk cijfer kan 0-9 worden gebruikt
- Q Er zijn geen niet-erkende codes. Alle codes van 0001 tot 9999 zijn aanvaardbaar
- $\mathbf{C}$ Er kunnen geen ongeldige codes worden ingetoetst, omdat na het intoetsen van 4 cijfers, automatisch een "Enter" volgt. Codes worden alleen geweigerd wanneer men probeert een code te maken die niet bestaat

# Mogelijke Fysieke Sleutel Berekeningen:

- Q Fysieke sleutels worden in draadloze afstandsbedieningen (keyfobs) geïmplementeerd
- $\mathbf{\Omega}$ Men neemt aan dat alleen een gebruiker afstandsbedieningen kan hebben, zodat een fysieke sleutel als toegangsniveau 2 wordt gezien
- $\mathbf{C}$ Elke afstandsbediening heeft een identificatiecode van 24 bits. Het aantal opties is dus 2^24
- Q Opdat een afstandsbediening met de Agility kan werken, moet een "schrijfproces" worden uitgevoerd waarna de afstandsbediening met de centrale is geregistreerd
- Q Een geldige afstandsbediening wordt door de centrale "aangeleerd" en laat in- /uitschakeling van het alarmsysteem toe
- Q Een ongeldige afstandsbediening wordt niet door de centrale "aangeleerd" en laat in-/uitschakeling van het alarmsysteem niet toe
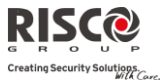

## Systeemcontrole

- $\mathbf{\hat{c}}$ De hoofdeenheid wordt op 230V-storing, accustoring, lage accu en meer gecontroleerd
- $\odot$ De draadloze I/O Uitbreiding wordt op 230V-storing, accustoring, lage accu en meer gecontroleerd
- $\mathbf{c}$ Alle andere draadloze toebehoren worden op lage batterijspanning gecontroleerd

# De Agility Instellen om aan de EN 50131 Normering te voldoen

- 1. Verkrijg toegang tot de installateursmode
- 2. Selecteer vanaf menu [1] Systeem optie [5] voor toegang tot het menu Instellingen
- 3. Selecteer vanaf het menu Instellingen optie [4] voor toegang tot de optie Standaard
- 4. Selecteer EN 50131. Zodra geselecteerd, doen zich de volgende wijzigingen voor in de Agility software:

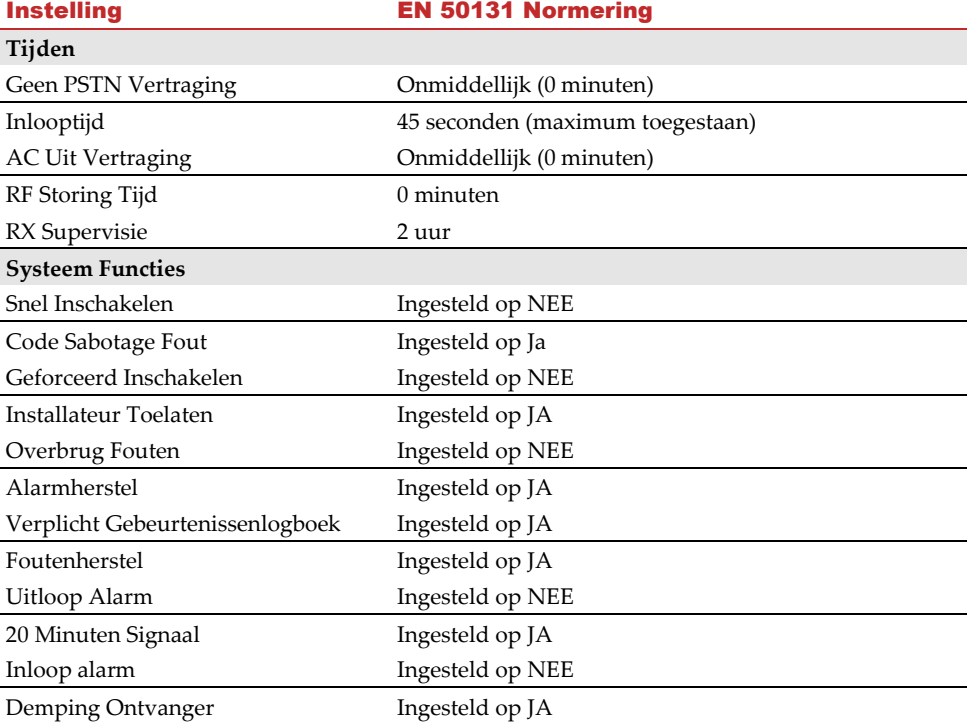

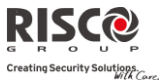

# Bijlage E Firmware upgrade op afstand

In deze bijlage wordt uitgelegd hoe u op afstand van uw Agility hoofdpaneel, software kunt upgraden met behulp van de Agility configuratiesoftware. Software-upgrade op afstand wordt uitgevoerd via IP of GPRS.

## **Vereisten**

- Agility Configuratie Software versie 1.0.1.7 en later
- Agility Hoofdpaneel versie 1.77 en later
- Agility systeem uitgerust met een GSM/GPRS of IP-module

**Opmerking:** Maak eerst een back-up van de paneelparameters in de Configuratie Software voordat u de software upgrade uitvoerd. Met het aangesloten Agility hoofdpaneel:

## **Communicatie > Ontvangen> Alles**

## **Stap 1: Controleer de huidige versie van uw Agility hoofdpaneel**

Om later te bevestigen dat de upgrade succesvol is verlopen (stap 4), controleert u de huidige versie van uw Agility hoofdpaneel software.

- 1. Login bij het Agility Configuration Software programma.
- 2. Selecteer een klant.
- 3. Klik op **Verbinden 1** om te verbinden met het Agility hoofdpaneel.
- 4. Ga naar het scherm **Activititeiten Testen**.
- 5. Klik op het tabblad *Moederbord* op de knop **Test**. De huidige versie van het hoofdpaneel verschijnt in het tekstvakje *Paneelversie*.

## **Stap 2: Voer de locatie in van het upgradebestand**

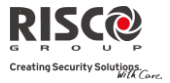

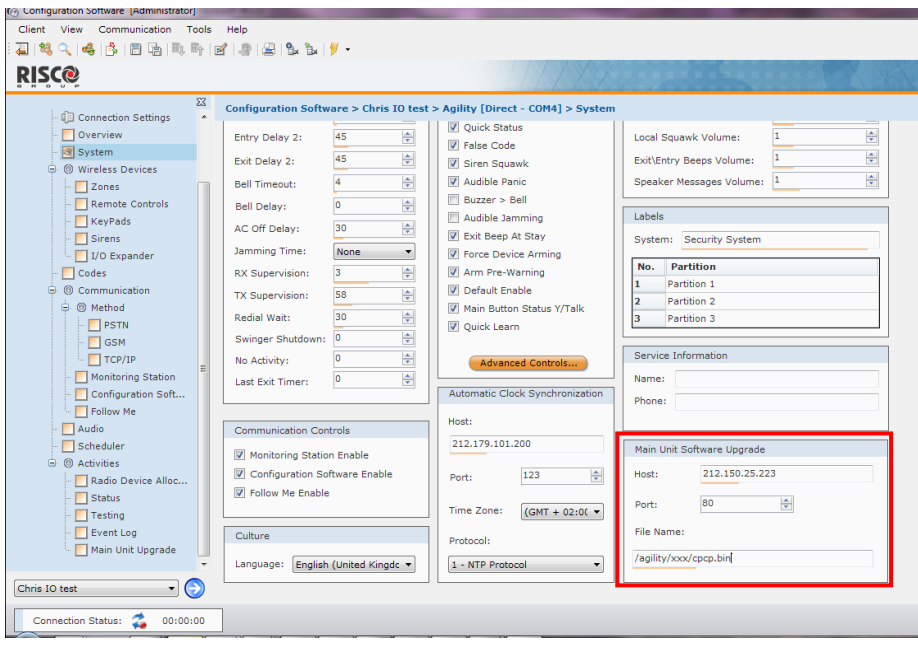

- 1. Voer in het **Systeem**scherm, in de sectie *Moederbord Software Upgrade* de relevante informatie in over de locatie van het upgradebestand:
	- **Host**: Voer het IP-adres in van de router/gateway waar het upgradebestand zich bevindt. Standaard: **212.150.25.223**
	- **Poort**: Voer de poort in bij de router/gateway waar het upgradebestand zich bevindt. Standaard: **80**
	- **Bestandsnaam**: Voer de naam in van het upgradebestand. Voorbeeld: /Agility/0UK/cpcp.bin

Neem svp contact op met de Customer Support services voor de bestandsnaam parameters.

2. Klik op Verzenden

## **Stap 3: Upgrade uitvoeren**

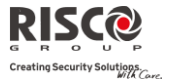

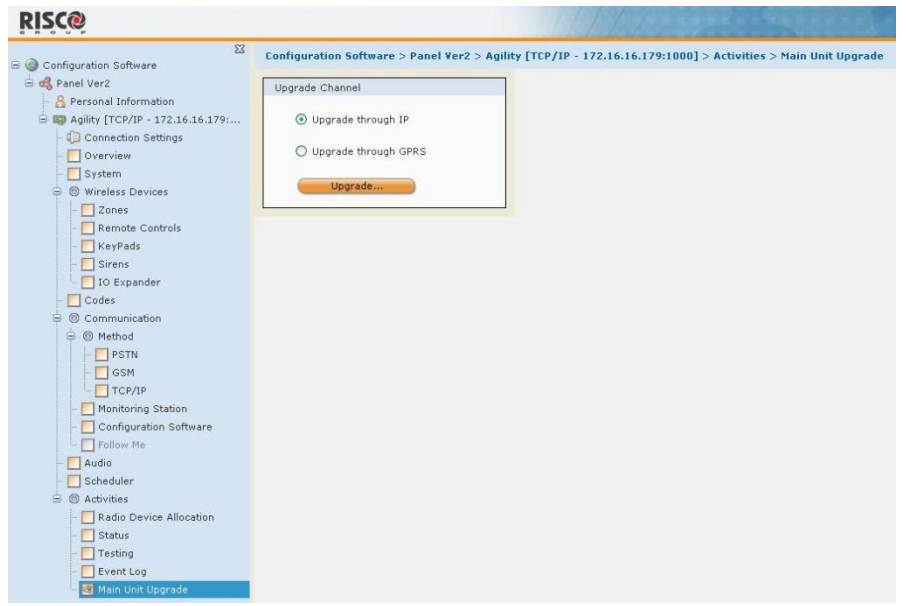

**Opmerking:** Controleer dat u on-line bent en verbonden met het Agility hoofdpaneel (Klik anders op **Verbinden 1**.

- 1. Selecteer in het scherm **Activiteiten Moederbord Upgrade,** het Upgrade kanaal uit twee opties:
	- **Upgrade via IP**
	- **Upgrade via GPRS**
- 2. Klik op de knop **Upgrade…**. Het volgende dialoogvenster verschijnt:

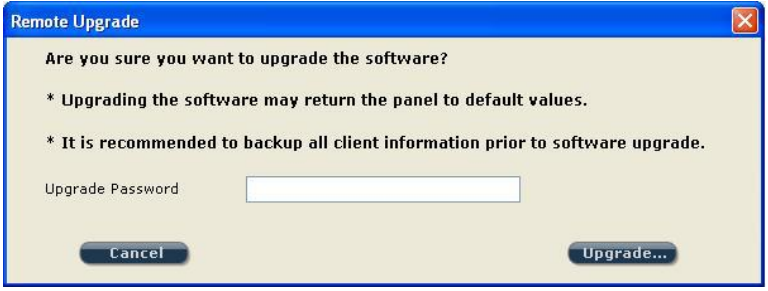

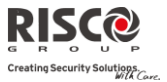

Het bericht dat verschijnt informeert u dat als de software upgrade op afstand wordt uitgevoerd, het hoofdpaneel naar zijn standaard waarden kan teruggaan, het is daarom aanbevolen om een back-up van alle client informatie te maken voordat de upgrade wordt uitgevoerd.

3. Voer het Upgrade beveiligingswachtwoord in en klik op **Upgrade…**. Neem svp contact op met Customer Support bij uw lokale RISCO Group agentschap voor het wachtwoord.

**Opmerking:** Voor gebruikers met Agility Configuration Software versie 1.0.2.0 en hoger, zal het volgende bericht verschijnen: "*Het upgrade proces zal voortgaan nadat deze sessie is afgebroken.*"

Klik op **OK**.

4. Verbreek de verbinding van de huidige sessie (Klik op **Verbreken** ) om de upgrade procedure te beginnen. De LED's op het Agility hoofdpaneel lichten op tijdens de upgrade procedure: De vermogen LED licht op, en de andere LEDs gaan snel flitsen.

## **Opmerkingen**:

- 1. De upgrade procedure kan ongeveer 13 minuten duren. Dit is afhankelijk of de procedure wordt uitgevoerd via GPRS of IP.
- 2. Als de upgrade is mislukt wordt de eerdere Agility hoofdpaneel software versie automatisch hersteld.

## **Step 4: Herstel van het paneel — systeem communicatie**

Indien de firmware upgrade een database verandering ondergaat, zal het paneel alle parameters resetten (behalve voor communicatie, zoals in de onderstaande lijst\*). Om de Agility — paneel communicatie weer in te schakelen, verbindt u opnieuw met het paneel vanaf de Configuration Software en "Verzend alle" parameters als volgt:

### **Communicatie > Verzenden > Allen**

Raadpleeg de RISCO technische ondersteuning voor meer details.

\* Opgeslagen communicatie parameterlijst:

### **a. Systeemparameters:**

- i. CS activeren
- ii. FM activeren.
- iii. MS activeren
- iv. Cloud activeren
- v. Alle binnenkomende deactiveren
- vi. Willekeurige periodieke test
- vii. SIA met tekst
- viii. CS terugbellen

#### **b. MS Parameters:**

i. MK LOCK

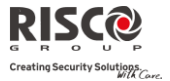

### **c. Configuratie Software Parameters:**

- i. Toegangscode
- ii. Afstand ID
- iii. Alle CS vlaggen activeren (PSTN, IP, GSM in, uit, SCD).
	- 1. CS via GPRS (uit)
	- 2. CS via GPRS (Lijst)
	- 3. CS via CSD
	- 4. CS via IP
	- 5. CS via Modem

## **d. Codes:**

- i. Installateur code
- ii. Sub installateur code
- iii. GM code

## **e. GSM Parameters:**

- i. GSM APN code
- ii. GSM APN gebruiker
- iii. GSM APN wachtwoord
- iv. GSM PIN code

### **f. IP Module Parameters:**

- i. IP Dynamisch/Statisch
- ii. IP-adres
- iii. IP-subnet
- iv. IP-gateway
- v. IP NetBIOS name
- vi. IP DNS1
- vii. IP DNS2

### **g. Cloud Parameters:**

- i. Cloud KANAAL
- ii. Cloud PASSWORDELAS POORT.
- iii. Cloud IP

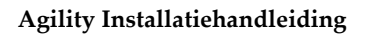

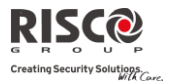

# Bijlage F Installateur Programmeringskaart

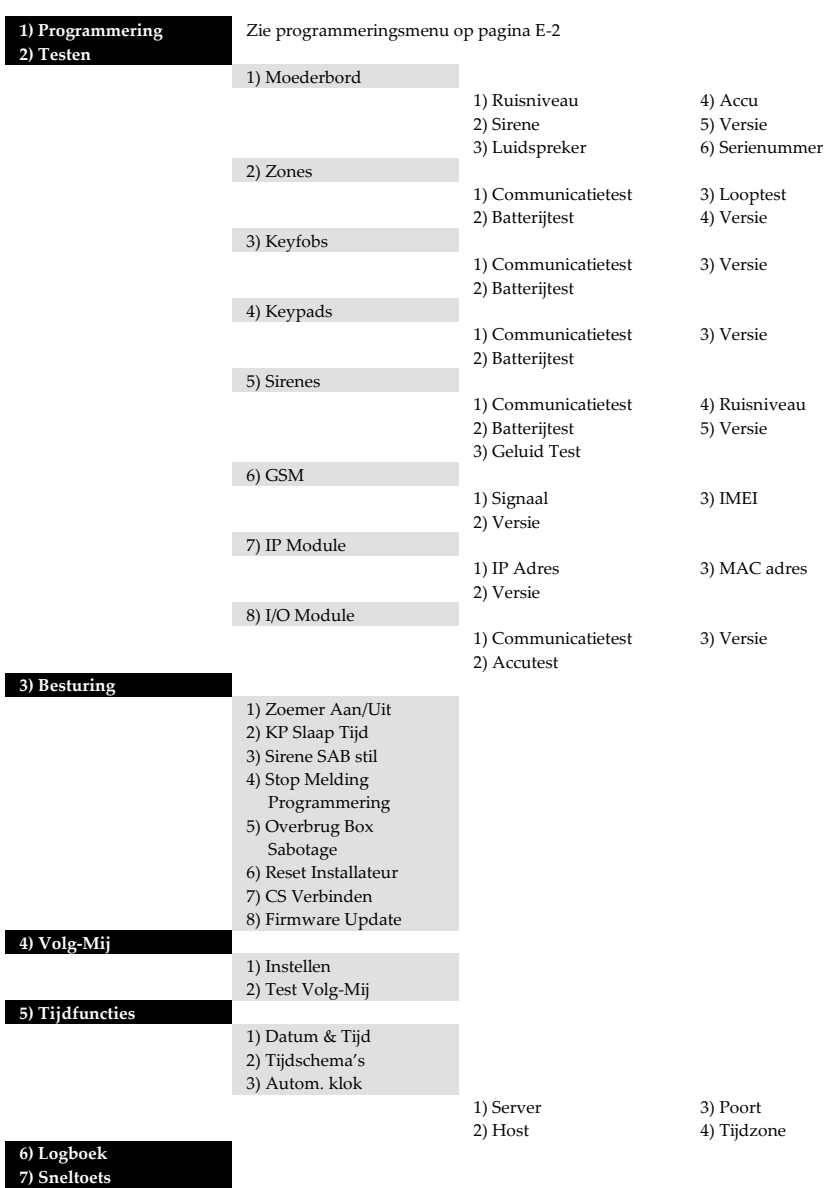

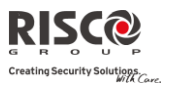

## **Installateur Programmeringsmenu:**

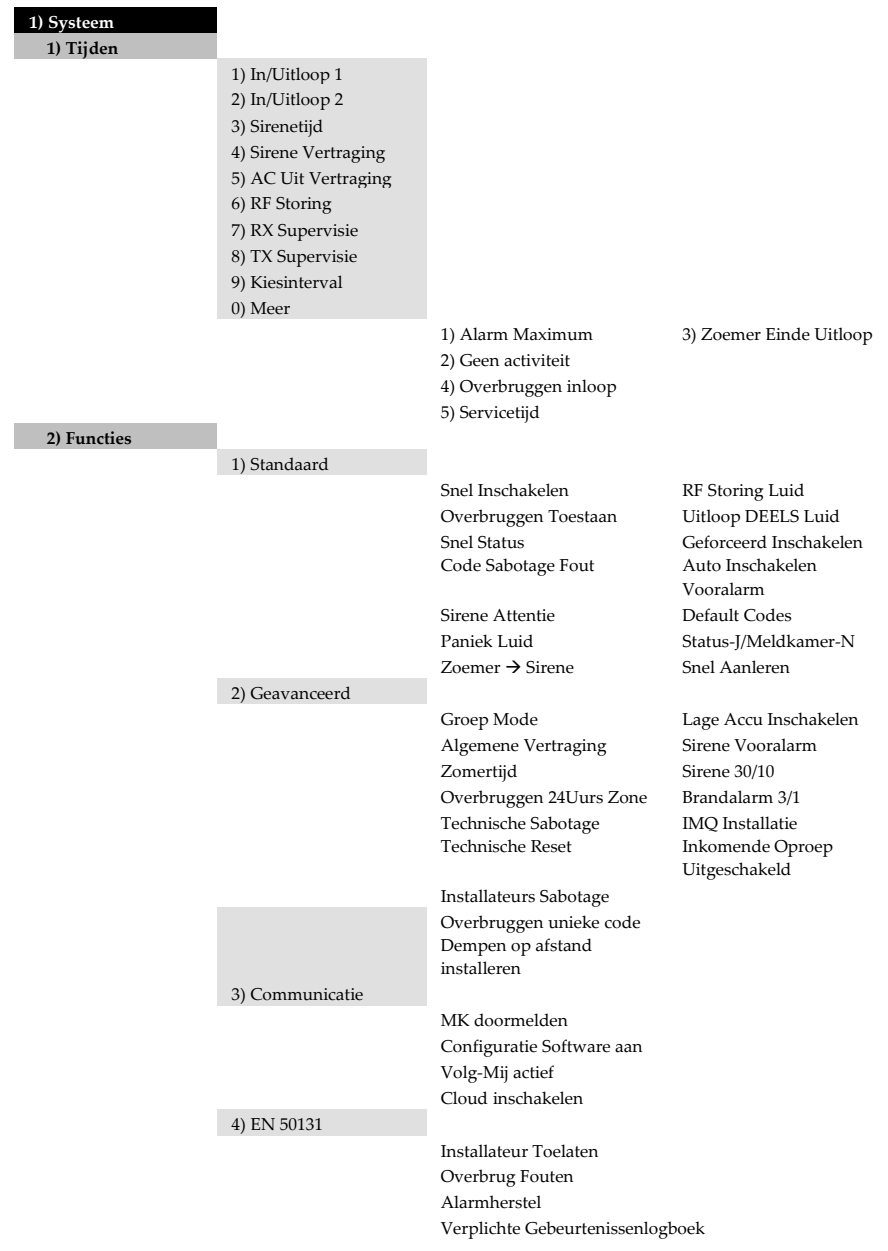

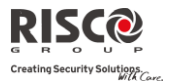

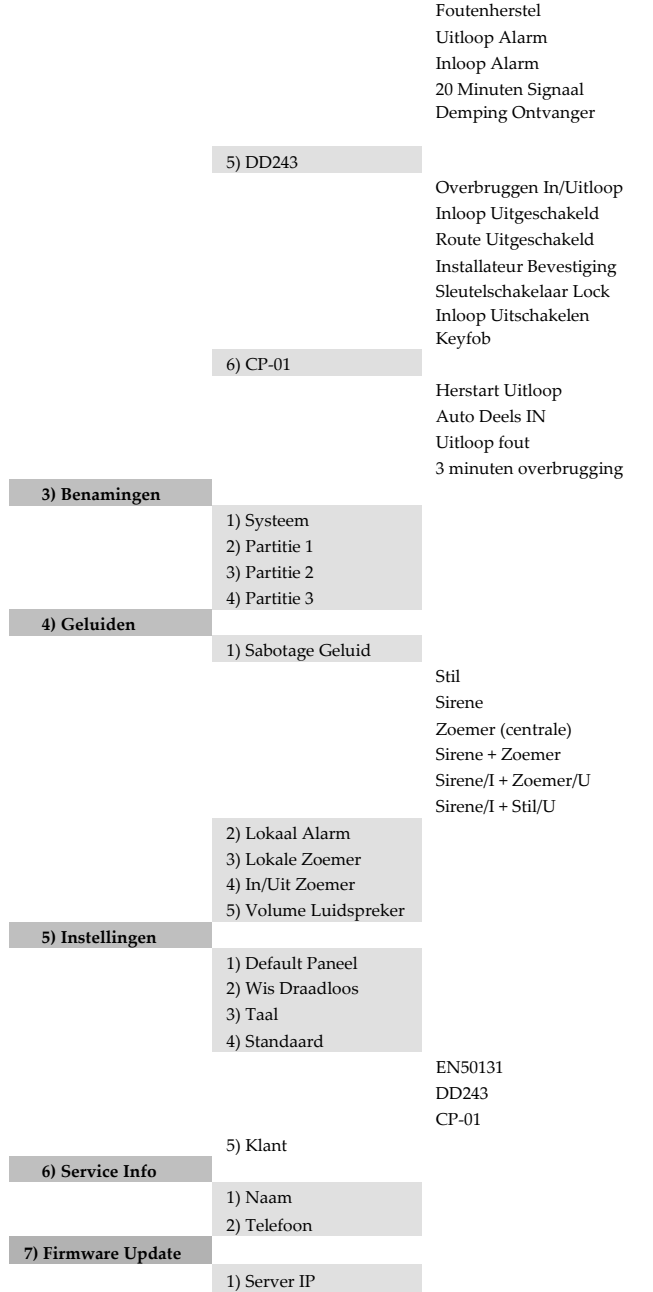

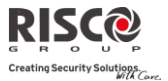

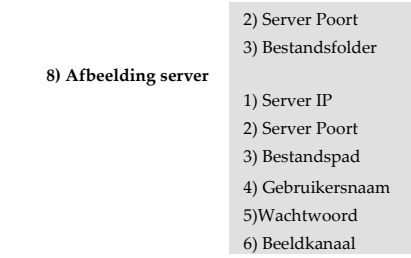

#### **2) Draadloos Apparaat**

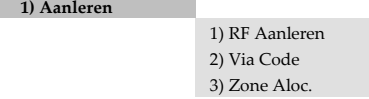

#### **2) Wijzigen**

1) Zones

1) Parameters

1) Benaming 2) Serienummer 3) Partitie 4) Type 5) Signaal 6) Geavanceerd 1) Deurbel 2) Controle Supervisie Geforceerd Inschakelen Geen Activiteit LED Aan Afbreken alarm 3) Detectie Mode 4) Gevoeligheid 5) Camera Params Beelden bij alarm Beeldinterval Beeld Pre-Alarm Beeldresolutie Beeldkwaliteit Gekleurd beeld 6) X73 Contact Magneet Alarm aanhouden Input beëindigen Input reactietijd Magneet 7) Twee-weg rookdetector

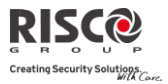

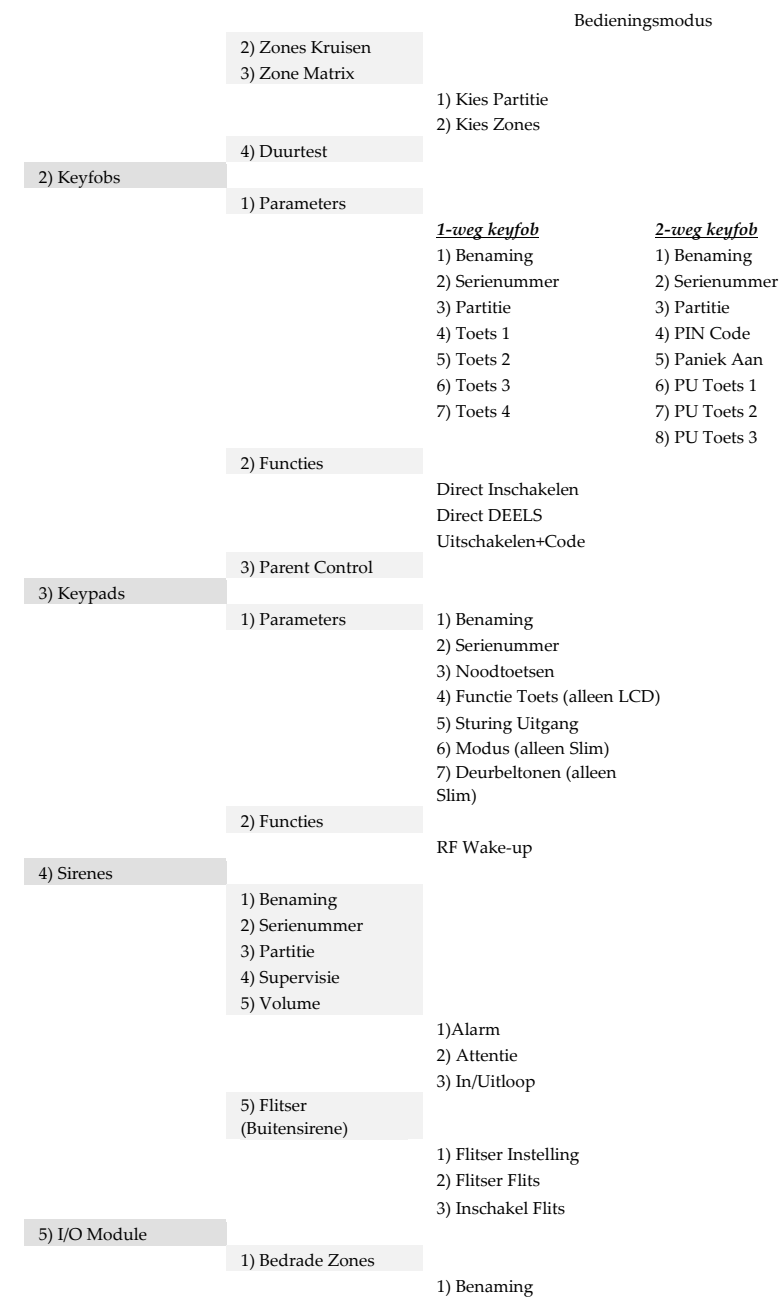

## **Pagina 155**

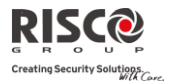

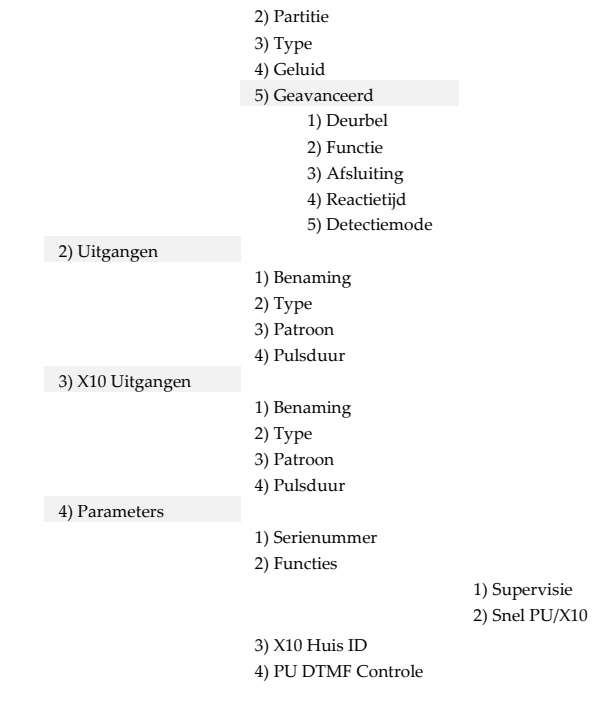

**3) Identificatie**

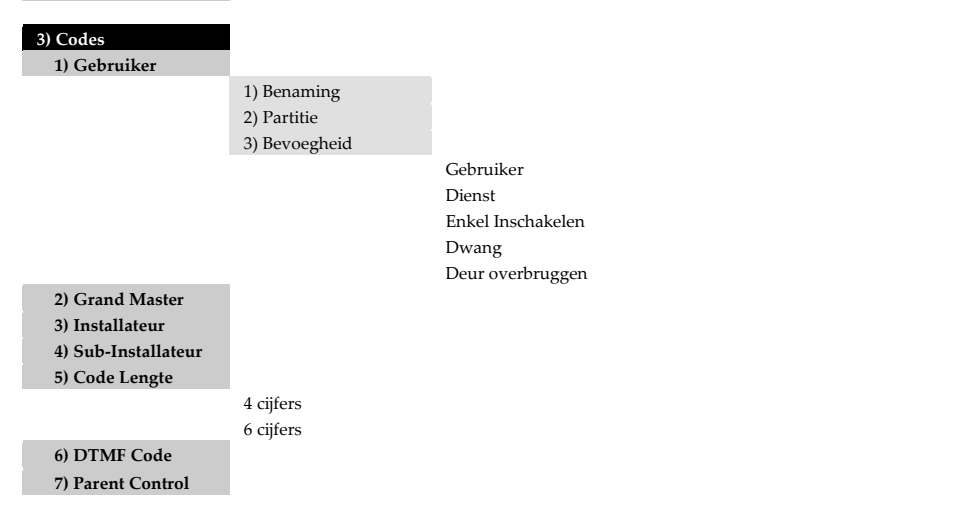

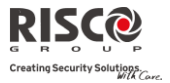

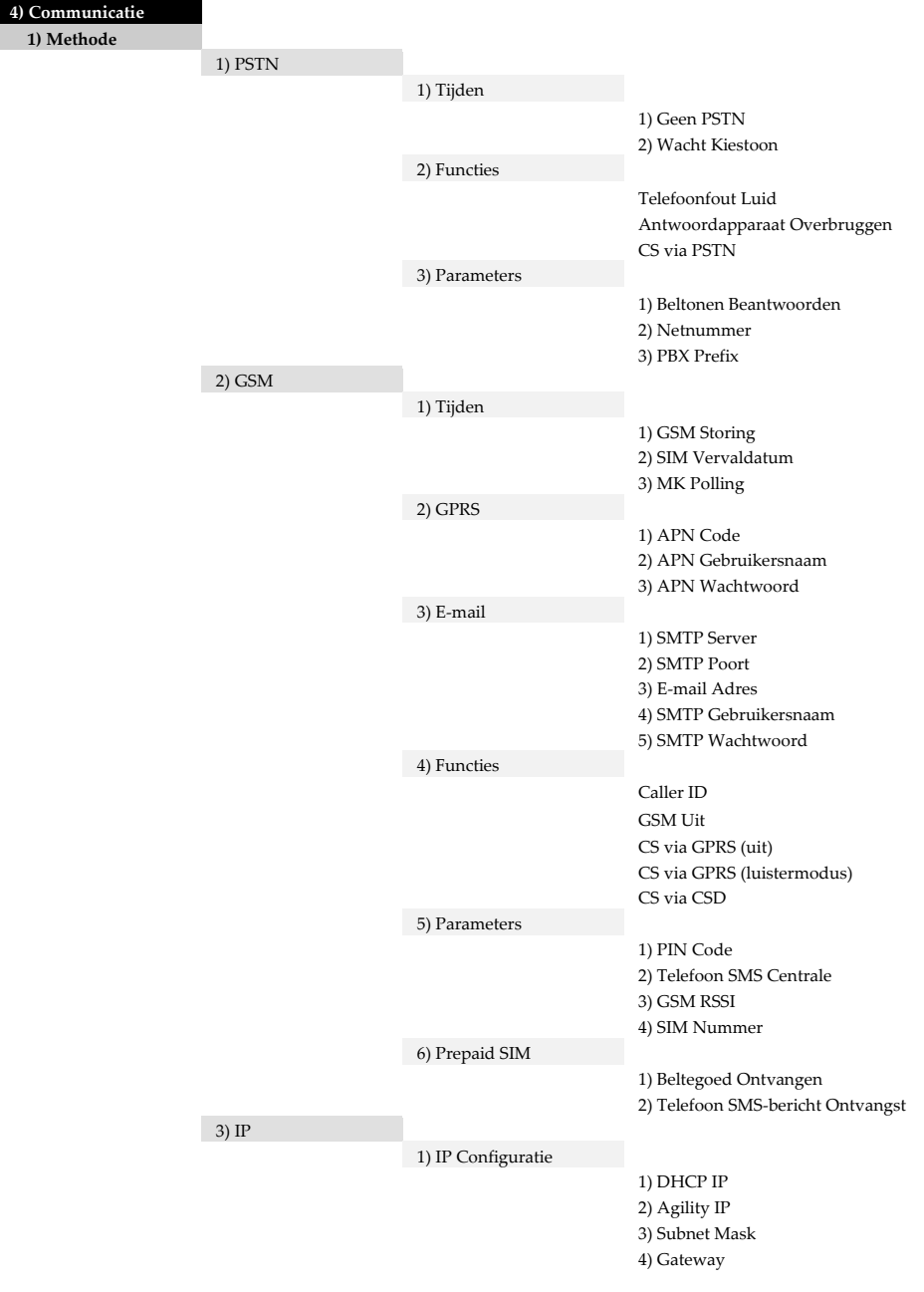

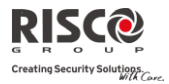

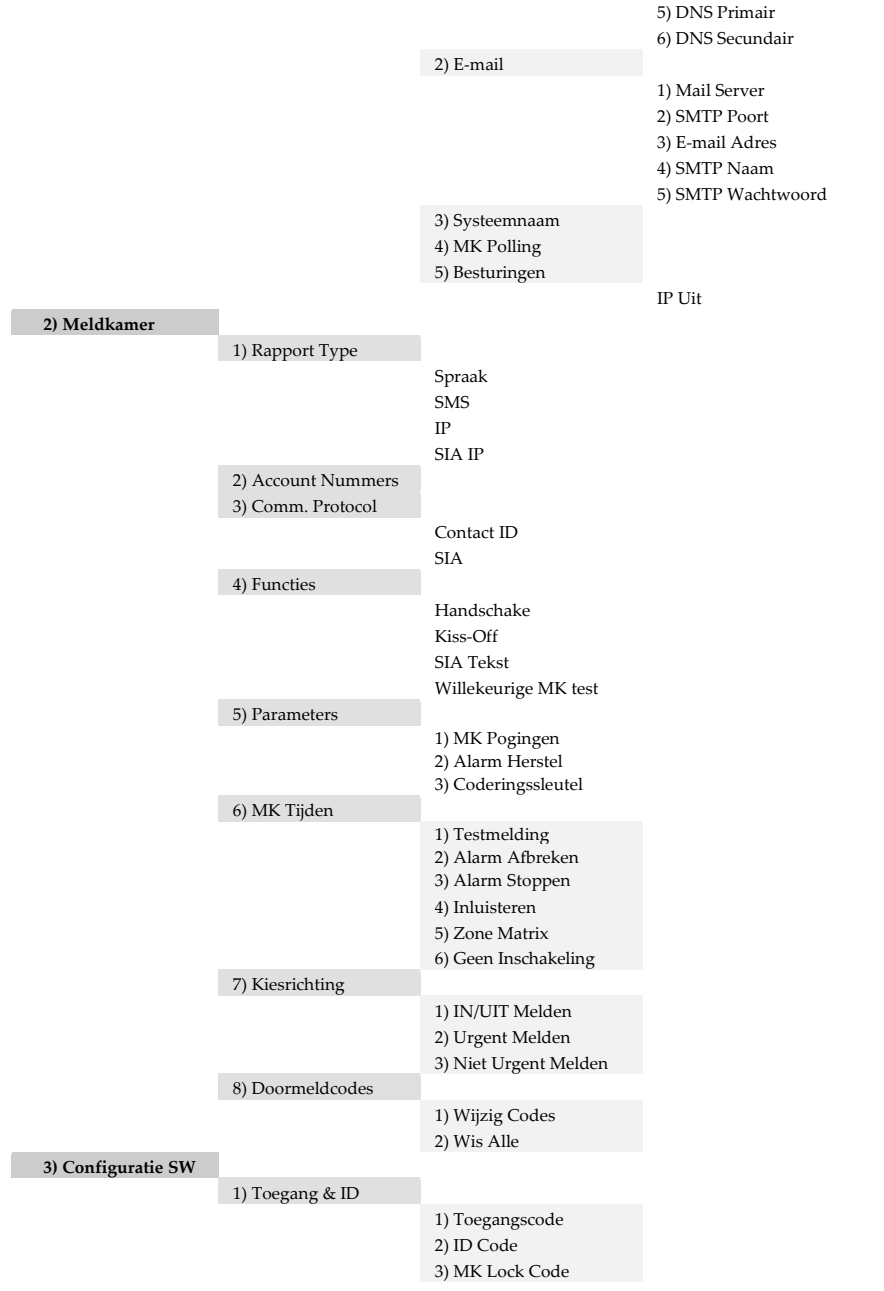

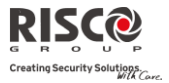

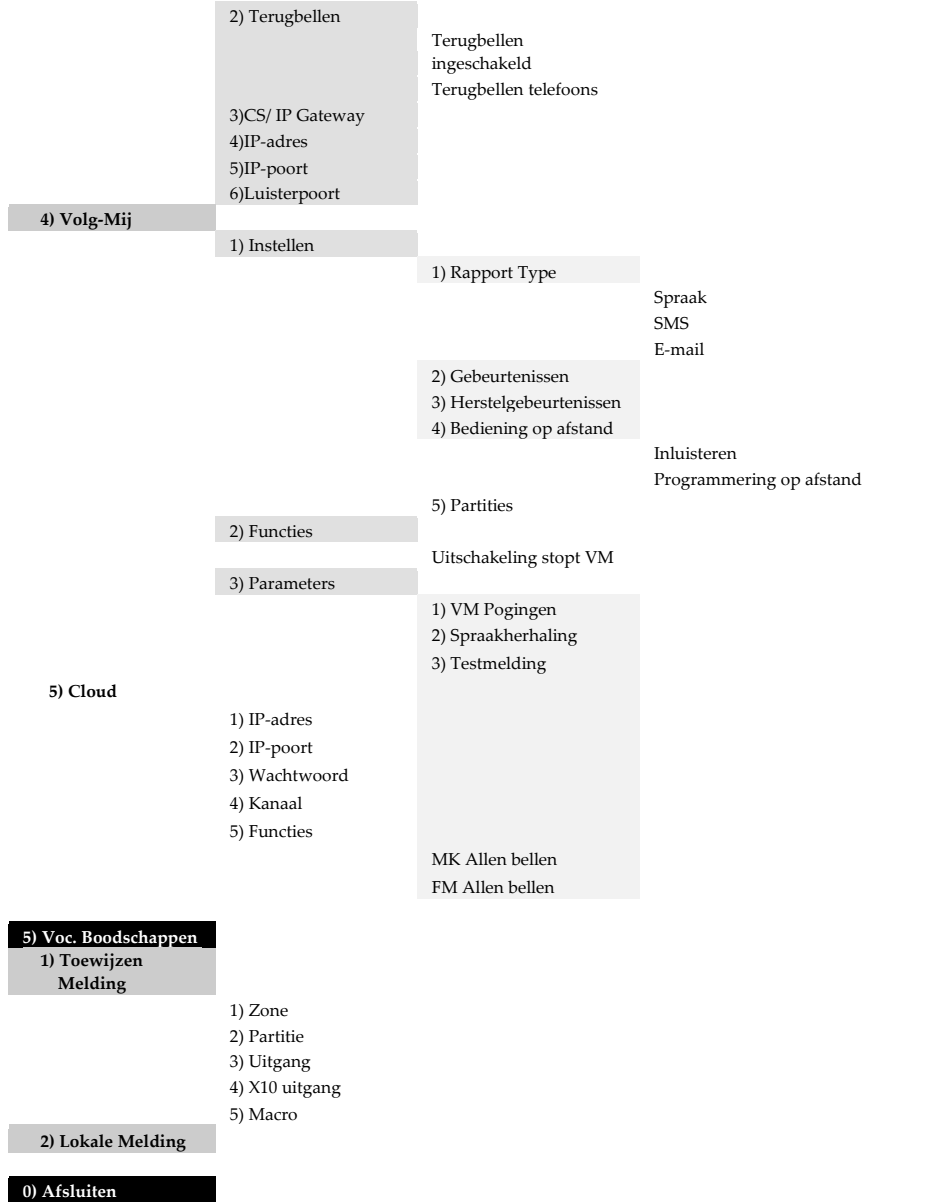

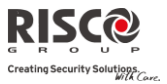

# Bijlage G EN 50131 en EN 50136 overeenstemming

## Verklaring van overeenstemming

Hierbij verklaart RISCO Group dat de Agility series van centrale eenheden en toebehoren ontworpen zijn in overeenstemming met:

- Q EN50131-1, EN50131-3 graad 2
- $\odot$ EN50130-5 milieuklasse II
- $\mathbf{\Omega}$ EN50131-6 type A
- $\mathbf{\Omega}$ UK: DD243:2004, PD 6662:2004, ACPO (Toezicht)
- $\mathbf{\Omega}$ USA: FCC: onderdeel 15B, FCC onderdeel 68
- **C** CANADA: CS-03, DC-01

## EN50136 overeenstemming

- $\odot$ IP en GSM modules zijn in overeenstemming met de volgende standaarden:
	- EN50136-1-1
	- EN50136-1-1/A2
	- EN50136-2-1
	- EN50136-2-1/A1
	- EN50136-2-2:1998
- Q PSTN module is in overeenstemming met de volgende standaarden:
	- EN50136-1-2:1998
	- EN50136-1-3:1998
	- EN50136-2-2:1998
	- EN50136-2-3:1998
	- EN50136-1-4:1998
	- EN50136-2-4:1998
- $\mathbf{C}$ De PSTN module kan worden aangesloten met de meldkamer via een aan EN50136 overeenkomstige ontvanger, die aan alle eisen voldoet om berichten te beveiligen.
- $\odot$ Als de IP en/of de GSM modules in gebruik zijn, is de IP-ontvanger software ook in gebruik. De IP-ontvanger moet worden aangesloten aan een automatisering software, die dienstdoet als de EN50136-2-1 A1:2001 signaalgever. Als de verbinding tussen de IP-ontvanger en de automatisering software wordt verbroken, verschijnt er een foutmelding in de wachtrij van de IP-ontvanger.
- Q Om een indicatie te krijgen van het ontvangstcentrum dat een ACK is ontvangen, moet de parameter Kiss-Off J/N worden ingesteld op J (Zie pagina 93).

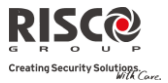

## Mogelijke logische sleutelberekeningen:

- $\mathbf{C}$ Logische codes zijn geponste codes in het draadloze toetsenbord om aan niveau 2 (gebruikers) en niveau 3 (installateur) toegang te verlenen.
- Q Alle codes – hebben een 4 cijferstructuur: xxxx
- Q 0-9 kan voor ieder cijfer worden gebruikt.
- $\mathbf{C}$ Er zijn geen ongeldige codes – alle codes van 0001 tot 9999 zijn aanvaardbaar.
- $\mathbf{C}$ Ongeldige codes kunnen niet worden gecreëerd daar automatisch "Enter" wordt toegepast nadat het 4e cijfer van de code is geponst. De code wordt afgewezen als wordt geprobeerd om een niet bestaande code toe passen**.**

## Mogelijke fysieke toetsberekeningen:

- $\odot$ Fysieke toetsen zijn in de draadloze keyfobs geïmplementeerd.
- Q Aangenomen wordt dat alleen een gebruiker een Keyfobs bezit, daarom wordt een fysieke sleutel beschouwd als toegangsniveau 2
- Q Iedere Keyfob heeft een 24 bit identificatie code die bestaat uit 2^24 opties.
- $\mathbf{\Omega}$ Een Keyfob moet herkend en geregistreerd worden door Agility, daarom moet een "inschrijven" proces worden uitgevoerd.
- $\mathbf{\hat{c}}$ Een geldige Keyfob is door het paneel "Aangeleerd" waardoor Inschakelen/Uitschakelen wordt toegestaan
- Q Een ongeldige Keyfob is niet door het paneel "Aangeleerd" waardoor Inschakelen/Uitschakelen niet wordt toegestaan

## Systeemcontrole

- Q Het moederbord wordt gecontroleerd op AC problemen, accustoring, lage batterij en nog meer.
- $\mathbf{C}$ De draadloze I/O wordt gecontroleerd op AC problemen, accustoring, lage batterij en nog meer.
- Q Alle andere draadloze elementen worden gecontroleerd op lage batterij.

## De Agility instellen in overeenstemming met EN 50131 vereisten

- 5. Ga naar de Installateur programmering modus.
- 6. Selecteer van het menu [1] Systeem [5] om toegang te krijgen tot het menu Instellingen.
- 7. Selecteer van het menu Instellingen[4] om toegang te krijgen tot de optie Standaard.
- 8. Selecteer EN 50131. Indien geselecteerd, zullen de volgende veranderingen zich voordoen in de Agility software:

```
Doormeldcode functie EN 50131 overeenstemming
```
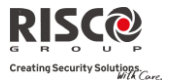

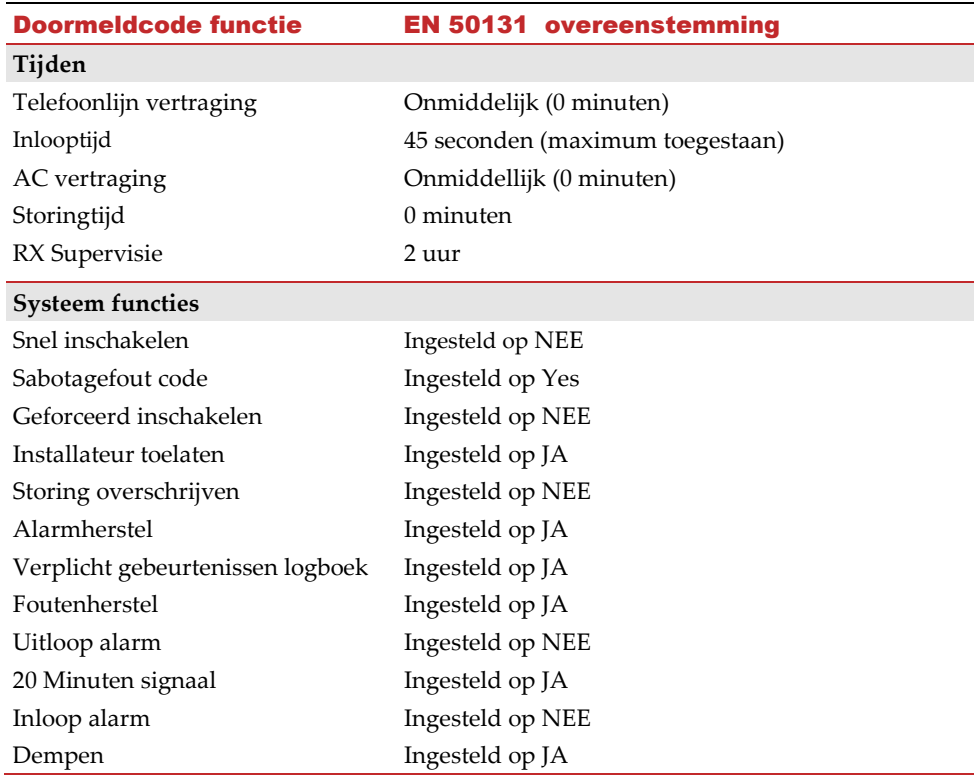

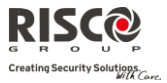

# Bijlage H SIA CP-01 overeenstemming

## Verklaring van overeenstemming

Hierbij verklaart RISCO Group dat de Agility series van centrale eenheden en toebehoren ontworpen zijn in overeenstemming met SIA CP 01.

De minimum systeemvereisten voor SIA-FAR installaties zijn in overeenstemming met CP-01 standaarden:

- $\odot$ Minimaal 1 toetsenbord (Agility KP) moet worden geïnstalleerd
- Q 1 CP-01 bedieningspaneel (Agility hoofdpaneel)
- $\mathbf{Q}$ Alle systeem toetsenborden moeten vocaal zijn (gedempt uitgeschakeld).

# De Agility instellen in overeenstemming met SIA CP 01 vereisten

- 9. Ga naar de Installateur programmering modus.
- 10. Selecteer van het menu [1] Systeem [5] om toegang te krijgen tot het menu Instellingen.
- 11. Selecteer van het menu Instellingen[4] om toegang te krijgen tot de optie Standaard.
- 12. Selecteer CP 01, indien geselecteerd, zullen de volgende veranderingen zich voordoen in de Agility software:

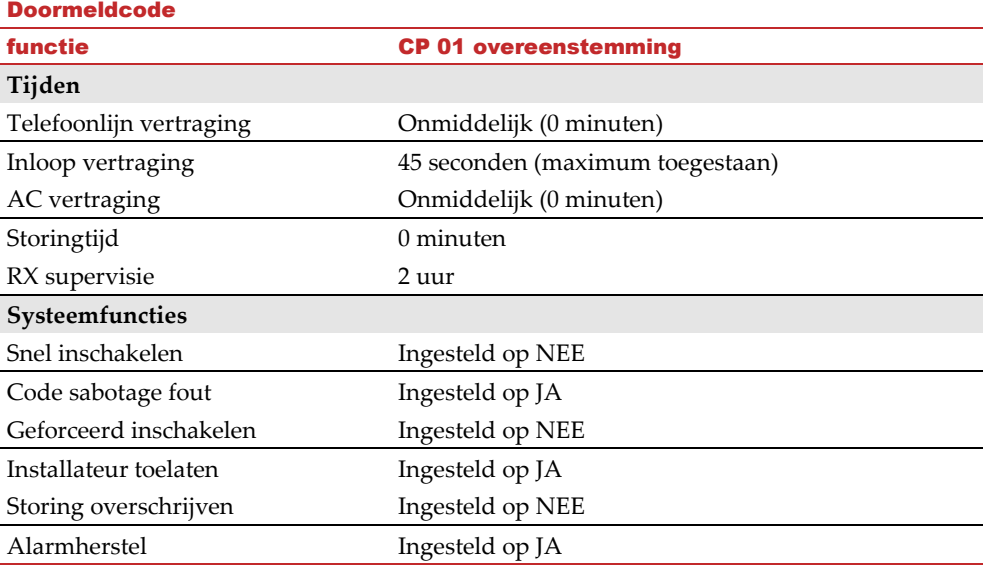

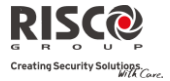

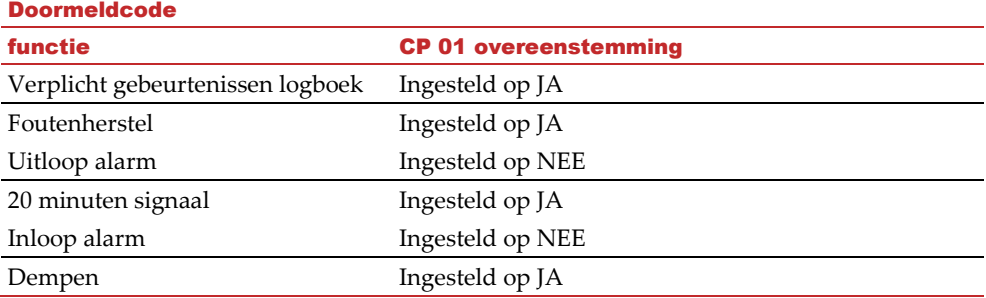

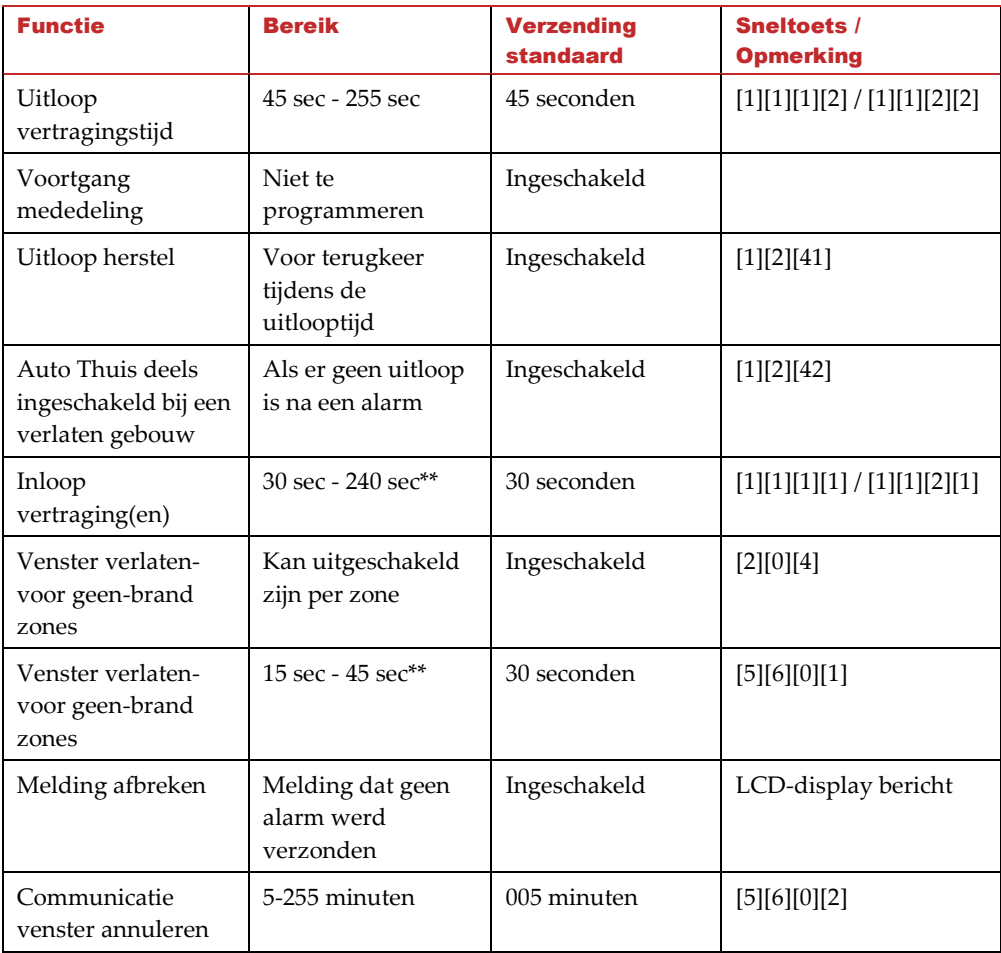

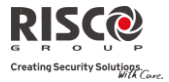

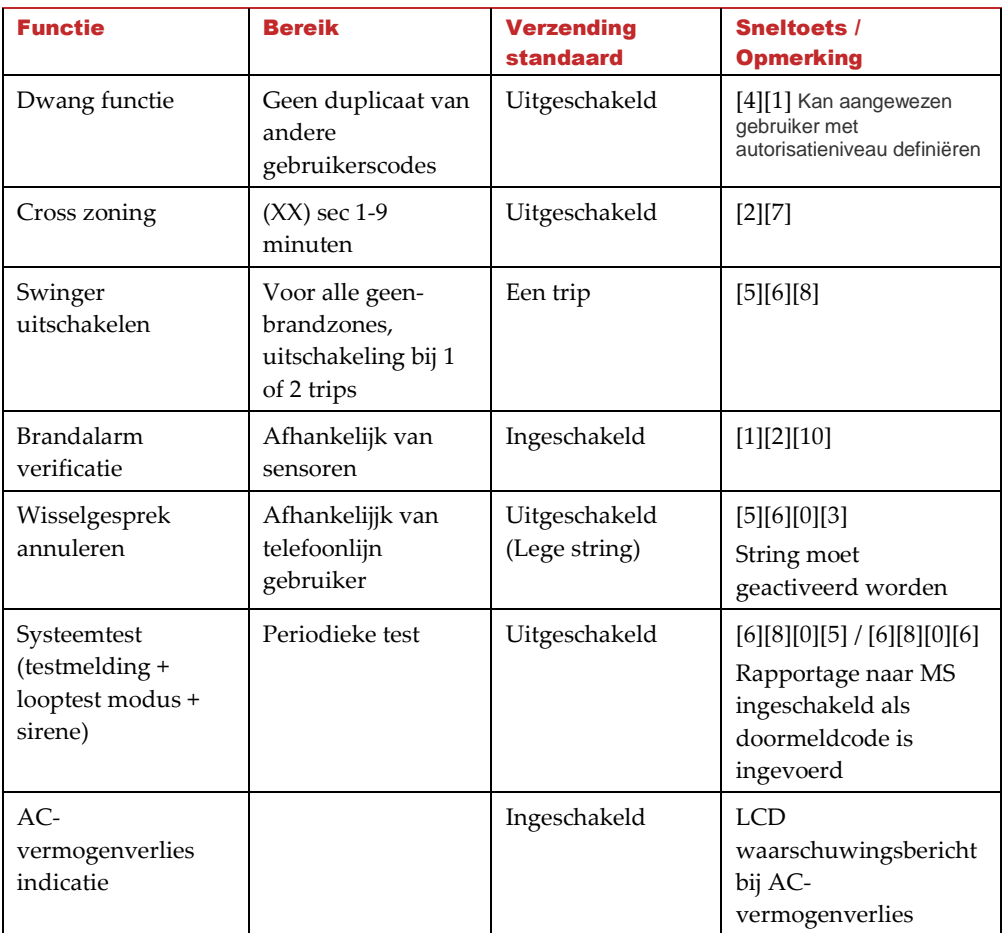

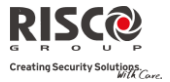

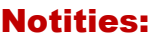

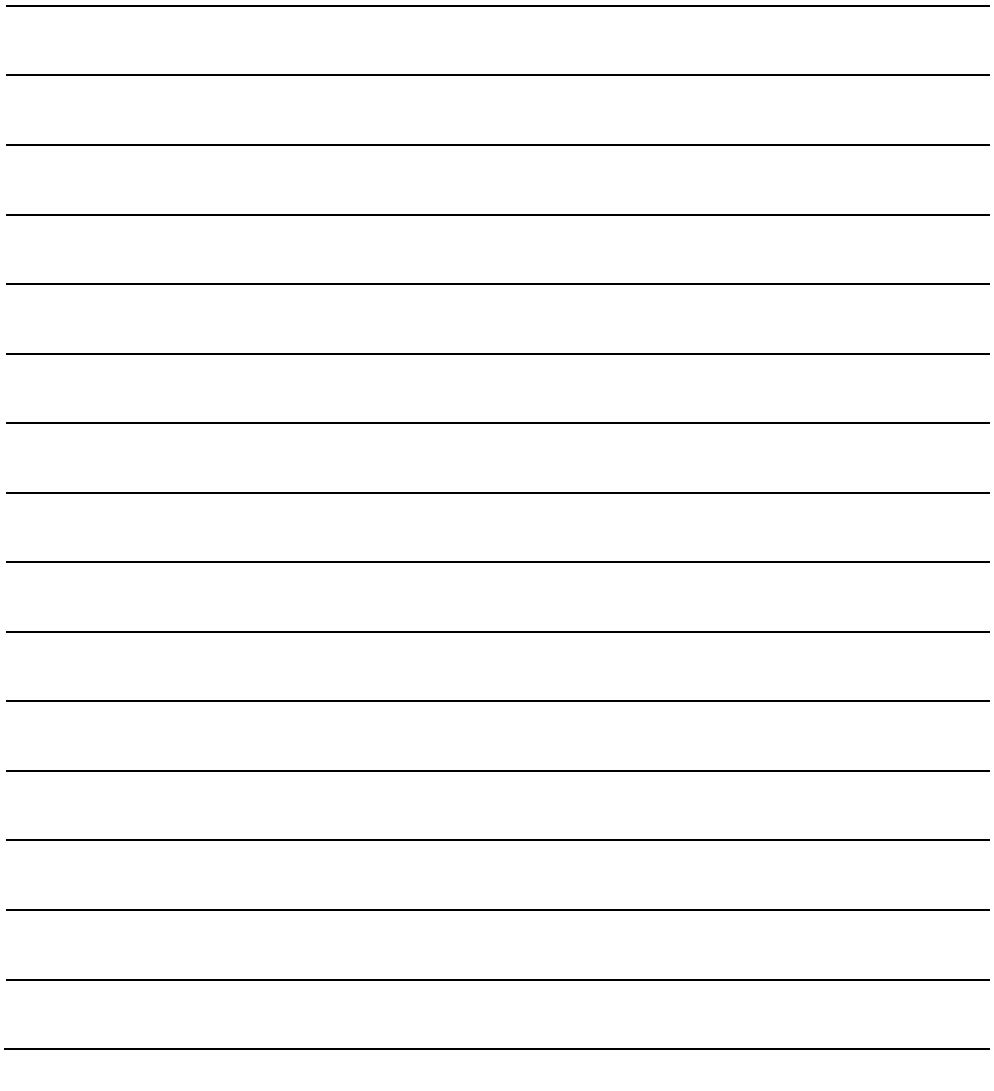

## Beperkte Garantie van RISCO Group

'RISCO Group en haar dochtermaatschappijen en filialen ("Verkoper") garanderen dat haar producten bij normaal gebruik, gedurende 24 maanden vanaf de fabricatiedatum, vrij zijn van defecten in materialen en uitvoering. Omdat de Verkoper het product niet installeert of aansluit, en omdat het product samen met producten kan worden gebruikt die niet door de Verkoper worden gefabriceerd, kan de Verkoper niet garant staan voor de prestatie van het beveiligingssysteem dat dit product gebruikt. De Verkoper zijn verplichting en aansprakelijkheid is onder deze garantie nadrukkelijk beperkt tot de reparatie en vervanging, volgens de keuze van de Verkoper, binnen een redelijke tijdsperiode na de leveringsdatum, voor elk product dat niet aan de specificaties voldoet. De Verkoper maakt geen andere garanties, nadrukkelijk of geïmpliceerd, en garandeert de verkoopbaarheid of geschiktheid voor een bepaald doeleinde niet. De Verkoper is onder geen enkele voorwaarde aansprakelijk voor consequente of per ongeluk veroorzaakte schaden die, nadrukkelijk of geïmpliceerd, of op enige andere basis van aansprakelijkheid tot breuk van deze of elke andere garantie leidt. Onder deze garantie is de Verkoper niet verantwoordelijk voor transportkosten of installatiekosten of enige andere aansprakelijkheid voor directe, indirecte of consequente schaden of vertragingen. De Verkoper stelt zich niet verantwoordelijk dat zijn product kan worden geblameerd of misleid; dat het product enige personen beschermt tegen letsel of eigendomsverlies door inbraak, overval, brand of anders, of dat het product in alle gevallen voldoende waarschuwingen en bescherming zal leveren. De koper begrijpt dat een juist geïnstalleerd en onderhouden alarm enkel het risico op inbraak, overval of brand zonder waarschuwing kan verminderen. Het is echter geen verzekering of garantie dat het zich niet zal voordoen of dat er als resultaat daarvan geen persoonlijk letsel of schade aan eigendom zal ontstaan. Derhalve zal de Verkoper niet aansprakelijk kunnen worden gesteld voor enig persoonlijkletsel, eigendomsverlies of schade op basis van een claim waarvan het product geen waarschuwing geeft. Echter, indien de Verkoper aansprakelijk wordt gesteld, direct of indirect, voor enig verlies of schade die zich onder deze beperkte garantie of anders voordoet, ongeacht de oorzaak of oorsprong, zal de maximum aansprakelijkheid van de Verkoper de verkoopprijs van het product niet overschrijden, dat als enige en exclusieve verantwoordelijkheid verhaald kan worden op de Verkoper. Geen werknemer of vertegenwoordiger van de Verkoper heeft de bevoegdheid om deze garantie op welke manier dan ook te wijzigen of om een andere garantie toe te kennen. **WAARSCHUWING:** Dit product moet minstens één keer per week worden getest.

# RISCO Group Contacteren

RISCO Group is toegewijd aan klantenservice en productondersteuning. U kunt met ons contact opnemen via onze website [www.riscogroup.com](http://www.riscogroup.com/) of als volgt:

**Groot-Brittannië** Tel: +44-161-655-5500 technical@riscogroup.co.uk **Italië** Tel: +39-02-66590054 support@riscogroup.it **Spanje**

Tel: +34-91-490-2133 support-es@riscogroup.com

**Frankrijk** Tel: +33-164-73-28-50 support-fr@riscogroup.com

**Benelux** Tel: +32-2522-7622 support-be@riscogroup.com

**Verenigde Staten** Tel: +305-592-3820 support-usa@riscogroup.com **Brazilië**

Tel: +55-11-3661-8767 support-br@riscogroup.com

**China (Shanghai)** Tel: +86-21-52-39-0066 s support-cn@riscogroup.com

**China (Shenzhen)** Tel: +86-755-82789285 support-cn@riscogroup.com

**Polen** Tel: +48-22-500-28-40 support-pl@riscogroup.com

**Israël** Tel: +972-3-963-7777 support@riscogroup.com

Alle rechten voorbehouden.

Van dit document mag op geen enkele manier een deel worden gereproduceerd zonder de voorafgaande schriftelijke toestemming van de uitgever.

© RISCO Group 05/13 5IN2054